# **Control System Toolbox™** User's Guide

R2011b

# MATLAB®

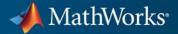

#### **How to Contact MathWorks**

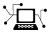

(a)

www.mathworks.comWebcomp.soft-sys.matlabNewsgroupwww.mathworks.com/contact\_TS.htmlTechnical Support

suggest@mathworks.com bugs@mathworks.com doc@mathworks.com service@mathworks.com info@mathworks.com Product enhancement suggestions Bug reports Documentation error reports Order status, license renewals, passcodes Sales, pricing, and general information

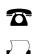

508-647-7001 (Fax)

508-647-7000 (Phone)

The MathWorks, Inc. 3 Apple Hill Drive Natick, MA 01760-2098

For contact information about worldwide offices, see the MathWorks Web site.

Control System Toolbox<sup>™</sup> User's Guide

© COPYRIGHT 2001–2011 by The MathWorks, Inc.

The software described in this document is furnished under a license agreement. The software may be used or copied only under the terms of the license agreement. No part of this manual may be photocopied or reproduced in any form without prior written consent from The MathWorks, Inc.

FEDERAL ACQUISITION: This provision applies to all acquisitions of the Program and Documentation by, for, or through the federal government of the United States. By accepting delivery of the Program or Documentation, the government hereby agrees that this software or documentation qualifies as commercial computer software or commercial computer software documentation as such terms are used or defined in FAR 12.212, DFARS Part 227.72, and DFARS 252.227-7014. Accordingly, the terms and conditions of this Agreement and only those rights specified in this Agreement, shall pertain to and govern the use, modification, reproduction, release, performance, display, and disclosure of the Program and Documentation by the federal government (or other entity acquiring for or through the federal government) and shall supersede any conflicting contractual terms or conditions. If this License fails to meet the government's needs or is inconsistent in any respect with federal procurement law, the government agrees to return the Program and Documentation, unused, to The MathWorks, Inc.

#### Trademarks

MATLAB and Simulink are registered trademarks of The MathWorks, Inc. See www.mathworks.com/trademarks for a list of additional trademarks. Other product or brand names may be trademarks or registered trademarks of their respective holders.

#### Patents

MathWorks products are protected by one or more U.S. patents. Please see www.mathworks.com/patents for more information.

#### **Revision History**

| June 2001      | Online only |
|----------------|-------------|
| July 2002      | Online only |
| June 2004      | Online only |
| March 2005     | Online only |
| September 2005 | Online only |
| March 2006     | Online only |
| September 2006 | Online only |
| March 2007     | Online only |
| September 2007 | Online only |
| March 2008     | Online only |
| October 2008   | Online only |
| March 2009     | Online only |
| September 2009 | Online only |
| March 2010     | Online only |
| September 2010 | Online only |
| April 2011     | Online only |
| September 2011 | Online only |
|                |             |

New for Version 5.1 (Release 12.1) Revised for Version 5.2 (Release 13) Revised for Version 6.0 (Release 14) Revised for Version 6.2 (Release 14SP2) Revised for Version 6.2.1 (Release 14SP3) Revised for Version 7.0 (Release 2006a) Revised for Version 7.1 (Release 2006b) Revised for Version 8.0 (Release 2007a) Revised for Version 8.0.1 (Release 2007b) Revised for Version 8.1 (Release 2008a) Revised for Version 8.2 (Release 2008b) Revised for Version 8.3 (Release 2009a) Revised for Version 8.4 (Release 2009b) Revised for Version 8.5 (Release 2010a) Revised for Version 9.0 (Release 2010b) Revised for Version 9.1 (Release 2011a) Revised for Version 9.2 (Release 2011b)

# Contents

# Linear System Modeling

1

# Linear System Model Objects

| About Model Objects                              | 1-2    |
|--------------------------------------------------|--------|
| What Are Model Objects?                          | 1-2    |
| Control System Modeling with Model Objects       | 1-3    |
| Model Object Families                            | 1-6    |
| Dynamic vs. Static Models                        | 1-6    |
| Numeric Linear Time Invariant (LTI) Models       | 1-7    |
| Control Design Blocks                            | 1-7    |
| Generalized Matrices                             | 1-9    |
| Generalized LTI Models                           | 1-9    |
| Models with Fixed Coefficients                   | 1-11   |
| Numeric LTI Models                               | 1-11   |
| Transfer Functions                               | 1 - 12 |
| State-Space Models                               | 1 - 13 |
| Frequency Response Data (FRD) Models             | 1 - 15 |
| PID Controllers                                  | 1-17   |
| Models with Tunable Coefficients                 | 1-20   |
| Tunable Generalized LTI Models                   | 1-20   |
| Modeling Tunable Components                      | 1-20   |
| Modeling Control Systems with Tunable Components | 1-21   |
| Internal Structure of Generalized Models         | 1-22   |
| Using Linear System Model Objects                | 1-24   |
| Converting Between Model Types                   | 1-25   |
| Explicit Conversion                              | 1-25   |
| Automatic Conversion                             | 1-25   |
| Caution About Model Conversions                  | 1-26   |

| Simulink Block for LTI Systems | 1-27 |
|--------------------------------|------|
| References                     | 1-29 |

### **Model Creation**

| <b>Single-Input, Single-Output (SISO) Model Creation</b><br>Transfer Function Model Using Numerator and | 2-2  |
|----------------------------------------------------------------------------------------------------|------|
| Denominator Coefficients                                                                                | 2-2  |
| Transfer Function Model Using Zeros, Poles, and Gain                                                    | 2-3  |
| State-Space Model                                                                                       | 2-4  |
| Frequency-Response Model                                                                                | 2-5  |
| Proportional-Integral-Derivative (PID) Controller                                                       | 2-6  |
| Discrete-Time Model Creation                                                                            | 2-10 |
| Discrete-Time Transfer Function Model<br>Discrete-Time Proportional-Integral-Derivative (PID)           | 2-10 |
| Controller                                                                                              | 2-11 |
| Multi-Input, Multi-Output (MIMO) Model Creation                                                         | 2-14 |
| Multi-Input, Multi-Output Transfer Function Model                                                       | 2-14 |
| Multi-Input, Multi-Output State-Space Model<br>Multi-Input, Multi-Output Descriptor State-Space         | 2-15 |
| Model<br>Multi-Input, Multi-Output Frequency Response Data                                              | 2-17 |
| Model<br>Select Input/Output Pairs in Multi-Input, Multi-Output                                         | 2-18 |
| (MIMO) Models                                                                                           | 2-20 |
| Models with Time Delays                                                                                 | 2-21 |
| About Modeling Time Delays                                                                              | 2-21 |
| First Order Plus Dead Time Model                                                                        | 2-21 |
| Input and Output Delay in State-Space Model                                                             | 2-23 |
| Transport Delay in Multi-Input, Multi-Output (MIMO)                                                     | 2-25 |
| Transfer Function                                                                                       | -    |
| Closing Feedback Loops with Time Delays                                                                 | 2-26 |
| Discrete-Time Transfer Function with Time Delay                                                         | 2-29 |
| Time-Delay Approximation                                                                                | 2-29 |

| Frequency Response Data (FRD) Model with Time                                                  |              |
|------------------------------------------------------------------------------------------------|--------------|
| Delay                                                                                          | 2-43         |
| About Internal Delays                                                                          | 2-45         |
| Models with Parametric or Tunable Coefficients                                                 | 2-51         |
| Tunable Low-Pass Filter                                                                        | 2-51         |
| Tunable Second-Order Filter                                                                    | 2-52         |
| State-Space Model With Both Fixed and Tunable                                                  |              |
| Parameters                                                                                     | 2-53         |
| Control System With Tunable Components                                                         | 2-54         |
| <b>Model Arrays</b><br>About Model Arrays<br>One-Dimensional Model Array with Single Parameter | 2-57<br>2-57 |
| Variation                                                                                      | 2-60         |
| Select Models from Array                                                                       | 2-60         |
| Array With Variations in Two Parameters                                                        | 2-63         |
| Sample a Tunable (Parametric) Model for Parameter                                              |              |
| Studies                                                                                        | 2-65         |
| References                                                                                     | 2-68         |

# Working with Linear Models

# Data Manipulation

| Model Properties                                    | 3-2 |
|-----------------------------------------------------|-----|
| About Model Properties                              | 3-2 |
| Specify Model Properties at Model Creation          | 3-2 |
| Examine and Specify Properties of an Existing Model | 3-3 |
|                                                     |     |
| Extract Model Coefficients                          | 3-5 |
| Functions for Extracting Model Coefficients         | 3-5 |
| Extracting Coefficients of Different Model Type     | 3-5 |
| Extract Numeric Model Data and Time Delay           | 3-6 |
| Extract PID Gains from Transfer Function            | 3-7 |

| Attach Metadata to Models                                       | 3-9                  |
|-----------------------------------------------------------------|----------------------|
| Specify Model Time Units                                        | 3-9                  |
| Interconnect Models with Different Time Units                   | 3-10                 |
| Specify Frequency Units of Frequency-Response Data              |                      |
| Model                                                           | 3-10                 |
| Extract Subsystems of Multi-Input, Multi-Output (MIMO)          |                      |
| Models                                                          | 3-11                 |
| Specify and Select Input and Output Groups                      | 3-12                 |
| Query Model CharacteristicsQuery Model DynamicsQuery Array Size | 3-14<br>3-14<br>3-15 |
| Customize Model Display                                         | 3-17                 |
| Configure Transfer Function Display Variable                    | 3-17                 |
| Configure Display Format of Transfer Function in                |                      |
| Factorized Form                                                 | 3-18                 |

# **Model Interconnections**

| Why Interconnect Models?                                                       | 4-2        |
|--------------------------------------------------------------------------------|------------|
| Catalog of Model Interconnections                                              | 4-3        |
| Arithmetic Operations                                                          | 4-5        |
| Build a Numeric Model of a Single-Input, Single-Output<br>(SISO) Feedback Loop | <b>4-6</b> |
| Build a Tunable Model of a Single-Input, Single-Output<br>(SISO) Feedback Loop | 4-8        |
| Build a Multi-Loop Control System                                              | 4-10       |
| Build a Model of a Multi-Input, Multi-Output (MIMO)<br>Control System          | 4-13       |

| Build a Model of a Multi-Input, Multi-Output (MIMO)<br>Feedback Loop | 4-16 |
|----------------------------------------------------------------------|------|
| How the Software Determines Properties of Connected<br>Models        | 4-20 |
| Precedence Rules That Determine Model Type                           | 4-22 |
| Recommended Model Type for Building Block<br>Diagrams                | 4-23 |

# Time Domain Conversion and Resampling

# 5

| Converting Between Continuous- and Discrete-Time |        |
|--------------------------------------------------|--------|
| Representations                                  | 5-2    |
| Supported Conversion Functions and Methods       | 5-2    |
| Zero-Order Hold Conversion Method                | 5-3    |
| First-Order Hold Conversion Method               | 5-5    |
| Impulse-Invariant Mapping                        | 5-6    |
| Tustin Approximation                             | 5-10   |
| Zero-Pole Matching Equivalents                   | 5-13   |
| Resampling of Discrete-Time Models               | 5 - 15 |
| Available Commands for Resampling Discrete-Time  |        |
| Models                                           | 5-15   |
| Example of Resampling a Discrete-Time Model      | 5-15   |
| References                                       | 5-19   |

#### **Model Analysis Tools**

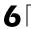

| Model Dynamics                                                                              | 6-4  |
|---------------------------------------------------------------------------------------------|------|
| State-Space Realizations                                                                    | 6-7  |
| Analyzing Systems With Time Delays<br>Considerations to Keep in Mind when Analyzing Systems | 6-8  |
| with Internal Time Delays                                                                   | 6-11 |
| Sensitivity Analysis                                                                        | 6-16 |
| Discretization                                                                              | 6-19 |

# Customization

### Preliminaries

| 7 |                                    |     |
|---|------------------------------------|-----|
|   | Terminology                        | 7-2 |
|   | Property and Preferences Hierarchy | 7-3 |
|   | Ways to Customize Plots            | 7-5 |

# **Setting Toolbox Preferences**

| Toolbox Preferences Editor                                                           | 8-2        |
|--------------------------------------------------------------------------------------|------------|
| Overview of the Toolbox Preferences Editor<br>Opening the Toolbox Preferences Editor | 8-2<br>8-2 |
| Units Pane                                                                           |            |
| Style Pane                                                                           | 8-7        |

| Options Pane   | 8-8 |
|----------------|-----|
| SISO Tool Pane | 8-9 |

### **Setting Tool Preferences**

| Introduction                                                                                         | • |
|----------------------------------------------------------------------------------------------------|---|
| LTI Viewer Preferences Editor                                                                        |   |
| Opening the LTI Viewer Preference Editor                                                             |   |
| Units Pane                                                                                           |   |
| Style Pane                                                                                           |   |
| Options Pane                                                                                         |   |
| Parameters Pane                                                                                      |   |
| <b>Graphical Tuning Window Preferences Editor</b><br>Opening the Graphical Tuning Window Preferences |   |
| Editor                                                                                               |   |
| Units Pane                                                                                           |   |
| Time Delays Pane                                                                                     |   |
| Style Pane                                                                                           |   |
| Options Pane                                                                                         |   |
| Line Colors Pane                                                                                     |   |

# **Customizing Response Plot Properties**

# 10

| Introduction                                        | 10-2 |
|-----------------------------------------------------|------|
| Customizing Response Plots Using the Response Plots |      |
| Property Editor                                     | 10-3 |
| Opening the Property Editor                         | 10-3 |
| Overview of Response Plots Property Editor          | 10-4 |
| Labels Pane                                         |      |

| Limits Pane                                | 10-6  |
|--------------------------------------------|-------|
| Units Pane                                 | 10-7  |
| Style Pane                                 | 10-16 |
| Options Pane                               | 10-17 |
| Editing Subplots Using the Property Editor | 10-18 |

| . 10-19 |
|---------|
| . 10-19 |
| . 10-20 |
| . 10-20 |
|         |

#### **Customizing Response Plots from the Command**

| Line                                                | 10-23 |
|-----------------------------------------------------|-------|
| Overview of Customizing Plots from the Command Line | 10-23 |
| Obtaining Plot Handles                              | 10-26 |
| Obtaining Plot Options Handles                      | 10-27 |
| Examples of Customizing Plots from the Command Line | 10-30 |
| Properties and Values Reference                     | 10-33 |
| Property Organization Reference                     | 10-47 |
|                                                     |       |

| Customizing Plots Inside the SISO Design Tool  | 10-48 |
|------------------------------------------------|-------|
| Overview of Customizing SISO Design Tool Plots | 10-48 |
| Root Locus Property Editor                     | 10-48 |
| Open-Loop Bode Property Editor                 | 10-52 |
| Open-Loop Nichols Property Editor              | 10-55 |
| Prefilter Bode Property Editor                 | 10-57 |

### **Design Case Studies**

| Yaw Damper for a 747 Jet Transport | 11-2 |
|------------------------------------|------|
| Overview of this Case Study        | 11-2 |
| Creating the Jet Model             | 11-2 |
| Computing Open-Loop Eigenvalues    | 11-4 |
| Open-Loop Analysis                 | 11-5 |
| Root Locus Design                  | 11-8 |
| Washout Filter Design 1            | 1-13 |
|                                    |      |

| Overview of this Case Study          | 11-19   |
|--------------------------------------|---------|
| Creating the Read/Write Head Model   |         |
| Model Discretization                 | 11-20   |
| Adding a Compensator Gain            | 11-22   |
| Adding a Lead Network                | 11-23   |
| Design Analysis                      |         |
| LQG Regulation: Rolling Mill Example | 11-30   |
| Overview of this Case Study          |         |
| Process and Disturbance Models       |         |
| LQG Design for the x-Axis            | 11-33   |
| LQG Design for the y-Axis            | 11-40   |
| Cross-Coupling Between Axes          |         |
| MIMO LQG Design                      |         |
| Kalman Filtering                     | 11-49   |
| Overview of this Case Study          | 11-49   |
| Discrete Kalman Filter               | 11-50   |
| Steady-State Design                  | 11 - 51 |
| Time-Varying Kalman Filter           | 11 - 57 |
| Time-Varying Design                  | 11-58   |
| References                           | 11-62   |

# **Reliable Computations**

| Scaling State-Space Models  | 12 - 2 |
|-----------------------------|--------|
| Why Scaling Is Important    | 12 - 2 |
| When to Scale Your Model    | 12 - 2 |
| Manually Scaling Your Model | 12-3   |
| How To Get Accurate Results | 12-8   |

# Using the SISO Design Tool and the LTI Viewer

### SISO Design Tool

| Overview of the SISO Design Tool                                                                                                    |
|----------------------------------------------------------------------------------------------------|
| Opening the SISO Design Tool                                                                                                    |
| Using the SISO Design Task Node                                                                                                    |
| The SISO Design Task Node<br>SISO Design Task Node Menu Bar                                                                                                    |
| Using the SISO Design Task in the Controls &                                                                                                    |
| Estimation Tools Manager                                                                                                    |
| Compensator Editor                                                                                                    |
| Graphical Tuning                                                                                                    |
| Analysis Plots                                                                                                    |
| Automated Tuning                                                                                                    |
|                                                                                                    |
| SISO Design Task Graphical Tuning Window                                                                                                    |
| SISO Design Task Graphical Tuning Window                                                                                                    |
|                                                                                                    |
| Using the Graphical Tuning Window Menu Bar<br>Overview of the Graphical Tuning Window Menu Bar<br>File                                                                                                    |
| Using the Graphical Tuning Window Menu Bar<br>Overview of the Graphical Tuning Window Menu Bar<br>File<br>Edit                                                                                                    |
| Using the Graphical Tuning Window Menu Bar<br>Overview of the Graphical Tuning Window Menu Bar<br>File<br>Edit<br>View                                                                                                    |
| Using the Graphical Tuning Window Menu Bar<br>Overview of the Graphical Tuning Window Menu Bar<br>File<br>Edit<br>View<br>Analysis                                                                                                    |
| Using the Graphical Tuning Window Menu Bar<br>Overview of the Graphical Tuning Window Menu Bar<br>File<br>Edit<br>View                                                                                                    |
| Using the Graphical Tuning Window Menu Bar<br>Overview of the Graphical Tuning Window Menu Bar<br>File<br>Edit<br>View<br>Analysis<br>Tools                                                                                                    |
| Using the Graphical Tuning Window Menu Bar<br>Overview of the Graphical Tuning Window Menu Bar<br>File<br>Edit<br>View<br>Analysis<br>Tools<br>Window                                                                                                   |
| Using the Graphical Tuning Window Menu Bar         Overview of the Graphical Tuning Window Menu Bar         File         Edit         View         Analysis         Tools         Window         Help         Using the Graphical Tuning Window Toolbar |
| Using the Graphical Tuning Window Menu Bar<br>Overview of the Graphical Tuning Window Menu Bar<br>File<br>Edit<br>View<br>Analysis<br>Tools<br>Window<br>Help                                                                                           |

| Add Pole/Zero       | 13-58 |
|---------------------|-------|
| Delete Pole/Zero    | 13-61 |
| Edit Compensator    | 13-62 |
| Gain Target         | 13-62 |
| Show                | 13-62 |
| Multimodel Display  | 13-63 |
| Design Requirements | 13-63 |
| Grid                | 13-76 |
| Full View           | 13-76 |
| Properties          | 13-77 |
| Select Compensator  | 13-78 |
| Status Pane         | 13-78 |

#### LTI Viewer for SISO Design Task Design

14

| Requirements                                    | 13-79 |
|-------------------------------------------------|-------|
| Overview of LTI Viewer Design Requirements      | 13-79 |
| Available Design Requirements in the LTI Viewer | 13-79 |
| Example: Time Domain Requirement                | 13-80 |

#### LTI Viewer

#### Basic LTI Viewer Tasks 14-2Using the Right-Click Menu in the LTI Viewer 14-4Overview of the Right-Click Menu 14-4Setting Characteristics of Response Plots ..... 14-4Adding Design Requirements ..... 14-9 Importing, Exporting, and Deleting Models in the LTI Importing Models ..... 14-12 Exporting Models ..... 14-13 Deleting Models ..... 14-14 Selecting Response Types ..... 14-16 Methods for Selecting Response Types ..... 14-16 Right Click Menu: Plot Type ..... 14-16 Plot Configurations Window ..... 14-16

| Line Styles Editor                                                                                                    | 14-18                   |
|----------------------------------------------------------------------------------------------------|-------------------------|
| Analyzing MIMO Models         Overview of Analyzing MIMO Models         Array Selector         I/O Grouping for MIMO Models         Selecting I/O Pairs | 14-20<br>14-21<br>14-23 |
| Customizing the LTI Viewer<br>Overview of Customizing the LTI Viewer<br>LTI Viewer Preferences Editor                                                   | 14-25                   |

Index

# **Linear System Modeling**

- Chapter 1, "Linear System Model Objects"
- Chapter 2, "Model Creation"

# Linear System Model Objects

- "About Model Objects" on page 1-2
- "Model Object Families" on page 1-6
- "Model Object Families" on page 1-6
- "Models with Fixed Coefficients" on page 1-11
- "Models with Tunable Coefficients" on page 1-20
- "Using Linear System Model Objects" on page 1-24
- "Converting Between Model Types" on page 1-25
- "Simulink Block for LTI Systems" on page 1-27
- "References" on page 1-29

# **About Model Objects**

#### In this section ...

"What Are Model Objects?" on page 1-2

"Control System Modeling with Model Objects" on page 1-3

### What Are Model Objects?

#### **Model Objects Represent Linear Systems**

In Control System Toolbox<sup>™</sup> software, you represent linear systems as model objects. *Model objects* are specialized data containers that encapsulate model data and other attributes in a structured way. Model objects allow you to manipulate linear systems as single entities rather than keeping track of multiple data vectors, matrices, or cell arrays.

Model objects can represent single-input, single-output (SISO) systems or multiple-input, multiple-output (MIMO) systems. You can represent both continuous- and discrete-time linear systems.

The main families of model objects are:

- Numeric Linear Time Invariant (LTI) Models Represent linear systems with fixed numerical coefficients.
- **Control Design Blocks** Represent tunable parameters or tunable linear models with certain predefined structures. Control Design Blocks can also represent parametric or dynamic uncertainty (requires Robust Control Toolbox<sup>™</sup> software).
- Generalized LTI Models Combine numeric coefficients with tunable or uncertain coefficients. Generalized LTI models support tasks such as parameter studies or compensator tuning. These models arise from combining numeric LTI models with Control Design Blocks.

For more information about the families of model objects, see "Model Object Families" on page 1-6.

#### About Model Data

The data encapsulated in your model object depends on the model type you use. For example:

- Transfer functions store the numerator and denominator coefficients
- State-space models store the *A*, *B*, *C*, and *D* matrices that describe the dynamics of the system
- PID controller models store the proportional, integral, and derivative gains

Other model attributes stored as model data include time units, names for the model inputs or outputs, and time delays. For more information about setting and retrieving model attributes, see Chapter 3, "Data Manipulation".

**Note** All model objects are MATLAB<sup>®</sup> objects, but working with them does not require a background in object-oriented programming. To learn more about objects and object syntax, see "Classes in the MATLAB Language" in the MATLAB documentation.

### **Control System Modeling with Model Objects**

Model objects can represent individual components of a control architecture, such as the plant, actuators, sensors, or controllers. You can connect model objects to build aggregate models of block diagrams that represent the combined response of multiple elements.

For example, the following control system contains a prefilter F, a plant G, and a controller C, arranged in a single-loop configuration. The model also includes a representation of sensor dynamics, S.

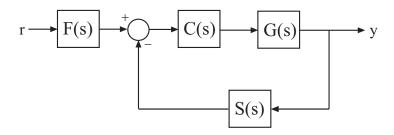

You can represent each of the components as a model object. You do not need to use the same type of model object for each component. For example, represent the plant *G* as a zero-pole-gain (zpk) model with a double pole at s = -1; *C* as a PID controller, and *F* and *S* as transfer functions:

G = zpk([],[-1,-1],1); C = pid(2,1.3,0.3,0.5); S = tf(5,[1 4]); F = tf(1,[1 1]);

You can then combine these elements build models that represent your control system or the control system as a whole. For example, create the open-loop response SGC:

```
open loop = S*G*C;
```

To build a model of the unfiltered closed-loop response, use the feedback command:

T = feedback(G\*C,S);

To model the entire closed-loop system response from r to y, combine T with the filter transfer function:

Try = T\*F;

The results open\_loop, T, and Try are also linear model objects. You can operate on them with Control System Toolbox control design and analysis commands. For example, plot the step response of the entire system:

step(Try)

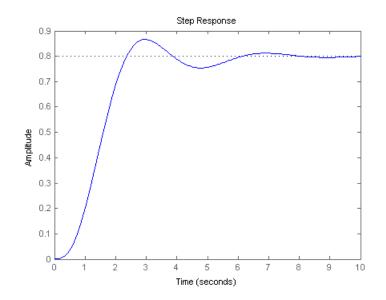

When you combine Numeric LTI models, the resulting Numeric LTI models represent the aggregate model. The resulting models do not retain the original data from the combined components. For example, T does not separately keep track of the dynamics of the components G, C, and S that are combined to create T.

To learn more about building control architectures by connecting model objects, see Chapter 4, "Model Interconnections".

# **Model Object Families**

#### In this section ...

"Dynamic vs. Static Models" on page 1-6 "Numeric Linear Time Invariant (LTI) Models" on page 1-7 "Control Design Blocks" on page 1-7 "Generalized Matrices" on page 1-9 "Generalized LTI Models" on page 1-9

### Dynamic vs. Static Models

Control System Toolbox model objects fall into one of the following two classes: Dynamic System Models and Static Models.

#### **Dynamic System Models**

*Dynamic System Models* represent systems that have internal dynamics or memory of past states (such as integrators). This family includes:

- All Numeric LTI models Basic numeric representation of linear systems or components of linear systems
- Control Design Blocks that have dynamics, such as ltiblock.tf, ltiblock.ss, or ltiblock.pid
- All Generalized LTI models Represent systems having both fixed coefficients, and tunable (parametric) or uncertain coefficients

Most analysis commands work on any type of Dynamic System model object. For Control Design Blocks and Generalized LTI models, analysis commands use the current value of tunable parameters.

#### **Static Models**

*Static Models* represent static input/output relationships and generalize the notions of matrix and numeric array to parametric arrays. You can use static models to create parametric expressions and to construct Generalized LTI

models whose coefficients are parametric expressions. The Static Models family includes:

- Tunable parameters (realp objects)
- Generalized matrices (genmat objects)

For more information about using these objects to create parametric models, see "Models with Tunable Coefficients" on page 1-20,

### Numeric Linear Time Invariant (LTI) Models

*Numeric LTI models* are the basic numeric representation of linear systems or components of linear systems. Use numeric LTI models for modeling dynamic components, such as transfer functions or state-space models, whose coefficients are fixed, numeric values. You can use numeric LTI models for linear analysis or control design tasks. For more information about numeric LTI models and their applications, see "Models with Fixed Coefficients" on page 1-11.

| Model Type | Description                                                    |
|------------|----------------------------------------------------------------|
| tf         | Transfer function model in polynomial form                     |
| zpk        | Transfer function model in zero-pole-gain<br>(factorized) form |
| SS         | State-space model                                              |
| frd        | Frequency response data model                                  |
| pid        | Parallel-form PID controller                                   |
| pidstd     | Standard-form PID controller                                   |

The following table summarizes the available types of numeric LTI models.

### **Control Design Blocks**

*Control Design Blocks* are building blocks for constructing tunable or uncertain models of control systems. Combine tunable Control Design Blocks with Numeric LTI models to create Generalized LTI models that include both fixed and tunable components. Tunable Control Design Blocks include 1

tunable parameter objects as well as tunable linear models with predefined structure. For more information about using tunable Control Design Blocks, see "Models with Tunable Coefficients" on page 1-20.

If you have Robust Control Toolbox software, you can use uncertain Control Design Blocks to model uncertain parameters or uncertain system dynamics. For more information about using uncertain blocks, see "Building Uncertain Models" in the Robust Control Toolbox documentation.

| Family                                                             | Model Type    | Description                                                             |
|--------------------------------------------------------------------|---------------|-------------------------------------------------------------------------|
| Tunable Linear<br>Components                                       | ltiblock.gain | Tunable static gain<br>block                                            |
|                                                                    | ltiblock.tf   | SISO fixed-order<br>transfer function with<br>tunable coefficients      |
|                                                                    | ltiblock.ss   | Fixed-order state-space<br>model with tunable<br>coefficients           |
|                                                                    | ltiblock.pid  | One-degree-of-freedom<br>PID controller with<br>tunable coefficients    |
| Tunable Parameter                                                  | realp         | Static control design<br>block representing a<br>tunable real parameter |
| Uncertain                                                          | ureal         | Uncertain real scalar                                                   |
| <b>Parameters</b> (requires<br>Robust Control Toolbox<br>software) | ucomplex      | Uncertain complex scalar                                                |
|                                                                    | ucomplexm     | Uncertain complex matrix                                                |

The following table summarizes the available types of Control Design Blocks.

| Family                                                           | Model Type | Description                                    |
|------------------------------------------------------------------|------------|------------------------------------------------|
| <b>Uncertain Dynamics</b><br>(requires Robust<br>Control Toolbox | ultidyn    | Uncertain linear<br>time-invariant<br>dynamics |
| software)                                                        | udyn       | Unstructured uncertain dynamics                |

## **Generalized Matrices**

*Generalized Matrices* extend the notion of numeric matrices to matrices that include parametric, tunable, or uncertain values.

Create tunable generalized matrices by building rational expressions involving realp parameters. You can use generalized matrices as inputs to tf or ss to create tunable linear models with structures other than the predefined structures of the Control Design Blocks. Use such models for parameter studies or some compensator tuning tasks.

If you have Robust Control Toolbox software, you can create uncertain matrices by building rational expressions involving uncertain parameters such as ureal or ucomplex.

| Model Type                                            | Description                                                    |
|-------------------------------------------------------|----------------------------------------------------------------|
| genmat                                                | Generalized matrix that includes parametric or tunable entries |
| umat (requires Robust<br>Control Toolbox<br>software) | Generalized matrix that includes uncertain entries             |

For more information about generalized matrices and their applications, see "Models with Tunable Coefficients" on page 1-20.

## **Generalized LTI Models**

*Generalized LTI models* represent systems having both fixed coefficients and tunable, parametric, or uncertain coefficients. Generalized LTI models arise from combining numeric LTI models with Control Design Blocks.

1

For more information about tunable Generalized LTI models and their applications, see "Models with Tunable Coefficients" on page 1-20.

For more information about using uncertain Generalized LTI models, see "Building Uncertain Models" in the Robust Control Toolbox documentation.

| Family                                                     | Model Type | Description                                                                                                    |
|------------------------------------------------------------|------------|----------------------------------------------------------------------------------------------------|
| Tunable<br>Generalized<br>LTI Models                       | genss      | Generalized LTI model arising from<br>combination of Numeric LTI models<br>(except frd models) with tunable<br>Control Design Blocks   |
|                                                            | genfrd     | Generalized LTI model arising<br>from combination frd models with<br>tunable Control Design Blocks                                     |
| Uncertain<br>Generalized<br>LTI Models<br>(requires Robust | uss        | Generalized LTI model arising from<br>combination of Numeric LTI models<br>(except frd models) with uncertain<br>Control Design Blocks |
| Control Toolbox<br>software)                               | ufrd       | Generalized LTI model arising<br>from combination frd models with<br>uncertain Control Design Blocks                                   |

# **Models with Fixed Coefficients**

#### In this section ...

"Numeric LTI Models" on page 1-11 "Transfer Functions" on page 1-12 "State-Space Models" on page 1-13 "Frequency Response Data (FRD) Models" on page 1-15 "PID Controllers" on page 1-17

## **Numeric LTI Models**

Numeric LTI models are the basic representation of linear systems or components of linear systems whose coefficients are fixed numeric values.

#### **Applications of Numeric LTI Models**

You can use Numeric LTI models to represent block diagram components such as plant or sensor dynamics. By connecting Numeric LTI models together, you can derive Numeric LTI models of block diagrams. Use Numeric LTI models for most modeling, analysis, and control design tasks, including:

- Analyzing linear system dynamics using analysis commands such as bode, step, or impulse.
- Designing controllers for linear systems using "SISO Design Tool" or the PID Tuner GUI.
- Designing controllers using control design commands such as pidtune, rlocus, or lqr/lqg.

#### **Types of Numeric LTI Models**

Control System Toolbox includes the following types of numeric LTI models:

- "Transfer Functions" on page 1-12
- "State-Space Models" on page 1-13
- "Frequency Response Data (FRD) Models" on page 1-15

• "PID Controllers" on page 1-17

#### **Transfer Functions**

- "Transfer Function Representations" on page 1-12
- "Commands for Creating Transfer Functions" on page 1-13

#### **Transfer Function Representations**

Control System Toolbox software supports transfer functions that are continuous-time or discrete-time, and SISO or MIMO. You can also have time delays in your transfer function representation.

A SISO transfer function is expressed as the ratio:

$$G(s) = \frac{N(s)}{D(s)},$$

of polynomials N(s) and D(s), called the numerator and denominator polynomials, respectively.

You can represent linear systems as transfer functions in polynomial or factorized (zero-pole-gain) form. For example, the polynomial-form transfer function:

$$G(s) = \frac{s^2 - 3s - 4}{s^2 + 5s + 6}$$

can be rewritten in factorized form as:

$$G(s) = \frac{(s+1)(s-4)}{(s+2)(s+3)}.$$

The tf model object represents transfer functions in polynomial form. The zpk model object represents transfer functions in factorized form.

MIMO transfer functions are arrays of SISO transfer functions. For example:

$$G(s) = \begin{bmatrix} \frac{s-3}{s+4} \\ \frac{s+1}{s+2} \end{bmatrix}$$

is a one-input, two output transfer function.

#### **Commands for Creating Transfer Functions**

Use the commands described in the following table to create transfer functions.

| Command | Description                                                                                                    |
|---------|----------------------------------------------------------------------------------------------------|
| tf      | Create tf objects representing continuous-time or discrete-time transfer functions in polynomial form.                         |
| zpk     | Create zpk objects representing continuous-time or<br>discrete-time transfer functions in zero-pole-gain<br>(factorized) form. |
| filt    | Create tf objects representing discrete-time<br>transfer functions using digital signal processing<br>(DSP) convention.        |

For examples of using these commands, see Chapter 2, "Model Creation" and the reference pages for each command.

## **State-Space Models**

- "State-Space Model Representations" on page 1-14
- "Explicit State-Space Models" on page 1-14
- "Descriptor (Implicit) State-Space Models" on page 1-15
- "Commands for Creating State-Space Models" on page 1-15

#### **State-Space Model Representations**

State-space models rely on linear differential equations or difference equations to describe system dynamics. Control System Toolbox software supports SISO or MIMO state-space models in continuous or discrete time. State-space models can include time delays. You can represent state-space models in either explicit or descriptor (implicit) form.

State-space models can result from:

- Linearizing a set of ordinary differential equations that represent a physical model of the system.
- State-space model identification using System Identification Toolbox<sup>™</sup> software.
- State-space realization of transfer functions. (See "Converting Between Model Types" on page 1-25 for more information.)

Use **ss** model objects to represent state-space models. For examples of creating state-space models, see Chapter 2, "Model Creation".

#### **Explicit State-Space Models**

Explicit continuous-time state-space models have the following form:

$$\frac{dx}{dt} = Ax + Bu$$
$$y = Cx + Du$$

where *x* is the state vector. *u* is the input vector, and *y* is the output vector. *A*, *B*, *C*, and *D* are the state-space matrices that express the system dynamics.

A discrete-time explicit state-space model takes the following form:

$$x[n+1] = Ax[n] + Bu[n]$$
$$y[n] = Cx[n] + Du[n]$$

where the vectors x[n], u[n], and y[n] are the state, input, and output vectors for the *n*th sample.

#### **Descriptor (Implicit) State-Space Models**

A *descriptor state-space model* is a generalized form of state-space model. In continuous time, a descriptor state-space model takes the following form:

$$E\frac{dx}{dt} = Ax + Bu$$
$$y = Cx + Du$$

where x is the state vector. u is the input vector, and y is the output vector. A, B, C, D, and E are the state-space matrices.

#### **Commands for Creating State-Space Models**

Use the commands described in the following table to create state-space models.

| Command | Description                                           |
|---------|-------------------------------------------------------|
| SS      | Create explicit state-space model.                    |
| dss     | Create descriptor (implicit) state-space model.       |
| delayss | Create state-space models with specified time delays. |

For examples of using these commands, see Chapter 2, "Model Creation" and the reference pages for each command.

## Frequency Response Data (FRD) Models

- "Frequency Response Data" on page 1-15
- "Commands for Creating FRD Models" on page 1-16

#### **Frequency Response Data**

In the Control System Toolbox software, you can use frd models to store, manipulate, and analyze frequency response data. An frd model stores a vector of frequency points with the corresponding complex frequency response data you obtain either through simulations or experimentally. 1

For example, suppose you measure frequency response data for the SISO system you want to model. You can measure such data by driving the system with a sine wave at a set of frequencies  $\omega_1, \omega_2, ..., \omega_n$ , as shown:

$$\sin_i(\omega_i t) \longrightarrow G_i(\omega) \longrightarrow y_i(t)$$

At steady state, the measured response  $y_i(t)$  to the driving signal at each frequency  $\omega_i$  takes the following form:

$$y_i(t) = a\sin(\omega_i t + b), \quad i = 1,\dots,n.$$

The measurement yields the complex frequency response G at each input frequency:

$$G(j\omega_i) = ae^{jb}, \quad i = 1, \dots, n.$$

You can do most frequency-domain analysis tasks on frd models, but you cannot perform time-domain simulations with them. For information on frequency response analysis of linear systems, see Chapter 8 of [1].

#### **Commands for Creating FRD Models**

Use the following commands to create FRD models.

| Command    | Description                                                                                                    |
|------------|----------------------------------------------------------------------------------------------------|
| frd        | Create frd objects from frequency response data.                                                                                                    |
| frestimate | Create frd objects by estimating the frequency<br>response of a Simulink <sup>®</sup> model. This approach<br>requires Simulink <sup>®</sup> Control Design <sup>™</sup> software. See<br>"Frequency Response Estimation" in the <i>Simulink</i><br><i>Control Design User's Guide</i> for more information. |

For examples creating FRD models, see Chapter 2, "Model Creation" and the frd reference page.

### **PID Controllers**

- "Continuous-Time PID Controller Representations" on page 1-17
- "Discrete-Time PID Controllers" on page 1-18

#### **Continuous-Time PID Controller Representations**

You can represent continuous-time Proportional-Integral-Derivative (PID) controllers in either parallel or standard form. The two forms differ in the parameters used to express the proportional, integral, and derivative actions and the filter on the derivative term, as shown in the following table.

| Form     | Formula                                                                           |
|----------|-----------------------------------------------------------------------------------|
| Parallel | $C = K_p + \frac{K_i}{s} + \frac{K_d s}{T_f s + 1},$                              |
|          | where:                                                                            |
|          | • $K_p$ = proportional gain                                                       |
|          | • $K_i$ = integrator gain                                                         |
|          | • $K_d$ = derivative gain                                                         |
|          | • $T_f$ = derivative filter time                                                  |
| Standard | $C = K_p \left( 1 + \frac{1}{T_i s} + \frac{T_d s}{\frac{T_d}{N} s + 1} \right),$ |
|          | where:                                                                            |
|          | • $K_p$ = proportional gain                                                       |
|          | • $T_i$ = integrator time                                                         |
|          | • $T_d$ = derivative time                                                         |
|          | • $N = $ derivative filter constant                                               |

1

Use a controller form that is convenient for your application. For example, if you want to express the integrator and derivative actions in terms of time constants, use Standard form.

For examples of creating continuous-time PID Controllers, see Chapter 2, "Model Creation" and the pid and pidstd reference pages.

#### **Discrete-Time PID Controllers**

Discrete-time PID controllers are expressed by the following formulas.

| Form     | Formula                                                                               |
|----------|---------------------------------------------------------------------------------------|
| Parallel | $C = K_p + K_i IF(z) + rac{K_d}{T_f + DF(z)},$                                       |
|          | where:                                                                                |
|          | • $K_p$ = proportional gain                                                           |
|          | • $K_i$ = integrator gain                                                             |
|          | • $K_d$ = derivative gain                                                             |
|          | • $T_f$ = derivative filter time                                                      |
| Standard | $C = K_p \left( 1 + \frac{1}{T_i} IF(z) + \frac{T_d}{\frac{T_d}{N} + DF(z)} \right),$ |
|          | where:                                                                                |
|          | • $K_p$ = proportional gain                                                           |
|          | • $T_i = \text{integrator time}$                                                      |
|          | • $T_d$ = derivative time                                                             |
|          | • $N = $ derivative filter constant                                                   |

IF(z) and DF(z) are the discrete integrator formulas for the integrator and derivative filter, respectively. Use the IFormula and DFormula properties of the pid or pidstd model objects to set the IF(z) and DF(z) formulas. The next table shows available formulas for IF(z) and DF(z).  $T_s$  is the sample time.

| IFormula <b>or</b> DFormula | IF(z) or DF(z)                 |
|-----------------------------|--------------------------------|
| ForwardEuler (default)      |                                |
|                             | $\frac{T_s}{z-1}$              |
| BackwardEuler               |                                |
|                             | $rac{T_s z}{z-1}$             |
| Trapezoidal                 |                                |
|                             | $\frac{T_s}{2}\frac{z+1}{z-1}$ |

If you do not specify a value for IFormula, DFormula, or both, ForwardEuler is used by default.

For examples of creating discrete-time PID Controllers, see Chapter 2, "Model Creation" and the pid and pidstd reference pages.

# **Models with Tunable Coefficients**

#### In this section ...

"Tunable Generalized LTI Models" on page 1-20

"Modeling Tunable Components" on page 1-20

"Modeling Control Systems with Tunable Components" on page 1-21

"Internal Structure of Generalized Models" on page 1-22

## **Tunable Generalized LTI Models**

Tunable Generalized LTI models represent systems having both fixed and tunable (or parametric) coefficients.

You can use tunable Generalized LTI models to:

- Model a tunable (or parametric) component of a control system, such as a tunable low-pass filter.
- Model a control system that contains both:
  - Fixed components, such as plant dynamics and sensor dynamics
  - Tunable components, such as filters and compensators

You can use tunable Generalized LTI models for parameter studies. For an example, see "Sample a Tunable (Parametric) Model for Parameter Studies" on page 2-65.

If you have Robust Control Toolbox software, you can use tunable Generalized LTI models for tuning fixed control structures using hinfstruct. See "Tuning Fixed Control Architectures" in the *Robust Control Toolbox Getting Started Guide*.

## **Modeling Tunable Components**

Control System Toolbox includes tunable components with predefined structure called "Control Design Blocks" on page 1-7. You can use tunable Control Design Blocks to model any tunable component that fits one of the predefined structures. To create tunable components with a specific custom structure that is not covered by the Control Design Blocks:

- 1 Use the tunable real parameter realp or the generalized matrix genmat to represent the tunable coefficients of your component.
- **2** Use the resulting realp or genmat objects as inputs to tf or ss to model the component. The result is a generalized state-space (genss) model of the component.

For examples of creating such custom tunable components, see:

- "Tunable Low-Pass Filter" on page 2-51
- "Tunable Second-Order Filter" on page 2-52
- "State-Space Model With Both Fixed and Tunable Parameters" on page 2-53

## **Modeling Control Systems with Tunable Components**

To construct a tunable Generalized LTI model representing a control system with both fixed and tunable components:

- **1** Model the nontunable components of your system using Numeric LTI models.
- **2** Model each tunable component using Control Design Blocks or expressions involving such blocks. See "Modeling Tunable Components" on page 1-20.
- **3** Use model interconnection commands such as series, parallel or connect, or the arithmetic operators +, -, \*, /, \, and ^, to combine all the components of your system.

The resulting model is:

- A genss model, if none of the nontunable components is a frequency response data model (for example, frd)
- A genfrd model, if the nontunable component is a frd model

For an example of constructing a genss model of a control system with both fixed and tunable components, see "Control System With Tunable Components" on page 2-54.

## **Internal Structure of Generalized Models**

A Generalized model separately stores the numeric and parametric portions of the model by structuring the model in *Standard Form*, as shown in the following illustration.

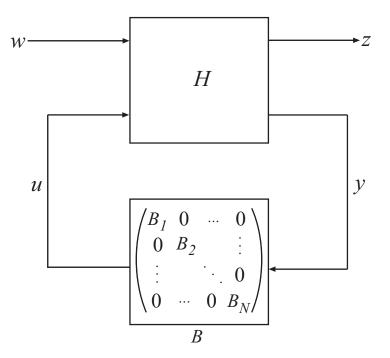

w and z represent the inputs and outputs of the Generalized model.

H represents all portions of the Generalized model that have fixed (non-parametric) coefficients. H is:

- A state-space (ss) model, for genss models
- A frequency response data (frd) model, for genfrd models

• A matrix, for genmat models

*B* represents the parametric components of the Generalized model, which are the Control Design Blocks  $B_1, \ldots, B_N$ . The Blocks property of the Generalized model stores a list of the names of these blocks. If the Generalized model has blocks that occur multiple times in  $B_1, \ldots, B_N$ , these are only listed once in the Blocks property.

To access the internal representation of a Generalized model, including  ${\tt H}$  and  ${\tt B},$  use the getLFTModel command.

This Standard Form can represent any control structure. To understand why, consider the control structure as an aggregation of fixed-coefficient elements interacting with the parametric elements:

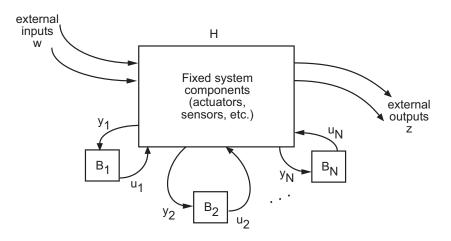

To rewrite this in Standard Form, define

$$u \coloneqq [u_1, \dots, u_N]$$
$$y \coloneqq [y_1, \dots, y_N],$$

and group the tunable control elements  $B_1, \ldots, B_N$  into the block-diagonal configuration *C*. *P* includes all the fixed components of the control architecture—actuators, sensors, and other nontunable elements—and their interconnections.

1

# **Using Linear System Model Objects**

After you represent your dynamic system as a model object, you can:

- Attach additional information to the model using model attributes (properties). See "Model Properties" on page 3-2.
- Manipulate the model using arithmetic and model interconnection operations. See Chapter 5, "Time Domain Conversion and Resampling".
- Analyze the model response using commands such as bode and step. See Chapter 6, "Model Analysis Tools".
- Perform parameter studies using model arrays. See "Model Arrays" on page 2-57.
- Design compensators. You can:
  - Design compensators for systems specified as numeric LTI models. Available compensator design techniques include PID tuning, root locus analysis, pole placement, LQG optimal control, and frequency domain loop-shaping. See "Designing Compensators".
  - Manually tune many control architectures using the Chapter 13, "SISO Design Tool".
  - Use hinfstruct to automatically tune a control system that you represent as a genss model with tunable blocks (requires Robust Control Toolbox software). See "Tuning Fixed Control Architectures" in the *Robust Control Toolbox Getting Started Guide*.

## **Converting Between Model Types**

#### In this section ...

"Explicit Conversion" on page 1-25

"Automatic Conversion" on page 1-25

"Caution About Model Conversions" on page 1-26

## **Explicit Conversion**

You can convert from one type of model to another using the model-creation command for the target model type (for example, ss, tf, pid, or genss). In general, you can convert from any model type to any other. However, there are a few limitations. For example:

- You cannot convert from frd to analytic model types such as ss, tf, or zpk (unless you perform system identification with System Identification Toolbox software)
- You cannot convert ss models with internal delays to tf or zpk

You can convert between Numeric LTI models and Generalized LTI models:

- Converting a Generalized LTI model to a Numeric LTI model evaluates any Control Design Blocks at their current (nominal) value.
- Converting a Numeric LTI model to a Generalized LTI model creates a Generalized LTI model with an empty Blocks property.

For information about converting to a particular model type, see the reference page for that model type.

## **Automatic Conversion**

Some algorithms operate only on one type of model object . For example, the algorithm for zero-order-hold discretization with c2d can only be performed on state-space models. Similarly, commands such as tfdata expect one particular type of model (tf). For convenience, such commands automatically convert input models to the appropriate or required model type. For example, in

sys = ss(0,1,1,0)
[num,den] = tfdata(sys)

tfdata first converts the state-space model sys to an equivalent transfer function in order to return numerator and denominator data.

Conversions to state-space models are not uniquely defined. For this reason, automatic conversions to state space are disabled when the result depends on the choice of state coordinates, for example, in commands like initial or kalman.

## **Caution About Model Conversions**

When manipulating or converting LTI models, keep in mind that:

- The three LTI model types TF, ZPK, and SS, are not equally well-suited for numerical computations. In particular, the accuracy of computations using high-order transfer functions is often poor. Therefore, it is often preferable to work with the state-space representation. In addition, it is often beneficial to balance and scale state-space models. You get this type of balancing automatically when you convert any TF or ZPK model to state space using SS.
- Conversions to the transfer function representation using tf may incur a loss of accuracy. As a result, the transfer function poles may noticeably differ from the poles of the original zero-pole-gain or state-space model.
- Conversions to state space are not uniquely defined in the SISO case, nor are they guaranteed to produce a minimal realization in the MIMO case. For a given state-space model sys,

```
ss(tf(sys))
```

may return a model with different state-space matrices, or even a different number of states in the MIMO case. Therefore, if possible, it is best to avoid converting back and forth between state-space and other model types.

# Simulink Block for LTI Systems

You can incorporate model objects into Simulink diagrams using the LTI System block shown below.

| 🙀 ltiblock                                                                                       |                                                                                                    |
|--------------------------------------------------------------------------------------------------|----------------------------------------------------------------------------------------------------|
| File Edit View Simulation Format Tools Help                                                      |                                                                                                    |
| □ ☞ ■ ●   ※ 軸 ඬ   수 → 수   ≤                                                                      |                                                                                                    |
| LTI System block<br>for use with the<br>Control System Toolbox                                   | Function Block Parameters: LTI System  LTI Block (mask) (link)  The LTI System block accepts both continuous and discrete LTI models as defined in the Control System Toolbox. Transfer function, state-space, and zero-pole-gain formats are all supported in this block. |
| >         tt(1.[1 1])           LTI System           F 100%                                      | Note: Initial states are only meaningful for state-space systems. Parameters LTI system variable THULTUN Initial states (state-space only)                                                                                                    |
| Double-click on the block in your<br>Simulink diagram to display or<br>modify model information. | OK Cancel Help Apply                                                                                                    |

The LTI System block can be accessed either by typing

#### ltiblock

at the MATLAB prompt or by selecting **Control System Toolbox** from the **Blocksets and Toolboxes** section of the main Simulink library.

The LTI System block consists of the dialog box shown on the right in the figure above. In the editable text box labeled **LTI system variable**, enter either the variable name of an LTI object located in the MATLAB workspace (for example, **sys**) or a MATLAB expression that evaluates to an LTI object (for example, **tf(1,[1 1])**). The LTI System block accepts both continuous and discrete LTI objects in either transfer function, zero-pole-gain, or state-space form. All types of delays are supported in the LTI block. Simulink converts the model to its state-space equivalent prior to initializing the simulation.

1

Use the editable text box labeled **Initial states** to enter an initial state vector for state-space models. The concept of "initial state" is not well-defined for transfer functions or zero-pole-gain models, as it depends on the choice of state coordinates used by the realization algorithm. As a result, you cannot enter nonzero initial states when you supply TF or ZPK models to LTI blocks in a Simulink diagram.

# References

[1] Dorf, R.C. and R.H. Bishop, *Modern Control Systems*, Addison-Wesley, Menlo Park, CA, 1998.

1

# 2

# Model Creation

- "Single-Input, Single-Output (SISO) Model Creation" on page 2-2
- "Discrete-Time Model Creation" on page 2-10
- "Multi-Input, Multi-Output (MIMO) Model Creation" on page 2-14
- "Models with Time Delays" on page 2-21
- "Models with Parametric or Tunable Coefficients" on page 2-51
- "Model Arrays" on page 2-57
- "References" on page 2-68
- "Frequency-Response Model" on page 2-5

# Single-Input, Single-Output (SISO) Model Creation

How to create continuous-time single-input, single-output (SISO) models.

#### In this section...

"Transfer Function Model Using Numerator and Denominator Coefficients" on page 2-2

"Transfer Function Model Using Zeros, Poles, and Gain" on page 2-3

"State-Space Model" on page 2-4

"Frequency-Response Model" on page 2-5

"Proportional-Integral-Derivative (PID) Controller" on page 2-6

# Transfer Function Model Using Numerator and Denominator Coefficients

This example shows how to create continuous-time single-input, single-output (SISO) transfer functions from their numerator and denominator coefficients using tf.

Create the transfer function  $G(s) = \frac{s}{s^2 + 3s + 2}$ :

num = [1 0]; den = [1 3 2]; G = tf(num,den);

num and den are the numerator and denominator polynomial coefficients in descending powers of s. For example, den =  $[1 \ 3 \ 2]$  represents the denominator polynomial  $s^2 + 3s + 2$ .

G is a tf model object, which is a data container for representing transfer functions in polynomial form.

**Tip** Alternatively, you can specify the transfer function G(s) as an expression in *s*:

1 Create a transfer function model for the variable *s*.

s = tf('s');

**2** Specify G(s) as a ratio of polynomials in *s*.

 $G = s/(s^2 + 3*s + 2);$ 

#### More About

- "About Model Objects" on page 1-2
- "Transfer Functions" on page 1-12

## Transfer Function Model Using Zeros, Poles, and Gain

This example shows how to create single-input, single-output (SISO) transfer functions in factored form using zpk.

Create the factored transfer function  $G(s) = 5 \frac{s}{(s+1+i)(s+1-i)(s+2)}$ :

Z = [0]; P = [-1-1i -1+1i -2]; K = 5; G = zpk(Z,P,K);

Z and P are the zeros and poles (the roots of the numerator and denominator, respectively). K is the gain of the factored form. For example, G(s) has a real pole at s = -2 and a pair of complex poles at  $s = -1 \pm i$ . The vector P = [-1-1i -1+1i -2] specifies these pole locations.

**G** is a **zpk** model object, which is a data container for representing transfer functions in zero-pole-gain (factorized) form.

#### More About

- "About Model Objects" on page 1-2
- "Transfer Functions" on page 1-12

## **State-Space Model**

This example shows how to create a continuous-time single-input, single-output (SISO) state-space model from state-space matrices using ss.

Create a model of an electric motor where the state-space equations are:

$$\frac{dx}{dt} = Ax + Bu$$
$$y = Cx + Du$$

where the state variables are the angular position  $\theta$  and angular velocity  $d\theta/dt$ :

$$x = \begin{bmatrix} \theta \\ \frac{d\theta}{dt} \end{bmatrix},$$

u is the electric current, the output y is the angular velocity, and the state-space matrices are:

$$A = \begin{bmatrix} 0 & 1 \\ -5 & -2 \end{bmatrix}, \quad B = \begin{bmatrix} 0 \\ 3 \end{bmatrix}, \quad C = \begin{bmatrix} 0 & 1 \end{bmatrix}, \quad D = \begin{bmatrix} 0 \end{bmatrix}.$$

To create this model, enter:

sys is an ss model object, which is a data container for representing state-space models.

**Tip** To represent a system of the form:

$$E\frac{dx}{dt} = Ax + Bu$$
$$y = Cx + Du$$

use dss. This command creates a ss model with a nonempty E matrix, also called a descriptor state-space model. See "Multi-Input, Multi-Output Descriptor State-Space Model" on page 2-17 for an example.

#### More About

- "About Model Objects" on page 1-2
- "State-Space Models" on page 1-13

## **Frequency-Response Model**

This example shows how to create a single-input, single-output (SISO) frequency-response model using frd.

A frequency-response model stores a vector of frequency points with corresponding complex frequency response data you obtain either through simulations or experimentally. Thus, if you measure the frequency response of your system at a set of test frequencies, you can use the data to create a frequency response model:

1 Load the frequency response data in AnalyzerData.mat.

load AnalyzerData

This command loads the data into the MATLAB workspace as the column vectors freq and resp. The variables freq and resp contain 256 test frequencies and the corresponding complex-valued frequency response points, respectively.

**Tip** To inspect these variables, enter:

whos freq resp

**2** Create a frequency response model.

sys = frd(resp,freq);

sys is an frd model object, which is a data container for representing frequency response data.

You can use frd models with many frequency-domain analysis commands. For example, visualize the frequency response data using bode.

**Tip** By default, the frd command assumes that the frequencies are in radians/second. To specify different frequency units, use the TimeUnit and FrequencyUnit properties of the frd model object. For example:

sys = frd(resp,freq,'TimeUnit','min','FrequencyUnit','rad/TimeUnit')

sets the frequency units to radians/minute.

#### More About

- "About Model Objects" on page 1-2
- "Frequency Response Data (FRD) Models" on page 1-15

## **Proportional-Integral-Derivative (PID) Controller**

How to create models representing PID controllers.

- "Continuous-Time PID Controller Representations" on page 2-7
- "Create Continuous-Time Parallel-Form PID Controller" on page 2-8
- "Create Continuous-Time Standard-Form PID Controller" on page 2-8

#### **Continuous-Time PID Controller Representations**

You can represent continuous-time Proportional-Integral-Derivative (PID) controllers in either parallel or standard form. The two forms differ in the parameters used to express the proportional, integral, and derivative actions and the filter on the derivative term, as shown in the following table.

| Form     | Formula                                                                           |
|----------|-----------------------------------------------------------------------------------|
| Parallel | $C = K_p + \frac{K_i}{s} + \frac{K_d s}{T_f s + 1},$                              |
|          | where:                                                                            |
|          | • $K_p$ = proportional gain                                                       |
|          | • $K_i$ = integrator gain                                                         |
|          | • $K_d$ = derivative gain                                                         |
|          | • $T_f$ = derivative filter time                                                  |
| Standard | $C = K_p \left( 1 + \frac{1}{T_i s} + \frac{T_d s}{\frac{T_d}{N} s + 1} \right),$ |
|          | where:                                                                            |
|          | • $K_p$ = proportional gain                                                       |
|          | • $T_i = \text{integrator time}$                                                  |
|          | • $T_d$ = derivative time                                                         |
|          | • $N = $ derivative filter constant                                               |

Use a controller form that is convenient for your application. For example, if you want to express the integrator and derivative actions in terms of time constants, use Standard form.

See "Discrete-Time Proportional-Integral-Derivative (PID) Controller" on page 2-11 for information on creating PID Controllers in discrete time.

#### **Create Continuous-Time Parallel-Form PID Controller**

This example shows how to create a continuous-time Proportional-Integral-Derivative (PID) controller in parallel form using pid.

Create the following parallel-form PID controller:  $C = 29.5 + \frac{26.2}{s} - \frac{4.3s}{0.06s+1}$ 

Kp = 29.5; Ki = 26.2; Kd = 4.3; Tf = 0.06; C = pid(Kp,Ki,Kd,Tf)

C is a pid model object, which is a data container for representing parallel-form PID controllers.

#### Create Continuous-Time Standard-Form PID Controller

This example shows how to create a continuous-time Proportional-Integral-Derivative (PID) controller in standard form using pidstd.

Create the following standard-form PID controller:

$$C = 29.5 \left( 1 + \frac{1}{1.13s} + \frac{0.15s}{\frac{0.15}{2.3}s + 1} \right).$$
  
Kp = 29.5;  
Ti = 1.13;  
Td = 0.15;  
N = 2.3;  
C = pid(Kp,Ki,Kd,Tf)

C is a pidstd model object, which is a data container for representing standard-form PID controllers.

## More About

- "About Model Objects" on page 1-2
- "PID Controllers" on page 1-17

## **Discrete-Time Model Creation**

How to create discrete-time models.

- •
- •
- •
- •
- "Discrete-Time Transfer Function Model" on page 2-10
- "Discrete-Time Proportional-Integral-Derivative (PID) Controller" on page 2-11

## **Discrete-Time Transfer Function Model**

This example shows how to create a discrete-time transfer function model using tf.

Create the transfer function  $G(z) = \frac{z}{z^2 - 2z - 6}$  with a sampling time of 0.1 s.

num = [1 0]; den = [1 -2 -6]; Ts = 0.1; G = tf(num,den,Ts)

num and den are the numerator and denominator polynomial coefficients in descending powers of z. G is a tf model object.

**Tip** Create a discrete-time zpk, ss, and frd models in a similar way by appending a sampling period to the input arguments. For examples, see the reference pages for those commands.

The sampling time is stored in the Ts property of G. Access Ts, using dot notation:

G.Ts

#### **More About**

- "About Model Objects" on page 1-2
- "Models with Fixed Coefficients" on page 1-11

## Discrete-Time Proportional-Integral-Derivative (PID) Controller

### **Discrete-Time PID Controller Representations**

Discrete-time PID controllers are expressed by the following formulas.

| Form     | Formula                                                                               |
|----------|---------------------------------------------------------------------------------------|
| Parallel | $C=K_{p}+K_{i}IF(z)+rac{K_{d}}{T_{f}+DF(z)},$                                        |
|          | where:                                                                                |
|          | • $K_p$ = proportional gain                                                           |
|          | • $K_i$ = integrator gain                                                             |
|          | • $K_d$ = derivative gain                                                             |
|          | • $T_f$ = derivative filter time                                                      |
| Standard | $C = K_p \left( 1 + \frac{1}{T_i} IF(z) + \frac{T_d}{\frac{T_d}{N} + DF(z)} \right),$ |
|          | where:                                                                                |
|          | • $K_p$ = proportional gain                                                           |
|          | • $T_i$ = integrator time                                                             |
|          | • $T_d$ = derivative time                                                             |
|          | • $N = $ derivative filter constant                                                   |

IF(z) and DF(z) are the discrete integrator formulas for the integrator and derivative filter, respectively. Use the IFormula and DFormula properties of the pid or pidstd model objects to set the IF(z) and DF(z) formulas. The next table shows available formulas for IF(z) and DF(z).  $T_s$  is the sample time.

| IFormula <b>or</b> DFormula | IF(z) or DF(z)                 |
|-----------------------------|--------------------------------|
| ForwardEuler (default)      |                                |
|                             | $\frac{T_s}{z-1}$              |
| BackwardEuler               |                                |
|                             | $rac{T_s z}{z-1}$             |
| Trapezoidal                 |                                |
|                             | $\frac{T_s}{2}\frac{z+1}{z-1}$ |

If you do not specify a value for IFormula, DFormula, or both, ForwardEuler is used by default.

#### **Create Discrete-Time Standard-Form PID Controller**

This example shows how to create a standard-form discrete-time Proportional-Integral-Derivative (PID) controller that has  $K_p = 29.5$ ,  $T_i = 1.13$ ,  $T_d = 0.15 \ N = 2.3$ , and sample time  $T_s \ 0.1$ :

C = pidstd(29.5,1.13,0.15,2.3,0.1,... 'IFormula','Trapezoidal','DFormula','BackwardEuler')

This command creates a pidstd model with  $IF(z) = \frac{T_s}{2} \frac{z+1}{z-1}$  and

$$DF(z) = \frac{T_s z}{z-1}$$

You can set the discrete integrator formulas for a parallel-form controller in the same way, using pid.

## More About

- "About Model Objects" on page 1-2
- "PID Controllers" on page 1-17

# Multi-Input, Multi-Output (MIMO) Model Creation

How to create multi-input, multi-output (MIMO) models.

#### In this section...

"Multi-Input, Multi-Output Transfer Function Model" on page 2-14

"Multi-Input, Multi-Output State-Space Model" on page 2-15

"Multi-Input, Multi-Output Descriptor State-Space Model" on page 2-17

"Multi-Input, Multi-Output Frequency Response Data Model" on page 2-18

"Select Input/Output Pairs in Multi-Input, Multi-Output (MIMO) Models" on page 2-20

## Multi-Input, Multi-Output Transfer Function Model

This example shows how to create a multi-input, multi-output (MIMO) transfer function model by concatenating single-input, single-output (SISO) transfer function models.

To create the two-input, one-output MIMO transfer function:

$$G(s) = \begin{bmatrix} \frac{s-1}{s+1} \\ \frac{s+2}{s^2+4s+5} \end{bmatrix},$$

perform the following steps:

**1** Create SISO transfer functions for each channel.

```
g11 = tf([1 -1],[1 1]);
g21 = tf([1 2],[1 4 5]);
```

**Tip** Use zpk instead of tf to create MIMO transfer functions in factorized form.

2 Concatenate the transfer functions.

G = [g11; g21];

#### More About

- "About Model Objects" on page 1-2
- "Transfer Functions" on page 1-12

## Multi-Input, Multi-Output State-Space Model

This example shows how to create a MIMO state-space model using ss.

You create a MIMO state-space model in the same way as you create a single-input, single-output (SISO) state-space model. The only difference between the SISO and MIMO cases is the dimensions of the state-space matrices. The dimensions of the B, C, and D matrices increase with the numbers of inputs and outputs as shown in the following illustration.

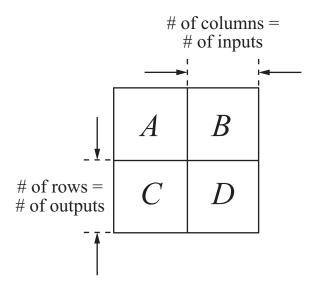

In this example, you create a state-space model for a rotating body with inertia tensor J, damping force F, and three axes of rotation, related as:

$$J\frac{d\omega}{dt} + F\omega = T$$
$$y = \omega.$$

The system input T is the driving torque. The output y is the vector of angular velocities of the rotating body.

To express this system in state-space form:

$$\frac{dx}{dt} = Ax + Bu$$
$$y = Cx + Du$$

rewrite it as:

$$\frac{d\omega}{dt} = -J^{-1}F\omega + J^{-1}T$$
$$y = \omega.$$

Then the state-space matrices are:

$$A = -J^{-1}F, \quad B = J^{-1}, \quad C = I, \quad D = 0.$$

To create this model, enter the following commands:

These commands assume that J is the inertia tensor of a cube rotating about its corner, and the damping force has magnitude 0.2.

sys\_mimo is an ss model.

#### More About

- "About Model Objects" on page 1-2
- "State-Space Models" on page 1-13

## Multi-Input, Multi-Output Descriptor State-Space Model

This example shows how to create a continuous-time descriptor (implicit) state-space model using dss.

**Note** This example uses the same rotating-body system shown in "Multi-Input, Multi-Output State-Space Model" on page 2-15, where you inverted the inertia matrix J to obtain the value of the B matrix. If J is poorly-conditioned for inversion, you can instead use a descriptor (implicit) state-space model.

A descriptor (implicit) state-space model is of the form:

$$E\frac{dx}{dt} = Ax + Bu$$
$$y = Cx + Du$$

Create a state-space model for a rotating body with inertia tensor J, damping force F, and three axes of rotation, related as:

$$J\frac{d\omega}{dt} + F\omega = T$$
$$y = \omega.$$

The system input T is the driving torque. The output y is the vector of angular velocities of the rotating body. You can write this system as a descriptor state-space model having the following state-space matrices:

$$A=-F, \quad B=I, \quad C=I, \quad D=0, \quad E=J.$$

To create this system, enter:

```
J = [8 -3 -3; -3 8 -3; -3 -3 8];
F = 0.2*eye(3);
A = -F;
B = eye(3);
C = eye(3);
D = 0;
E = J;
sys_mimo = dss(A,B,C,D,E)
```

These commands assume that J is the inertia tensor of a cube rotating about its corner, and the damping force has magnitude 0.2.

sys is an ss model with a nonempty *E* matrix.

#### More About

- "About Model Objects" on page 1-2
- "State-Space Models" on page 1-13

### Multi-Input, Multi-Output Frequency Response Data Model

This example shows how to create a MIMO frequency-response model using frd.

Frequency response data for a MIMO system includes a vector of complex response data for each of the input/output (I/O) pair of the system. Thus, if you measure the frequency response of each I/O pair your system at a set of test frequencies, you can use the data to create a frequency response model:

1 Load frequency response data in AnalyzerDataMIMO.mat.

load AnalyzerDataMIMO H11 H12 H21 H22 freq

This command loads the data into the MATLAB workspace as five column vectors H11, H12, H21, H22, and freq. The vector freq contains 100 test frequencies. The other four vectors contain the corresponding

complex-valued frequency response of each I/O pair of a two-input, two-output system.

**Tip** To inspect these variables, enter:

```
whos H11 H12 H21 H22 freq
```

**2** Organize the data into a three-dimensional array.

```
Hresp = zeros(2,2,length(freq));
Hresp(1,1,:) = H11;
Hresp(1,2,:) = H12;
Hresp(2,1,:) = H21;
Hresp(2,2,:) = H22;
```

The dimensions of Hresp are the number of outputs, number of inputs, and the number of frequencies for which there is response data. Hresp(i,j,:) contains the frequency response from input j to output i.

**3** Create a frequency-response model.

H = frd(Hresp,freq);

sys is an frd model object, which is a data container for representing frequency response data.

You can use frd models with many frequency-domain analysis commands. For example, visualize the response of this two-input, two-output system using bode. **Tip** By default, the frd command assumes that the frequencies are in radians/second. To specify different frequency units, use the TimeUnit and FrequencyUnit properties of the frd model object. For example:

```
sys = frd(Hresp,freq,'TimeUnit','min','FrequencyUnit','rad/TimeUnit')
```

sets the frequency units to in radians/minute.

#### More About

- "About Model Objects" on page 1-2
- "Frequency Response Data (FRD) Models" on page 1-15

# Select Input/Output Pairs in Multi-Input, Multi-Output (MIMO) Models

This example shows how to select the response from the first input to the second output of a MIMO model.

1 Create a two-input, one-output transfer function.

N = {[1 -1],[1];[1 2],[3 1 4]}; D = [1 1 10]; H = tf(N,D)

**Note** For more information about using cell arrays to create MIMO transfer functions, see the tf reference page.

**2** Select the response from the second input to the output of H.

To do this, use MATLAB array indexing.

H12 = H(1,2)

For any MIMO system H, the index notation H(i,j) selects the response from the *j*th input to the *i*th output.

## **Models with Time Delays**

How to create models that include time delays.

| In this section                                                                         |
|-----------------------------------------------------------------------------------------|
| "About Modeling Time Delays" on page 2-21                                               |
| "First Order Plus Dead Time Model" on page 2-21                                         |
| "Input and Output Delay in State-Space Model" on page 2-23                              |
| "Transport Delay in Multi-Input, Multi-Output (MIMO) Transfer Function"<br>on page 2-25 |
| "Closing Feedback Loops with Time Delays" on page 2-26                                  |
| "Discrete-Time Transfer Function with Time Delay" on page 2-29                          |
| "Time-Delay Approximation" on page 2-29                                                 |
| "Frequency Response Data (FRD) Model with Time Delay" on page 2-43                      |
| "About Internal Delays" on page 2-45                                                    |

## **About Modeling Time Delays**

Use the following model properties to represent time delays in linear systems.

- InputDelay, OutputDelay Time delays at system inputs or outputs
- ioDelay, InternalDelay Time delays that are internal to the system

In discrete-time models, these properties are constrained to integer values that represent delays expressed as integer multiples of the sampling time. To approximate discrete-time models with delays that are a fractional multiple of the sampling time, use thiran.

## First Order Plus Dead Time Model

This example shows how to create a first order plus dead time model using the InputDelay or OutputDelay properties of tf.

To create the following first-order transfer function with a 2.1 s time delay:

$$G(s) = e^{-2.1s} \frac{1}{s+10},$$

enter:

 $G = tf(1, [1 \ 10], 'InputDelay', 2.1)$ 

where InputDelay specifies the delay at the input of the transfer function.

**Tip** You can use InputDelay with zpk the same way as with tf:

G = zpk([],-10,1,'InputDelay',2.1)

For SISO transfer functions, a delay at the input is equivalent to a delay at the output. Therefore, the following command creates the same transfer function:

G = tf(1,[1 10], 'OutputDelay',2.1)

Use dot notation to examine or change the value of a time delay. For example, change the time delay to 3.2 as follows:

G.OutputDelay = 3.2;

To see the current value, enter:

G.OutputDelay

ans =

3.2000

**Tip** An alternative way to create a model with a time delay is to specify the transfer function with the delay as an expression in *s*:

**1** Create a transfer function model for the variable *s*.

s = tf('s');

**2** Specify G(s) as an expression in *s*.

 $G = \exp(-2.1*s)/(s+10);$ 

#### **More About**

- "About Model Objects" on page 1-2
- "Transfer Functions" on page 1-12

## Input and Output Delay in State-Space Model

This example shows how to create state-space models with delays at the inputs and outputs, using the InputDelay or OutputDelay properties of ss.

Create a state-space model describing the following one-input, two-output system:

$$\frac{dx(t)}{dt} = -2x(t) + 3u(t-1.5)$$
$$y(t) = \begin{bmatrix} x(t-0.7) \\ -x(t) \end{bmatrix}.$$

This system has an input delay of 1.5. The first output has an output delay of 0.7, and the second output is not delayed.

**Note** In contrast to SISO transfer functions, input delays are not equivalent to output delays for state-space models. Shifting a delay from input to output in a state-space model requires introducing a time shift in the model states. For example, in the model of this example, defining T = t - 1.5 and X(T) = x(T + 1.5) results in the following equivalent system:

$$\frac{dX(T)}{dT} = -2X(T) + 3u(T)$$
$$y(T) = \begin{bmatrix} X(T-2.2) \\ -X(T-1.5) \end{bmatrix}.$$

All of the time delays are on the outputs, but the new state variable X is time-shifted relative to the original state variable x. Therefore, if your states have physical meaning, or if you have known state initial conditions, consider carefully before shifting time delays between inputs and outputs.

To create this system:

**1** Define the state-space matrices.

A = -2; B = 3; C = [1;-1]; D = 0;

2 Create the model.

G = ss(A,B,C,D,'InputDelay',1.5,'OutputDelay',[0.7;0])

G is a ss model.

**Tip** Use delayss to create state-space models with more general combinations of input, output, and state delays, of the form:

$$\frac{dx}{dt} = Ax(t) + Bu(t) + \sum_{j=1}^{N} (A_j x(t-t_j) + B_j u(t-t_j))$$
$$y(t) = Cx(t) + Du(t) + \sum_{j=1}^{N} (C_j x(t-t_j) + D_j u(t-t_j))$$

### More About

- "About Model Objects" on page 1-2
- "State-Space Models" on page 1-13

## Transport Delay in Multi-Input, Multi-Output (MIMO) Transfer Function

This example shows how to create a MIMO transfer function with different transport delays for each input-output (I/O) pair.

Create the MIMO transfer function:

$$H(s) = \begin{bmatrix} e^{-0.1} \frac{2}{s} & e^{-0.3} \frac{s+1}{s+10} \\ 10 & e^{-0.2} \frac{s-1}{s+5} \end{bmatrix}$$

Time delays in MIMO systems can be specific to each I/O pair, as in this example. You cannot use InputDelay and OutputDelay to model I/O-specific transport delays. Instead, use ioDelay to specify the transport delay across each I/O pair.

To create this MIMO transfer function:

1 Create a transfer function model for the variable s.

s = tf('s');

**2** Use the variable **s** to specify the transfer functions of **H** without the time delays.

H = [2/s (s+1)/(s+10); 10 (s-1)/(s+5)];

**3** Specify the ioDelay property of H as an array of values corresponding to the transport delay for each I/O pair.

 $H.ioDelay = [0.1 \ 0.3; \ 0 \ 0.2];$ 

H is a two-input, two-output tf model. Each I/O pair in H has the time delay specified by the corresponding entry in tau.

# **Closing Feedback Loops with Time Delays**

This example shows how internal delays arise when you interconnect models that have input, output, or transport time delays.

Create a model of the following control architecture:

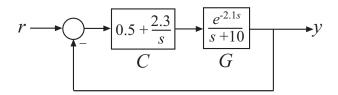

G is the plant model, which has an input delay. C is a proportional-integral (PI) controller.

To create a model representing the closed-loop response of this system:

1 Create the plant G and the controller C.

```
G = tf(1,[1 10], 'InputDelay',2.1)
C = pid(0.5,2.3);
```

C has a proportional gain of 0.5 and an integral gain of 2.3.

**2** Use feedback to compute the closed-loop response from r to y.

T = feedback(C\*G,1);

The time delay in T is not an input delay as it is in G. Because the time delay is internal to the closed-loop system, the software returns T as an ss model with an *internal time delay* of 2.1 seconds.

**Note** In addition to feedback, any "System Interconnections" function (including parallel and series) can give rise to internal delays.

T is an exact representation of the closed-loop response, not an approximation. To access the internal delay value, enter:

T.InternalDelay

A step plot of T confirms the presence of the time delay:

step(T)

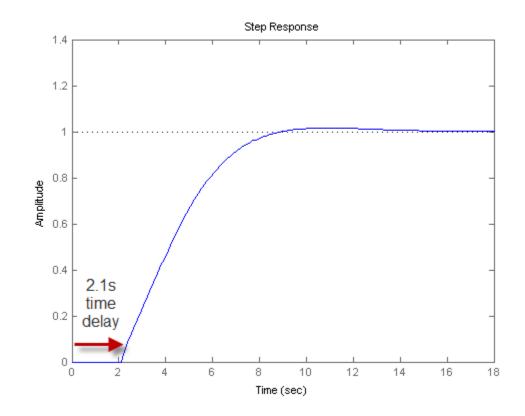

**Note** Most analysis commands, such as step, bode and margin, support models with internal delays.

The internal time delay is stored in the InternalDelay property of T. Use dot notation to access InternalDelay. For example, to change the internal delay to 3.5 seconds, enter:

T.InternalDelay = 3.5

You cannot modify the number of internal delays because they are structural properties of the model.

#### More About

- "About Internal Delays" on page 2-45
- Chapter 4, "Model Interconnections"

# **Discrete-Time Transfer Function with Time Delay**

This example shows how to create a discrete-time transfer function with a time delay.

Specify time delays for discrete-time models in the same way as for continuous-time models, except for discrete-time models, delay values must be integer multiples of the sampling time. For example, create the following first-order transfer function, with a sampling time of  $T_s = 0.1$  s:

$$H(z) = z^{-25} \frac{2}{z - 0.95}.$$
  
H = tf(2,[1 -0.95],0.1,'InputDelay',25)

Setting InputDelay to 25 results in a delay of 25 sampling periods.

**Tip** Use thiran to approximate discrete-time models with delays that are a fractional multiple of the sampling time.

# **Time-Delay Approximation**

### **About Time-Delay Approximation**

Many control design algorithms cannot handle time delays directly. For example, techniques such as root locus, LQG, and pole placement do not work properly if time delays are present. A common technique is to replace delays with all-pass filters that approximate the delays. To approximate time delays in continuous-time models, use the pade command to compute a Padé approximation. The Padé approximation is valid only at low frequencies, and provides better frequency-domain approximation than time-domain approximation. It is therefore important to compare the true and approximate responses to choose the right approximation order and check the approximation validity.

For discrete-time models, use absorbDelay to convert a time delay to factors of 1/z where the time delay is an integer multiple of the sampling time. Use thiran to approximate fractional time delays.

### Time-Delay Approximation in Continuous-Time Open-Loop Model

This example shows how to approximate delays in a continuous-time open-loop system using pade.

Padé approximation is helpful when using analysis or design tools that do not support time delays.

**1** Create sample open-loop system with an output delay.

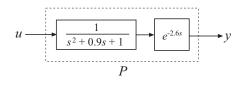

s = tf('s'); P = exp(-2.6\*s)/(s^2+0.9\*s+1);

 ${\sf P}$  is a second-order transfer function (tf) object with a time delay.

2 Compute the first-order Padé approximation of P.

Pnd1 = pade(P,1)

This command replaces all time delays in P with a first-order approximation. Therefore, Pnd1 is a third-order transfer function with no delays:

s^3 + 1.669 s^2 + 1.692 s + 0.7692

**3** Compare the frequency response of the original and approximate models using bodeplot.

```
h = bodeoptions;
h.PhaseMatching = 'on';
bodeplot(P,'-b',Pnd1,'-.r',{0.1,10},h)
legend('Exact delay','First-Order Pade','Location','SouthWest')
```

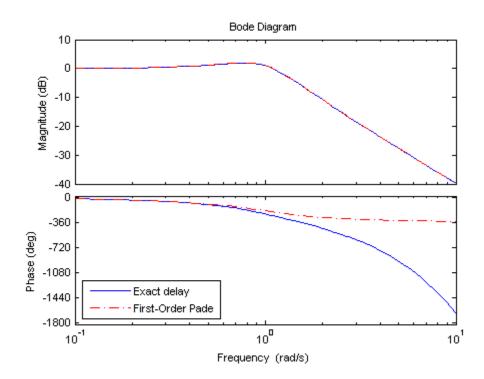

The magnitude of P and Pnd1 match exactly. However, the phase of Pnd1 deviates from the phase of P beyond approximately 1 rad/s.

**4** Increase the Padé approximation order to extend the frequency band in which the phase approximation is good.

Pnd3 = pade(P,3);

**5** Compare the frequency response of P, Pnd1 and Pnd3.

```
bodeplot(P,'-b',Pnd3,'-.r',Pnd1,':k',{0.1 10},h)
legend('Exact delay','Third-Order Pade','First-Order Pade',...
'Location','SouthWest')
```

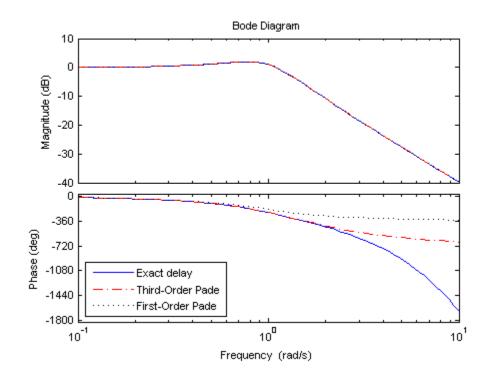

The phase approximation error is reduced by using a third-order Padé approximation.

**6** Compare the time domain responses of the original and approximated systems using step.

```
step(P,'-b',Pnd3,'-.r',Pnd1,':k')
legend('Exact delay','Third-Order Pade','First-Order Pade',...
```

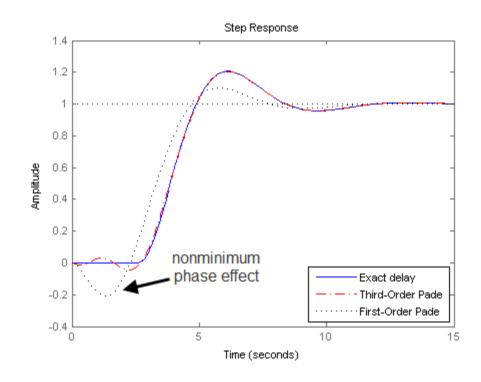

'Location','Southeast')

Using the Padé approximation introduces a nonminimum phase artifact ("wrong way" effect) in the initial transient response. The effect is reduced in the higher-order approximation.

**Note** Using too high an approximation order may result in numerical issues and possibly unstable poles. Therefore, avoid Padé approximations with order N>10.

### Time-Delay Approximation in Continuous-Time Closed-Loop Model

This example shows how to approximate delays in a continuous-time closed-loop system with internal delays, using pade.

Padé approximation is helpful when using analysis or design tools that do not support time delays.

1 Create sample continuous-time closed-loop system with an internal delay.

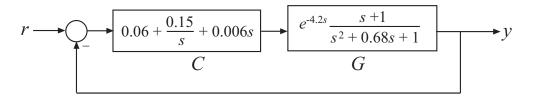

Construct a model Tcl of the closed-loop transfer function from r to y.

```
s = tf('s');
G = (s+1)/(s^2+.68*s+1)*exp(-4.2*s);
C = pid(0.06,0.15,0.006);
Tcl = feedback(G*C,1);
```

Tcl contains an internal delay.

```
Tcl.InternalDelay
ans =
4.2000
```

2 Compute the first-order Padé approximation of Tcl.

```
Tnd1 = pade(Tcl, 1);
```

Tnd1 is a fourth-order state-space (ss) model with no delays.

**3** Compare the frequency response of the original and approximate models using bodeplot.

h = bodeoptions; h.PhaseMatching = 'on';

```
bodeplot(Tcl,'-b',Tnd1,'-.r',{.1,10},h);
legend('Exact delay','First-Order Pade','Location','SouthWest');
```

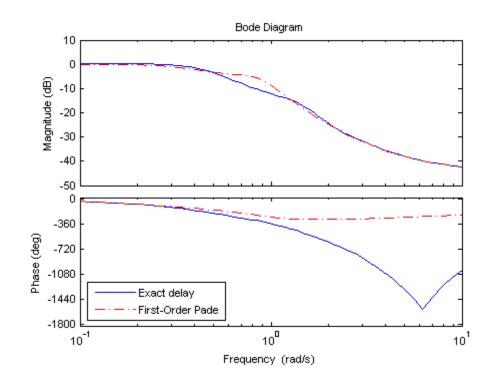

The magnitude and phase approximation errors are significant beyond 1 rad/s.

**4** Compare the time domain response of Tcl and Tnd1 using step.

```
step(Tcl,'-b',Tnd1,'-.r');
legend('Exact delay','First-Order Pade','Location','SouthEast');
```

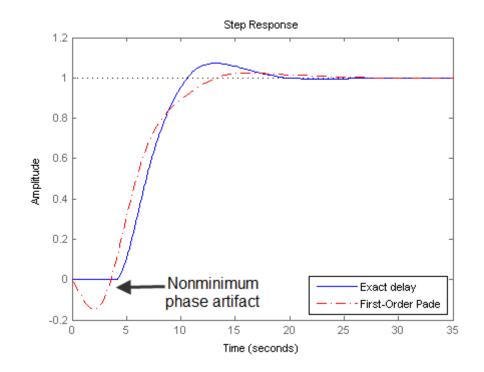

Using the Padé approximation introduces a nonminimum phase artifact ("wrong way" effect) in the initial transient response.

**5** Increase the Padé approximation order to see if this will extend the frequency with good phase and magnitude approximation.

Tnd3 = pade(Tcl,3);

6 Observe the behavior of the third-order Padé approximation of Tcl. Compare the frequency response of Tcl and Tnd3.

```
bode(Tcl,'-b',Tnd3,'-.r',Tnd1,'--k',{.1,10},h);
legend('Exact delay','Third-Order Pade','First-Order Pade',...
'Location','SouthWest');
```

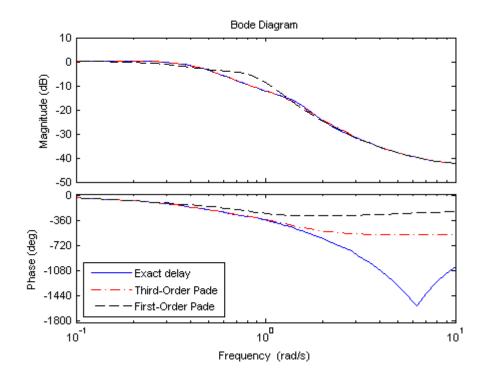

The magnitude and phase approximation errors are reduced when a third-order Padé approximation is used.

Increasing the Padé approximation order extends the frequency band where the approximation is good. However, too high an approximation order may result in numerical issues and possibly unstable poles. Therefore, avoid Padé approximations with order N>10.

### More About

• "About Internal Delays" on page 2-45

# Approximate Different Delays with Different Approximation Orders

This example shows how to specify different Padé approximation orders to approximate internal and output delays in a continuous-time open-loop system.

**1** Load sample continuous-time open-loop system that contains internal and output time delays.

load PadeApproximation1 sys;

sys is a second-order continuous-time ss model with internal delay 3.4 s and output delay 1.5 s.

**Tip** Enter get(sys) for more properties of sys.

**2** Use pade to compute a third-order approximation of the internal delay and a first-order approximation of the output delay.

P13 = pade(sys, inf, 1, 3);

The three input arguments following sys specify the approximation orders of any input, output, and internal delays of sys, respectively. inf specifies that a delay is not to be approximated. The approximation orders for the output and internal delays are one and three respectively.

P13 is a sixth-order continuous-time ss model with no delays.

**3** (Optional) For comparison, approximate only the internal delay of sys, leaving the output delay intact.

P3 = pade(sys,inf,inf,3);

P3 is a fifth-order continuous-time ss model with an output delay of 1.5 s. The internal delay is approximated and absorbed into the state-space matrices.

**4** (Optional) Compare the frequency response of the exact and approximated systems. sys, P13, P3.

```
h = bodeoptions;
h.PhaseMatching = 'on';
bode(sys,'b-',P13,'r-.',P3,'k--',h,{.01,10});
legend('Exact Output and Internal Time Delays',...
'Pade Approximation - First-order Output, ...
Third-order Internal Delays',...
'Pade Approximation - Third-order Internal Delay',...
'location','SouthWest')
```

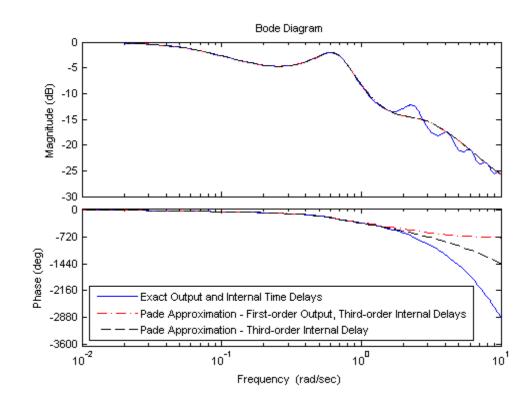

### Convert Time Delay to Factors of 1/z in Discrete-Time Model

This example shows how to convert a time delay in a discrete-time model to factors of 1/z using absorbDelay.

In a discrete-time model, a time delay of one sampling interval is equivalent to a factor of 1/z (a pole at z = 0) in the model. Therefore, time delays stored in the InputDelay, OutputDelay, or ioDelay properties of a discrete-time model can be rewritten in the model dynamics by rewriting them as poles at z = 0. However, the additional poles increase the order of the system. Particularly for large time delays, this can yield systems of very high order, leading to long computation times or numerical inaccuracies.

To illustrate how to eliminate time delays in a discrete-time closed-loop model, and to observe the effects of doing so, create the following closed-loop system:

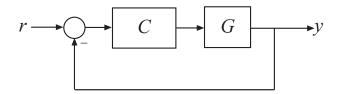

where G is a first-order discrete-time system with an input delay, and C is a PI controller.

```
G = ss(0.9,0.125,0.08,0,'Ts',0.01,'InputDelay',7);
C = pid(6,90,0,0,'Ts',0.01);
T = feedback(C*G,1);
```

T is a second-order state-space model with an internal delay, as the following commands show:

order(T) T.InternalDelay

Use absorbDelay to replace the internal delay by  $z^{-7}$ .

```
Tnd = absorbDelay(T);
Tnd.InternalDelay
```

Tnd has InternalDelay = 0, and the step response of Tnd exactly matches that of T:

```
step(T,Tnd)
```

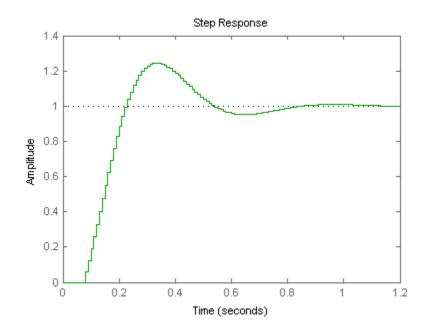

However, Tnd is a ninth-order model, due to the seven extra poles introduced by absorbing the seven-unit delay into the model. To see this, as the following command shows:

order(Tnd)

### Fractional Time-Delay Approximation in Discrete-Time Model

Use the thiran command to approximate a time delay that is a fractional multiple of the sampling time as a Thiran all-pass filter.

For a time delay of tau and a sampling time of Ts, the syntax thiran(tau,Ts) creates a discrete-time transfer function that is the product of two terms:

- A term representing the integer portion of the time delay as a pure line delay,  $(1/z)^N$ , where N = ceil(tau/Ts).
- A term approximating the fractional portion of the time delay (tau NTs) as a Thiran all-pass filter.

Discretizing a Padé approximation does not guarantee good phase matching between the continuous-time delay and its discrete approximation. Using thiran to generate a discrete-time approximation of a continuous-time delay can yield much better phase matching. For example, the following figure shows the phase delay of a 10.2-second time delay discretized with a sample time of 1 s, approximated in three ways:

- a first-order Padé approximation, discretized using the tustin method of c2d  $% \left( {\frac{{{\left( {{{\rm{c}}} \right)}}}{{{\left( {{{\rm{c}}} \right)}}}}} \right)$
- an 11th-order Padé approximation, discretized using the tustin method of c2d

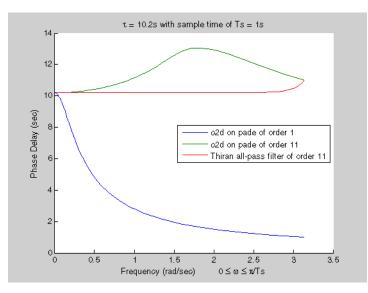

• an 11th-order Thiran filter

The Thiran filter yields the closest approximation of the 10.2-second delay. See the thiran reference page for more information about Thiran filters.

# Frequency Response Data (FRD) Model with Time Delay

This example shows that absorbing time delays into frequency response data can cause undesirable phase wrapping at high frequencies.

When you collect frequency response data for a system that includes time delays, you can absorb the time delay into the frequency response as a phase shift. Alternatively, if you are able to separate time delays from your measured frequency response, you can represent the delays using the InputDelay, OutputDelay, or ioDelay properties of the frd model object. The latter approach can give better numerical results, as this example illustrates.

The frd model fsys includes a transport delay of 2 s. Load the model into the MATLAB workspace and inspect the time delay with the following commands:

load frdexample fsys
fsys.ioDelay

A Bode plot of fsys shows the effect of the transport delay:

bode(fsys)

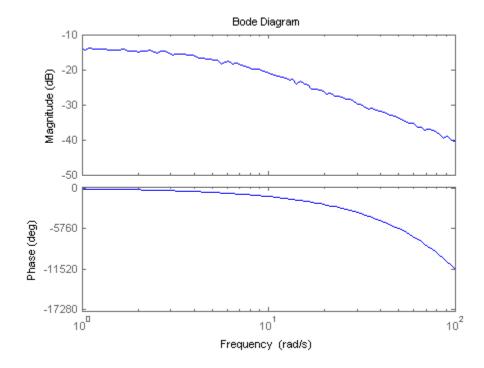

The transport delay ioDelay = 2 introduces a rapid accumulation of phase with increasing frequency.

The absorbDelay command absorbs all time delays directly into the frequency response, resulting in an frd model with ioDelay = 0:

```
fsys2 = absorbDelay(fsys);
fsys2.ioDelay
```

Comparing the two ways of representing the delay shows that absorbing the delay into the frequency response causes phase-wrapping.

bode(fsys,fsys2)

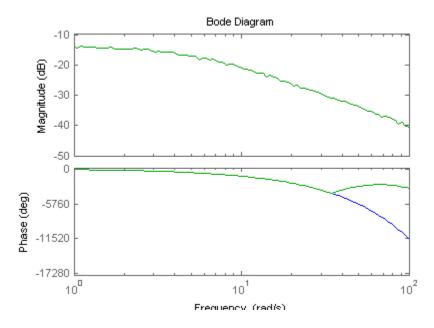

Phase wrapping can introduce numerical inaccuracy at high frequencies or where the frequency grid is sparse. For that reason, if your system takes the form  $e-\tau sG(s)$ , you might get better results by measuring frequency response data for G(s) and using InputDelay, OutputDelay, or ioDelay to model the time delay  $\tau$ .

### More About

• "Frequency Response Data (FRD) Models" on page 1-15

# **About Internal Delays**

Using the InputDelay, OutputDelay, and ioDelay properties, you can model simple processes with transport delays. However, these properties cannot model more complex situations, such as feedback loops with delays. In addition to the InputDelay and OutputDelay properties, state-space (ss) models have an InternalDelay property. This property lets you model the interconnection of systems with input, output, or transport delays, including feedback loops with delays. You can use InternalDelay property to accurately model and analyze arbitrary linear systems with delays. Internal delays can arise from the following:

- Concatenating state-space models with input and output delays
- Feeding back a delayed signal
- Converting MIMO tf or zpk models with transport delays to state-space form

Using internal time delays, you can do the following:

- In continuous time, generate approximate-free time and frequency simulations, because delays do not have to be replaced by a Padé approximation. In continuous time, this allows for more accurate analysis of systems with long delays.
- In discrete time, keep delays separate from other system dynamics, because delays are not replaced with poles at *z* = 0, which boosts efficiency of time and frequency simulations for discrete-time systems with long delays.
- Use most Control System Toolbox functions.
- Test advanced control strategies for delayed systems. For example, you can implement and test an accurate model of a Smith predictor. See the Smith predictor demo.

### Why Internal Delays Are Necessary

This example illustrates why input, output, and transport delays not enough to model all types of delays that can arise in dynamic systems. Consider the simple feedback loop with a 2 s. delay:

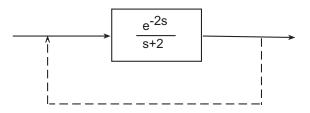

The closed-loop transfer function is

$$\frac{e^{-2s}}{s+2+e^{-2s}}$$

The delay term in the numerator can be represented as an output delay. However, the delay term in the denominator cannot. In order to model the effect of the delay on the feedback loop, the InternalDelay property is needed to keep track of internal coupling between delays and ordinary dynamics.

Typically, you do not create state-space models with internal delays directly, by specifying the *A*, *B*, *C*, and *D* matrices together with a set of internal delays. Rather, such models arise when you interconnect models having delays. There is no limitation on how many delays are involved and how the models are connected. For an example of creating an internal delay by closing a feedback loop, see "Closing Feedback Loops with Time Delays" on page 2-26.

## **Behavior of Models With Internal Delays**

When you work with models having internal delays, be aware of the following behavior:

- When a model interconnection gives rise to internal delays, the software returns an **ss** model regardless of the interconnected model types. This occurs because only **ss** supports internal delays.
- The software fully supports feedback loops. You can wrap a feedback loop around any system with delays.
- When displaying the A, B, C, and D matrices, the software sets all delays to zero (creating a zero-order Padé approximation). This approximation occurs for the display only, and not for calculations using the model.

For some systems, setting delays to zero creates singular algebraic loops, which result in either improper or ill-defined, zero-delay approximations. For these systems:

- Entering sys returns only sizes for the matrices of a system named sys.
- Entering sys.a produces an error.

The limited display and the error do not imply a problem with the model sys itself.

### **Inside Time Delay Models**

State-space objects use generalized state-space equations to keep track of internal delays. Conceptually, such models consist of two interconnected parts:

- An ordinary state-space model *H*(*s*) with an augmented I/O set
- A bank of internal delays.

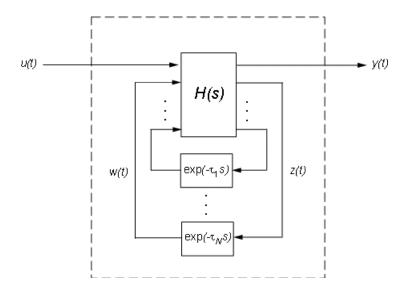

The corresponding state-space equations are:

$$\begin{split} \dot{x} &= Ax(t) + B_1 u(t) + B_2 w(t) \\ y(t) &= C_1 x(t) + D_{11} u(t) + D_{12} w(t) \\ z(t) &= C_2 x(t) + D_{21} u(t) + D_{22} w(t) \\ w_j(t) &= z(t-\tau_j), \quad j=1,...,N \end{split}$$

You need not bother with this internal representation to use the tools. If, however, you want to extract H or the matrices A,B1,B2, ,..., you can use getDelayModel, For the example:

$$P = 5*exp(-3.4*s)/(s+1);$$

```
C = 0.1 * (1 + 1/(5*s));
T = feedback(ss(P*C),1);
[H,tau] = getDelayModel(T,'lft'); size(H)
```

Note that H is a two-input, two-output model whereas T is SISO. The inverse operation (combining H and tau to construct T) is performed by setDelayModel.

See [1], [2] for details.

### **Functions That Support Internal Time Delays**

The following commands support internal delays for both continuous- and discrete-time systems:

- All interconnection functions
- Time domain response functions—except for impulse and initial
- Frequency domain functions—except for norm

**Limitations on Functions that Support Internal Time Delays.** The following commands support internal delays for both continuous- and discrete-time systems and have certain limitations:

- allmargin, margin—Uses interpolation, therefore these commands are only as precise as the fineness of the specified grid.
- pole, zero—Returns poles and zeros of the system with all delays set to zero.
- ssdata, get—If an SS model has internal delays, these commands return the A, B, C, and D matrices of the system with all internal delays set to zero. Use getDelayModel to access the internal state-space representation of models with internal delays.

### **Functions That Do Not Support Internal Time Delays**

The following commands do not support internal time delays:

- System dynamics—norm and lti/isstable
- Time-domain analysis—initial and initialplot

- Model simplification—balreal, balred, and modred
- Compensator design—rlocus, lqg, lqry, lqrd, kalman, kalmd, lqgreg, lqgtrack, lqi, and augstate.

To use these functions on a system with internal delays, use pade to approximate the internal delays. See "Time-Delay Approximation" on page 2-29.

# Models with Parametric or Tunable Coefficients

### In this section...

"Tunable Low-Pass Filter" on page 2-51

"Tunable Second-Order Filter" on page 2-52

"State-Space Model With Both Fixed and Tunable Parameters" on page 2-53

"Control System With Tunable Components" on page 2-54

# **Tunable Low-Pass Filter**

This example shows how to create the low-pass filter F = a/(s + a) with one tunable parameter *a*.

You cannot use ltiblock.tf to represent F, because the numerator and denominator coefficients of an ltiblock.tf block are independent. Instead, construct F using the tunable real parameter object realp.

**1** Create a tunable real parameter.

a = realp('a',10);

The realp object a is a tunable parameter with initial value 10.

**2** Use tf to create the tunable filter F:

F = tf(a,[1 a]);

F is a genss object which has the tunable parameter a in its Blocks property. You can connect F with other tunable or numeric models to create more complex models of control systems. For an example, see "Control System With Tunable Components" on page 2-54.

### **More About**

• "Models with Tunable Coefficients" on page 1-20

## **Tunable Second-Order Filter**

This example shows how to create a parametric model of the second-order filter:

$$F(s) = \frac{\omega_n^2}{s^2 + 2\zeta\omega_n s + \omega_n^2},$$

where the damping  $\boldsymbol{\zeta}$  and the natural frequency  $\boldsymbol{\omega}_n$  are tunable parameters.

**1** Define the tunable parameters using realp.

```
wn = realp('wn',3);
zeta = realp('zeta',0.8);
```

wn and zeta are realp parameter objects, with initial values 3 and 0.8, respectively.

2 Create a model of the filter using the tunable parameters.

 $F = tf(wn^{2}, [1 \ 2*zeta*wn \ wn^{2}])$ 

The inputs to tf are the vectors of numerator and denominator coefficients expressed in terms of wn and zeta.

F is a genss. The property F.Blocks lists the two tunable parameters wn and zeta.

**3** (Optional) Examine the number of tunable blocks in the model using nblocks.

```
nblocks(F)
```

This command returns the result:

ans =

6

F has two tunable parameters, but the parameter wn appears five times — twice in the numerator and three times in the denominator.

4 (Optional) Rewrite F for fewer occurrences of wn.

The second-order filter transfer function can be expressed as follows:

$$F(s) = \frac{1}{\left(\frac{s}{\omega_n}\right)^2 + 2\zeta\left(\frac{s}{\omega_n}\right) + 1}.$$

Use this expression to create the tunable filter:

 $F = tf(1, [(1/wn)^2 2*zeta*(1/wn) 1])$ 

5 (Optional) Examine the number of tunable blocks in the new filter model.

```
nblocks(F)
```

This command returns the result:

```
ans =
4
```

In the new formulation, there are only three occurrences of the tunable parameter wn. Reducing the number of occurrences of a block in a model can improve performance time of calculations involving the model. However, the number of occurrences does not affect the results of tuning the model or sampling it for parameter studies.

#### **More About**

• "Models with Tunable Coefficients" on page 1-20

# State-Space Model With Both Fixed and Tunable Parameters

This example shows how to create a state-space (genss) model having both fixed and tunable parameters.

Create a state-space model having the following state-space matrices:

$$A = \begin{bmatrix} 1 & a+b \\ 0 & ab \end{bmatrix}, \quad B = \begin{bmatrix} -3.0 \\ 1.5 \end{bmatrix}, \quad C = \begin{bmatrix} 0.3 & 0 \end{bmatrix}, \quad D = 0,$$

where a and b are tunable parameters, whose initial values are -1 and 3, respectively.

1 Create the tunable parameters using realp.

a = realp('a',-1); b = realp('b',3);

2 Define a generalized matrix using algebraic expressions of a and b.

 $A = [1 \ a+b; 0 \ a*b]$ 

A is a generalized matrix whose Blocks property contains a and b. The initial value of A is M = [1 2; 0 -3], from the initial values of a and b.

**3** Create the fixed-value state-space matrices.

B = [-3.0;1.5]; C = [0.3 0]; D = 0;

**4** Use **ss** to create the state-space model.

sys = ss(A,B,C,D)

sys is a generalized LTI model (genss) with tunable parameters a and b.

#### More About

• "Models with Tunable Coefficients" on page 1-20

## **Control System With Tunable Components**

This example shows how to create a tunable model of the control system in the following illustration.

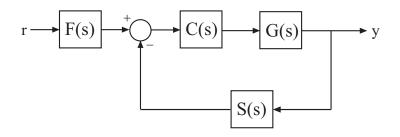

The plant response  $G(s) = 1/(s + 1)^2$ . The model of sensor dynamics is S(s) = 5/(s + 4). The controller *C* is a tunable PID controller, and the prefilter F = a/(s + a) is a low-pass filter with one tunable parameter, *a*.

Create models representing the plant and sensor dynamics.

Because the plant and sensor dynamics are fixed, represent them using numeric LTI models zpk and tf.

G = zpk([],[-1,-1],1); S = tf(5,[1 4]);

Create a tunable representation of the controller C.

C = ltiblock.pid('C', 'PID');

C is a ltiblock.pid object, which is a Control Design Block with a predefined proportional-integral-derivative (PID) structure. For more information about predefined Control Design Blocks, see "Control Design Blocks" on page 1-7.

Create a model of the filter F = a/(s + a) with one tunable parameter.

```
a = realp('a',10);
F = tf(a,[1 a]);
```

a is a realp (real tunable parameter) object with initial value 10. Using a as a coefficient in tf creates the tunable genss model object F.

Connect the models together to construct a model of the closed-loop response from r to y.

T = feedback(G\*C,S)\*F

T is a genss model object. In contrast to an aggregate model formed by connecting only Numeric LTI models, T keeps track of the tunable elements of the control system. The tunable elements are stored in the Blocks property of the genss model object. You can display the tunable elements of T by entering:

T.Blocks

ans =
 C: [1x1 ltiblock.pid]
 a: [1x1 realp]

### **More About**

• "Models with Tunable Coefficients" on page 1-20

# **Model Arrays**

#### In this section ...

"About Model Arrays" on page 2-57

"One-Dimensional Model Array with Single Parameter Variation" on page 2-60

"Select Models from Array" on page 2-60

"Array With Variations in Two Parameters" on page 2-63

```
"Sample a Tunable (Parametric) Model for Parameter Studies" on page 2-65
```

# **About Model Arrays**

### What Are Model Arrays?

In many applications, it is useful to consider collections multiple model objects. For example, you may want to consider a model with a parameter that varies across a range of values, such as

```
sys1 = tf(1, [1 1 1]);
sys2 = tf(1, [1 1 2]);
sys3 = tf(1, [1 1 3]);
```

and so on. Model arrays are a convenient way to store and analyze such a collection. Model arrays are collections of multiple linear models, stored as elements in a single MATLAB array.

For all models collected in a single model array, the following attributes must be the same:

- The number of inputs and outputs
- The sample time Ts
- The time unit TimeUnit

### **Uses of Model Arrays**

Uses of model arrays include:

- Representing and analyzing sensitivity to parameter variations
- Validating a controller design against several plant models
- Representing linear models arising from the linearization of a nonlinear system at several operating points
- Storing models obtained from several system identification experiments applied to one plant

Using model arrays, you can apply almost all of the basic model operations that work on single model objects to entire sets of models at once. Functions operate on arrays model by model, allowing you to manipulate an entire collection of models in a vectorized fashion. You can also use analysis functions such as bode, nyquist, and step to model arrays to analyze multiple models simultaneously. You can access the individual models in the collection through MATLAB array indexing.

### **Visualizing Model Arrays**

To visualize the concept of a model array, consider the set of five transfer function models shown below. In this example, each model has two inputs and two outputs. They differ by parameter variations in the individual model components.

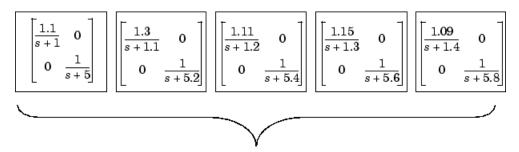

Just as you might collect a set of two-by-two matrices in a multidimensional array, you can collect this set of five transfer function models as a list in a model array under one variable name, say, **sys**. Each element of the model array is a single model object.

### **Visualizing Selection of Models From Model Arrays**

The following illustration shows how indexing selects models from a one-dimensional model array. The illustration shows a 1-by-5 array **sysa** of 2-input, 2-output transfer functions.

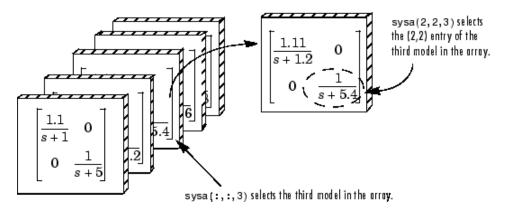

The following illustration shows selection of models from the two-dimensional model array m2d.

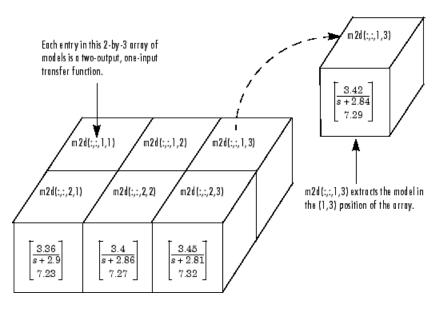

# One-Dimensional Model Array with Single Parameter Variation

This example shows how to create a one-dimensional array of transfer functions using stack. One parameter of the transfer function varies from model to model in the array.

Create an array of transfer functions representing a low-pass filter

 $F(s) = \frac{a}{s+a}$ , at three values of the roll-off frequency a:

 Create transfer function models representing the filter with roll-off frequency at *a* = 3, 5, and 7.

F1 = tf(3,[1 3]); F2 = tf(5,[1 5]); F3 = tf(7,[1 7]);

2 Use stack to build an array.

Farray = stack(1, F1, F2, F3)

The first argument to stack specifies the array dimension along which stack builds an array. The remaining arguments specify the models to arrange along that dimension.

Farray is a 3-by-1 array of transfer functions.

**Note** Concatenating models with MATLAB array concatenation commands, instead of with stack, creates multi-input, multi-output (MIMO) models rather than model arrays. For example:

G = [F1;F2;F3]

creates a one-input, three-output transfer function model, not a 3-by-1 array.

## **Select Models from Array**

This example shows how to select individual models or sets of models from a model array using array indexing.

 ${\bf 1}$  Load the transfer function array m2d into the MATLAB workspace.

load LTIexamples m2d

2 (Optional) Plot the step response of m2d.

step(m2d)

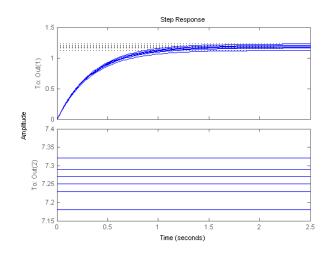

The step response shows that m2d contains six one-input, two-output models. The step command plots all of the models in an array on a single plot.

**3** (Optional) Examine the dimensions of m2d.

arraydim = size(m2d)

This command produces the result:

arraydim = 2 1 2 3

• The first entries of arraydim, 2 and 1, show that m2d is an array of two-output, one-input transfer functions.

• The remaining entries in arraydim give the array dimensions of m2d, 2-by-3.

In general, the dimensions of a model array are [Ny, Nu, S1, ..., Sk]. Ny and Nu are the numbers of outputs and inputs of each model in the array. S1,..., Sk are the array dimensions. Thus, Si is the number of models along the *i*th array dimension.

4 Select the transfer function in the second row, first column of m2d.

To do so, use MATLAB array indexing.

sys = m2d(:,:,2,1)

**Tip** You can also access models using single index referencing of the array dimensions. For example,

sys = m2d(:,:,4)

selects the same model as m2d(:,:,2,1).

5 Select the array of subsystems from the first input to the first output of each model in m2d.

m11 = m2d(1,1,:,:)

6 (Optional) Plot the step response of m11.

step(m11)

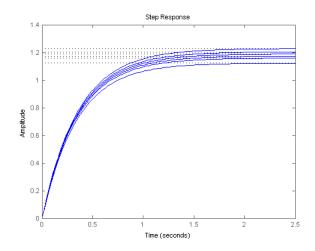

The step response shows that m11 is an array of six single-input, single-output (SISO) models.

**Note** For frequency response data (FRD) models, the array indices can be followed by the keyword 'frequency' and some expression selecting a subset of the frequency points, as in:

```
sys(outputs,inputs,n1,...,nk,'frequency',SelectedFreqs)
```

#### More About

• "Visualizing Selection of Models From Model Arrays" on page 2-59

#### **Array With Variations in Two Parameters**

This example shows how to create a two-dimensional (2-D) array of transfer functions using for loops. One parameter of the transfer function varies in each dimension of the array. You can use the technique of this example to create higher-dimensional arrays with variations of more parameters.

The second-order single-input, single-output (SISO) transfer function

$$H(s) = \frac{\omega^2}{s^2 + 2\zeta\omega s + \omega^2}.$$

depends on two parameters—the damping ratio  $\zeta$  and natural frequency  $\omega$ .

If both  $\zeta$  and  $\omega$  vary, you obtain multiple transfer functions of the form:

$$H_{ij}(s) = \frac{\omega_j^2}{s^2 + 2\zeta_i \omega_j s + \omega_j^2}$$

where  $\zeta_i$  and  $\omega_j$  represent different measurements or sampled values of the variable parameters.

You can collect all of these transfer functions in a single variable to create a two-dimensional model array.

**1** (Optional) Preallocate memory for the model array.

You can enhance computation efficiency by preallocating memory. To do this, create an array of the required size and initialize its entries to zero.

H = tf(zeros(1,1,3,3));

In this example, there are three values for each parameter in the transfer function *H*. Therefore, this command creates a 3-by-3 array of single-input, single-output (SISO) zero transfer functions.

**2** Create arrays containing the parameter values.

zeta = [0.66,0.71,0.75]; w = [1.0,1.2,1.5];

**3** Build the array by looping through all combinations of parameter values.

```
for i = 1:length(zeta)
  for j = 1:length(w)
    H(:,:,i,j) = tf(w(j)^2,[1 2*zeta(i)*w(j) w(j)^2]);
  end
end
```

H is a 3-by-3 array of transfer functions.  $\zeta$  varies as you move from model to model along a single column of H. The parameter  $\omega$  varies as you move along a single row. Plotting the step response of H shows how the parameter variation affects the step response.

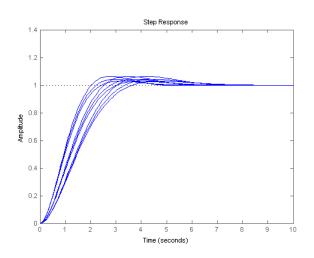

step(H)

## Sample a Tunable (Parametric) Model for Parameter Studies

This example shows how to sample a parametric model of a second-order filter across a grid of parameter values using replaceBlock.

1 Create a tunable (parametric) model of the second-order filter:

$$F(s) = \frac{\omega_n^2}{s^2 + 2\zeta\omega_n s + \omega_n^2},$$

where the damping  $\zeta$  and the natural frequency  $\omega_n$  are the parameters.

```
zeta = realp('zeta',0.8);
F = tf(wn^2,[1 2*zeta*wn wn^2]);
```

F is a genss model with two tunable Control Design Blocks, the realp blocks wn and zeta. The blocks wn and zeta have initial values of 3 and 0.8, respectively.

2 Sample F over a 2-by-3 grid of (wn,zeta) values.

```
Fsample = replaceBlock(F, 'wn', [3;5], 'zeta', [0.6 0.8 1.0]);
```

Fsample is 2-by-3 array of state-space models.

**3** (Optional) Plot the step response of Fsample.

step(Fsample)

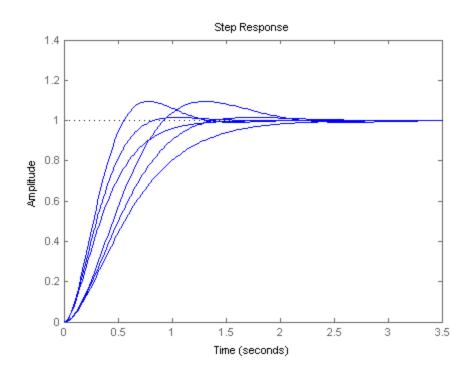

The step response plot show the variation in the natural frequency and damping constant across the six models in the array Fsample.

#### **More About**

• "Models with Tunable Coefficients" on page 1-20

## References

[1] P. Gahinet and L.F. Shampine, "Software for Modeling and Analysis of Linear Systems with Delays," *Proc. American Control Conf.*, Boston, 2004, pp. 5600-5605

[2] L.F. Shampine and P. Gahinet, Delay-differential-algebraic Equations in Control Theory, *Applied Numerical Mathematics*, 56 (2006), pp. 574-588

# **Working with Linear Models**

- Chapter 3, "Data Manipulation"
- Chapter 4, "Model Interconnections"
- Chapter 5, "Time Domain Conversion and Resampling"
- Chapter 6, "Model Analysis Tools"

# Data Manipulation

- "Model Properties" on page 3-2
- "Extract Model Coefficients" on page 3-5
- "Attach Metadata to Models" on page 3-9
- "Query Model Characteristics" on page 3-14
- "Customize Model Display" on page 3-17

## **Model Properties**

#### In this section ...

"About Model Properties" on page 3-2

"Specify Model Properties at Model Creation" on page 3-2

"Examine and Specify Properties of an Existing Model" on page 3-3

### **About Model Properties**

*Model properties* are data fields that let you specify model attributes, such as coefficients, sampling time, and metadata such as channel names.

For help on the properties associated with each model type, see the corresponding reference page. Alternatively, enter help *modeltype.propertyname* at the command line. For example:

help ss.StateName

#### **Related Examples**

- "Examine and Specify Properties of an Existing Model" on page 3-3
- "Specify Model Properties at Model Creation" on page 3-2

### **Specify Model Properties at Model Creation**

This example shows how to specify transfer function model properties when you create the model. You can use the technique of this example to access and set properties of any type of model.

To specify model properties at model creation, use Name, Value pair syntax. For example, assign a transport delay and an output name to a new transfer function model:

```
H = tf(1,[1 10],'ioDelay',6.5,'OutputName','velocity')
```

#### **Examine and Specify Properties of an Existing Model**

This example shows how to examine and specify properties of an existing ss model using get, set, and dot notation. You can use the techniques of this example to examine and specify properties of any type of model.

1 Load an existing model object.

load PadeApproximation1 sys;

sys is a state-space (ss) model.

2 Examine the current property values.

get(sys)

This command displays all the properties of sys.

```
a: [2x2 double]
            b: [2x1 double]
            c: [0.5000 0.1000]
            d: 0
            e: []
       Scaled: 0
   StateName: {2x1 cell}
    StateUnit: {2x1 cell}
InternalDelay: 3.4000
   InputDelay: 0
 OutputDelay: 1.5000
           Ts: 0
     TimeUnit: 'seconds'
    InputName: {''}
    InputUnit: {''}
   InputGroup: [1x1 struct]
   OutputName: {''}
   OutputUnit: {''}
  OutputGroup: [1x1 struct]
         Name: ''
        Notes: {}
     UserData: []
```

**3** Specify input delay and channel names.

You can use dot notation to directly reference property values.

```
sys.InputDelay = 4.2;
sys.InputName = 'thrust';
sys.OutputName = 'velocity';
```

Alternatively, you can use the set command to specify property values.

```
set(sys,'InputDelay',4.2,'InputName','thrust',...
'OutputName','velocity');
```

**Caution** Changing certain properties, such as Ts and TimeUnits, can cause undesirable changes in system behavior. See the property descriptions in the model reference pages for more information.

## **Extract Model Coefficients**

#### In this section ...

"Functions for Extracting Model Coefficients" on page 3-5

"Extracting Coefficients of Different Model Type" on page 3-5

"Extract Numeric Model Data and Time Delay" on page 3-6

"Extract PID Gains from Transfer Function" on page 3-7

## **Functions for Extracting Model Coefficients**

Control System Toolbox software includes several commands for extracting model coefficients such as transfer function numerator and denominator coefficients, state-space matrices, and proportional-integral-derivative (PID) gains.

| Command    | Result                                          |
|------------|-------------------------------------------------|
| tfdata     | Extract transfer function coefficients          |
| zpkdata    | Extract zero and pole locations and system gain |
| ssdata     | Extract state-space matrices                    |
| dssdata    | Extract descriptor state-space matrices         |
| frdata     | Extract frequency response data from frd model  |
| piddata    | Extract parallel-form PID data                  |
| pidstddata | Extract standard-form PID data                  |
| get        | Access all model property values                |

The following commands are available for data extraction.

### **Extracting Coefficients of Different Model Type**

When you use a data extraction command on a model of a different type, the software computes the coefficients of the target model type. For example, if

you use zpkdata on a ss model, the software converts the model to zpk form and returns the zero and pole locations and system gain.

#### **Extract Numeric Model Data and Time Delay**

This example shows how to extract transfer function numerator and denominator coefficients using tfdata.

1 Create a first-order plus dead time transfer function model.

 $H = \exp(-2.5*s)/(s+12);$ 

2 Extract the numerator and denominator coefficients.

[num,den] = tfdata(H,'v')

The variables num and den are numerical arrays. Without the 'v' flag, tfdata returns cell arrays.

**Note** For SISO transfer function models, you can also extract coefficients using:

num = H.num{1}; den = H.den{1};

- **3** Extract the time delay.
  - **a** Determine which property of H contains the time delay.

In a SISO tf model, you can express a time delay as an input delay, an output delay, or a transport delay (I/O delay).

get(H)

This command returns:

```
num: {[0 1]}
den: {[1 12]}
Variable: 's'
```

```
ioDelay: 0
InputDelay: 0
OutputDelay: 2.5000
Ts: 0
TimeUnit: 'seconds'
InputName: {''}
InputUnit: {''}
InputGroup: [1x1 struct]
OutputName: {''}
OutputUnit: {''}
OutputGroup: [1x1 struct]
Name: ''
Notes: {}
UserData: []
```

The time delay is stored in the OutputDelay property.

**b** Extract the output delay.

delay = H.OutputDelay;

#### **Extract PID Gains from Transfer Function**

This example shows how to extract PID (proportional-integral-derivative) gains from a transfer function using piddata. You can use the same steps to extract PID gains from a model of any type that represents a PID controller, using piddata or pidstddata.

**1** Create a transfer function that represents a PID controller with a first-order filter on the derivative term.

Czpk = zpk([-6.6, -0.7], [0, -2], 0.2)

2 Obtain the PID gains and filter constant.

[Kp,Ki,Kd,Tf] = piddata(Czpk)

This command returns the proportional gain Kp, integral gain Ki, derivative gain Kd, and derivative filter time constant Tf. Because piddata automatically computes the PID controller parameters, you can extract the PID coefficients without creating a pid model.

#### **More About**

• "PID Controllers" on page 1-17

## **Attach Metadata to Models**

#### In this section ...

"Specify Model Time Units" on page 3-9

"Interconnect Models with Different Time Units" on page 3-10

"Specify Frequency Units of Frequency-Response Data Model" on page 3-10

"Extract Subsystems of Multi-Input, Multi-Output (MIMO) Models" on page 3-11

"Specify and Select Input and Output Groups" on page 3-12

### **Specify Model Time Units**

This example shows how to specify time units of a transfer function model.

The TimeUnit property of the tf model object specifies units of the time variable, time delays (for continuous-time models), and the sampling time Ts (for discrete-time models). The default time units is seconds.

Create a SISO transfer function model  $sys = \frac{4s+2}{s^2+3s+10}$  with time units in milliseconds:

```
num = [4 2];
den = [1 3 10];
sys = tf(num,den,'TimeUnit','milliseconds');
```

You can specify the time units of any dynamic system in a similar way.

The system time units appear on the time- and frequency-domain plots. For multiple systems with different time units, the units of the first system are used if the time and frequency units in the "Toolbox Preferences Editor" on page 8-2 are auto.

**Note** Changing the TimeUnit property changes the system behavior. If you want to use different time units without modifying system behavior, use chgTimeUnit.

#### **Interconnect Models with Different Time Units**

This example shows how to interconnect transfer function models with different time units.

To interconnect models using arithmetic operations or interconnection commands, the time units of all models must match.

**1** Create two transfer function models with time units of milliseconds and seconds, respectively.

```
sys1 = tf([1 2],[1 2 3],'TimeUnit','milliseconds');
sys2 = tf([4 2],[1 3 10]);
```

2 Change the time units of sys2 to milliseconds.

sys2 = chgTimeUnit(sys2,'milliseconds');

**3** Connect the systems in parallel.

sys = sys1+sys2;

#### Specify Frequency Units of Frequency-Response Data Model

This example shows how to specify units of the frequency points of a frequency-response data model.

The FrequencyUnit property specifies units of the frequency vector in the Frequency property of the frd model object. The default frequency units are rad/TimeUnit, where TimeUnit is the time unit specified in the TimeUnit property.

Create a SISO frequency-response data model with frequency data in GHz.

load AnalyzerData;

```
sys = frd(resp,freq,'FrequencyUnit','GHz');
```

You can independently specify the units in which you measure the frequency points and sample time in the FrequencyUnit and TimeUnit properties, respectively. You can also specify the frequency units of a genfrd in a similar way.

The frequency units appear on the frequency-domain plots. For multiple systems with different frequency units, the units of the first system are used if the frequency units in the "Toolbox Preferences Editor" on page 8-2 is auto.

**Note** Changing the FrequencyUnit property changes the system behavior. If you want to use different frequency units without modifying system behavior, use chgFreqUnit.

## Extract Subsystems of Multi-Input, Multi-Output (MIMO) Models

This example shows how to extract subsystems of a MIMO model using MATLAB indexing and using channel names.

Extracting subsystems is useful when, for example, you want to analyze a portion of a complex system.

Create a MIMO transfer function.

G1 = tf(3,[1 10]); G2 = tf([1 2],[1 0]); G = [G1,G2];

Extract the subsystem of G from the first input to all outputs.

Gsub = G(:,1);

This command uses MATLAB indexing to specify a subsystem as G(out,in), where out specifies the output indices and in specifies the input indices.

Using channel names, you can use MATLAB indexing to extract all the dynamics relating to a particular channel. By using this approach, you can avoid having to keep track of channel order in a complex MIMO model.

Assign names to the model inputs.

```
G.InputName = {'temperature';'pressure'};
```

Because  ${\tt G}$  has two inputs, use a cell array of two strings to specify the channel names.

Extract the subsystem of G that contains all dynamics from the 'temperature' input to all outputs.

```
Gt = G(:, 'temperature');
```

Gt is the same subsystem as Gsub.

**Note** When you extract a subsystem from a state-space (ss) model, the resulting state-space model may not be minimal. Use sminreal to eliminate unnecessary states in the subsystem.

#### **Specify and Select Input and Output Groups**

This example shows how to specify groups of input and output channels in a model object and extract subsystems using the groups.

Input and output groups are useful for keeping track of inputs and outputs in complex MIMO models.

1 Create a state-space model with three inputs and four outputs.

```
H = rss(3,4,3);
```

**2** Group the inputs as follows:

- Inputs 1 and 2 in a group named controls
- Outputs 1 and 3 to a group named temperature
- Outputs 1, 3, and 4 to a group named measurements

```
H.InputGroup.controls = [1 2];
H.OutputGroup.temperature = [1 3];
H.OutputGroup.measurements = [1 3 4];
```

InputGroup and OutputGroup are structures. The name of each field in the structure is the name of the input or output group. The value of each field is a vector that identifies the channels in that group.

**3** Extract the subsystem corresponding to the controls inputs and the temperature outputs.

You can use group names to index into subsystems.

Hc = H('temperature','controls')

Hc is a two-input, two-output ss model containing the I/O channels from the 'controls' input to the 'temperature' outputs.

You can see the relationship between H and the subsystem  $H\boldsymbol{c}$  in this illustration.

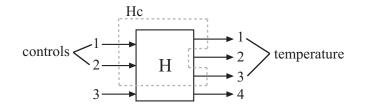

## **Query Model Characteristics**

#### In this section ...

"Query Model Dynamics" on page 3-14

"Query Array Size" on page 3-15

How to query model characteristics such as stability, time domain, and number of inputs and outputs.

## **Query Model Dynamics**

This example shows how to query model dynamics such as stability, time domain, and model order. You can use the techniques of this example on type of model.

1 Load a saved state-space model.

load queryexample.mat T;

**2** Query whether T has stable dynamics.

isstable(T)

The lti/isstable command returns a Boolean value of 1 (true) if all system poles are in the open left-half plane (for continuous-time models) or inside the open unit disk (for discrete-time models). Otherwise, isstable returns 0 (false).

**3** Query whether T has any time delays.

```
hasdelay(T)
```

This command returns 1, which indicates that T has a time delay. For a state-space model, time delay can be stored as input delay, output delay, or internal delay. Use get(T) to determine which properties of T hold the time delay.

**4** Query whether T is proper.

```
isproper(T)
```

This command returns 1, if the system has relative degree  $\leq 0$ .

**5** Query the order of T.

order(T)

For a state-space model, order returns the number of states. For a tf or zpk model, the order is the number of states required for a state-space realization of the system.

6 Query whether T is a discrete-time model.

isdt(T)

This command returns 1, indicating that T is a discrete-time model. Similarly, you can use isct to query whether T is a continuous-time model.

#### **Query Array Size**

This example shows how to query the size of model arrays, including the number of inputs and outputs and the number of models in an array.

You can also use these commands on individual models.

**1** Load a saved model array.

load queryexample sysarr

2 Query the array dimensions.

size(sysarr)

This command displays the array size, and the number of inputs, outputs, and states of the models in the array.

Alternatively, to obtain the array dimensions as a numeric array, use **size** with an output argument.

dims = size(sysarr)

This command produces the result:

dims =

3 1 2 4

The first two entries **3**, **1** are the number of outputs and inputs, respectively. The remaining entries **2**, **4** are the array dimensions.

**Tip** To query the number of array dimensions, use ndims.

**3** Query the number of models in the array.

N = nmodels(sysarr)

Because sysarr is a 2-by-4 array, this command returns a result of  $2 \times 4 = 8$ .

4 Query whether the models in sysarr are single-input, single-output (SISO).

issiso(sysarr)

The command issiso returns a Boolean value of 1 (true) if the models in the array are SISO, and 0 (false) if the models are not SISO.

**5** Query the number of inputs and outputs in the models in the array using iosize.

ios = iosize(sysarr)

This command returns a numeric array containing the number of outputs and inputs of the models in the array.

#### **Related Examples**

• "Select Models from Array" on page 2-60

## **Customize Model Display**

How to customize the MATLAB screen display of transfer function models.

#### In this section...

"Configure Transfer Function Display Variable" on page 3-17

"Configure Display Format of Transfer Function in Factorized Form" on page 3-18

#### **Configure Transfer Function Display Variable**

This example shows how to configure the display variable of transfer function (tf) models.

You can use the same steps to configure the display variable of transfer function models in factorized form (zpk models).

By default, tf and zpk models are displayed in terms of s in continuous time and z in discrete time. Use the Variable property change the display variable to 'p' (equivalent to 's'), 'q' (equivalent to 'z'), 'z^-1', or 'q^-1'.

1 Create the discrete-time transfer function  $H(z) = \frac{z-1}{z^2 - 3z + 2}$ 

with a sampling time of 1 s.

H = tf([1 - 1], [1 - 3 2], 0.1)

**2** Change the display variable to  $'q^-1'$ .

H.Variable =  $'q^{-1}'$ 

MATLAB computes new coefficients and displays the same transfer function in terms of the new variable:

Transfer function: q^-1 - q^-2 1 - 3 q^-1 + 2 q^-2

```
Sampling time (seconds): 0.1
```

**Tip** Alternatively, you can directly create the same transfer function expressed in terms of  $'q^-1'$ .

```
H = tf([0 1 -1],[1 -3 2],0.1,'Variable','q^-1');
```

For the inverse variables  $'z^{-1}'$  and  $'q^{-1}'$ , tf interprets the numerator and denominator arrays as coefficients of ascending powers of  $'z^{-1}'$  or  $'q^{-1}'$ .

## Configure Display Format of Transfer Function in Factorized Form

This example shows how to configure the display of transfer function models in factorized form (zpk models).

You can configure the display of the factorized numerator and denominator polynomials to highlight:

- The numerator and denominator roots
- The natural frequencies and damping ratios of each root
- The time constants and damping ratios of each root

See the DisplayFormat property on the zpk reference page for more information about these quantities.

1 Create a zpk model having a zero at s = 5, a pole at s = -10, and a pair of complex poles at  $s = -3 \pm 5i$ .

H = zpk(5, [-10, -3-5\*i, -3+5\*i], 10)

This command displays the result:

Zero/pole/gain: 10 (s-5) (s+10) (s^2 + 6s + 34) The default display format, 'roots', displays the standard factorization of the numerator and denominator polynomials.

**2** Configure the display format to display the natural frequency of each polynomial root.

H.DisplayFormat = 'frequency'

This command displays the result:

Zero/pole/gain: -0.14706 (1-s/5) (1+s/10) (1 + 1.029(s/5.831) + (s/5.831)^2)

You can read the natural frequencies and damping ratios for each pole and zero from the display as follows:

- Factors corresponding to real roots are displayed as  $(1 s/\omega_0)$ . The variable  $\omega_0$  is the natural frequency of the root. For example, the natural frequency of the zero of H is 5.
- Factors corresponding to complex pairs of roots are displayed as  $1 2\zeta(s/\omega_0) + (s/\omega_0)^2$ . The variable  $\omega_0$  is the natural frequency, and  $\zeta$  is the damping ratio of the root. For example, the natural frequency of the complex pole pair is 5.831, and the damping ratio is 1.029/2.
- **3** Configure the display format to display the time constant of each pole and zero.

H.DisplayFormat = 'time constant'

This command displays the result:

-0.14706 (1-0.2s) (1+0.1s) (1 + 1.029(0.1715s) + (0.1715s)^2)

You can read the time constants and damping ratios from the display as follows:

- Factors corresponding to real roots are displayed as  $(\tau s)$ . The variable  $\tau$  is the time constant of the root. For example, the time constant of the zero of H is 0.2.
- Factors corresponding to complex pairs of roots are displayed as  $1 2\zeta(\tau s) + (\tau s)^2$ . The variable  $\tau$  is the time constant, and  $\zeta$  is the damping ratio of the root. For example, the time constant of the complex pole pair is 0.1715, and the damping ratio is 1.029/2.

## Model Interconnections

- "Why Interconnect Models?" on page 4-2
- "Catalog of Model Interconnections" on page 4-3
- "Arithmetic Operations" on page 4-5
- "Build a Numeric Model of a Single-Input, Single-Output (SISO) Feedback Loop" on page 4-6
- "Build a Tunable Model of a Single-Input, Single-Output (SISO) Feedback Loop" on page 4-8
- "Build a Multi-Loop Control System" on page 4-10
- "Build a Model of a Multi-Input, Multi-Output (MIMO) Control System" on page 4-13
- "Build a Model of a Multi-Input, Multi-Output (MIMO) Feedback Loop" on page 4-16
- "How the Software Determines Properties of Connected Models" on page 4-20
- "Precedence Rules That Determine Model Type" on page 4-22
- "Recommended Model Type for Building Block Diagrams" on page 4-23

## Why Interconnect Models?

Interconnecting models of components allows you to construct models of control systems. You can conceptualize your control system as a block diagram containing multiple interconnected components, such as a plant or a controller. Using model arithmetic or interconnection commands, you combine models of each of these components into a single model representing the entire block diagram.

For example, you can interconnect dynamic system models of a plant G(s), a controller C(s), sensor dynamics S(s), and a filter F(s) to construct a single model that represents the entire closed-loop control system in the following illustration:

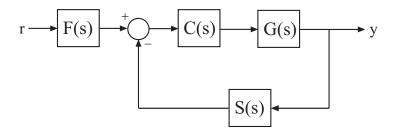

## **Catalog of Model Interconnections**

Each type of block diagram connection correspond to a model interconnection command or arithmetic expression. The following table summarizes the block diagram connections with the corresponding interconnection command and arithmetic expression.

| Block Diagram Connection                             | Command          | Arithmetic<br>Expression          |
|------------------------------------------------------|------------------|-----------------------------------|
| $u \rightarrow H1 \rightarrow H2 \rightarrow y$      | series(H1,H2)    | H2*H1                             |
| u $H1$ $+$ y $H2$ $+$ y                              | parallel(H1,H2)  | H1+H2                             |
| u $H1$ $+$ y $H2$ $-$ y                              | parallel(H1,-H2) | H1-H2                             |
| $u \xrightarrow{+} H1  y$<br>H2                      | feedback(H1,H2)  | H1/(1+H2*H1) (not<br>recommended) |
| $u \rightarrow H2^{-1} \rightarrow H1 \rightarrow y$ | N/A              | H1/H2 (division)                  |

| Block Diagram Connection                                                                           | Command          | Arithmetic<br>Expression |
|----------------------------------------------------------------------------------------------------|------------------|--------------------------|
| $u \rightarrow H2 \rightarrow H1^{-1} \rightarrow y$                                               | N/A              | H1\H2 (left division)    |
| $u \longrightarrow H1^{-1} \longrightarrow y$                                                      | inv(H1)          | N/A                      |
| $w_1 \longrightarrow H1 \longrightarrow z_1$<br>u y<br>$z_2 \longleftarrow H2 \longrightarrow w_2$ | lft(H1,H2,nu,ny) | N/A                      |

Use connect to build arbitrary block diagram interconnections.

#### **Related Examples**

- "Build a Numeric Model of a Single-Input, Single-Output (SISO) Feedback Loop" on page 4-6
- "Build a Tunable Model of a Single-Input, Single-Output (SISO) Feedback Loop" on page 4-8
- "Build a Multi-Loop Control System" on page 4-10
- "Build a Model of a Multi-Input, Multi-Output (MIMO) Control System" on page 4-13
- "Build a Model of a Multi-Input, Multi-Output (MIMO) Feedback Loop" on page 4-16

## **Arithmetic Operations**

You can apply almost all arithmetic operations to dynamic system models, including those shown below.

| Operation | Description                                  |
|-----------|----------------------------------------------|
| +         | Addition                                     |
| -         | Subtraction                                  |
| *         | Multiplication                               |
| •*        | Element-by-element multiplication            |
| /         | Right matrix divide                          |
| ١         | Left matrix divide                           |
| inv       | Matrix inversion                             |
| I         | Pertransposition                             |
| •         | Transposition                                |
| ^         | Powers of a dynamic system model (as in s^2) |

## Build a Numeric Model of a Single-Input, Single-Output (SISO) Feedback Loop

This example shows how to interconnect "Numeric LTI Models" on page 1-11 representing multiple system components to build a single numeric model of the closed-loop system, using model arithmetic and interconnection commands.

Construct a model of the following single-loop control system.

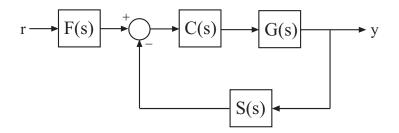

The feedback loop includes a plant G(s), a controller C(s), and a representation of sensor dynamics, S(s). The system also includes a prefilter F(s).

1 Create model objects representing each of the components.

G = zpk([],[-1,-1],1); C = pid(2,1.3,0.3,0.5); S = tf(5,[1 4]); F = tf(1,[1 1]);

The plant G is a zero-pole-gain (zpk) model with a double pole at s = -1. Model object C is a PID controller. The models F and S are transfer functions.

2 Connect the controller and plant models.

H = G\*C;

To combine models using the multiplication operator \*, enter the models in reverse order compared to the block diagram.

**Tip** Alternatively, construct H(s) using the series command:

```
H = series(C,G);
```

**3** Construct the unfiltered closed-loop response  $T(s) = \frac{L}{1+LS}$ .

T = feedback(L,S);

**Caution** Do not use model arithmetic to construct T algebraically:

T = L/(1+L\*S)

This computation duplicates the poles of L, which inflates the model order and might lead to computational inaccuracy.

**4** Construct the entire closed-loop system response from *r* to *y*.

 $T_ry = T*F;$ 

T\_ry is a Numeric LTI Model representing the aggregate closed-loop system. T\_ry does not keep track of the coefficients of the components G, C, F, and S.

You can operate on T\_ry with any Control System Toolbox control design or analysis commands.

## Build a Tunable Model of a Single-Input, Single-Output (SISO) Feedback Loop

This example shows how to create a tunable model of the control system in the following illustration.

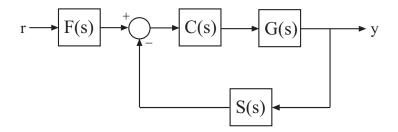

The plant response  $G(s) = 1/(s + 1)^2$ . The model of sensor dynamics is S(s) = 5/(s + 4). The controller *C* is a tunable PID controller, and the prefilter F = a/(s + a) is a low-pass filter with one tunable parameter, *a*.

Create models representing the plant and sensor dynamics.

Because the plant and sensor dynamics are fixed, represent them using numeric LTI models zpk and tf.

G = zpk([],[-1,-1],1); S = tf(5,[1 4]);

Create a tunable representation of the controller C.

C = ltiblock.pid('C', 'PID');

C is a ltiblock.pid object, which is a Control Design Block with a predefined proportional-integral-derivative (PID) structure. For more information about predefined Control Design Blocks, see "Control Design Blocks" on page 1-7.

Create a model of the filter F = a/(s + a) with one tunable parameter.

a = realp('a',10);
F = tf(a,[1 a]);

a is a realp (real tunable parameter) object with initial value 10. Using a as a coefficient in tf creates the tunable genss model object F.

Connect the models together to construct a model of the closed-loop response from r to y.

T = feedback(G\*C,S)\*F

T is a genss model object. In contrast to an aggregate model formed by connecting only Numeric LTI models, T keeps track of the tunable elements of the control system. The tunable elements are stored in the Blocks property of the genss model object. You can display the tunable elements of T by entering:

T.Blocks

```
ans =
   C: [1x1 ltiblock.pid]
   a: [1x1 realp]
```

# **Build a Multi-Loop Control System**

This example shows how to build an arbitrary block diagram by connecting models using connect. The system is a Smith Predictor, the single-input, single-output (SISO) multi-loop control system shown in the following block diagram.

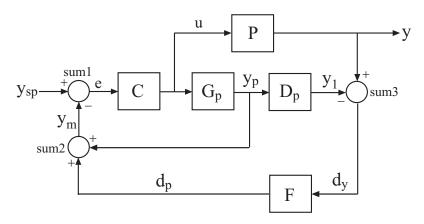

For more information about the Smith Predictor, see the Control of Processes with Long Dead Time: The Smith Predictor demo.

The connect command lets you construct the overall transfer function from  $y_{sp}$  to y. To use connect, specify the input and output channel names of the components of the block diagram. connect automatically joins ports that have the same name, as shown in the following figure.

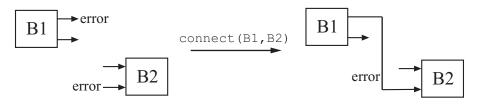

To build the closed loop model of the Smith Predictor system from  $y_{sp}$  to y:

1 Create the components of the block diagram: the process model P, the predictor model Gp, the delay model Dp, the filter F, and the PI controller

4-10

C. Specify names for the input and output channels of each model so that connect can automatically join them to build the block diagram.

```
s = tf('s');
P = exp(-93.9*s) * 5.6/(40.2*s+1);
P.InputName = 'u'; P.OutputName = 'y';
Gp = 5.6/(40.2*s+1);
Gp.InputName = 'u'; Gp.OutputName = 'yp';
Dp = exp(-93.9*s);
Dp.InputName = 'yp'; Dp.OutputName = 'y1';
F = 1/(20*s+1);
F.InputName = 'dy'; F.OutputName = 'dp';
C = pidstd(0.574,40.1);
C.Inputname = 'e'; C.OutputName = 'u';
```

2 Create the summing junctions needed to complete the block diagram.

sum1 = sumblk('e = ysp - ym'); sum2 = sumblk('ym = yp + dp'); sum3 = sumblk('dy = y - y1');

The argument to sumblk is a formula specified as a string. This string relates the input and output signals of the summing junction. sumblk creates a summing junction with the input and output signal names specified in the formula. For example, in sum1, the string 'e = ysp - ym' specifies an output signal named e, which is the difference between input signals named ysp and ym.

**3** Assemble the complete model from  $y_{sp}$  to y.

```
T = connect(P,Gp,Dp,C,F,sum1,sum2,sum3,'ysp','y');
```

You can list the models and summing junctions in any order because connect automatically interconnects them using their input and output channel names. The last two arguments specify the input and output signals of the multi-loop control structure. Thus, T is a ss model with input ysp and output y.

## Build a Model of a Multi-Input, Multi-Output (MIMO) Control System

This example shows how to build a MIMO control system using connect to interconnect Numeric LTI models and tunable Control Design Blocks.

Consider the following two-input, two-output control system.

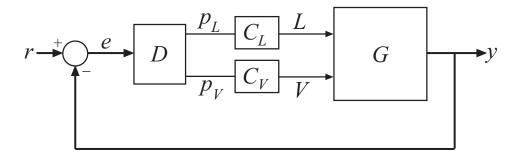

The plant *G* is a distillation column with two inputs and two outputs. The two inputs are the reflux *L* and boilup *V*. The two outputs are the concentrations of two chemicals, represented by the vector signal  $y = [y_1, y_2]$ . You can represent this plant model as:

$$G(s) = \frac{1}{75s+1} \begin{bmatrix} 87.8 & -86.4 \\ 108.2 & -109.6 \end{bmatrix}.$$

The vector setpoint signal  $r = [r_1, r_2]$  specifies the desired concentrations of the two chemicals. The vector error signal e represents the input to D, a static 2-by-2 decoupling matrix.  $C_L$  and  $C_V$  represent independent PI controllers that control the two inputs of G.

To create a two-input, two-output model representing this closed-loop control system:

1 Create a Numeric LTI model representing the 2-by-2 plant G.

s = tf('s','TimeUnit','minutes'); G = [87.8 -86.4 ; 108.2 -109.6]/(75\*s+1); G.InputName = {'L', 'V'}; G.OutputName = 'y';

When you construct the closed-loop model, connect uses the input and output names to form connections between the block diagram components. Therefore, you must assign names to the inputs and outputs of the transfer function G in either of the following ways: .

- You can assign input and output names to individual signals by specifying signal names in a cell array, as in G.InputName = {'L', 'V'}
- Alternatively, you can use vector signal naming, which the software automatically expands. For example, the command G.OutputName = 'y' assigns the names 'y(1)' and 'y(2)' to the outputs of G.
- **2** Create tunable Control Design Blocks representing the decoupling matrix D and the PI controllers  $C_L$  and  $C_V$ .

```
D = ltiblock.gain('Decoupler',eye(2));
D.u = 'e';
D.y = {'pL','pV'};
C_L = ltiblock.pid('C_L','pi'); C_L.TimeUnit = 'minutes';
C_L.u = 'pL'; C_L.y = 'L';
C_V = ltiblock.pid('C_V','pi'); C_V.TimeUnit = 'minutes';
C_V.u = 'pV'; C_V.y = 'V';
```

**Note** u and y are shorthand notations for the InputName and OutputName properties, respectfully. Thus, for example, entering:

D.u = 'e'; D.y = {'pL', 'pV'};

is equivalent to entering:

D.InputName = 'e'; D.OutputName = {'pL','pV'}; **3** Create the summing junction.

The summing junction produces the error signals e by taking the difference between r and y.

```
Sum = sumblk('e = r - y', 2);
```

Sum represents the transfer function for the summing junction described by the formula string 'e = r - y'. The second argument to sumblk specifies that the inputs and outputs of Sum are each vector signals of length 2. The software therefore automatically assigns the signal names {'r(1)', 'r(2)', 'y(1)', 'y(2)'} to Sum.InputName and {'e(1)', 'e(2)'} to Sum.OutputName.

**4** Join all components to build the closed-loop system from r to y.

CLry = connect(G,D,C\_L,C\_V,Sum,'r','y');

The arguments to the connect function include all the components of the closed-loop system, in any order. connect automatically combines the components using the input and output names to join signals.

The last two arguments to connect specify the output and input signals of the closed-loop model, respectively. The resulting genss model CLry has two-inputs and two outputs.

## Build a Model of a Multi-Input, Multi-Output (MIMO) Feedback Loop

This example shows three ways to to obtain the closed-loop response from Azref to Az of the MIMO feedback loop of the following block diagram.

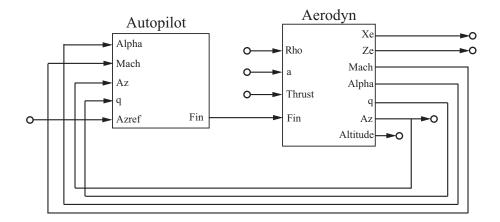

You can compute the closed-loop response using one of the following three approaches:

- Name-based interconnection with connect
- Name-based interconnection with feedback
- Index-based interconnection with feedback

You can use whichever of these approaches is most convenient for your application.

Load the plant Aerodyn and the controller Autopilot.

load MIMOfeedback.mat Aerodyn Autopilot

Aerodyn is a 4-input, 7-output state-space (ss) model. Autopilot is a 5-input, 1-output ss model. The inputs and outputs of both models names appear as shown in the block diagram.

Compute the closed-loop response from Azref to Az using connect.

```
T1 = connect(Autopilot,Aerodyn,'Azref','Az');
```

The connect function combines the models by joining the inputs and outputs that have matching names. The last two arguments to connect specify the input and output signals of the resulting model. Therefore, T1 is a state-space model with input Azref and output Az.

Compute the closed-loop response from Azref to Az using name-based interconnection with the feedback command. Use the model input and output names to specify the interconnections between Aerodyn and Autopilot.

When you use the feedback function, think of the closed-loop system as a feedback interconnection between an open-loop plant-controller combination L and a diagonal unity-gain feedback element K. The following block diagram shows this interconnection.

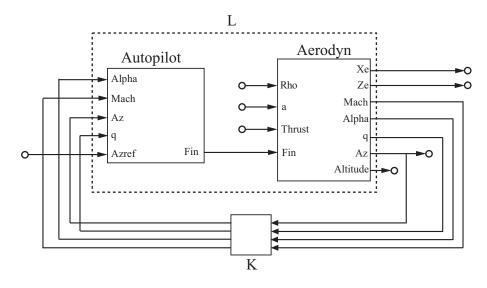

L = series(Autopilot,Aerodyn,'Fin');

```
FeedbackChannels = {'Alpha', 'Mach', 'Az', 'q'};
K = ss(eye(4), 'InputName', FeedbackChannels,...
'OutputName', FeedbackChannels);
```

```
T2 = feedback(L,K, 'name',+1);
```

The closed-loop model T2 represents the positive feedback interconnection of L and K. The 'name' option causes feedback to connect L and K by matching their input and output names.

T2 is a 5-input, 7-output state-space model. The closed-loop response from Azref to Az is T2('Az', 'Azref').

Compute the closed-loop response from Azref to Az using feedback, using indices to specify the interconnections between Aerodyn and Autopilot.

```
L = series(Autopilot,Aerodyn,1,4);
K = ss(eye(4));
T3 = feedback(L,K,[1 2 3 4],[4 3 6 5],+1);
```

The vectors [1 2 3 4], [4 3 6 5] specifies which inputs and outputs, respectively, of L complete the feedback interconnection. For example, feedback uses output 4 and input 1 of L to create the first feedback interconnection. The function uses output 3 and input 2 to create the second interconnection, and so on.

T3 is a 5-input, 7-output state-space model. The closed-loop response from Azref to Az is T3(6,5).

Compare the step response from Azref to Az to confirm that the three approaches yield the same results.

```
step(T1,T2('Az','Azref'),T3(6,5),2)
```

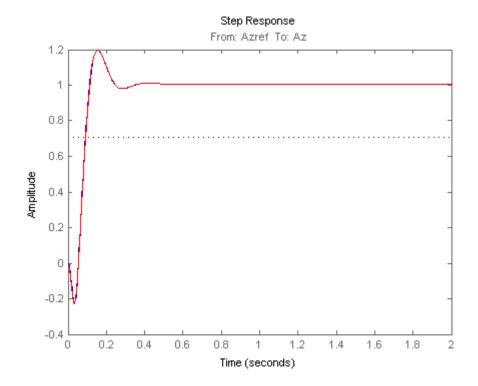

# How the Software Determines Properties of Connected Models

When you interconnect models, the operation and the properties of the models you are connecting determine the resulting model's properties. The following table summarizes some general rules governing how resulting model property values are determined.

| Property                                            | Expected Behavior                                                                                                    |
|-----------------------------------------------------|----------------------------------------------------------------------------------------------------|
| Ts                                                  | When connecting discrete-time<br>models, all models must have<br>identical or unspecified (sys.Ts =<br>-1) sampling time. The resulting<br>model inherits the sampling time<br>from the connected models.                                                                                                    |
| InputName<br>OutputName<br>InputGroup<br>InputGroup | In general, the resulting model<br>inherits I/O names and I/O groups<br>from connected models. However,<br>conflicting I/O names or I/O groups<br>are not inherited. For example, the<br>InputName property for sys1 + sys2<br>is left unspecified if sys1 and sys2<br>have different InputName property<br>values. |
| TimeUnit                                            | All connected models must have<br>identical TimeUnit properties.<br>The resulting model inherits its<br>TimeUnit from the connected<br>models.                                                                                                    |

| Property          | Expected Behavior                                                                                                    |
|-------------------|----------------------------------------------------------------------------------------------------|
| Variable          | A model resulting from operations<br>on tf or zpk models inherits its<br>Variable property value from the<br>operands. Conflicts are resolved<br>according the following rules: |
|                   | • For continuous-time models, 'p' has precedence over 's'.                                                                                                    |
|                   | • For discrete-time models, 'q <sup>-1</sup> '<br>and 'z <sup>-1</sup> ' have precedence<br>over 'q' and 'z', while 'q' has<br>precedence over 'z'.                             |
| Notes<br>UserData | Most operations ignore the Notes<br>and UserData properties. These<br>properties of the resulting model are<br>empty.                                                           |

# **Precedence Rules That Determine Model Type**

This example explains the precedence rules that determine the type of model that results when you interconnect models of different types.

When you combine Numeric LTI models other than frd models, the resulting model is determined by the following order of precedence:

ss > zpk > tf > pid > pidstd

For example, connect an ss model with a pid model.

```
P = ss([-0.8,0.4;0.4,-1.0],[-3.0;1.4],[0.3,0],0);
C = pid(-0.13,-0.61);
CL = feedback(P1*C1,1)
```

The ss model has the highest precedence among Numeric LTI models. Therefore, combining P and C with any model interconnection command returns an ss model.

Combining Numeric LTI models with Generalized LTI models or with Control Design Blocks results in Generalized LTI models.

For example, connect the ss model CL with a Control Design Block.

F = ltiblock.tf('F',0,1); CLF = F\*CL

CLF is a genss model.

Any connection that includes a frequency-response model (frd or genfrd) results in a frequency-response model.

**Note** The software automatically converts all models to the resulting model type before performing the connection operation.

# **Recommended Model Type for Building Block Diagrams**

This example shows how choice of model type can affect numerical accuracy when interconnecting models.

You can represent block diagram components with any model type. However, certain connection operations convert yield better numerical accuracy for models in ss form.

For example, interconnect two models in series using different model types to see how different representations introduce numerical inaccuracies.

Load the models Pd and Cd, which are ninth-order and second-order discrete-time transfer functions, respectively.

```
load numdemo Pd Cd
```

Compute the open-loop transfer function L = Pd\*Cd using the tf, zpk, ss, and frd representations.

```
Ltf = Pd*Cd;
Lzp = zpk(Pd)*Cd;
Lss = ss(Pd)*Cd;
w = logspace(-1,3,100);
Lfrd = frd(Pd,w)*Cd;
```

Plot the magnitude of the frequency response to compare the four representations.

```
bodemag(Ltf,Lzp,Lss,Lfrd)
legend('tf','zpk','ss','frd')
```

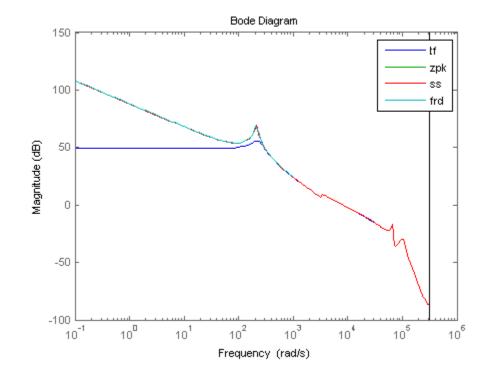

The tf representation has lost low-frequency dynamics that other representations preserve.

# Time Domain Conversion and Resampling

- "Converting Between Continuous- and Discrete-Time Representations" on page 5-2
- "Resampling of Discrete-Time Models" on page 5-15
- "References" on page 5-19

## **Converting Between Continuous- and Discrete-Time Representations**

#### In this section...

"Supported Conversion Functions and Methods" on page 5-2

"Zero-Order Hold Conversion Method" on page 5-3

"First-Order Hold Conversion Method" on page 5-5

"Impulse-Invariant Mapping" on page 5-6

"Tustin Approximation" on page 5-10

"Zero-Pole Matching Equivalents" on page 5-13

## **Supported Conversion Functions and Methods**

The function c2d discretizes continuous-time TF, SS, or ZPK models. Conversely, d2c converts discrete-time TF, SS, or ZPK models to continuous time. Both c2d and d2d support several discretization and interpolation methods, as shown in the following table.

| Discretization Method     | Use when:                                                                              |
|---------------------------|----------------------------------------------------------------------------------------|
| Zero-order hold (ZOH)     | You want an exact discretization in the time domain for staircase inputs.              |
| First-order hold (FOH)    | You want an exact discretization in<br>the time domain for piecewise linear<br>inputs. |
| Impulse-invariant mapping | • You want an exact discretization<br>in the time domain for impulse<br>train inputs.  |
|                           | • You do not need exact phase matching in the frequency domain.                        |

| Discretization Method          | Use when:                                                                                                    |
|--------------------------------|----------------------------------------------------------------------------------------------------|
| Tustin approximation           | <ul> <li>You want good matching in the frequency domain between the continuous- and discrete-time models.</li> <li>Your model has important dynamics near the Nyquist frequency.</li> </ul> |
| Zero-pole matching equivalents | You have a SISO model, and you<br>want good matching in the frequency<br>domain between the continuous- and<br>discrete-time models.                                                        |

The default syntax performs a ZOH conversion:

```
sysd = c2d(sysc, Ts); % Ts = sampling period in seconds
sysc = d2c(sysd);
```

You can specify another method as string input to d2c or c2d:

sysd = c2d(sysc, Ts, 'foh'); % use first-order hold sysc = d2c(sysd, 'tustin'); % use Tustin approximation

This syntax uses the default options for the specified discretization method. (See the c2d and d2c reference pages for more detail.) You can specify different options for discretizing systems with the 'tustin' or 'matched' methods using c2dOptions or d2cOptions to define the options. For example, to discretize a system using the Tustin method with a prewarp transformation at 4.2 rad/s and a sample time of 0.1 s:

```
opt = c2dOptions('Method', 'tustin', 'PrewarpFrequency', 4.2);
sysd = c2d(sysc, 0.1, opt);
```

See c2d and c2dOptions for more information.

## **Zero-Order Hold Conversion Method**

The following block diagram illustrates the zero-order-hold discretization  $H_d(z)$  of a continuous-time linear model H(s)

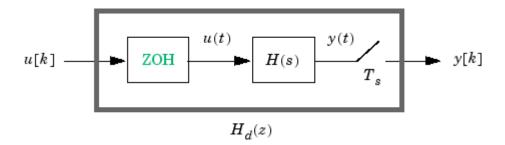

The ZOH block generates the continuous-time input signal u(t) by holding each sample value u(k) constant over one sample period:

 $u(t) = u[k], \qquad kT_s \le t \le (k+1)T_s$ 

The signal u(t) is the input to the continuous system H(s). The output y[k] results from sampling y(t) every  $T_s$  seconds.

Conversely, given a discrete system  $H_d(z)$ , d2c produces a continuous system H(s). The ZOH discretization of H(s) coincides with  $H_d(z)$ .

The ZOH discrete-to-continuous conversion has the following limitations:

- d2c cannot convert LTI models with poles at z = 0.
- For discrete-time LTI models having negative real poles, ZOH d2c conversion produces a continuous system with higher order. The model order increases because negative real poles in the *z* domain map to pairs of complex poles in the *s* domain.

The next example illustrates the behavior of d2c with real negative poles. Consider the following discrete-time zpk model, with one real negative pole at z = -0.5.

```
hd = zpk([],-0.5,1,0.1)
Zero/pole/gain:
    1
------
(z+0.5)
Sampling time: 0.1
```

Use d2c to convert this model to continuous-time with the default ZOH method:

hc = d2c(hd)

The result is a second-order model:

Zero/pole/gain: 4.621 (s+149.3) (s^2 + 13.86s + 1035)

Discretizing the model again returns the original discrete-time system, up to canceling the pole/zero pair at z = -0.5:

```
c2d(hc,0.1)
Zero/pole/gain:
  (z+0.5)
  (z+0.5)^2
Sampling time: 0.1
```

#### **ZOH Method for Systems with Time Delays**

You can use the ZOH method to discretize SISO or MIMO continuous-time models with time delays. The ZOH method yields an exact discretization for systems with I/O delays only (no internal delays).

For more details about how the ZOH method handles systems with time delays, see "ZOH, FOH, and Impulse-Invariant Methods" in the c2d reference page .

## **First-Order Hold Conversion Method**

First-order hold (FOH) differs from ZOH by the underlying hold mechanism. To turn the input samples u[k] into a continuous input u(t), FOH uses linear interpolation between samples:

$$u(t) = u[k] + \frac{t - kT_s}{T_s} (u[k+1] - u[k]), \quad kT_s \le t \le (k+1)T_s$$

This method is generally more accurate than ZOH for systems driven by smooth inputs. Because of causality constraints, you can use this option only for c2d conversions and not d2c conversions.

**Note** This FOH method differs from standard causal FOH and is more appropriately called *triangle approximation* (see [2], p. 228). It is also known as *ramp-invariant* approximation because it is distortion-free for ramp inputs.

#### FOH Method for Systems with Time Delays

You can use the FOH method to discretize SISO or MIMO continuous-time models with time delays. The FOH method handles time delays in the same way as the ZOH method. See "ZOH Method for Systems with Time Delays" on page 5-5 and the c2d reference page for more details.

For more details about how the ZOH method handles systems with time delays, see "ZOH, FOH, and Impulse-Invariant Methods" in the c2d reference page .

## **Impulse-Invariant Mapping**

The impulse-invariant mapping matches the discretized impulse response to that of the continuous time system. For example:

```
n = 1; d = [1 1]; % Simple 1st order continuous system
sc = ss(tf(n, d)); % state space representation
% Convert to discrete system via impulse invariant mapping
sd1 = c2d(sc, 0.01, 'impulse');
impulse(sc,sd1) % Plot both impulse responses
```

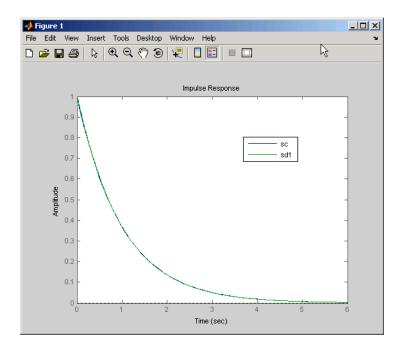

The impulse response plot shows that the impulse responses match. Impulse-invariant mapping is therefore ideal when you want the discretized system to match the time-domain impulse response of the continuous-time system.

The frequency responses do not match, however. For example:

bode(sc, sd1)

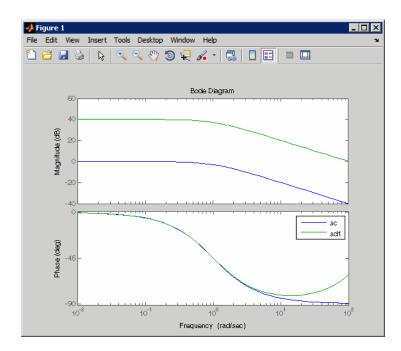

Impulse-invariant mapping introduces a shift in the DC gain of the discretized system. In addition, it introduces a phase mismatch at higher frequencies. The phase mismatch results from alias effects, and this effect becomes more pronounced as the sampling time increases. For example:

```
sd2 = c2d(sc, 0.2, 'impulse');
sd3 = c2d(sc, 0.5, 'impulse');
bode(sc, sd1, sd2, sd3)
```

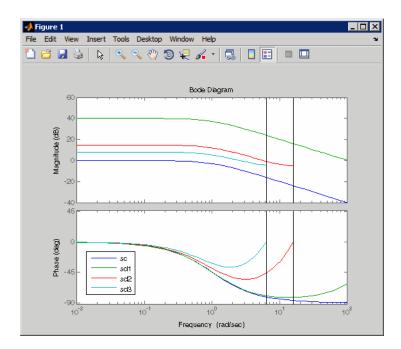

While the shift in the DC gain of this system decreases with decreasing sampling time, the aliasing effects become more pronounced. Because of aliasing, impulse-invariant mapping is not a good choice if you want to match the frequency response of the continuous system. In most cases, choose a bilinear transform (such as "Tustin Approximation" on page 5-10) for preserving the frequency-domain response of the transformed model.

In general, impulse-invariant discretization does not preserve the DC gain. For example, consider the continuous-time transfer function:

$$G_c(s) = \frac{1}{s+a}.$$

The DC gain  $G_c(0) = 1/a$ . The impulse-invariant discretization of  $G_c(s)$  is:

$$G_d(z) = \frac{z}{z - e^{-aT_s}}$$

where  $T_{\rm s}$  is the sampling time. The DC gain of the discretized system is:

$$G_d\left(1\right) = \frac{1}{1 - e^{-aT_s}}$$

For further discussion of impulse invariance scaling issues and aliasing, see [3].

#### Impulse-Invariant Mapping for Systems with Time Delays

You can use impulse-invariant mapping to discretize SISO or MIMO continuous-time models with time delay, except that the method does not support **ss** models with internal delays. For supported models, impulse-invariant mapping yields an exact discretization. See the c2d reference page for more information.

## **Tustin Approximation**

The Tustin or bilinear approximation uses the approximation

$$z = e^{sT_s} \approx \frac{1 + sT_s/2}{1 - sT_s/2}$$

to relate s-domain and z-domain transfer functions. In c2d conversions, the discretization  $H_d(z)$  of a continuous transfer function H(s) is:

$$H_d(z) = H(s'),$$
  $s' = \frac{2}{T_s} \frac{z-1}{z+1}$ 

Similarly, the d2c conversion relies on the inverse correspondence

$$H(s) = H_d(z'),$$
  $z' = \frac{1 + sT_s/2}{1 - sT_s/2}$ 

Use the Tustin discretization method if you need good frequency domain matching between your continuous-time system and the corresponding discretized system. (See "Impulse-Invariant Mapping" on page 5-6.)

For example, the following demonstration shows that in contrast to 'impulse', the 'tustin' method is free of aliasing effects that depend upon sampling time:

```
n = 1; d = [1 1]; % Simple 1st order continuous system
sc = ss(tf(n, d)); % state space representation
% Convert to discrete system with three different sampling times
sd4 = c2d(sc, 0.1, 'tustin');
sd5 = c2d(sc, 0.2, 'tustin');
sd6 = c2d(sc, 0.5, 'tustin');
bode(sc, sd4, sd5, sd6)
```

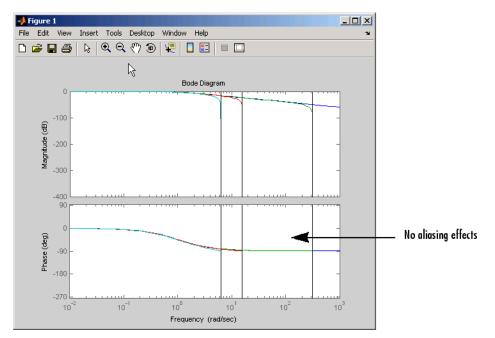

#### **Tustin Approximation with Frequency Prewarping**

The Tustin approximation with frequency prewarping uses this transformation of variables:

$$H_d(z) = H(s'), \qquad s' = \frac{\omega}{\tan(\omega T_s/2)} \frac{z-1}{z+1}$$

This change of variable ensures the matching of the continuous- and discrete-time frequency responses at the prewarp frequency  $\omega$ , because of the following correspondence:

$$H(j\omega) = H_d\left(e^{j\omega T_s}\right)$$

To use the Tustin approximation with frequency prewarping, use c2dOptions to specify the prewarp frequency. For example:

```
n = 1; d = [1 1]; % Simple 1st order continuous system
sc = ss(tf(n, d)); % state space representation
% create a c2dOptions object specifying the Tustin method
% with prewarp frequency 4.2 rad/s
opt = c2dOptions('Method', 'tustin', 'PrewarpFrequency', 4.2);
sd = c2d(sc, 0.01, opt);
```

Specifying a PrewarpFrequency of 0 is equivalent to using the Tustin method with no prewarp. See the c2d and c2dOptions reference pages for more information about specifying discretization options.

#### **Tustin Approximation for Systems with Time Delays**

You can use the Tustin approximation to discretize SISO or MIMO continuous-time models with time delays. The Tustin approximation yields an approximate discretization for a system with time delay tau. The integer portion of the delay, k\*Ts, maps to a delay of k sampling periods in the discretized model. This approach ignores the residual fractional delay, tau - k\*Ts, by default. You can instead approximate the fractional delay by a Thiran filter using the c2dOptions command.

For example, consider the following transfer function:

$$H(s) = e^{-0.25s} \frac{10}{s^2 + 3s + 10}.$$

To discretize this system using a Thiran filter to approximate a residual fractional delay, enter:

```
h = tf(10,[1 3 10],'iodelay',0.25); % create transfer function
% define the discretization options
opts = c2dOptions('Method', 'tustin', 'FractDelayApproxOrder', 3);
hdtust = c2d(h, 0.1, opts);
```

These commands discretize h with a sample time of 0.1 s, approximating the residual fractional time delay as a Thiran filter of order up to 3.

For state-space systems,  ${\tt c2d}$  models the Thiran filter as additional states in the discretized model.

For more details about using the Tustin approximation to discretize systems with time delays, see "Tustin Approximation and Zero-Pole Matching Methods" on the c2d reference page. For a discussion of Thiran filters, see the thiran reference page and [3].

## **Zero-Pole Matching Equivalents**

The method of conversion by computing zero-pole matching equivalents applies only to SISO systems. The continuous and discretized systems have matching DC gains. Their poles and zeros are related by the transformation:

$$z_i = e^{s_i T_s}$$

where:

- $z_i$  is the *i*th pole or zero of the discrete-time system.
- $s_i$  is the *i*th pole or zero of the continuous-time system.
- $T_s$  is the sampling time.

See [2] for more details.

Use the zero-pole matching method by specifying the matched method with c2d, c2dOptions, d2c, or d2cOptions. See the reference pages for those commands for more information.

#### Zero-Pole Matching for Systems with Time Delays

You can use zero-pole matching to discretize SISO continuous-time models with time delay, except that the method does not support **ss** models with internal delays. The zero-pole matching method handles time delays in the same way as the Tustin approximation. See "Tustin Approximation and Zero-Pole Matching Methods" on the c2d reference page.

# **Resampling of Discrete-Time Models**

#### In this section...

"Available Commands for Resampling Discrete-Time Models" on page 5-15

"Example of Resampling a Discrete-Time Model" on page 5-15

## Available Commands for Resampling Discrete-Time Models

You can resample a discrete-time TF, SS, or ZPK model using the commands described in the following table.

| То                                                                                                    | Use the command |
|----------------------------------------------------------------------------------------------------|-----------------|
| • Downsample a system.                                                                                                    | d2d             |
| • Upsample a system without any restriction on the new sampling time.                                                                                                    |                 |
| <ul> <li>Upsample a system with the highest accuracy when:</li> <li>The new sample time is integer-value-times faster than the sample time of the original model.</li> </ul> | upsample        |
| • Your new model can have more states than the original model.                                                                                                    |                 |

## Example of Resampling a Discrete-Time Model

This example shows how to upsample a system using both the d2d and upsample commands and compares the results of both to the original system.

1 Create the original system, h1, by typing:

 $h1 = tf([1 \ 0.4], [1 \ -0.7], 0.3)$ 

This command returns the following result:

```
Transfer function:
z + 0.4
....z - 0.7
Sampling time: 0.3
```

The sample time is 0.3 seconds.

**2** Create a new system with a sampling time of 0.1 seconds using the d2d command. Type:

h2 = d2d(h1, 0.1)

This command returns the following result:

Transfer function: z - 0.4769 z - 0.8879 Sampling time: 0.1

The sample time is 0.1 seconds.

**3** Create another new system with a sampling time of 0.1 seconds using the upsample command by typing:

h3 = upsample(h1,3)

This command returns the following result:

```
Transfer function:
z^3 + 0.4
.....
z^3 - 0.7
```

Sampling time: 0.1

The sample time is 0.1 seconds and h3 has three times as many poles and zeros as h1.

**4** Compare the results of the new upsampled systems h2 and h3 to the original system h1. Use step response and bode plots by typing:

```
step(h1,'-r',h2,':g',h3,'--b')
figure
bode(h1,'-r',h2,':g',h3,'--b')
```

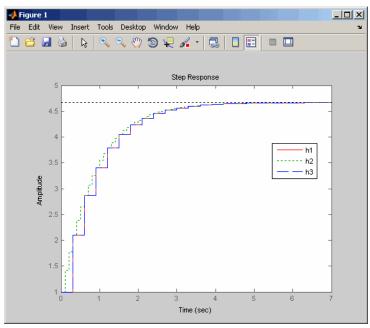

The step response plot shows that the upsampled system h3, created using the upsample command, provides a better match than h2 to the original system h1. The h3 system matches h1 at multiples of the original sampling time.

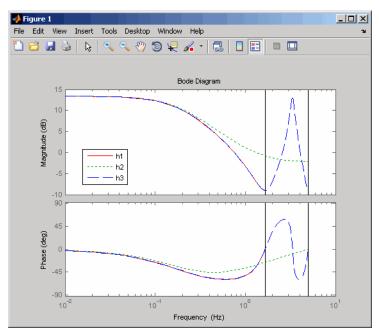

The bode plot shows that the upsampled system h3, created using the upsample command, provides an exact match of the original system h1 up to the Nyquist frequency  $\pi / Ts_{o}$ , where  $Ts_{o}$  is the sampling time of the original system.

#### References

[1] Åström, K.J. and B. Wittenmark, *Computer-Controlled Systems: Theory* and *Design*, Prentice-Hall, 1990, pp. 48-52.

[2] Franklin, G.F., Powell, D.J., and Workman, M.L., *Digital Control of Dynamic Systems* (3rd Edition), Prentice Hall, 1997.

[3] Smith, J.O. III, "Impulse Invariant Method", *Physical Audio Signal Processing*, August 2007. http://www.dsprelated.com/dspbooks/pasp/Impulse\_Invariant\_Method.html.

[4] T. Laakso, V. Valimaki, "Splitting the Unit Delay", *IEEE Signal Processing Magazine*, Vol. 13, No. 1, p.30-60, 1996.

# Model Analysis Tools

- "General Model Characteristics" on page 6-2
- "Model Dynamics" on page 6-4
- "State-Space Realizations" on page 6-7
- "Analyzing Systems With Time Delays" on page 6-8
- "Sensitivity Analysis" on page 6-16
- "Discretization" on page 6-19

### **General Model Characteristics**

General model characteristics include the model type, I/O dimensions, and continuous or discrete nature. Related commands are listed in the table below. These commands operate on continuous- or discrete-time LTI models or arrays of LTI models of any type.

| General Model<br>Characteristics<br>Commands | Description                                                                                                    |
|----------------------------------------------|----------------------------------------------------------------------------------------------------|
| class                                        | Display model type ('tf', 'zpk', 'ss', or 'frd').                                                                                                    |
| hasdelay                                     | Test true if LTI model has any type of delay.                                                                                                    |
| isa                                          | Test true if LTI model is of specified class.                                                                                                    |
| isct                                         | Test true for continuous-time models.                                                                                                    |
| isdt                                         | Test true for discrete-time models.                                                                                                    |
| isempty                                      | Test true for empty LTI models.                                                                                                    |
| isproper                                     | Test true for proper LTI models.                                                                                                    |
| issiso                                       | Test true for SISO models.                                                                                                    |
| ndims                                        | Display the number of model/array dimensions.                                                                                                    |
| reshape                                      | Change the shape of an LTI array.                                                                                                    |
| size                                         | Output/input/array dimensions. Used with special syntax, size also returns the number of state dimensions for state-space models, and the number of frequencies in an FRD model. |

This example illustrates the use of some of these commands. See the related reference pages for more details.

```
H = tf({1 [1 -1]}, {[1 0.1] [1 2 10]})
Transfer function from input 1 to output:
    1
------
```

```
s + 0.1
Transfer function from input 2 to output:
   s - 1
s^2 + 2 s + 10
class(H)
ans =
tf
size(H)
Transfer function with 2 input(s) and 1 output(s).
[ny,nu] = size(H) % Note: ny = number of outputs
ny =
    1
nu =
     2
isct(H) % Is this system continuous?
ans =
    1
isdt(H) % Is this system discrete?
ans =
0
```

### **Model Dynamics**

You can use functions to determine the system poles, zeros, DC gain, norms, etc. You can apply these functions to single LTI models or LTI arrays. The following table gives an overview of these commands.

| Model Dynamics |                                                  |
|----------------|--------------------------------------------------|
| covar          | Covariance of response to white noise.           |
| damp           | Natural frequency and damping of system poles.   |
| dcgain         | Low-frequency (DC) gain.                         |
| dsort          | Sort discrete-time poles by magnitude.           |
| esort          | Sort continuous-time poles by real part.         |
| norm           | Norms of LTI systems ( $H_2$ and $L_{\infty}$ ). |
| pole, eig      | System poles.                                    |
| pzmap          | Pole/zero map.                                   |
| zero           | System transmission zeros.                       |

With the exception of the  $L_{\scriptscriptstyle \infty}$  norm, these commands are not supported for FRD models.

Here is an example of model analysis using some of these commands.

h = tf([4 8.4 30.8 60],[1 4.12 17.4 30.8 60])

Transfer function: 4 s^3 + 8.4 s^2 + 30.8 s + 60 s^4 + 4.12 s^3 + 17.4 s^2 + 30.8 s + 60 pole(h) ans = -1.7971 + 2.2137i -1.7971 - 2.2137i

```
-0.2629 + 2.7039i
  -0.2629 - 2.7039i
zero(h)
ans =
  -0.0500 + 2.7382i
  -0.0500 - 2.7382i
  -2.0000
dcgain(h)
ans =
   1
[ninf,fpeak] = norm(h,inf) % peak gain of freq. response
ninf =
1.3402
         % peak gain
fpeak =
1.8537
         % frequency where gain peaks
```

These functions also operate on LTI arrays and return arrays. For example, the poles of a three dimensional LTI array sysarray are obtained as follows.

```
sysarray = tf(rss(2,1,1,3))
Model sysarray(:,:,1,1)
_____
Transfer function:
   -0.6201 s - 1.905
 s^2 + 5.672 s + 7.405
Model sysarray(:,:,2,1)
Transfer function:
 0.4282 \text{ s}^2 + 0.3706 \text{ s} + 0.04264
 s^2 + 1.056 s + 0.1719
Model sysarray(:,:,3,1)
Transfer function:
```

```
0.621 s + 0.7567

s^2 + 2.942 s + 2.113

3x1 array of continuous-time transfer functions.

pole(sysarray)

ans(:,:,1) =

-3.6337

-2.0379

ans(:,:,2) =

-0.8549

-0.2011

ans(:,:,3) =

-1.6968

-1.2452
```

### **State-Space Realizations**

You can use the following functions to analyze, perform state coordinate transformations on, and derive canonical state-space realizations for single state-space LTI models or LTI arrays of state-space models.

| State-Space Realizations |                                             |  |  |
|--------------------------|---------------------------------------------|--|--|
| canon                    | Canonical state-space realizations.         |  |  |
| ctrb                     | Controllability matrix.                     |  |  |
| ctrbf                    | Controllability staircase form.             |  |  |
| gram                     | Controllability and observability gramians. |  |  |
| obsv                     | Observability matrix.                       |  |  |
| obsvf                    | Observability staircase form.               |  |  |
| ss2ss                    | State coordinate transformation.            |  |  |

#### **Analyzing Systems With Time Delays**

You can use the usual analysis commands (step, bode, margin,  $\ldots$ ) to analyze systems with time delays. The software makes no approximations when performing such analysis.

For example, consider the following control loop, where the plant is modeled as first-order plus dead time:

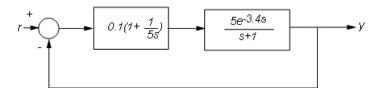

You can model the closed-loop system from r to y with the following commands:

s = tf('s'); P = ss(5\*exp(-3.4\*s)/(s+1)); C = 0.1 \* (1 + 1/(5\*s)); T = feedback(P\*C,1)

T is a state-space model with an internal delay. For more information about models with internal delays, see "Closing Feedback Loops with Time Delays" on page 2-26.

Plot the step response of T:

```
step(T)
grid, title('Closed-loop step response')
```

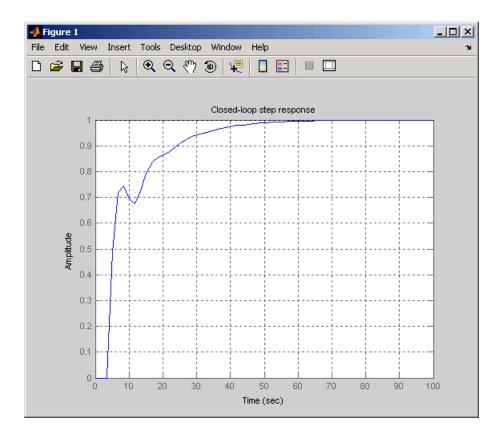

For more complicated interconnections, you can name the input and output signals of each block and use connect to automatically take care of the wiring. Suppose, for example, that you want to add feedforward to the control loop of the previous model.

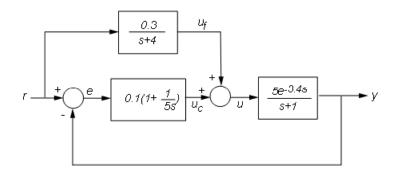

You can derive the corresponding closed-loop model Tff by

F = 0.3/(s+4); P.InputName = 'u'; P.OutputName = 'y'; C.InputName = 'e'; C.OutputName = 'uc'; F.InputName = 'r'; F.OutputName = 'uf'; Sum1 = sumblk('e','r','y','+-'); % e = r-y Sum2 = sumblk('u','uf','uc','++'); % u = uf+uc Tff = connect(P,C,F,Sum1,Sum2,'r','y');

and compare its response with the feedback only design.

```
step(T,'b',Tff,'r')
legend('No feedforward','Feedforward')
grid
title('Closed-loop step response with and without feedforward')
```

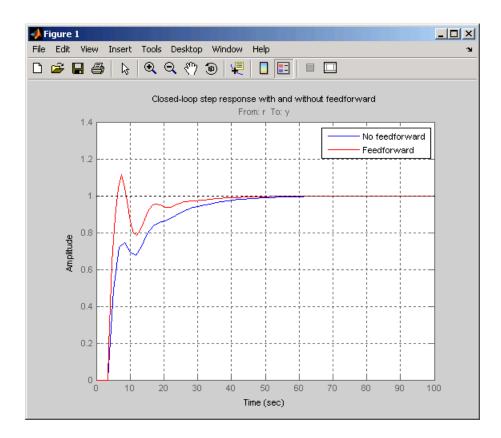

The state-space representation keeps track of the internal delays in both models.

#### Considerations to Keep in Mind when Analyzing Systems with Internal Time Delays

The time and frequency responses of delay systems can look odd and suspicious to those only familiar with delay-free LTI analysis. Time responses can behave chaotically, Bode plots can exhibit gain oscillations, etc. These are not software or numerical quirks but real features of such systems. Below are a few illustrations of these phenomena.

#### Gain ripple:

```
s=tf('s');
G = exp(-5*s)/(s+1);
T = feedback(ss(G),.5);
bodemag(T)
```

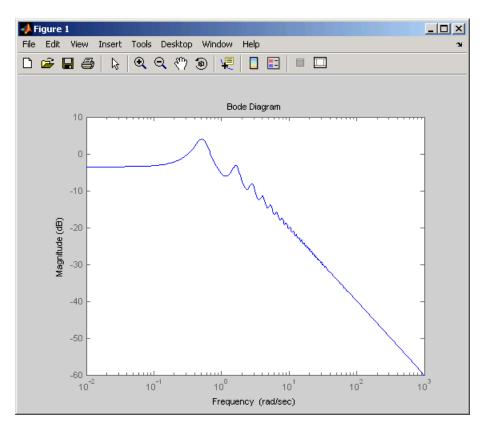

Gain oscillations:

G = ss(1) + 0.5 \* exp(-3\*s); bodemag(G)

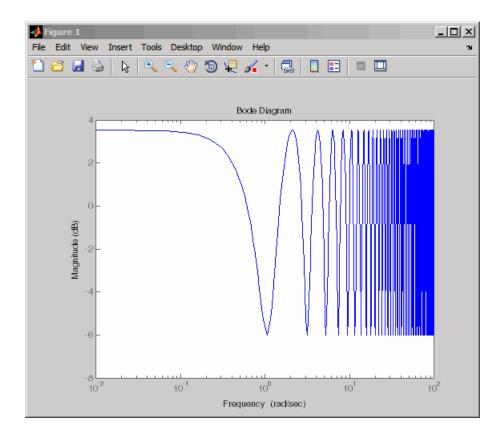

Jagged step response:

```
G = exp(-s) * (0.8*s^2+s+2)/(s^2+s);
T = feedback(ss(G),1);
step(T)
```

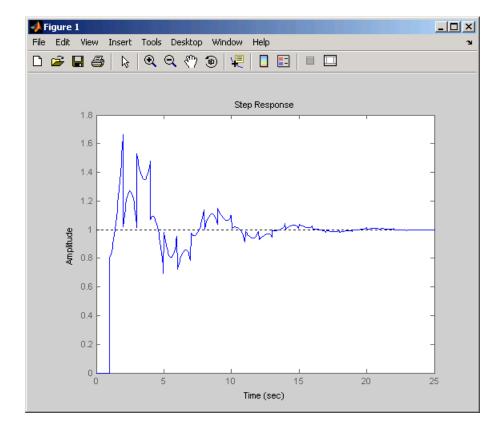

Note the rearrivals (echoes) of the initial step function.

#### **Chaotic response:**

G = ss(1/(s+1)) + exp(-4\*s);T = feedback(1,G);

step(T)

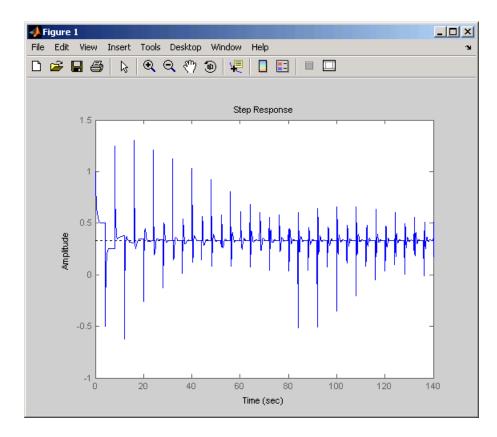

You can use Control System Toolbox tools to model and analyze these and other strange-appearing artifacts of internal delays.

## **Sensitivity Analysis**

Delays are rarely known accurately, so it is often important to understand how sensitive a control system is to the delay value. Such sensitivity analysis is easily performed using LTI arrays and the InternalDelay property. For example, consider this notched PI control system developed in "PI Control Loop with Dead Time" from the Analyzing Control Systems with Delays demo.

```
% Create a 3rd-order plant with a PI controller and notch filter.
s = tf('s');
P = exp(-2.6*s)*(s+3)/(s^2+0.3*s+1);
C = 0.06 * (1 + 1/s);
T = feedback(ss(P*C),1)
notch = tf([1 0.2 1],[1 .8 1]);
C = 0.05 * (1 + 1/s);
Tnotch = feedback(ss(P*C*notch),1);
```

Create five models with delay values ranging from 2.0 to 3.0:

```
tau = linspace(2,3,5); % 5 delay values
Tsens = repsys(Tnotch,[1 1 5]); % 5 copies of Tnotch
% for j=1:5
Tsens(:,:,j).InternalDelay = tau(j); % jth delay value
% -> jth model end
% Use step to create an envelope plot.
step(Tsens)
grid
title('Closed-loop response for 5 delay values between 2.0 and 3.0')
```

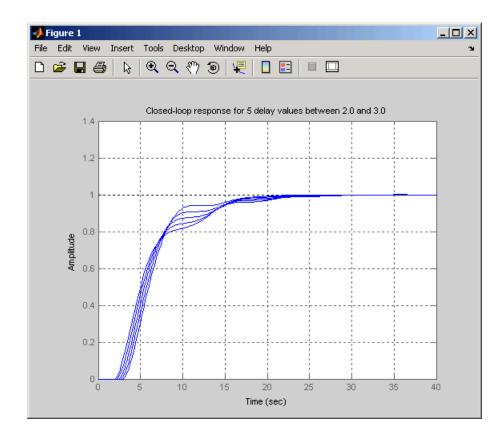

This plot shows that uncertainty on the delay value has little effect on closed-loop characteristics. Note that while you can change the values of internal delays, you cannot change how many there are because this is part of the model structure. To eliminate some internal delays, set their value to 0 or use pade with order zero:

```
Tnotch0 = Tnotch;
Tnotch0.InternalDelay = 0;
bode(Tnotch, 'b', Tnotch0, 'r', {1e-2,3})
grid, legend('Delay = 2.6', 'No delay', 'Location', 'SouthWest')
```

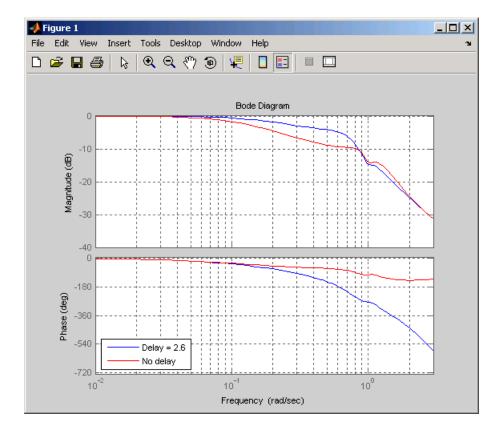

#### **Discretization**

You can use c2d to discretize continuous-time delay systems. Available methods include zero-order hold (ZOH), first-order hold (FOH), and Tustin. For models with internal delays, the ZOH discretization is not always exact, i.e., the continuous and discretized step responses may not match:

```
s = tf('s');
P = exp(-2.6*s)*(s+3)/(s^2+0.3*s+1);
C = 0.06 * (1 + 1/s);
T = feedback(ss(P*C),1);
Td = c2d(T,1); step(T,'b',Td,'r')
grid, legend('Continuous','ZOH Discretization')
```

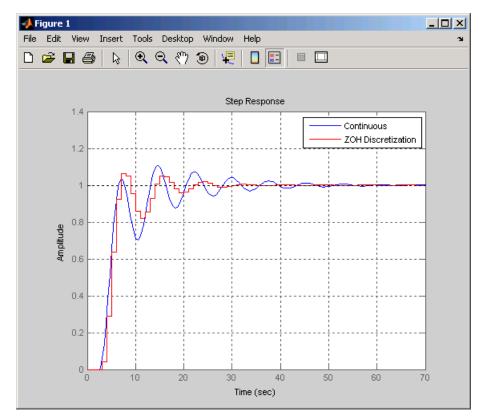

To correct such discretization gaps, reduce the sampling period until the continuous and discrete responses match closely:

```
Td = c2d(T,0.05); step(T,'b',Td,'r')
grid, legend('Continuous','ZOH Discretization')
```

Warning: Discretization is only approximate due to internal delays. Use faster sampling rate if discretization error is large.

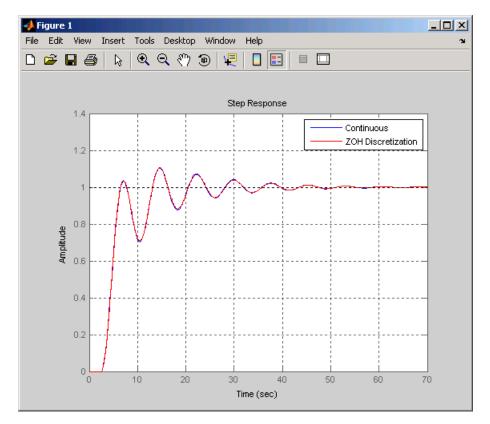

Note that internal delays remain internal in the discretized model and do not inflate the model order:

order(Td)

ans = 3

For more information about discretizing systems with time delays, see "Converting Between Continuous- and Discrete-Time Representations" on page 5-2 and the c2d reference page.

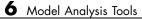

6-22

# Customization

- Chapter 7, "Preliminaries"
- Chapter 8, "Setting Toolbox Preferences"
- Chapter 9, "Setting Tool Preferences"
- Chapter 10, "Customizing Response Plot Properties"

# 7

## Preliminaries

- "Terminology" on page 7-2
- "Property and Preferences Hierarchy" on page 7-3
- "Ways to Customize Plots" on page 7-5

### Terminology

You can use the Control System Toolbox editors to set properties and preferences in the SISO Design Tool, the LTI Viewer, and in any response plots that you create from the MATLAB prompt.

*Properties* refer to settings that are specific to an individual response plot. This includes the following:

- Axes labels, and limits
- Data units and scales
- Plot styles, such as grids, fonts, and axes foreground colors
- Plot characteristics, such as rise time, peak response, and gain and phase margins

Preferences refers to properties that persist either

- Within a single session for a specific instance of an LTI Viewer or a SISO Design Tool
- Across Control System Toolbox sessions

The former are called *tool preferences*, the latter *toolbox preferences*.

### **Property and Preferences Hierarchy**

You can use three graphical user interfaces (GUIs) to control over the visualization of time and frequency plots generated by the toolbox:

- Toolbox Preferences
- Tool Preferences
- Plot Properties

*Preferences* refer to global options that you can save from session to session or to any LTI Viewer or SISO Design Tool that you open during a single session. *Properties* are options that apply only to the current window. This section gives an overview of the three GUIs. For more information, see the following topics:

- Chapter 8, "Setting Toolbox Preferences"
- Chapter 9, "Setting Tool Preferences"
- Chapter 10, "Customizing Response Plot Properties"

Although you can set plot properties in any response plot, you can use the Toolbox Preferences Editor to set properties for any response plot that you generate. This figure shows the inheritance hierarchy from toolbox preference to plot properties.

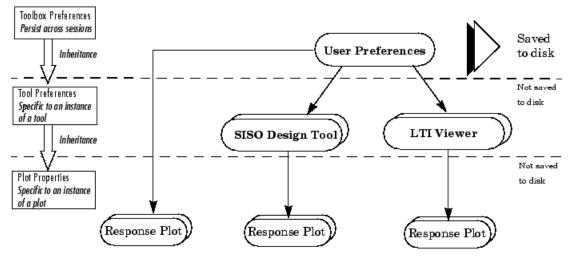

**Preference and Property Inheritance Hierarchy** 

You can activate preference and plot editors by doing the following:

- Toolbox preferences Select **Toolbox Preferences** under **File** in either the LTI Viewer or the SISO Design Tool.
- Tool preferences Select **SISO Tool Preferences** under **Edit** for the SISO Design Tool and **Viewer Preferences** under **Edit** in the LTI Viewer.
- Plot properties Double-click any Control System Toolbox response plot or select **Properties** from the right-click menus.

## Ways to Customize Plots

You can customize your plots by changing plot properties. For example, you can change the plot units. The following table describes ways that you can customize plots.

| To change plot properties of                                                                                             | For more information, see                                                                                                    |  |  |
|----------------------------------------------------------------------------------------------------|----------------------------------------------------------------------------------------------------|--|--|
| A single plot, directly from the plot                                                                                    | <ul> <li>"Customizing Response Plots<br/>Using the Response Plots<br/>Property Editor" on page 10-3<br/>and "Customizing Response Plots<br/>Using Plot Tools" on page 10-19<br/>for response plots</li> <li>Chapter 9, "Setting Tool<br/>Preferences" for LTI Viewer<br/>plots and Graphical Tuning<br/>Window plots</li> </ul> |  |  |
| A single plot or many plots,<br>programmatically from the<br>command line                                                | "Customizing Response Plots from<br>the Command Line" on page 10-23                                                                                                    |  |  |
| All Control System Toolbox plots<br>(changes apply globally to all plot<br>types and persist from session to<br>session) | "Toolbox Preferences Editor" on page<br>8-2                                                                                                    |  |  |

## Setting Toolbox Preferences

- "Toolbox Preferences Editor" on page 8-2
- "Units Pane" on page 8-4
- "Style Pane" on page 8-7
- "Options Pane" on page 8-8
- "SISO Tool Pane" on page 8-9

## **Toolbox Preferences Editor**

#### In this section...

"Overview of the Toolbox Preferences Editor" on page 8-2

"Opening the Toolbox Preferences Editor" on page 8-2

#### **Overview of the Toolbox Preferences Editor**

The Toolbox Preferences editor allows you to set plot preferences that will persist from session to session. This is the highest level shown in "Property and Preferences Hierarchy" on page 7-3.

#### **Opening the Toolbox Preferences Editor**

To open the Toolbox Preferences editor, select **Toolbox Preferences** from the **File** menu of the LTI Viewer or the SISO Design Tool. Alternatively, you can type

ctrlpref

at the MATLAB prompt.

| 📣 Control Syste | em T <mark>oolb</mark> ox P | references | _                | • X  |
|-----------------|-----------------------------|------------|------------------|------|
| Units Style     | Options                     | SISO Tool  |                  |      |
| Units —         |                             |            |                  |      |
| Frequency:      | auto                        | *          | Scale: log scale | ~    |
| Magnitude:      | dB                          | *          |                  |      |
| Phase:          | degrees                     | *          |                  |      |
| Time:           | auto                        | *          |                  |      |
|                 |                             |            |                  |      |
|                 |                             |            |                  |      |
|                 |                             |            |                  |      |
|                 |                             |            |                  |      |
|                 |                             |            |                  |      |
|                 |                             | ок         | Cancel           | Help |

#### Control System Toolbox™ Preferences Editor

- "Units Pane" on page 8-4
- "Style Pane" on page 8-7
- "Options Pane" on page 8-8
- "SISO Tool Pane" on page 8-9

## **Units Pane**

| 🙏 Control Syste | em Toolbox P |           | X                |      |
|-----------------|--------------|-----------|------------------|------|
| Units Style     | Options      | SISO Tool | ]                |      |
| - Units         |              |           |                  |      |
| Frequency:      | auto         | ~         | Scale: log scale | ~    |
| Magnitude:      | dB           | ~         |                  |      |
| Phase:          | degrees      | ~         |                  |      |
| Time:           | auto         | ~         |                  |      |
|                 |              |           |                  | — II |
|                 |              |           |                  |      |
|                 |              |           |                  |      |
|                 |              |           |                  |      |
|                 |              |           |                  |      |
|                 |              | ок        | Cancel I         | Help |

Use the **Units** pane to set preferences for the following:

#### • Frequency

The default auto option uses rad/TimeUnit as the frequency units relative to the system time units, where TimeUnit is the system time units specified in the TimeUnit property of the system on frequency-domain plots. For multiple systems with different time units, the units of the first system is used.

For the frequency axis, you can select logarithmic or linear scales.

#### **Other Frequency Units Options**

- 'Hz'
- 'rad/s'
- 'rpm'
- 'kHz'
- 'MHz'
- 'GHz '
- 'rad/nanosecond'

- 'rad/microsecond'
- 'rad/millisecond'
- 'rad/minute'
- 'rad/hour'
- 'rad/day'
- 'rad/week'
- 'rad/month'
- 'rad/year'
- 'cycles/nanosecond'
- 'cycles/microsecond'
- 'cycles/millisecond'
- 'cycles/hour'
- 'cycles/day'
- 'cycles/week'
- 'cycles/month'
- 'cycles/year'
- Magnitude Decibels (dB) or absolute value (abs)
- Phase Degrees or radians
- Time

The default auto option uses the time units specified in the TimeUnit property of the system on the time- and frequency-domain plots. For multiple systems with different time units, the units of the first system is used.

#### **Other Time Units Options**

- 'nanoseconds'
- 'microseconds'
- 'milliseconds'

- 'seconds'
- 'minutes'
- 'hours'
- 'days'
- 'weeks'
- 'months'
- 'years'

# **Style Pane**

Use the **Style** pane to toggle grid visibility and set font preferences and axes foreground colors for all plots you create. This figure shows the Style pane.

| 📣 Control System Toolbox Pre          | ferences  |        | - 0 X        |
|---------------------------------------|-----------|--------|--------------|
| Units Style Options                   | SISO Tool |        |              |
| Grids                                 |           |        |              |
| Fonts                                 |           |        |              |
| Titles:                               | 8pt 🗸     | 📃 Bold | Italic       |
| X/Y-Labels:                           | 8 pt 🗸 🗸  | 📃 Bold | Italic       |
| Tick Labels:                          | 8pt 🗸     | 📃 Bold | Italic       |
| I/O-Names:                            | 8 pt 🗸 🗸  | Bold   | talic Italic |
| Colors<br>Axes foreground: [0.4 0.4 0 | .4]       |        | Select       |
|                                       | ок        | Cancel | Help         |

You have the following choices:

- Grid Activate grids by default in new plots.
- Fonts Set the font size, weight (bold), and angle (italic).
- **Colors** Specify the color vector to use for the axes foreground, which includes the X-Y axes, grid lines, and tick labels. Use a three-element vector to represent red, green, and blue (RGB) values. Vector element values can range from 0 to 1.

If you do not want to specify RGB values numerically, click the **Select** button to open the **Select Colors** dialog box. See "Select colors" on page 9-13 for more information.

# **Options Pane**

The Options pane has selections for time responses and frequency responses. This figure shows the Options pane with default settings.

| Control System Toolbox Preferences                                                    |
|---------------------------------------------------------------------------------------|
| Units Style Options SISO Tool                                                         |
| Time Response       Show setting time within 2 %       Show rise time from 10 to 90 % |
| Frequency Response Only show magnitude above: 0.000 ✓ Unwrap phase                    |
|                                                                                       |
| OK Cancel Help                                                                        |

The following are the available options for the Options pane:

#### • Time Response:

- Show settling time within *xx*%— You can set the threshold of the settling time calculation to any percentage from 0 to 100%. The default is 2%.
- Specify rise time from xx% to yy%— The standard definition of rise time is the time it takes the signal to go from 10% to 90% of the final value. You can choose any percentages you like (from 0% to 100%), provided that the first value is smaller than the second.

#### • Frequency Response:

- Only show magnitude above *xx*—Specify a lower limit for magnitude values in response plots so that you can focus on a region of interest.
- Unwrap phase—By default, the phase is unwrapped. Wrap the phrase by clearing this box. If the phase is wrapped, all phase values are shifted such that their equivalent value displays in the range [-180°, 180°).

# **SISO Tool Pane**

The SISO Tool pane has settings for the SISO Design Tool. This figure shows the SISO Tool pane with default settings.

| A Control System Toolbox Preferences            |
|-------------------------------------------------|
| Units Style Options SISO Tool                   |
| Compensator Format                              |
| Time constant: DC x (1 + Tz s) / (1 + Tp s)     |
| Natural frequency: DC x (1 + s/wz) / (1 + s/wp) |
| ◯ Zero/pole/gain: K × (s + z) / (s + p)         |
| Bode Options                                    |
| Show plant/sensor poles and zeros               |
|                                                 |
|                                                 |
|                                                 |
|                                                 |
|                                                 |
| OK Cancel Help                                  |

You can make the following selections:

• **Compensator Format** — Select the time constant, natural frequency, or zero/pole/gain format. The time constant format is a factorization of the compensator transfer function of the form

$$DC imes rac{(1+Tz_1s)}{(1+Tp_1s)} \cdots$$

where *DC* is compensator DC gain,  $Tz_1$ ,  $Tz_2$ , ..., are the zero time constants, and  $Tp_1$ ,  $Tp_2$ , ..., are the pole time constants.

The natural frequency format is

$$DC imes rac{\left(1 + s/\omega_{z_1}
ight)}{\left(1 + s/\omega_{p_1}
ight)} \cdots$$

where *DC* is compensator DC gain,  $\omega_{z1}$ , and  $\omega_{z2}$ , ... and  $\omega_{p1}$ ,  $\omega_{p2}$ , ..., are the natural frequencies of the zeros and poles, respectively.

The zero/pole/gain format is

$$K \times \frac{(s+z_1)}{(s+p_1)}$$

where *K* is the overall compensator gain, and  $z_1, z_2, \dots$  and  $p_1, p_2, \dots$ , are the zero and pole locations, respectively.

• **Bode Options** — By default, the SISO Design Tool shows the plant and sensor poles and zeros as blue x's and o's, respectively. Clear this box to eliminate the plant's poles and zeros from the Bode plot. Note that the compensator poles and zeros (in red) will still appear.

# Setting Tool Preferences

- "Introduction" on page 9-2
- "LTI Viewer Preferences Editor" on page 9-3
- "Graphical Tuning Window Preferences Editor" on page 9-9

9

# Introduction

Both the LTI Viewer and the Graphical Tuning Window have Tool Preferences Editors. These editors comprise the middle layer of "Property and Preferences Hierarchy" on page 7-3.

Both editors allow you to set default characteristics for specific instances of LTI Viewers and Graphical Tuning windows. If you open a new instance of either, each defaults to the characteristics specified in the Toolbox Preferences editor.

# **LTI Viewer Preferences Editor**

#### In this section ...

"Opening the LTI Viewer Preference Editor" on page 9-3

"Units Pane" on page 9-4

"Style Pane" on page 9-6

"Options Pane" on page 9-7

"Parameters Pane" on page 9-8

# **Opening the LTI Viewer Preference Editor**

Select **Viewer Preferences** under the **Edit** menu of the LTI Viewer to open the **LTI Viewer Preferences** editor, which is a tool for customizing various LTI Viewer properties, including units, fonts, and various other viewer characteristics. This figure shows the editor open to its first pane.

| 📣 LTI Viewer Pr | eferences |            |        |           | - • <b>·</b> |
|-----------------|-----------|------------|--------|-----------|--------------|
| Units Style     | Options   | Parameters |        |           |              |
| - Units         |           |            |        |           |              |
| Frequency:      | auto      | ~          | Scale: | log scale | /            |
| Magnitude:      | dB        | *          |        |           |              |
| Phase:          | degrees   | *          |        |           |              |
| Time:           | auto      | *          |        |           |              |
|                 |           |            |        |           |              |
|                 |           |            |        |           |              |
|                 |           |            |        |           |              |
|                 |           |            |        |           |              |
|                 |           |            |        |           |              |
|                 |           | ĸ          | Cancel | Help      | Apply        |

- "Units Pane" on page 9-4
- "Style Pane" on page 9-6
- "Options Pane" on page 9-7
- "Parameters Pane" on page 9-8

9

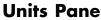

| Units Style | Options | Parameters |        |           |   |
|-------------|---------|------------|--------|-----------|---|
| -Units      |         |            |        |           |   |
| Frequency:  | auto    | *          | Scale: | log scale | • |
| Magnitude:  | dB      | ~          |        |           |   |
| Phase:      | degrees | *          |        |           |   |
| Time:       | auto    | *          |        |           |   |
|             | -       |            |        |           |   |
|             |         |            |        |           |   |
|             |         |            |        |           |   |
|             |         |            |        |           |   |
|             |         |            |        |           |   |

You can select the following on the Units pane:

• Frequency

The default auto option uses rad/TimeUnit as the frequency units relative to the system time units, where TimeUnit is the system time units specified in the TimeUnit property of the system on frequency-domain plots. For multiple systems with different time units, the units of the first system is used.

For the frequency axis, you can select logarithmic or linear scales.

#### **Other Frequency Units Options**

- 'Hz'
- 'rad/s'
- 'rpm'
- 'kHz'
- 'MHz'
- 'GHz '
- 'rad/nanosecond'

- 'rad/microsecond'
- 'rad/millisecond'
- 'rad/minute'
- 'rad/hour'
- 'rad/day'
- 'rad/week'
- 'rad/month'
- 'rad/year'
- 'cycles/nanosecond'
- 'cycles/microsecond'
- 'cycles/millisecond'
- 'cycles/hour'
- 'cycles/day'
- 'cycles/week'
- 'cycles/month'
- 'cycles/year'
- Magnitude Decibels (dB) or absolute value (abs)
- Phase Degrees or radians
- Time

The default auto option uses the time units specified in the TimeUnit property of the system on the time- and frequency-domain plots. For multiple systems with different time units, the units of the first system is used.

#### **Other Time Units Options**

- 'nanoseconds'
- 'microseconds'
- 'milliseconds'

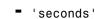

- 'minutes'
- 'hours'
- 'days'
- 'weeks'
- 'months'
- 'years'

# **Style Pane**

Use the **Style** pane to toggle grid visibility and set font preferences and axes foreground colors for all plots in the LTI Viewer. This figure shows the Style pane.

| A LTI Viewer Preferences                 |                        |
|------------------------------------------|------------------------|
| Units Style Options Parameters           | s                      |
| Grids                                    |                        |
| Fonts                                    |                        |
| Titles:                                  | 8 pt 🔽 🖪 Bold 🗌 Italic |
| X/Y-Labels:                              | 8 pt 🔽 🖪 Bold 🗌 italic |
| Tick Labels:                             | 8 pt 🔽 🖪 Bold 🔲 Italic |
| I/O-Names:                               | 8 pt 💽 Bold 🗌 Italic   |
| Colors<br>Axes foreground: [0.4 0.4 0.4] | Select                 |
|                                          |                        |
| ОК                                       | Cancel Help Apply      |

You have the following choices:

- Grid Activate grids for all plots in the LTI Viewer
- Fonts Set the font size, weight (bold), and angle (italic)
- **Colors** Specify the color vector to use for the axes foreground, which includes the X-Y axes, grid lines, and tick labels. Use a three-element

vector to represent red, green, and blue (RGB) values. Vector element values can range from 0 to 1.

• If you do not want to specify the RGB values numerically, press the **Select** button to open the **Select Colors** window. See "Select colors" on page 9-13 for more information.

# **Options Pane**

The Options pane has selections for time responses and frequency responses.

| A LTI Viewer Preferences         |         |
|----------------------------------|---------|
| Units Style Options Parameters   |         |
| Response Characteristics         |         |
| Show settling time within 2 %    |         |
| Show rise time from 10 to 90 %   |         |
| Frequency Response               |         |
| Only show magnitude above: 0.000 |         |
|                                  |         |
|                                  |         |
|                                  |         |
|                                  |         |
| OK Cancel Hel                    | p Apply |

The following choices are available:

- Time Response:
  - Show settling time within xx%— You can set the threshold of the settling time calculation to any percentage from 0 to 100%. The default is 2%.
  - Specify rise time from xx% to yy%— The standard definition of rise time is the time it takes the signal to go from 10% to 90% of the final value. You can choose any percentages you like (from 0% to 100%), provided that the first value is smaller than the second.
- Frequency Response:
  - Only show magnitude above *xx*—Specify a lower limit for magnitude values in response plots so that you can focus on a region of interest.

 Unwrap phase—By default, the phase is unwrapped. Wrap the phrase by clearing this box. If the phase is wrapped, all phase values are shifted such that their equivalent value displays in the range [-180°, 180°).

# **Parameters Pane**

Use the **Parameters** pane, shown below, to specify input vectors for time and frequency simulation.

| Units Style Option                                            | s Parameters            |         |   |
|---------------------------------------------------------------|-------------------------|---------|---|
| Time Vector                                                   |                         |         |   |
| <ul> <li>Generate automatica</li> </ul>                       | lly                     |         |   |
| 🔘 Define stop time                                            | 1                       | seconds | ~ |
| 🔘 Define vector                                               | [0:0.01:1]              | seconds | ~ |
| <ul> <li>Generate automatica</li> <li>Define range</li> </ul> | <b>Ily</b><br>1 to 1000 | rad/s   | ~ |
| O Define vector                                               | logspace(0,3,50)        | rad/s   | ~ |
|                                                               | L                       |         |   |
|                                                               |                         |         |   |

The defaults are to generate time and frequency vectors for your plots automatically. You can, however, override the defaults as follows:

- Time Vector:
  - Define stop time Specify the final time value for your simulation
  - Define vector Specify the time vector manually using equal-sized time steps
- Frequency Vector:
  - Define range Specify the bandwidth of your response. Whether it's in rad/sec or Hz depends on the selection you made in the Units pane.
  - Define vector Specify the vector for your frequency values. Any real, positive, strictly monotonically increasing vector is valid.

# **Graphical Tuning Window Preferences Editor**

#### In this section...

"Opening the Graphical Tuning Window Preferences Editor" on page 9-9

"Units Pane" on page 9-10

"Time Delays Pane" on page 9-11

"Style Pane" on page 9-12

"Options Pane" on page 9-15

"Line Colors Pane" on page 9-16

### Opening the Graphical Tuning Window Preferences Editor

To open the **SISO Tool Preferences** editor, select **SISO Tool Preferences** from the **Edit** menu of the Graphical Tuning window. This window opens.

| 📣 SISO T | ool Pr | eference | s     |         |        |         |       | X     |
|----------|--------|----------|-------|---------|--------|---------|-------|-------|
| Units    | Time   | Delays   | Style | Options | Line   | Colors  |       |       |
| Units    |        |          |       |         |        |         |       |       |
| Frequ    | ency:  | rad/seco | ond   | *       | Scale: | log sca | ale 🔨 |       |
| Magnit   | tude:  | dB       |       | *       |        |         |       |       |
| Phase    | c      | degrees  |       | ~       |        |         |       |       |
|          |        |          |       |         |        |         |       |       |
|          |        |          |       |         |        |         |       |       |
|          |        |          |       |         |        |         |       |       |
|          |        |          |       |         |        |         |       |       |
|          |        |          |       |         |        |         |       |       |
| L        |        | ОК       | :     | Cancel  |        | Help    |       | Apply |

# **Units Pane**

| Jnits Time | Delays Style | Options | Line Colors   | 1     |
|------------|--------------|---------|---------------|-------|
| Units      |              |         |               |       |
| Frequency: | rad/second   | *       | Scale: log so | ale 🗸 |
| Magnitude: | dB           | *       |               |       |
| Phase:     | degrees      | ~       |               |       |
|            |              |         |               |       |
|            |              |         |               |       |

The **Units** pane has settings for the following units:

• Frequency

The default units are rad/second.

#### **Other Frequency Units Options**

- 'Hz'
- 'rad/s'
- 'rpm'
- 'kHz'
- 'MHz'
- 'GHz '
- 'rad/nanosecond'
- 'rad/microsecond'
- 'rad/millisecond'
- 'rad/minute'
- 'rad/hour'
- 'rad/day'

- 'rad/week'
- 'rad/month'
- 'rad/year'
- 'cycles/nanosecond'
- 'cycles/microsecond'
- 'cycles/millisecond'
- 'cycles/hour'
- 'cycles/day'
- 'cycles/week'
- 'cycles/month'
- 'cycles/year'
- Magnitude Decibels (dB) or absolute value (abs)
- **Phase** Degrees or radians

For frequency and magnitude axes, you can select logarithmic or linear scales.

# **Time Delays Pane**

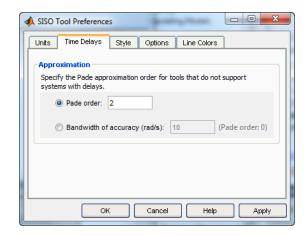

9

In the Time Delays pane, specify the order for Padé approximations of delays in your system as either:

- Actual Padé order
- Bandwidth of accuracy (rad/s) The highest frequency at which the approximated response matches the actual system. The software computes and displays the corresponding Padé order.

The following compensator design tools do not support systems with exact time delays. If your system has exact continuous-time delays, these tools automatically compute a Padé approximation of the delays. In this case, you receive a notification.

- Root locus
- Pole-zero
- PID automated tuning
- IMC automated tuning
- LQG automated tuning
- Loop shaping automated tuning

**Tip** To determine if a certain Padé order gives a good approximation of your system, use the pade command to approximate your system. Then, compare a plot of the two systems using the bode command.

# **Style Pane**

Use the Style pane to toggle grid visibility and set font preferences and axes foreground colors for all plots in the Graphical Tuning Window. This figure shows the Style pane.

| A SISO Tool Preferences                  |                        |
|------------------------------------------|------------------------|
| Units Time Delays Style                  | Options Line Colors    |
| Grids<br>Show grids by default           |                        |
| Fonts                                    |                        |
| Titles:                                  | 8 pt 🔽 🖸 Bold 🗌 Italic |
| X/Y-Labels:                              | 8 pt 🕑 🖸 Bold 🚺 Italic |
| Tick Labels:                             | 8 pt 🔽 🖸 Bold 🗌 Italic |
| Colors<br>Axes foreground: [0.4 0.4 0.4] | Select                 |
| ок                                       | Cancel Help Apply      |

#### **Grids Panel**

Select the box to activate grids for all plots in the GRAPHICAL Tuning Window

#### **Fonts Panel**

Set the font size, weight (bold), and angle (italic) by using the menus and check boxes.

#### **Colors Panel**

Specify the color vector to use for the axes foreground, which includes the X-Y axes, grid lines, and tick labels. Use a three-element vector to represent red, green, and blue (RGB) values. Vector element values can range from 0 to 1.

**Select colors.** Click the **Select** button to open the Select Color window for the axes foreground.

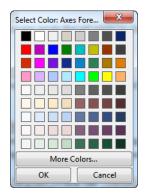

You can use this window to choose axes foreground colors without having to set RGB (red-green-blue) values numerically. To make your selections, click on the colored rectangles and press OK. If you want a broader range of colors, click the **More Colors** button. This opens the More Colors window, as shown in the following figure.

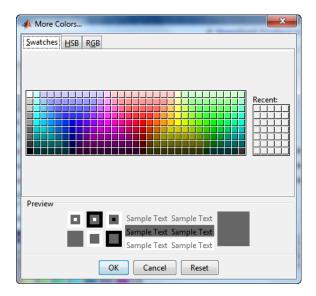

Click on the array of color swatches to select a color. Alternatively, click the HSB tab to use the Hue Saturation Brightness (HSB) color picker. Or, click the RGB tab to enter numeric RGB values.

When you select a color, the **Preview** section of the window changes to preview your selection. Click **OK** to accept the choice. Click **Reset** to reset the selection.

# **Options Pane**

The Options pane, shown below, has selections for compensator format and Bode diagrams.

| A SISO Tool Preferences                                                                                                  |
|----------------------------------------------------------------------------------------------------|
| Units Time Delays Style Options Line Colors                                                                              |
| Compensator Format                                                                                                    |
| Select a compensator parameterization:                                                                                   |
| <ul> <li>Imme constant: DC x (1 + Tz s) / (1 + Tp s)</li> <li>Natural frequency: DC x (1 + s/wz) / (1 + s/wp)</li> </ul> |
| $\bigcirc$ Zero/pole/gain: K x (s + z) / (s + p)                                                                         |
| Bode Options                                                                                                    |
| Show plant/sensor poles and zeros                                                                                        |
|                                                                                                    |
|                                                                                                    |
|                                                                                                    |
| OK Cancel Help Apply                                                                                                    |

You can make the following selections:

• **Compensator Format** — Select the time constant, natural frequency, or zero/pole/gain format. The time constant format is a factorization of the compensator transfer function of the form

$$DC imes rac{(1+Tz_1s)}{(1+Tp_1s)} \cdots$$

where *DC* is compensator DC gain,  $Tz_1$ ,  $Tz_2$ , ..., are the zero time constants, and  $Tp_1$ ,  $Tp_2$ , ..., are the pole time constants.

The natural frequency format is

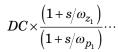

where *DC* is compensator DC gain,  $\omega_{z1}$ , and  $\omega_{z2}$ , ... and  $\omega_{p1}$ ,  $\omega_{p2}$ , ..., are the natural frequencies of the zeros and poles, respectively.

The zero/pole/gain format is

$$K \!\times\! \frac{(s+z_1)}{(s+p_1)}$$

where K is the overall compensator gain, and  $z_1, z_2, \dots$  and  $p_1, p_2, \dots$ , are the zero and pole locations, respectively.

• **Bode Options** — By default, the GRAPHICAL Tuning Window shows the plant and sensor poles and zeros as blue x's and o's, respectively. Clear this check box to eliminate the plant's poles and zeros from the Bode plot. Note that the compensator poles and zeros (in red) will still appear.

# **Line Colors Pane**

The Line Colors pane, shown below, has selections for specify the colors of the lines in the response plots of the Graphical Tuning Window.

| A SISO Tool Preferences   |                     |        |
|---------------------------|---------------------|--------|
| Units Time Delays Style   | Options Line Colors |        |
| Line Colors               |                     |        |
| Plant Components:         | [0 0 1]             | Select |
| Feedback Compensators:    | [1 0 0]             | Select |
| Feedforward Compensators: | [0 0.7 0]           | Select |
| Open Loop:                | [0 0 1]             | Select |
| Closed Loop:              | [1 0 0.8]           | Select |
| Margins:                  | [0.8 0.5 0]         | Select |
|                           |                     |        |
|                           |                     |        |
| ок                        | Cancel Help         | Apply  |

To change the colors of plot lines associated with parts of your model, specify a three-element vector to represent red, green, and blue (RGB) values. Vector element values can range from 0 to 1.

If you do not want to specify the RGB values numerically, click the **Select** button to open the Select Color window. See "Select colors" on page 9-13 for more information.

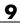

# 10

# Customizing Response Plot Properties

- "Introduction" on page 10-2
- "Customizing Response Plots Using the Response Plots Property Editor" on page 10-3
- "Customizing Response Plots Using Plot Tools" on page 10-19
- "Customizing Response Plots from the Command Line" on page 10-23
- "Customizing Plots Inside the SISO Design Tool" on page 10-48

# Introduction

The lowest level of the "Property and Preferences Hierarchy" on page 7-3 is setting response plot properties. This means that any property you set for a given plot will only affect that plot.

# Customizing Response Plots Using the Response Plots Property Editor

In this section... "Opening the Property Editor" on page 10-3 "Overview of Response Plots Property Editor" on page 10-4 "Labels Pane" on page 10-6 "Limits Pane" on page 10-6 "Units Pane" on page 10-7 "Style Pane" on page 10-16 "Options Pane" on page 10-17 "Editing Subplots Using the Property Editor" on page 10-18

# **Opening the Property Editor**

After you create a response plot, there are two ways to open the Property Editor:

- Double-click in the plot region
- Select **Properties** from the right-click menu

Before looking at the Property Editor, open a step response plot using these commands.

load ltiexamples
step(sys\_dc)

This creates a step plot. Select **Properties** from the right-click menu. Note that when you open the **Property Editor**, a set of black squares appear around the step response, as this figure shows:

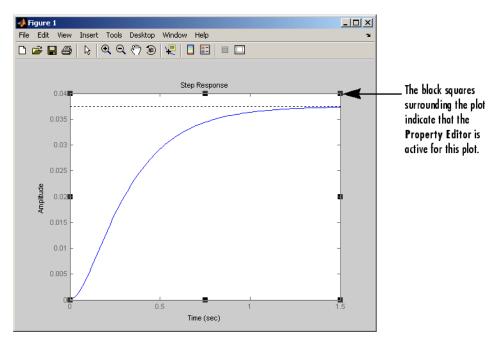

#### SISO System Step Response

# **Overview of Response Plots Property Editor**

This figure shows the **Property Editor** dialog box for a step response.

| 📣 Property | Editor:   | Step Res | oonse |          |
|------------|-----------|----------|-------|----------|
| Labels     | Limits    | Units    | Style | Options  |
| Labels     |           |          |       |          |
| Title:     | Step R    | esponse  |       |          |
|            |           |          |       |          |
| X-Label:   | Time      |          |       |          |
| Y-Label:   | Amplitu   | Ide      |       |          |
| , Eabor    | Cimpilito | 100      |       |          |
|            |           |          |       |          |
|            |           |          |       |          |
|            |           |          |       |          |
|            |           |          | CI    | ose Help |
|            |           |          |       |          |

#### The Property Editor for Step Response

In general, you can change the following properties of response plots. Note that only the **Labels** and **Limits** panes are available when using the **Property Editor** with Simulink<sup>®</sup> Design Optimization<sup>™</sup> software.

- Titles and X- and Y-labels in the Labels pane.
- Numerical ranges of the X and Y axes in the Limits pane.
- Units where applicable (e.g., rad/s to Hertz) in the Units pane.

If you cannot customize units, as is the case with step responses, the Property Editor will display that no units are available for the selected plot.

• Styles in the **Styles** pane.

You can show a grid, adjust font properties, such as font size, bold and italics, and change the axes foreground color

• Change options where applicable in the **Options** pane.

These include peak response, settling time, phase and gain margins, etc. Plot options change with each plot response type. The Property Editor displays only the options that make sense for the selected response plot. For example, phase and gain margins are not available for step responses.

As you make changes in the Property Editor, they display immediately in the response plot. Conversely, if you make changes in a plot using right-click

menus, the Property Editor for that plot automatically updates. The Property Editor and its associated plot are dynamically linked.

# **Labels Pane**

To specify new text for plot titles and axis labels, type the new string in the field next to the label you want to change. Note that the label changes immediately as you type, so you can see how the new text looks as you are typing.

| 📣 Property | / Editor: S | Step Res | ponse |         | • X  |
|------------|-------------|----------|-------|---------|------|
| Labels     | Limits      | Units    | Style | Options |      |
| Labels     |             |          |       |         |      |
| Title:     | Step Re     | esponse  |       |         |      |
| X-Label:   | Time        |          |       |         |      |
|            |             |          |       |         |      |
| Y-Label:   | Amplitu     | de       |       |         |      |
|            |             |          |       |         |      |
|            |             |          |       |         |      |
|            |             |          |       |         |      |
|            |             |          | CI    | ose     | Help |

# **Limits Pane**

Default values for the axes limits make sure that the maximum and minimum x and y values are displayed. If you want to override the default settings, change the values in the Limits fields. The **Auto-Scale** box automatically clears if you click a different field. The new limits appear immediately in the response plot.

To reestablish the default values, select the Auto-Scale box again.

| 📣 Property E                                      | ditor: S | tep Resp | oonse  |          |
|---------------------------------------------------|----------|----------|--------|----------|
| Labels L                                          | .imits   | Units    | Style  | Options  |
| Auto-Scale                                        |          | t        | o 1.8  |          |
| ← <mark>Y-Limits</mark> =<br>Auto-Scale<br>Limits |          | t        | o 0.04 |          |
|                                                   |          |          |        |          |
|                                                   |          |          | Cl     | ose Help |

# **Units Pane**

You can use the **Units** pane to change units in your response plot. The contents of this pane depend on the response plot associated with the editor.

| 📣 Property Edit | tor: Bode Diagr | ram       |           |           | x    |
|-----------------|-----------------|-----------|-----------|-----------|------|
| Labels Lim      | ts Units        | Style Opt | tions     |           |      |
| Units           |                 |           |           |           |      |
| Frequency:      | rad/second      | ~         | Scale: lo | g scale 🧧 | ~    |
| Magnitude:      | dB              | ~         |           |           |      |
| Phase:          | degrees         | ~         |           |           |      |
|                 |                 |           |           |           | — II |
|                 |                 |           |           |           |      |
|                 |                 |           |           |           |      |
|                 |                 |           |           |           |      |
|                 |                 |           |           |           |      |
|                 |                 |           |           |           |      |
|                 |                 |           | Close     |           | lelp |

The following table lists the options available for the response objects. Use the menus to toggle between units.

| Response Plot  | Unit Conversions                                                                                                    |
|----------------|----------------------------------------------------------------------------------------------------|
| Bode and       | • Frequency                                                                                                    |
| Bode Magnitude | By default, shows rad/TimeUnit where<br>TimeUnit is the system time units specified in<br>the TimeUnit property of the input system. |
|                | Frequency Units Options                                                                                                    |
|                | ■ 'Hz'                                                                                                    |
|                | ■ 'rad/s'                                                                                                    |
|                | ■ 'rpm'                                                                                                    |
|                | ■ 'kHz'                                                                                                    |
|                | ■ 'MHz'                                                                                                    |
|                | ■ 'GHz'                                                                                                    |
|                | <pre>'rad/nanosecond'</pre>                                                                                                    |
|                | <pre> 'rad/microsecond'</pre>                                                                                                    |
|                | <pre> 'rad/millisecond'</pre>                                                                                                    |
|                | <pre> 'rad/minute'</pre>                                                                                                    |
|                | <pre>'rad/hour'</pre>                                                                                                    |
|                | <pre> 'rad/day'</pre>                                                                                                    |
|                | <pre> 'rad/week'</pre>                                                                                                    |
|                | <pre>'rad/month'</pre>                                                                                                    |
|                | <pre>'rad/year'</pre>                                                                                                    |
|                | <pre>'cycles/nanosecond'</pre>                                                                                                    |
|                | <pre> 'cycles/microsecond'</pre>                                                                                                    |
|                | <pre> 'cycles/millisecond'</pre>                                                                                                    |
|                | <pre>- 'cycles/hour'</pre>                                                                                                    |
|                | <pre> 'cycles/day'</pre>                                                                                                    |

#### **Optional Unit Conversions for Response Plots**

| Response Plot | Unit Conversions                                                                                |
|---------------|-------------------------------------------------------------------------------------------------|
|               |                                                                                                 |
|               | <pre> 'cycles/week'</pre>                                                                       |
|               | <pre>- 'cycles/month'</pre>                                                                     |
|               | <pre>- 'cycles/year'</pre>                                                                      |
|               | • Frequency scale is logarithmic or linear.                                                     |
|               | • Magnitude in decibels (dB) or the absolute value                                              |
|               | • Phase in degrees or radians                                                                   |
| Impulse       | • Time.                                                                                         |
|               | By default, shows the system time units specified in the TimeUnit property of the input system. |
|               | Time Units Options                                                                              |
|               | <pre> 'nanoseconds'</pre>                                                                       |
|               | <pre>- 'microseconds'</pre>                                                                     |
|               | <pre>- 'milliseconds'</pre>                                                                     |
|               | <pre>- 'seconds'</pre>                                                                          |
|               | <pre>- 'minutes'</pre>                                                                          |
|               | <pre>- 'hours'</pre>                                                                            |
|               | <pre>- 'days'</pre>                                                                             |
|               | <pre>- 'weeks'</pre>                                                                            |
|               | <pre>"works"</pre>                                                                              |
|               | <pre>- 'years'</pre>                                                                            |

| Response Plot | Unit Conversions                                                                                                    |
|---------------|----------------------------------------------------------------------------------------------------|
| Nichols Chart | • Frequency                                                                                                    |
|               | By default, shows rad/TimeUnit where<br>TimeUnit is the system time units specified in<br>the TimeUnit property of the input system. |
|               | Frequency Units Options                                                                                                    |
|               | ■ 'Hz'                                                                                                    |
|               | <pre>- 'rad/s'</pre>                                                                                                    |
|               | - 'rpm'                                                                                                    |
|               | ■ 'kHz'                                                                                                    |
|               | 'MHz'                                                                                                    |
|               | ■ 'GHz'                                                                                                    |
|               | <pre>'rad/nanosecond'</pre>                                                                                                    |
|               | <pre> 'rad/microsecond'</pre>                                                                                                    |
|               | <pre>- 'rad/millisecond'</pre>                                                                                                    |
|               | <pre>- 'rad/minute'</pre>                                                                                                    |
|               | <pre>- 'rad/hour'</pre>                                                                                                    |
|               | <pre>- 'rad/day'</pre>                                                                                                    |
|               | <pre>- 'rad/week'</pre>                                                                                                    |
|               | <pre>- 'rad/month'</pre>                                                                                                    |
|               | <pre>- 'rad/year'</pre>                                                                                                    |
|               | <pre> 'cycles/nanosecond'</pre>                                                                                                    |
|               | <pre> 'cycles/microsecond'</pre>                                                                                                    |
|               | <pre>- 'cycles/millisecond'</pre>                                                                                                    |
|               | <pre>- 'cycles/hour'</pre>                                                                                                    |
|               | <pre>- 'cycles/day'</pre>                                                                                                    |

| Response Plot   | Unit Conversions                                                                                                    |
|-----------------|----------------------------------------------------------------------------------------------------|
|                 |                                                                                                    |
|                 | <pre>- 'cycles/week'</pre>                                                                                                    |
|                 | <pre>- 'cycles/month'</pre>                                                                                                    |
|                 | <pre>- 'cycles/year'</pre>                                                                                                    |
|                 | • Phase in degrees or radians                                                                                                    |
| Nyquist Diagram | • Frequency                                                                                                    |
|                 | By default, shows rad/TimeUnit where<br>TimeUnit is the system time units specified in<br>the TimeUnit property of the input system. |
|                 | Frequency Units Options                                                                                                    |
|                 | • 'Hz'                                                                                                    |
|                 | <pre>- 'rad/s'</pre>                                                                                                    |
|                 | <pre>- 'rpm'</pre>                                                                                                    |
|                 | <pre>- 'kHz'</pre>                                                                                                    |
|                 | <pre>- 'MHz'</pre>                                                                                                    |
|                 | • 'GHz'                                                                                                    |
|                 | <pre>'rad/nanosecond'</pre>                                                                                                    |
|                 | <pre>- 'rad/microsecond'</pre>                                                                                                    |
|                 | <pre>- 'rad/millisecond'</pre>                                                                                                    |
|                 | <pre>- 'rad/minute'</pre>                                                                                                    |
|                 | <pre>- 'rad/hour'</pre>                                                                                                    |
|                 | <pre>- 'rad/day'</pre>                                                                                                    |
|                 | <pre>- 'rad/week'</pre>                                                                                                    |
|                 | <pre>- 'rad/month'</pre>                                                                                                    |
|                 | <pre>- 'rad/year'</pre>                                                                                                    |

| Response Plot | Unit Conversions                                                                                |
|---------------|-------------------------------------------------------------------------------------------------|
|               |                                                                                                 |
|               | <pre> 'cycles/nanosecond'</pre>                                                                 |
|               | <pre> 'cycles/microsecond'</pre>                                                                |
|               | <pre> 'cycles/millisecond'</pre>                                                                |
|               | <pre> 'cycles/hour'</pre>                                                                       |
|               | <pre> 'cycles/day'</pre>                                                                        |
|               | <pre>- 'cycles/week'</pre>                                                                      |
|               | <pre>- 'cycles/month'</pre>                                                                     |
|               | <pre>- 'cycles/year'</pre>                                                                      |
| Pole/Zero Map | • Time.                                                                                         |
|               | By default, shows the system time units specified in the TimeUnit property of the input system. |
|               | Time Units Options                                                                              |
|               | <pre> 'nanoseconds'</pre>                                                                       |
|               | <pre> 'microseconds'</pre>                                                                      |
|               | <pre> 'milliseconds'</pre>                                                                      |
|               | <pre> 'seconds'</pre>                                                                           |
|               | <pre> 'minutes'</pre>                                                                           |
|               | <pre> 'hours'</pre>                                                                             |
|               | <pre>- 'days'</pre>                                                                             |
|               | <pre>- 'weeks'</pre>                                                                            |
|               | <pre>- 'months'</pre>                                                                           |
|               | <pre>- 'years'</pre>                                                                            |
|               | ,                                                                                               |

| Response Plot | Unit Conversions                                                                                                    |  |  |
|---------------|----------------------------------------------------------------------------------------------------|--|--|
|               | By default, shows rad/TimeUnit where<br>TimeUnit is the system time units specified in<br>the TimeUnit property of the input system. |  |  |
|               | Frequency Units Options                                                                                                    |  |  |
|               | • 'Hz'                                                                                                    |  |  |
|               | <pre>- 'rad/s'</pre>                                                                                                    |  |  |
|               | - 'rpm'                                                                                                    |  |  |
|               | <pre>- 'kHz'</pre>                                                                                                    |  |  |
|               | <b>-</b> 'MHz'                                                                                                    |  |  |
|               | • 'GHz'                                                                                                    |  |  |
|               | <pre>- 'rad/nanosecond'</pre>                                                                                                    |  |  |
|               | <pre>- 'rad/microsecond'</pre>                                                                                                    |  |  |
|               | <pre>- 'rad/millisecond'</pre>                                                                                                    |  |  |
|               | <pre>- 'rad/minute'</pre>                                                                                                    |  |  |
|               | <pre>- 'rad/hour'</pre>                                                                                                    |  |  |
|               | <pre>- 'rad/day'</pre>                                                                                                    |  |  |
|               | <pre>- 'rad/week'</pre>                                                                                                    |  |  |
|               | <pre>- 'rad/month'</pre>                                                                                                    |  |  |
|               | <pre>- 'rad/year'</pre>                                                                                                    |  |  |
|               | <pre>- 'cycles/nanosecond'</pre>                                                                                                    |  |  |
|               | <pre>- 'cycles/microsecond'</pre>                                                                                                    |  |  |
|               | <pre>- 'cycles/millisecond'</pre>                                                                                                    |  |  |
|               | <pre>- 'cycles/hour'</pre>                                                                                                    |  |  |
|               | <pre>- 'cycles/day'</pre>                                                                                                    |  |  |

# **Optional Unit Conversions for Response Plots (Continued)**

| Response Plot   | Unit Conversions                                                                                                    |
|-----------------|----------------------------------------------------------------------------------------------------|
|                 |                                                                                                    |
|                 | <pre>- 'cycles/week'</pre>                                                                                                    |
|                 | <pre> 'cycles/month'</pre>                                                                                                    |
|                 | <pre> 'cycles/year'</pre>                                                                                                    |
| Singular Values | • Frequency                                                                                                    |
|                 | By default, shows rad/TimeUnit where<br>TimeUnit is the system time units specified in<br>the TimeUnit property of the input system. |
|                 | Frequency Units Options                                                                                                    |
|                 | • 'Hz'                                                                                                    |
|                 | <pre>- 'rad/s'</pre>                                                                                                    |
|                 | - 'rpm'                                                                                                    |
|                 | <pre>- 'kHz'</pre>                                                                                                    |
|                 | 'MHz'                                                                                                    |
|                 | GHz '                                                                                                    |
|                 | <pre>- 'rad/nanosecond'</pre>                                                                                                    |
|                 | <pre>- 'rad/microsecond'</pre>                                                                                                    |
|                 | <pre>- 'rad/millisecond'</pre>                                                                                                    |
|                 | <pre>- 'rad/minute'</pre>                                                                                                    |
|                 | <pre>- 'rad/hour'</pre>                                                                                                    |
|                 | <pre>- 'rad/day'</pre>                                                                                                    |
|                 | <pre>- 'rad/week'</pre>                                                                                                    |
|                 | <pre>- 'rad/month'</pre>                                                                                                    |
|                 | <pre>- 'rad/year'</pre>                                                                                                    |
|                 | <pre>- 'cycles/nanosecond'</pre>                                                                                                    |

## **Optional Unit Conversions for Response Plots (Continued)**

| <pre>- 'cycles/microsecond'</pre>                                                               |  |
|-------------------------------------------------------------------------------------------------|--|
|                                                                                                 |  |
|                                                                                                 |  |
| <pre>- 'cycles/millisecond'</pre>                                                               |  |
| <pre>- 'cycles/hour'</pre>                                                                      |  |
| <pre> 'cycles/day'</pre>                                                                        |  |
| <pre>- 'cycles/week'</pre>                                                                      |  |
| <pre> 'cycles/month'</pre>                                                                      |  |
| <pre>- 'cycles/year'</pre>                                                                      |  |
| • Frequency scale is logarithmic or linear.                                                     |  |
| • Magnitude in decibels or the absolute value using logarithmic or linear scale                 |  |
| • Time.                                                                                         |  |
| By default, shows the system time units specified in the TimeUnit property of the input system. |  |
| Time Units Options                                                                              |  |
| <pre> 'nanoseconds'</pre>                                                                       |  |
| <pre> 'microseconds'</pre>                                                                      |  |
| <pre> 'milliseconds'</pre>                                                                      |  |
| <pre> 'seconds'</pre>                                                                           |  |
| <pre> 'minutes'</pre>                                                                           |  |
| <pre>- 'hours'</pre>                                                                            |  |
| <pre>- 'days'</pre>                                                                             |  |
| <pre>'weeks'</pre>                                                                              |  |
| <pre> 'months'</pre>                                                                            |  |
| <pre> 'years'</pre>                                                                             |  |
|                                                                                                 |  |

# **Optional Unit Conversions for Response Plots (Continued)**

# **Style Pane**

Use the Style pane to toggle grid visibility and set font preferences and axes foreground colors for response plots.

| Property Editor          | r: Step Res                                  | ponse    |        |        |
|--------------------------|----------------------------------------------|----------|--------|--------|
| Labels Limits            | Units                                        | Style    | Option | ns     |
| Grid<br>Show grid        |                                              |          |        |        |
| Fonts                    |                                              |          |        |        |
| Title:                   | 8 pt                                         | ~        | Bold   | Italic |
| X/Y-Labels:              | 8 pt                                         | ~        | Bold   | Italic |
| Tick Labels:             | 8 pt                                         | <b>v</b> | Bold   | Italic |
| I/O-Names:               | 8 pt                                         | <b>v</b> | Bold   | Italic |
| Colors<br>Axes foregrour | Colors Axes foreground: [0.4 0.4 0.4] Select |          |        |        |
|                          |                                              |          | Close  | Help   |

You have the following choices:

- Grid Activate grids by default in new plots.
- **Fonts** Set the font size, weight (bold), and angle (italic) for fonts used in response plot titles, X/Y-labels, tick labels, and I/O-names.
- **Colors** Specify the color vector to use for the axes foreground, which includes the X-Y axes, grid lines, and tick labels. Use a three-element vector to represent red, green, and blue (RGB) values. Vector element values can range from 0 to 1.

If you do not want to specify RGB values numerically, click the **Select** button to open the **Select Color** dialog box. See "Select colors" on page 9-13 for more information.

# **Options Pane**

The **Options** pane allows you to customize response characteristics for plots. Each response plot has its own set of characteristics and optional settings; the table below lists them. Use the check boxes to activate the feature and the fields to specify rise or settling time percentages.

| 📣 Propert | y Editor: St                                                                       | ep Resp | onse  |            |  |
|-----------|------------------------------------------------------------------------------------|---------|-------|------------|--|
| Labels    | Limits                                                                             | Units   | Style | Options    |  |
| Show s    | Characteristics<br>Show settling time within 2 %<br>Show rise time from 10 to 90 % |         |       |            |  |
|           |                                                                                    |         |       |            |  |
|           |                                                                                    |         |       |            |  |
|           |                                                                                    |         |       |            |  |
|           |                                                                                    |         |       |            |  |
|           |                                                                                    |         | CI    | Close Help |  |

#### **Response Characteristic Options for Response Plots**

| Plot                               | Customizable Feature                                                                                                    |
|------------------------------------|----------------------------------------------------------------------------------------------------|
| Bode Diagram and Bode<br>Magnitude | Select lower magnitude limit<br>Adjust phase offsets to keep phase close to a<br>particular value, within a range of ±180°, at a<br>given frequency.<br>Unwrap phase (default is unwrapped) |
| Impulse                            | Show settling time within <i>xx</i> % (specify the percentage)                                                                                                    |

| Plot            | Customizable Feature                                                                                                    |  |  |
|-----------------|----------------------------------------------------------------------------------------------------|--|--|
| Nichols Chart   | Select lower magnitude limit<br>Adjust phase offsets to keep phase close to a<br>particular value, within a range of ±180°, at a<br>given frequency.<br>Unwrap phase (default is unwrapped) |  |  |
| Nyquist Diagram | None                                                                                                    |  |  |
| Pole/Zero Map   | None                                                                                                    |  |  |
| Sigma           | None                                                                                                    |  |  |
| Step            | Show settling time within xx% (specify the percentage)<br>Show rise time from xx to yy% (specify the percentages)                                                                           |  |  |

#### **Response Characteristic Options for Response Plots (Continued)**

# **Editing Subplots Using the Property Editor**

If you create more than one plot in a single figure window, you can edit each plot individually. For example, the following code creates a figure with two plots, a step and an impulse response with two randomly selected systems:

```
subplot(2,1,1)
step(rss(2,1))
subplot(2,1,2)
impulse(rss(1,1))
```

After the figure window appears, double-click in the upper (step response) plot to activate the **Property Editor**. You will see a set of small black squares appear around the step response, indicating that it is the active plot for the editor. To switch to the lower (impulse response) plot, just click once in the impulse response plot region. The set of black squares switches to the impulse response, and the **Property Editor** updates as well.

# **Customizing Response Plots Using Plot Tools**

## In this section...

"Properties You Can Customize Using Plot Tools" on page 10-19

"Opening and Working with Plot Tools" on page 10-20

"Example of Changing Line Color Using Plot Tools" on page 10-20

# **Properties You Can Customize Using Plot Tools**

The following table shows the plot properties you can customize using plot tools.

| For       | You can customize the following properties:                                                                                                    |
|-----------|----------------------------------------------------------------------------------------------------|
| Responses | • System name                                                                                                    |
|           | • Line color                                                                                                    |
|           | • Line style                                                                                                    |
|           | • Line width                                                                                                    |
|           | • Marker type                                                                                                    |
|           | For SISO systems, theses changes apply to a single plot<br>line or an array of plot lines representing the system on one<br>axis. For MIMO systems, these changes apply to all of the<br>plotted lines representing the system on multiple axis. |
| Plot axes | • Title                                                                                                    |
|           | • X-label                                                                                                    |
|           | • Y-label                                                                                                    |
| Figures   | • Figure name                                                                                                    |
|           | • Colormap                                                                                                    |
|           | • Figure color                                                                                                    |

**Note** To make other changes to response plots, see "Customizing Response Plots Using the Response Plots Property Editor" on page 10-3 and "Customizing Response Plots from the Command Line" on page 10-23.

# **Opening and Working with Plot Tools**

See the following documentation for information about how to open and work with Plot Tools and the Plot Tools Property Editor:

- "Working in Plot Edit Mode" in the MATLAB documentation.
- "The Property Editor" in the MATLAB documentation.

# **Example of Changing Line Color Using Plot Tools**

To change the line color of a MIMO system plot:

1 Create a step response plot of a MIMO system by typing

```
sys_mimo=rss(3,3,3);
stepplot(sys_mimo)
```

2 In the figure window, select View > Property Editor.

This action opens the Plot Tools Property Editor.

**3** Click the plot line in any of the nine axis.

This action selects the response for the sys\_mimo system and updates the Plot Tools Property Editor to show the available editable properties for the response.

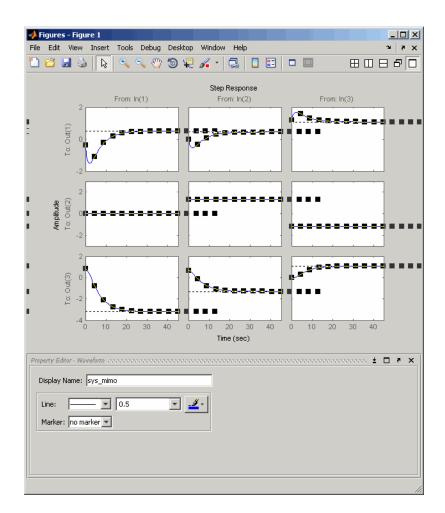

**Note** The Plot Tools Property Editor applies changes to the response of the MIMO system. Any change you make applies to all of the plotted lines in the figure.

**Tip** You can also change the properties of the response using the right-click menu while in plot edit mode.

4 In the Property Editor - Waveform pane, select the color red.

This action changes the color of the response that represents the MIMO system to red.

# **Customizing Response Plots from the Command Line**

#### In this section ...

"Overview of Customizing Plots from the Command Line" on page 10-23

"Obtaining Plot Handles" on page 10-26

"Obtaining Plot Options Handles" on page 10-27

"Examples of Customizing Plots from the Command Line" on page 10-30

"Properties and Values Reference" on page 10-33

"Property Organization Reference" on page 10-47

# Overview of Customizing Plots from the Command Line

- "When to Customize Plots from the Command Line" on page 10-23
- "How to Customize Plots from the Command Line" on page 10-23
- "Example of Changing Bode Plot Units from the Command Line" on page 10-25

## When to Customize Plots from the Command Line

You can customize any response plot from the command line. The command line is the most efficient way to customize a large number of plots. For example, if you have a batch job that produces many plots, you can change the *x*-axis units automatically for all the plot with just a few lines of code.

## How to Customize Plots from the Command Line

You can use the Control System Toolbox application program interface (API) to customize plotting options for response plots from the command line.

**Note** This section assumes some very basic familiarity with Handle Graphics<sup>®</sup> and object-oriented concepts, namely, classes, objects, and Handle Graphics handles. See "Classes in the MATLAB Language" and Handle Graphics Objects in the MATLAB online documentation for more information.

To customize plots from the command line:

**1** Obtain the *plot handle*, which is an identifier for the plot, using the API's plotting syntax.

For example,

h=stepplot(sys)

returns the plot handle h for the step plot.

For more information on obtaining plot handles, see "Obtaining Plot Handles" on page 10-26.

**2** Obtain the *plot options handle*, which is an identifier for all settable plot options. To get a plot options handle for a given plot, type

p=getoptions(h);

p is the plot options handle for plot handle h.

For more information on obtaining plot options handles, see "Obtaining Plot Options Handles" on page 10-27.

**3** Use setoptions, along with the plot handle and the plot options handle, to access and modify many plot options.

**Note** You can also use setoptions to customize plots using property/value pairs instead of the plot options handle. Using property/value pairs shortens the procedure to one line of code.

#### **Example of Changing Bode Plot Units from the Command Line**

You can change of the following plot from rad/s to Hz.

```
s = tf('s');
sys= 1/(s+1);
h= bodeplot(sys);
```

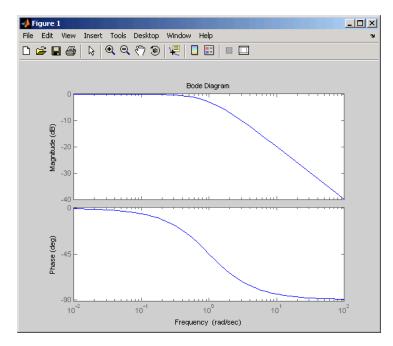

To change the units to Hz, type the following:

```
p = getoptions(h);
p.FreqUnits = 'Hz';
setoptions(h,p)
```

The units for the *x*-axis are now in Hz.

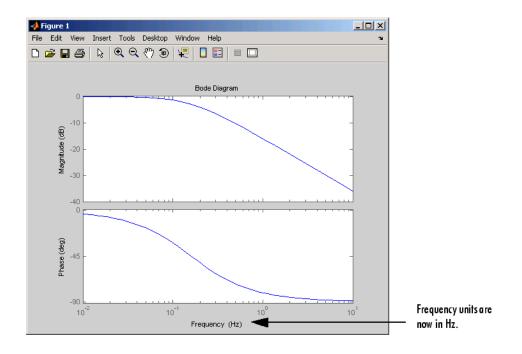

**Note** You can also change the plot units to Hz using property/value pairs by typing

```
setoptions(h, 'FreqUnits', 'Hz');
```

For more examples of customizing plots from the command line, see "Examples of Customizing Plots from the Command Line" on page 10-30.

# **Obtaining Plot Handles**

To programmatically interact with response plot, you need the *plot handle*. This handle is an identifier to the response plot object. Because the Control System Toolbox plotting commands, bode, rlocus, etc., all use the plot handle internally, this API provides a set of commands that explicitly return the handle to your response plot. These functions all end with "plot," which makes them easy to identify. This table lists the functions.

| Function    | Plot                                      |  |  |
|-------------|-------------------------------------------|--|--|
| bodeplot    | Bode magnitude and phase                  |  |  |
| hsvplot     | Hankel singular values                    |  |  |
| impulseplot | Impulse response                          |  |  |
| initialplot | Initial condition                         |  |  |
| iopzplot    | Pole/zero maps for input/output pairs     |  |  |
| lsimplot    | Time response to arbitrary inputs         |  |  |
| nicholsplot | Nichols chart                             |  |  |
| nyquistplot | Nyquist                                   |  |  |
| pzplot      | Pole/zero                                 |  |  |
| rlocusplot  | Root locus                                |  |  |
| sigmaplot   | Singular values of the frequency response |  |  |
| stepplot    | Step response                             |  |  |

#### Functions That Return the Plot Handle

To get a plot handle for any response plot, use the functions from the table. For example,

```
h = bodeplot(sys)
```

returns plot handle h (it also renders the Bode plot). Once you have this handle, you can modify the plot properties using the setoptions and getoptions methods of the plot object, in this case, a Bode plot handle.

# **Obtaining Plot Options Handles**

- "Overview of Plot Options Handles" on page 10-28
- "Retrieving a Handle" on page 10-28
- "Creating a Handle" on page 10-28
- "Which Properties Can You Modify?" on page 10-29

## **Overview of Plot Options Handles**

Once you have the plot handle, you need the *plot options handle*, which is an identifier for all the settable plot properties for a given response plot. There are two ways to create a plot options handle:

- Retrieving a Handle Use getoptions to get the handle.
- Creating a Handle Use <*responseplot*>options to instantiate a handle. See Functions for Creating Plot Options Handles on page 10-29 for a complete list.

#### **Retrieving a Handle**

The getoptions function retrieves a plot options handle from a plot handle.

```
p=getoptions(h) % Returns plot options handle p for plot handle h.
```

If you specify a property name as an input argument, getoptions returns the property value associated with the property name.

```
property_value=getoptions(h,PropertyName) % Returns a property
% value.
```

#### **Creating a Handle**

You can create a default plot options handle by using functions in the form of

```
<responseplot>options
```

For example,

```
p=bodeoptions;
```

instantiates a handle for Bode plots. See "Properties and Values Reference" on page 10-33 for a list of default values.

If you want to set the default values to the Control System Toolbox default values, pass cstprefs to the function. For example,

p = bodeoptions('cstprefs');

set the Bode plot property/value pairs to the Control System Toolbox default values.

This table lists the functions that create a plot options handle.

**Functions for Creating Plot Options Handles** 

| Function       | Type of Plot Options Handle Created |  |  |
|----------------|-------------------------------------|--|--|
| bodeoptions    | Bode phase and magnitude            |  |  |
| hsvoptions     | Hankel singular values              |  |  |
| nicholsoptions | Nichols plot                        |  |  |
| nyquistoptions | Nyquist plot                        |  |  |
| pzoptions      | Pole/zero plot                      |  |  |
| sigmaoptions   | Sigma (singular values) plot        |  |  |
| timeoptions    | Time response (impulse, step, etc.) |  |  |

## Which Properties Can You Modify?

Use

help <responseplot>options

to see a list of available property value pairs that you can modify. For example,

help bodeoptions

You can modify any of these parameters using setoptions. The next topic provides examples of modifying various response plots.

See "Properties and Values Reference" on page 10-33 for a complete list of property/value pairs for response plots.

# Examples of Customizing Plots from the Command Line

- "Manipulating Plot Options Handles" on page 10-30
- "Changing Plot Units" on page 10-30
- "Create Plots Using Existing Plot Options Handle" on page 10-31
- "Creating a Default Plot Options Handle" on page 10-32
- "Using Dot Notation Like a Structure" on page 10-32
- "Setting Property Pairs in setoptions" on page 10-33

## **Manipulating Plot Options Handles**

There are two fundamental ways to manipulate plot option handles:

- Dot notation Treat the handle like a MATLAB structure.
- Property value pairs Specify property/value pairs explicitly as input arguments to setoptions.

For some examples, both dot notation and property/value pairs approaches are shown. For all examples, use

sys=tf(1,[1 1])

for the system.

## **Changing Plot Units**

Change the frequency units of a Bode plot from rad/s to Hz.

```
h = bodeplot(sys);
p = getoptions(h);
p.FreqUnits = 'Hz'
setoptions(h,p)
```

or, for the last three lines, substitute

```
setoptions(h, 'FreqUnits', 'Hz')
```

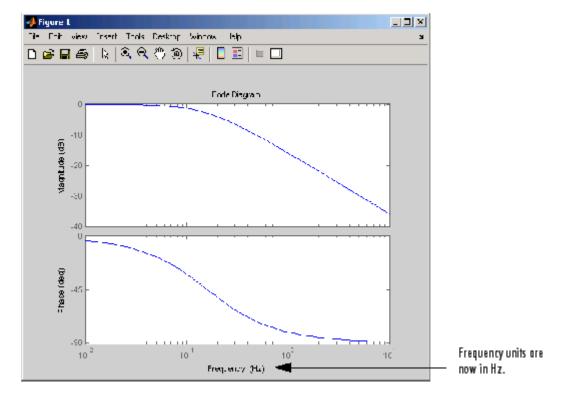

## **Create Plots Using Existing Plot Options Handle**

You can use an existing plot options handle to customize a second plot:

```
h1 = bodeplot(sys);
p1 = getoptions(h1);
h2 = bodeplot(sys,p1);
```

```
or
```

```
h1 = bodeplot(sys);
h2 = bodeplot(sys2);
setoptions(h2,getoptions(h1))
```

## **Creating a Default Plot Options Handle**

Instantiate a plot options handle with this code.

p = bodeoptions;

Change the frequency units and apply the changes to sys.

```
p.FreqUnits ='Hz';
h = bodeplot(sys,p);
```

#### **Using Dot Notation Like a Structure**

You can always use dot notation to assign values to properties.

```
h1 = bodeplot(sys)
p1 = getoptions(h1)
p1.FreqUnits = Hz'
p1.Title.String = 'My Title';
setoptions(h1,p1)
```

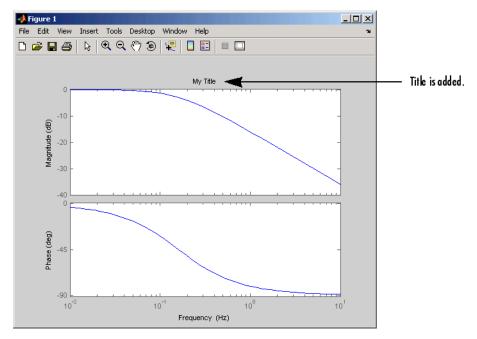

#### **Setting Property Pairs in setoptions**

Instead of using dot notation, specify frequency units as property/value pairs in setoptions.

```
h1 = bodeplot(sys)
setoptions(h1, 'FreqUnits', 'Hz')
```

Verify that the units have changed from rad/s to Hz.

```
getoptions(h1, 'FreqUnits') % Returns frequency units for h1.
```

ans =

Ηz

# **Properties and Values Reference**

- "Property/Value Pairs Common to All Response Plots" on page 10-33
- "Bode Plots" on page 10-38
- "Hankel Singular Values" on page 10-40
- "Nichols Plots" on page 10-40
- "Nyquist Charts" on page 10-42
- "Pole/Zero Maps" on page 10-43
- "Sigma Plots" on page 10-45
- "Time Response Plots" on page 10-46

#### **Property/Value Pairs Common to All Response Plots**

The following tables discuss property/value pairs common to all response plots.

#### Title

| Property       | Default<br>Value | Description |
|----------------|------------------|-------------|
| Title.String   | none             | String      |
| Title.FontSize | 8                | Double      |

# Title (Continued)

| Property         | Default<br>Value | Description                       |
|------------------|------------------|-----------------------------------|
| Title.FontWeight | normal           | [light   normal   demi  <br>bode] |
| Title.FontAngle  | normal           | [normal   italic   oblique]       |
| Title.Color      | [0 0 0]          | 1-by-3 RGB vector                 |

## X Label

| Property          | Default<br>Value | Description                       |
|-------------------|------------------|-----------------------------------|
| XLabel.String     | none             | String                            |
| Xlabel.FontSize   | 8                | Double                            |
| Xlabel.FontWeight | normal           | [light   normal   demi  <br>bode] |
| XLabel.FontAngle  | normal           | [normal   italic   oblique]       |
| Xlabel.Color      | [0 0 0]          | 1-by-3 RGB vector                 |

## Y Label

| Property          | Default Value | Description                       |
|-------------------|---------------|-----------------------------------|
| YLabel.String     | none          | String                            |
| Ylabel.FontSize   | 8             | Double                            |
| Ylabel.FontWeight | normal        | [light   normal   demi  <br>bode] |

## Y Label (Continued)

| Property         | Default Value | Description                    |
|------------------|---------------|--------------------------------|
| YLabel.FontAngle | normal        | [normal   italic  <br>oblique] |
| Ylabel.Color     | [0 0 0]       | 1-by-3 RGB vector              |

## Tick Label

| Property             | Default Value | Description                       |
|----------------------|---------------|-----------------------------------|
| TickLabel.FontSize   | 8             | Double                            |
| TickLabel.FontWeight | normal        | [light   normal   demo  <br>bode] |
| TickLabel.FontAngle  | normal        | [normal   italic  <br>oblique]    |
| Ticklabel.Color      | [0 0 0]       | 1-by-3 RGB vector                 |

## **Grid and Axis Limits**

| Property | Default<br>Value | Description                                                                                                    |
|----------|------------------|----------------------------------------------------------------------------------------------------|
| grid     | off              | [on   off]                                                                                                    |
| Xlim     | {[]]}            | A cell array of 1-by-2 doubles that specifies the<br><i>x</i> -axis limits when XLimMode is set to manual.<br>When XLim is scalar, scalar expansion is applied;<br>otherwise the length of the cell array must equal<br>the number of columns (i.e., number of system<br>inputs) for the plot. The 1-by-2 doubles must be a<br>strictly increasing pair [xmin, xmax]. |

| Grid | and | Axis | Limits | (Continued) |
|------|-----|------|--------|-------------|
|------|-----|------|--------|-------------|

| Property | Default<br>Value | Description                                                                                                    |
|----------|------------------|----------------------------------------------------------------------------------------------------|
| XLimMode | {auto}           | A cell array of strings [auto   manual] that<br>specifies the x-axis limits mode. When XLimMode<br>is set to manual the limits are set to the values<br>specified in XLim. When XLimMode is scalar, scalar<br>expansion is applied; otherwise the length of the<br>cell array must equal the number of columns (i.e.,<br>number of system inputs) for the plot. |
| YLim     | {[]]}            | A cell array of 1-by-2 doubles specifies the y-axis<br>limits when YLimMode is set to manual. When<br>YLim is scalar, scalar expansion is applied;<br>otherwise the length of the cell array must equal<br>the number of rows (i.e., number of system<br>outputs) for the plot. The 1-by-2 doubles must be<br>a strictly increasing pair [ymin, ymax].          |
| YLimMode | {auto}           | A cell array of strings [auto   manual] that<br>specifies the y-axis limits mode. When YLimMode<br>is set to manual the limits are set to the values<br>specified in YLim. When YLimMode is scalar,<br>scalar expansion is applied; otherwise the length<br>of the cell array must equal the number of rows<br>(i.e., number of system outputs) for the plot.   |

## I/O Grouping

| Property   | Default Value | Description                                                                           |
|------------|---------------|---------------------------------------------------------------------------------------|
| IOGrouping | none          | [none   inputs   outputs   all]<br>Specifies input/output groupings for<br>responses. |

## Input Labels

| Property               | Default<br>Value | Description                       |
|------------------------|------------------|-----------------------------------|
| InputLabels.FontSize   | 8                | Double                            |
| InputLabels.FontWeight | normal           | [light   normal   demi<br>  bode] |
| InputLabels.FontAngle  | normal           | [normal   italic  <br>oblique]    |
| InputLabels.Color      | [0 0 0]          | 1-by-3 RGB vector                 |

## **Output Labels**

| Property                | Default<br>Value | Description                       |
|-------------------------|------------------|-----------------------------------|
| OutputLabel.FontSize    | 8                | Double                            |
| OutputLabels.FontWeight | normal           | [light   normal   demi<br>  bode] |
| OutputLabels.FontAngle  | normal           | [normal   italic  <br>oblique]    |
| OutputLabels.Color      | [0 0 0]          | 1-by-3 RGB vector                 |

## Input/Output Visible

| Property      | Default Value | Description                                                                                                    |
|---------------|---------------|----------------------------------------------------------------------------------------------------|
| InputVisible  | {on}          | [on   off]<br>A cell array that specifies the<br>visibility of each input channel.<br>If the value is a scalar, scalar<br>expansion is applied.  |
| OutputVisible | {on}          | [on   off]<br>A cell array that specifies the<br>visibility of each output channel.<br>If the value is a scalar, scalar<br>expansion is applied. |

# **Bode Plots**

| Property  | Default Value | Description         |
|-----------|---------------|---------------------|
| FreqUnits | rad/s         | Avgilable Ontions   |
|           |               | Available Options   |
|           |               | • 'Hz'              |
|           |               | • 'rad/s'           |
|           |               | • 'rpm'             |
|           |               | • 'kHz'             |
|           |               | • 'MHz'             |
|           |               | • 'GHz'             |
|           |               | • 'rad/nanosecond'  |
|           |               | • 'rad/microsecond' |
|           |               | • 'rad/millisecond' |
|           |               | • 'rad/minute'      |
|           |               | • 'rad/hour'        |

| Property        | Default Value | Description                                                                                |
|-----------------|---------------|--------------------------------------------------------------------------------------------|
|                 |               |                                                                                            |
|                 |               | • 'rad/day'                                                                                |
|                 |               | • 'rad/week'                                                                               |
|                 |               | • 'rad/month'                                                                              |
|                 |               | • 'rad/year'                                                                               |
|                 |               | • 'cycles/nanosecond'                                                                      |
|                 |               | • 'cycles/microsecond'                                                                     |
|                 |               | • 'cycles/millisecond'                                                                     |
|                 |               | • 'cycles/hour'                                                                            |
|                 |               | • 'cycles/day'                                                                             |
|                 |               | • 'cycles/week'                                                                            |
|                 |               | • 'cycles/month'                                                                           |
|                 |               | • 'cycles/year'                                                                            |
| FreqScale       | log           | [linear   log]                                                                             |
| MagUnits        | dB            | [db   abs]                                                                                 |
| MagScale        | linear        | [linear   log]                                                                             |
| PhaseUnits      | deg           | [rad   deg]                                                                                |
| PhaseWrapping   | off           | [on   off]                                                                                 |
| MagVisible      | on            | [on   off]                                                                                 |
| PhaseVisible    | on            | [on   off]                                                                                 |
| MagLowerLimMode | auto          | [auto   manual]<br>Enables a manual lower magnitude limit<br>specification by MagLowerLim. |
| MagLowerLim     | 0             | Double<br>Specifies the lower magnitude limit when<br>MagLowerLimMode is set to manual.    |

| Property           | Default Value | Description                                                          |
|--------------------|---------------|----------------------------------------------------------------------|
| PhaseMatching      | off           | [on   off]<br>Enables adjusting phase effects for phase<br>response. |
| PhaseMatchingFreq  | 0             | Double                                                               |
| PhaseMatchingValue | 0             | Double                                                               |

# **Hankel Singular Values**

| Property | Default Value | Description                                 |
|----------|---------------|---------------------------------------------|
| Yscale   | linear        | [linear   log]                              |
| AbsTol   | 0             | Double<br>See hsvd and stabsep for details. |
| RelTol   | 1*e-08        | Double<br>See hsvd and stabsep for details. |
| Offset   | 1*e-08        | Double<br>See hsvd and stabsep for details. |

# **Nichols Plots**

| Property  | Default Value | Description       |
|-----------|---------------|-------------------|
| FreqUnits | rad/s         | Available Options |
|           |               | • 'Hz'            |
|           |               | • 'rad/s'         |
|           |               | • 'rpm'           |
|           |               | • 'kHz'           |
|           |               | • 'MHz'           |
|           |               | • 'GHz'           |
|           |               | 'rad/nanosecond'  |

| Property           | Default Value | Description                              |
|--------------------|---------------|------------------------------------------|
|                    |               |                                          |
|                    |               | • 'rad/microsecond'                      |
|                    |               | • 'rad/millisecond'                      |
|                    |               | • 'rad/minute'                           |
|                    |               | • 'rad/hour'                             |
|                    |               | • 'rad/day'                              |
|                    |               | • 'rad/week'                             |
|                    |               | • 'rad/month'                            |
|                    |               | • 'rad/year'                             |
|                    |               | • 'cycles/nanosecond'                    |
|                    |               | <ul> <li>'cycles/microsecond'</li> </ul> |
|                    |               | • 'cycles/millisecond'                   |
|                    |               | • 'cycles/hour'                          |
|                    |               | • 'cycles/day'                           |
|                    |               | • 'cycles/week'                          |
|                    |               | • 'cycles/month'                         |
|                    |               | • 'cycles/year'                          |
|                    |               |                                          |
| MagUnits           | dB            | [dB   abs]                               |
| PhaseUnits         | deg           | [rad   deg]                              |
| MagLowerLimMode    | auto          | [auto   manual]                          |
| MagLowerLim        | 0             | double                                   |
| PhaseMatching      | off           | [on   off]                               |
| PhaseMatchingFreq  | 0             | Double                                   |
| PhaseMatchingValue | 0             | Double                                   |

# **Nyquist Charts**

| Property  | Default Value | Description                              |
|-----------|---------------|------------------------------------------|
| FreqUnits | rad/s         | Available Options                        |
|           |               | • 'Hz'                                   |
|           |               | • 'rad/s'                                |
|           |               | • 'rpm'                                  |
|           |               | • 'kHz'                                  |
|           |               | • 'MHz'                                  |
|           |               | • 'GHz'                                  |
|           |               | • 'rad/nanosecond'                       |
|           |               | <ul> <li>'rad/microsecond'</li> </ul>    |
|           |               | <ul> <li>'rad/millisecond'</li> </ul>    |
|           |               | • 'rad/minute'                           |
|           |               | • 'rad/hour'                             |
|           |               | • 'rad/day'                              |
|           |               | • 'rad/week'                             |
|           |               | <pre>• 'rad/month'</pre>                 |
|           |               | • 'rad/year'                             |
|           |               | • 'cycles/nanosecond'                    |
|           |               | <ul> <li>'cycles/microsecond'</li> </ul> |
|           |               | • 'cycles/millisecond'                   |
|           |               | • 'cycles/hour'                          |
|           |               | • 'cycles/day'                           |
|           |               | • 'cycles/week'                          |
|           |               | • 'cycles/month'                         |

| Property        | Default Value | Description     |
|-----------------|---------------|-----------------|
|                 |               | • 'cycles/year' |
| MagUnits        | dB            | [dB   abs]      |
| PhaseUnits      | deg           | [rad   deg]     |
| ShowFullContour | on            | [on   off]      |

# Pole/Zero Maps

| Property  | Default Value | Description                           |
|-----------|---------------|---------------------------------------|
| FreqUnits | rad/s         | Available Options                     |
|           |               | • 'Hz'                                |
|           |               | • 'rad/s'                             |
|           |               | • 'rpm'                               |
|           |               | • 'kHz'                               |
|           |               | • 'MHz'                               |
|           |               | • 'GHz'                               |
|           |               | 'rad/nanosecond'                      |
|           |               | <ul> <li>'rad/microsecond'</li> </ul> |
|           |               | • 'rad/millisecond'                   |
|           |               | • 'rad/minute'                        |
|           |               | • 'rad/hour'                          |
|           |               | • 'rad/day'                           |
|           |               | • 'rad/week'                          |
|           |               | • 'rad/month'                         |
|           |               | • 'rad/year'                          |

| Property  | Default Value | Description                                                                                                    |
|-----------|---------------|----------------------------------------------------------------------------------------------------|
|           |               | <ul> <li>'cycles/nanosecond'</li> <li>'cycles/microsecond'</li> <li>'cycles/millisecond'</li> <li>'cycles/hour'</li> <li>'cycles/day'</li> <li>'cycles/week'</li> <li>'cycles/month'</li> <li>'cycles/year'</li> </ul> |
| TimeUnits | seconds       | Available Options<br>• 'nanoseconds'<br>• 'microseconds'<br>• 'milliseconds'<br>• 'seconds'<br>• 'seconds'<br>• 'minutes'<br>• 'hours'<br>• 'days'<br>• 'weeks'<br>• 'months'<br>• 'years'                             |

| Property  | Default Value | Description                 |
|-----------|---------------|-----------------------------|
| FreqUnits | rad/s         | Available Options           |
|           |               | • 'Hz'                      |
|           |               | • 'rad/s'                   |
|           |               | • 'rpm'                     |
|           |               | • 'kHz'                     |
|           |               | • 'MHz'                     |
|           |               | • 'GHz'                     |
|           |               | • 'rad/nanosecond'          |
|           |               | • 'rad/microsecond'         |
|           |               | • 'rad/millisecond'         |
|           |               | • 'rad/minute'              |
|           |               | • 'rad/hour'                |
|           |               | • 'rad/day'                 |
|           |               | • 'rad/week'                |
|           |               | • 'rad/month'               |
|           |               | • 'rad/year'                |
|           |               | • 'cycles/nanosecond'       |
|           |               | • 'cycles/microsecond'      |
|           |               | • 'cycles/millisecond'      |
|           |               | • 'cycles/hour'             |
|           |               | • 'cycles/day'              |
|           |               | <pre>• 'cycles/week'</pre>  |
|           |               | <pre>• 'cycles/month'</pre> |

# Sigma Plots

| Property  | Default Value | Description     |
|-----------|---------------|-----------------|
|           |               | • 'cycles/year' |
| FreqScale | log           | [linear   log]  |
| MagUnits  | dB            | [dB   abs]      |
| MagScale  | linear        | [linear   log]  |

# **Time Response Plots**

| Property            | Default Value | Description                                                                                         |
|---------------------|---------------|----------------------------------------------------------------------------------------------------|
| Normalize           | off           | [on   off]<br>Normalize the <i>y</i> -scale of all<br>responses in the plot.                        |
| SettleTimeThreshold | 0.02          | Double<br>Specifies the settling time<br>threshold. 0.02 = 2%.                                      |
| RiseTimeLimits      | [0.1, 0.9]    | 1-by-2 double<br>Specifies the limits used to define<br>the rise time. [0.1, 0.9] is 10%<br>to 90%. |
| TimeUnits           | seconds       | Available Options                                                                                   |
|                     |               | • 'nanoseconds'                                                                                     |
|                     |               | • 'microseconds'                                                                                    |
|                     |               | • 'milliseconds'                                                                                    |
|                     |               | • 'seconds'                                                                                         |
|                     |               | • 'minutes'                                                                                         |
|                     |               | • 'hours'                                                                                           |
|                     |               | • 'days'                                                                                            |
|                     |               | • 'weeks'                                                                                           |

| Property | Default Value | Description |
|----------|---------------|-------------|
|          |               |             |
|          |               | • 'months'  |
|          |               | • 'years'   |

# **Property Organization Reference**

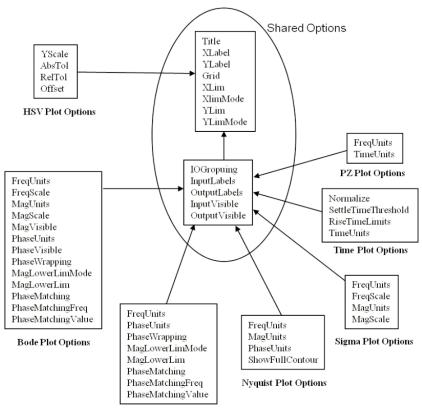

Nichols Plot Options

# **Customizing Plots Inside the SISO Design Tool**

#### In this section ...

"Overview of Customizing SISO Design Tool Plots" on page 10-48

"Root Locus Property Editor" on page 10-48

"Open-Loop Bode Property Editor" on page 10-52

"Open-Loop Nichols Property Editor" on page 10-55

"Prefilter Bode Property Editor" on page 10-57

# **Overview of Customizing SISO Design Tool Plots**

Customizing plots inside the SISO Design Tool is similar to how you customize any response plot. The following property editors are specific to the SISO Design Tool:

- Root Locus Property Editor
- Open-Loop Bode Property Editor
- Open-Loop Nichols Property Editor
- Prefilter Bode Property Editor

You can use each of these property editors to create the customized plots within the SISO Design tool.

# **Root Locus Property Editor**

There are three ways to open the Property Editor for root locus plots:

- Double-click in the root locus away from the curve
- Select Properties from the right-click menu
- Select Root Locus and then Properties from Edit in the menu bar

This figure shows the **Property Editor: Root Locus** window.

| 📣 Property | noperty Editor: Root Locus |      |  |  |  |
|------------|----------------------------|------|--|--|--|
| Labels     | Limits Options             |      |  |  |  |
| Labels -   |                            |      |  |  |  |
| Title:     | Root Locus Editor (C)      |      |  |  |  |
| X-Label:   | Real Axis                  |      |  |  |  |
| Y-Label:   | Imag Axis                  |      |  |  |  |
|            |                            |      |  |  |  |
|            | Close                      | Help |  |  |  |

- "Labels Pane" on page 10-49
- "Limits Pane" on page 10-50
- "Options Pane" on page 10-51

#### **Labels Pane**

You can use the **Label** pane to specify plot titles and axis labels. To specify a new label, type the string in the appropriate field. The root locus plot automatically updates.

| 📣 Property Editor: Root Locus 📃 🗖 |                       |      |  |  |  |
|-----------------------------------|-----------------------|------|--|--|--|
| Labels                            | Limits Options        |      |  |  |  |
| Labels                            |                       |      |  |  |  |
| Title:                            | Root Locus Editor (C) |      |  |  |  |
| X-Label:                          | el: Real Axis         |      |  |  |  |
| Y-Label:                          | mag Axis              |      |  |  |  |
|                                   |                       |      |  |  |  |
|                                   | Close                 | Help |  |  |  |

#### **Limits Pane**

The SISO Design Tool specifies default values for the real and imaginary axes ranges to make sure that all the poles and zeros in your model appear in the root locus plot. Use the Limits pane, shown below, to override the default settings.

| A Property Editor: Root Locus |
|-------------------------------|
| Labels Limits Options         |
| Real Axis Auto-Scale:         |
| Limits: 1 to 1                |
| Imaginary Axis                |
| Auto-Scale: 🔽                 |
| Limits: -1 to 1               |
| Limit Stack                   |
| Close Help                    |

To change the limits, specify the new limits in the real and imaginary axes **Limits** fields. The **Auto-Scale** check box automatically clears once you click in a different field. Your root locus diagram updates immediately. If you want to reapply the default limits, select the **Auto-Scale** check boxes again.

The Limit Stack pane provides support for storing and retrieving custom limit specifications. There are four buttons available:

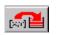

— Add the current limits to the stack

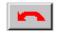

- Retrieve the previous stack entry

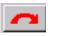

- Retrieve the next stack entry

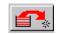

- Remove the current limits from the stack

Using these buttons, you can store and retrieve any number of saved custom axes limits.

#### **Options Pane**

The Options pane contains settings for adding a grid and changing the plot's aspect ratio.

| Interpretended State Action Contemporary Editor: Root Locus                                    |
|------------------------------------------------------------------------------------------------|
| Labels Limits Options                                                                          |
| Grid<br>✓ Show grid<br>□ Display damping values as % peak overshoot<br>Aspect Ratio<br>□ Equal |
| Close Help                                                                                     |

Select **Show grid** to display a grid on the root locus. If you have damping ratio constraints on your root locus, selecting **Display damping ratios as** % **peak overshoot** displays the damping ratio values along the grid lines. This figure shows both options activated for an imported model, Gservo. If you want to verify these settings, type

load ltiexamples

at the MATLAB prompt and import Gservo from the workspace into your SISO Design Tool.

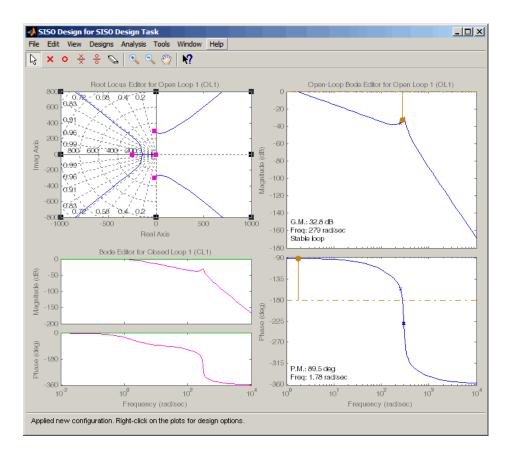

The numbers displayed on the root locus gridlines are the damping ratios as a percentage of the overshoot values.

If you select the **Equal** check box in the **Aspect Ratio** pane, the *x* and *y*-axes are set to equal limit values.

# **Open-Loop Bode Property Editor**

As is the case with the root locus Property Editor, there are three ways to open the Bode diagram property editor:

• Double-click in the Bode magnitude or phase plot away from the curve.

- Select **Properties** from the right-click menu.
- Select **Open-Loop Bode** and then **Properties** from **Edit** in the menu bar.

This figure shows the Property Editor: Open-Loop Bode editor.

| 📣 Proper | ty Editor: Open-Loop Bode 📃 🗆 🗙 |
|----------|---------------------------------|
| Labels   | Limits                          |
| Labels   |                                 |
| Title:   | Open-Loop Bode Editor (C)       |
| X-Labe   | : Frequency                     |
| Y-Labe   | l: Magnitude                    |
|          | Phase                           |
|          |                                 |
|          |                                 |
|          |                                 |
|          | Close Help                      |

- "Labels Pane" on page 10-53
- "Limits Pane" on page 10-54

#### **Labels Pane**

You can use the **Label** pane to specify plot titles and axis labels. To specify a new label, type the string in the appropriate field. The Bode diagram automatically updates.

| 🥠 Property Editor: Open-Loop Bode 📃 🗖 🗙 |           |                   |        |  |  |
|-----------------------------------------|-----------|-------------------|--------|--|--|
| Labels Limits                           |           |                   |        |  |  |
| ⊤Lab                                    | els —     |                   |        |  |  |
| Title                                   |           | en-Loop Bode Edit | or (C) |  |  |
|                                         |           |                   |        |  |  |
| X-La                                    | abel: Fri | equency           |        |  |  |
|                                         | abel: Ma  |                   | II     |  |  |
| T-L                                     | abei. Ma  | agnitude          |        |  |  |
|                                         | Ph        | lase              |        |  |  |
|                                         |           |                   |        |  |  |
|                                         |           |                   |        |  |  |
|                                         |           |                   |        |  |  |
|                                         |           |                   |        |  |  |
|                                         |           |                   |        |  |  |
|                                         |           | Close             | Help   |  |  |
|                                         |           |                   |        |  |  |

#### **Limits Pane**

You can use the Limits pane to override the default limits for the frequency, magnitude, and phase scales for your plots.

| 🥠 Property Editor: Open-Loop Bode 📃 🗖 🗙 |               |  |  |  |
|-----------------------------------------|---------------|--|--|--|
| Labels Limits                           |               |  |  |  |
| Frequency                               |               |  |  |  |
| Auto-Scale:                             |               |  |  |  |
| Limits:                                 | 0.1 to 1000   |  |  |  |
| - Magnitude -                           |               |  |  |  |
| Auto-Scale:                             |               |  |  |  |
| Limits:                                 | -120 to -20   |  |  |  |
| Phase                                   |               |  |  |  |
| Auto-Scale:                             |               |  |  |  |
| Limits:                                 | -181.8 to 1.8 |  |  |  |
|                                         |               |  |  |  |
|                                         | Close Help    |  |  |  |

To change the limits, specify the new values in the **Limits** fields for frequency, magnitude, and phase. The **Auto-Scale** check box automatically deactivates once you click in a different field. The Bode diagram updates immediately.

To restore the default settings, select the Auto-Scale boxes again.

# **Open-Loop Nichols Property Editor**

As is the case with the root locus Property Editor, there are three ways to open the Nichols plot property editor:

- Double-click in the Nichols plot away from the curve.
- Select **Properties** from the right-click menu.
- Select **Open-Loop Nichols** and then **Properties** from **Edit** in the menu bar.

This figure shows the Property Editor: Open-Loop Nichols editor.

| 📣 Property Editor: Open-Loop Nich 💶 🗖 🗙 |                              |  |  |
|-----------------------------------------|------------------------------|--|--|
| Labels                                  | Limits                       |  |  |
| Labels                                  |                              |  |  |
| Title:                                  | Open-Loop Nichols Editor (C) |  |  |
| X-Label:                                | Open-Loop Phase              |  |  |
|                                         |                              |  |  |
| Y-Label:                                | Open-Loop Gain (dB)          |  |  |
|                                         |                              |  |  |
|                                         | Close Help                   |  |  |

- "Labels Pane" on page 10-55
- "Limits Pane" on page 10-56

#### **Labels Pane**

You can use the Label pane to specify plot titles and axis labels. To specify a new label, type the string in the appropriate field. The Nichols plot automatically updates.

| 📣 Property | Editor: Open-Loop Nich 💶 🗙   |
|------------|------------------------------|
| Labels     | Limits                       |
| Labels -   |                              |
| Title:     | Open-Loop Nichols Editor (C) |
|            |                              |
| X-Label:   | Open-Loop Phase              |
|            |                              |
| Y-Label:   | Open-Loop Gain (dB)          |
|            |                              |
|            |                              |
|            | Close Help                   |

#### **Limits Pane**

You can use the Limits pane to override the default limits for the frequency, magnitude, and phase scales for your plots.

| 📣 Property Editor: Open-Loop Nich 💶 🗖 🗙 |  |  |  |  |
|-----------------------------------------|--|--|--|--|
| Labels Limits                           |  |  |  |  |
| Open-Loop Phase                         |  |  |  |  |
| Auto-Scale: 🔽                           |  |  |  |  |
| Limits: -180 to 0                       |  |  |  |  |
| Open-Loop Gain                          |  |  |  |  |
| Auto-Scale: 🔽                           |  |  |  |  |
| Limits: -100 to -20                     |  |  |  |  |
|                                         |  |  |  |  |
| Close Help                              |  |  |  |  |

To change the limits, specify the new values in the **Limits** fields for open-loop phase and/or gain. The **Auto-Scale** check box automatically deactivates once you click in a different field. The Nichols plot updates immediately.

To restore the default settings, select the Auto-Scale boxes again.

# **Prefilter Bode Property Editor**

The **Prefilter Bode Property** editor is identical to the Open-Loop Bode diagram property editor. There are three ways to open the prefilter editor:

- Double-click in the prefilter Bode magnitude or phase plot away from the curve.
- Select **Properties** from the right-click menu.
- Select **Prefilter Bode** and then **Properties** from **Edit** in the menu bar.

See "Open-Loop Bode Property Editor" on page 10-52 for a description of the features of this editor.

# 11

# Design Case Studies

- "Yaw Damper for a 747 Jet Transport" on page 11-2
- "Hard-Disk Read/Write Head Controller" on page 11-19
- "LQG Regulation: Rolling Mill Example" on page 11-30
- "Kalman Filtering" on page 11-49

# Yaw Damper for a 747 Jet Transport

#### In this section...

"Overview of this Case Study" on page 11-2 "Creating the Jet Model" on page 11-2 "Computing Open-Loop Eigenvalues" on page 11-4 "Open-Loop Analysis" on page 11-5 "Root Locus Design" on page 11-8 "Washout Filter Design" on page 11-13

# **Overview of this Case Study**

This case study demonstrates the tools for classical control design by stepping through the design of a yaw damper for a  $747^{\mbox{\tiny \$}}$  jet transport aircraft.

# **Creating the Jet Model**

The jet model during cruise flight at MACH = 0.8 and H = 40,000 ft. is

```
A=[-.0558 -.9968 .0802 .0415;
     .598 -.115 -.0318 0;
    -3.05 .388 -.4650 0;
        0 0.0805 1 0];
B=[ .00729 0;
   -0.475
             0.00775;
    0.153
             0.143;
     0
             01;
C = [0 \ 1 \ 0 \ 0;
   0 0 0 1];
D=[0 0;
   0 0];
sys = ss(A,B,C,D);
```

The following commands specify this state-space model as an LTI object and attach names to the states, inputs, and outputs.

```
states = {'beta' 'yaw' 'roll' 'phi'};
inputs = {'rudder' 'aileron'};
outputs = {'yaw' 'bank angle'};
sys = ss(A,B,C,D,'statename',states,...
'inputname',inputs,...
'outputname',outputs);
```

You can display the LTI model **sys** by typing **sys**. This command produces the following result.

| а | =    |         |       |      |       |     |        |
|---|------|---------|-------|------|-------|-----|--------|
|   |      | beta    |       | yaw  | ro    | 11  | phi    |
|   | beta | -0.0558 | -0.9  | 9968 | 0.08  | 02  | 0.0415 |
|   | yaw  | 0.598   | -0.   | .115 | -0.03 | 18  | 0      |
|   | roll | -3.05   | 0.    | 388  | -0.4  | 65  | 0      |
|   | phi  | 0       | 0.0   | 0805 |       | 1   | 0      |
| b | =    |         |       |      |       |     |        |
|   |      | rudder  | aile  | eron |       |     |        |
|   | beta | 0.00729 |       | 0    |       |     |        |
|   | yaw  | -0.475  | 0.00  | )775 |       |     |        |
|   | roll | 0.153   | 0.    | 143  |       |     |        |
|   | phi  | 0       |       | 0    |       |     |        |
| с | =    |         |       |      |       |     |        |
|   |      | be      | eta   | yaw  | roll  | phi | Ĺ      |
|   | yaw  |         | 0     | 1    | 0     | (   | )      |
|   | bank | angle   | 0     | 0    | 0     | 1   | I      |
| d | =    |         |       |      |       |     |        |
|   |      | r       | udder | - ai | leron |     |        |
|   | yaw  |         | (     | )    | 0     |     |        |
|   | bank | angle   | (     | )    | 0     |     |        |

Continuous-time model.

The model has two inputs and two outputs. The units are radians for beta (sideslip angle) and phi (bank angle) and radians/sec for yaw (yaw rate) and roll (roll rate). The rudder and aileron deflections are in radians as well.

# **Computing Open-Loop Eigenvalues**

Compute the open-loop eigenvalues and plot them in the s-plane.

damp(sys) Eigenvalue Damping Freq. (rad/s) -7.28e-003 1.00e+000 7.28e-003 -5.63e-001 1.00e+000 5.63e-001 -3.29e-002 + 9.47e-001i 3.48e-002 9.47e-001 -3.29e-002 - 9.47e-001i 3.48e-002 9.47e-001

pzmap(sys)

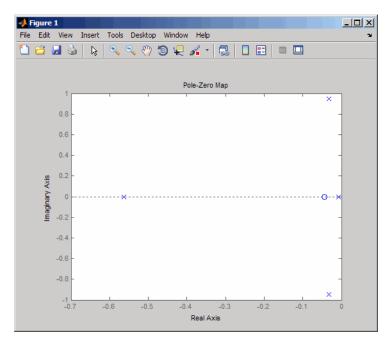

This model has one pair of lightly damped poles. They correspond to what is called the "Dutch roll mode."

Suppose you want to design a compensator that increases the damping of these poles, so that the resulting complex poles have a damping ratio  $\zeta > 0.35$  with natural frequency  $\omega_n < 1$  rad/sec. You can do this using the Control System Toolbox analysis tools.

# **Open-Loop Analysis**

First, perform some open-loop analysis to determine possible control strategies. Start with the time response (you could use step or impulse here).

```
impulse(sys)
```

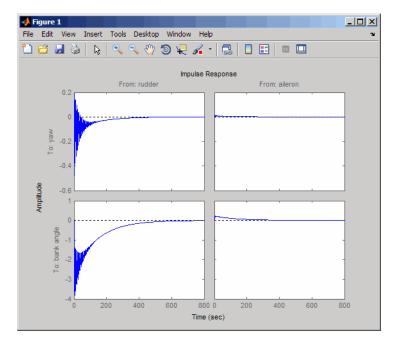

The impulse response confirms that the system is lightly damped. But the time frame is much too long because the passengers and the pilot are more concerned about the behavior during the first few seconds rather than the first few minutes. Next look at the response over a smaller time frame of 20 seconds.

impulse(sys,20)

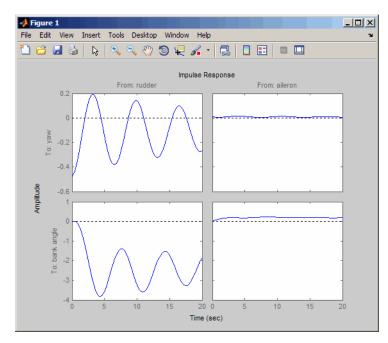

Look at the plot from aileron (input 2) to bank angle (output 2). To show only this plot, right-click and choose **I/O Selector**, then click on the (2,2) entry. The I/O Selector should look like this.

| 📣 I/O Selector |        |       |       |
|----------------|--------|-------|-------|
|                | [all]  | ln(1) | ln(2) |
|                | Out(1) | 0     | 0     |
|                | Out(2) | 0     | •     |
|                |        | Close | Help  |

The new figure is shown below.

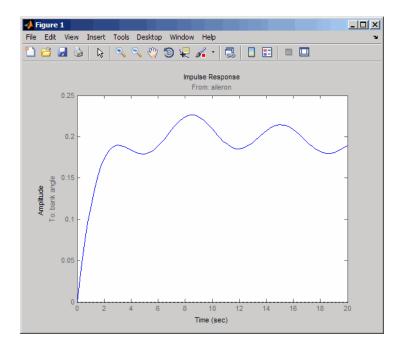

The aircraft is oscillating around a nonzero bank angle. Thus, the aircraft is turning in response to an aileron impulse. This behavior will prove important later in this case study.

Typically, yaw dampers are designed using the yaw rate as sensed output and the rudder as control input. Look at the corresponding frequency response.

```
sys11=sys('yaw','rudder') % Select I/O pair.
bode(sys11)
```

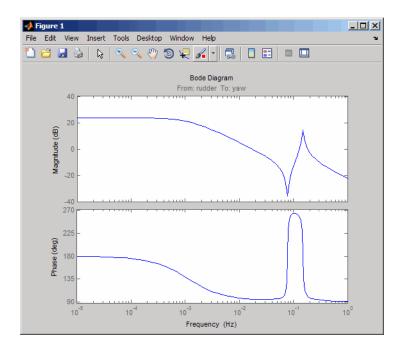

From this Bode diagram, you can see that the rudder has significant effect around the lightly damped Dutch roll mode (that is, near  $\omega = 1$  rad/sec).

# **Root Locus Design**

A reasonable design objective is to provide a damping ration  $\zeta > 0.35$  with a natural frequency  $\omega_n < 1.0$  rad/sec. Since the simplest compensator is a static gain, first try to determine appropriate gain values using the root locus technique.

% Plot the root locus for the rudder to yaw channel
rlocus(sys11)

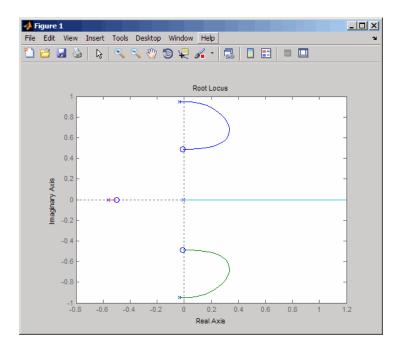

This is the root locus for negative feedback and shows that the system goes unstable almost immediately. If, instead, you use positive feedback, you may be able to keep the system stable.

```
rlocus(-sys11)
sgrid
```

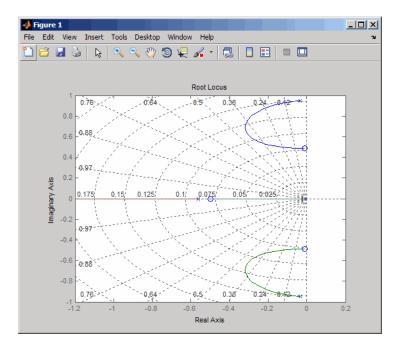

This looks better. By using simple feedback, you can achieve a damping ratio of  $\zeta > 0.45$ . Click on the blue curve and move the data marker to track the gain and damping values. To achieve a 0.45 damping ratio, the gain should be about 2.85. This figure shows the data marker with similar values.

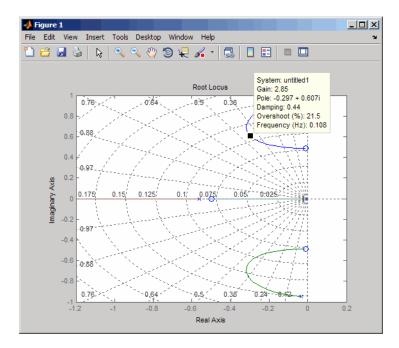

Next, close the SISO feedback loop.

```
K = 2.85;
cl11 = feedback(sys11,-K); % Note: feedback assumes negative
% feedback by default
```

Plot the closed-loop impulse response for a duration of 20 seconds, and compare it to the open-loop impulse response.

impulse(sys11, 'b--', cl11, 'r', 20)

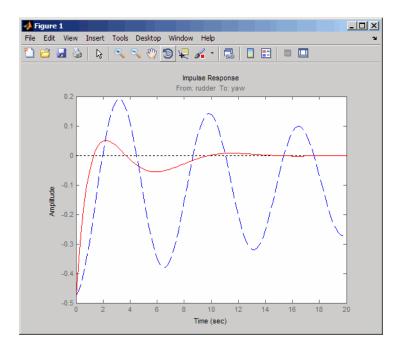

The closed-loop response settles quickly and does not oscillate much, particularly when compared to the open-loop response.

Now close the loop on the full MIMO model and see how the response from the aileron looks. The feedback loop involves input 1 and output 1 of the plant (use feedback with index vectors selecting this input/output pair). At the MATLAB prompt, type

```
cloop = feedback(sys,-K,1,1);
damp(cloop)
              % closed-loop poles
Eigenvalue
                              Damping
                                           Freq. (rad/s)
-3.42e-001
                              1.00e+000
                                             3.42e-001
-2.97e-001 + 6.06e-001i
                             4.40e-001
                                             6.75e-001
-2.97e-001 - 6.06e-001i
                             4.40e-001
                                             6.75e-001
-1.05e+000
                              1.00e+000
                                             1.05e+000
```

Plot the MIMO impulse response.

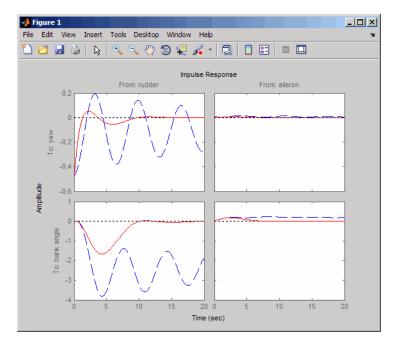

impulse(sys, 'b--', cloop, 'r', 20)

The yaw rate response is now well damped, but look at the plot from aileron (input 2) to bank angle (output 2). When you move the aileron, the system no longer continues to bank like a normal aircraft. You have over-stabilized the spiral mode. The spiral mode is typically a very slow mode and allows the aircraft to bank and turn without constant aileron input. Pilots are used to this behavior and will not like your design if it does not allow them to fly normally. This design has moved the spiral mode so that it has a faster frequency.

# Washout Filter Design

What you need to do is make sure the spiral mode does not move further into the left-half plane when you close the loop. One way flight control designers have addressed this problem is to use a washout filter kH(s) where

$$H(s) = \frac{s}{s+\alpha}$$

The washout filter places a zero at the origin, which constrains the spiral mode pole to remain near the origin. We choose  $\alpha = 0.2$  for a time constant of five seconds and use the root locus technique to select the filter gain H. First specify the fixed part s/(s + a) of the washout by

```
H = zpk(0, -0.2, 1);
```

Connect the washout in series with the design model **sys11** (relation between input 1 and output 1) to obtain the open-loop model

```
oloop = H * sys11;
```

and draw another root locus for this open-loop model.

```
rlocus(-oloop)
sgrid
```

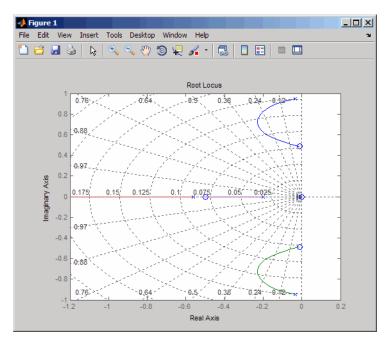

Create and drag a data marker around the upper curve to locate the maximum damping, which is about  $\zeta = 0.3$ .

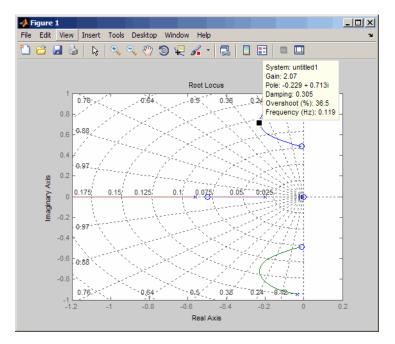

This figure shows a data marker at the maximum damping ratio; the gain is approximately 2.07.

Look at the closed-loop response from rudder to yaw rate.

K = 2.07; cl11 = feedback(oloop,-K); impulse(cl11,20)

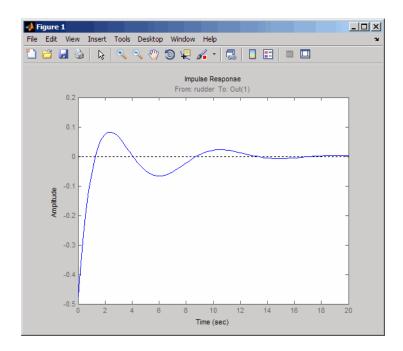

The response settles nicely but has less damping than your previous design. Finally, you can verify that the washout filter has fixed the spiral mode problem. First form the complete washout filter kH(s) (washout + gain).

WOF = -K \* H;

Then close the loop around the first I/O pair of the MIMO model sys and simulate the impulse response.

```
cloop = feedback(sys,WOF,1,1);
% Final closed-loop impulse response
impulse(sys,'b--',cloop,'r',20)
```

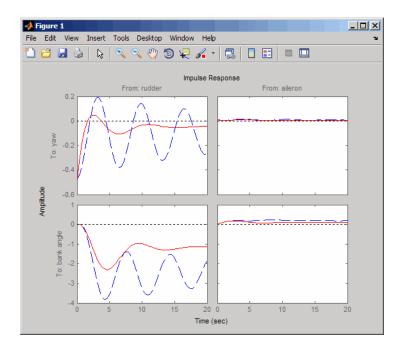

The bank angle response (output 2) due to an aileron impulse (input 2) now has the desired nearly constant behavior over this short time frame. To inspect the response more closely, use the I/O Selector in the right-click menu to select the (2,2) I/O pair.

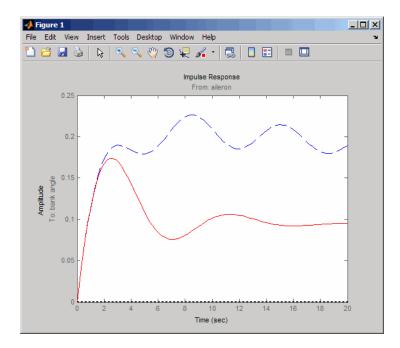

Although you did not quite meet the damping specification, your design has increased the damping of the system substantially and now allows the pilot to fly the aircraft normally.

# Hard-Disk Read/Write Head Controller

#### In this section ...

"Overview of this Case Study" on page 11-19 "Creating the Read/Write Head Model" on page 11-19 "Model Discretization" on page 11-20 "Adding a Compensator Gain" on page 11-22 "Adding a Lead Network" on page 11-23 "Design Analysis" on page 11-26

# **Overview of this Case Study**

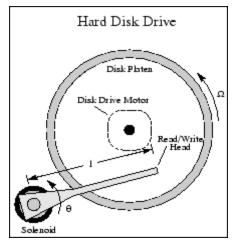

This case study demonstrates the ability to perform classical digital control design by going through the design of a computer hard-disk read/write head position controller.

# **Creating the Read/Write Head Model**

Using Newton's law, a simple model for the read/write head is the differential equation

$$J\frac{d^2\theta}{dt^2} + C\frac{d\theta}{dt} + K\theta = K_i i$$

where J is the inertia of the head assembly, C is the viscous damping coefficient of the bearings, K is the return spring constant,  $K_i$  is the motor torque constant,  $\theta$  is the angular position of the head, and i is the input current.

Taking the Laplace transform, the transfer function from *i* to  $\theta$  is

$$H(s) = \frac{K_i}{Js^2 + Cs + K}$$

Using the values J = 0.01 kg  $m^2$ , C = 0.004 Nm/(rad/sec), K = 10 Nm/rad, and  $K_i = 0.05$  Nm/rad, form the transfer function description of this system. At the MATLAB prompt, type

J = .01; C = 0.004; K = 10; Ki = .05; num = Ki; den = [J C K]; H = tf(num,den)

These commands produce the following result.

Transfer function: 0.05 0.01 s^2 + 0.004 s + 10

#### **Model Discretization**

The task here is to design a digital controller that provides accurate positioning of the read/write head. The design is performed in the digital domain. First, discretize the continuous plant. Because our plant will be equipped with a digital-to-analog converter (with a zero-order hold) connected to its input, use c2d with the 'zoh' discretization method. Type

```
Ts = 0.005; % sampling period = 0.005 second
Hd = c2d(H,Ts,'zoh')
Transfer function:
```

6.233e-05 z + 6.229e-05 z^2 - 1.973 z + 0.998 Sampling time: 0.005

You can compare the Bode plots of the continuous and discretized models with

```
bodeplot(H,'-',Hd,'--')
```

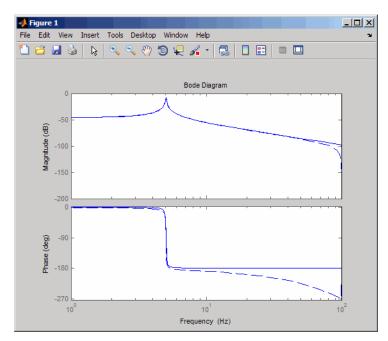

To analyze the discrete system, plot its step response, type

step(Hd)

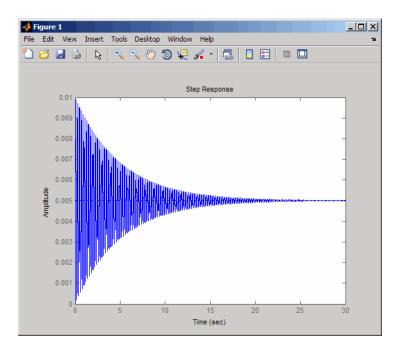

The system oscillates quite a bit. This is probably due to very light damping. You can check this by computing the open-loop poles. Type

| % Open-loop poles of (<br>damp(Hd) | discrete model |                |              |
|------------------------------------|----------------|----------------|--------------|
| Eigenvalue                         | Magnitude      | Equiv. Damping | Equiv. Freq. |
| 9.87e-01 + 1.57e-01i               | 9.99e-01       | 6.32e-03       | 3.16e+01     |
| 9.87e-01 - 1.57e-01i               | 9.99e-01       | 6.32e-03       | 3.16e+01     |

The poles have very light equivalent damping and are near the unit circle. You need to design a compensator that increases the damping of these poles.

# Adding a Compensator Gain

The simplest compensator is just a gain, so try the root locus technique to select an appropriate feedback gain.

rlocus(Hd)

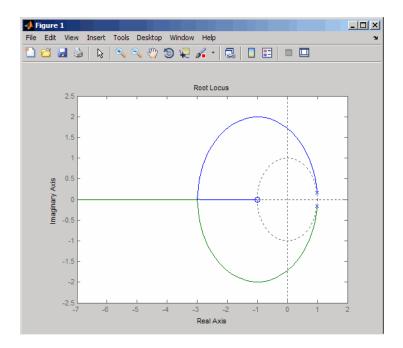

As shown in the root locus, the poles quickly leave the unit circle and go unstable. You need to introduce some lead or a compensator with some zeros.

# Adding a Lead Network

Try the compensator

$$D(z) = \frac{z + \alpha}{z + b}$$

with a = -0.85 and b = 0.

The corresponding open-loop model

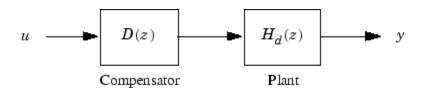

is obtained by the series connection

D = zpk(0.85,0,1,Ts) oloop = Hd \* D

Now see how this compensator modifies the open-loop frequency response.

bodeplot(Hd,'--',oloop,'-')

The plant response is the dashed line and the open-loop response with the compensator is the solid line.

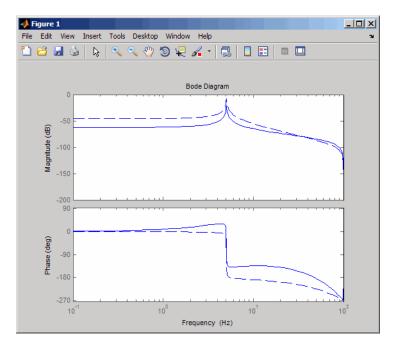

The plot above shows that the compensator has shifted up the phase plot (added lead) in the frequency range  $\omega > 10$  rad/sec.

Now try the root locus again with the plant and compensator as open loop.

```
rlocus(oloop)
zgrid
```

Open the **Property Editor** by right-clicking in the plot away from the curve. On the **Limits** page, set the *x*- and *y*-axis limits from -1 to 1.01. This figure shows the result.

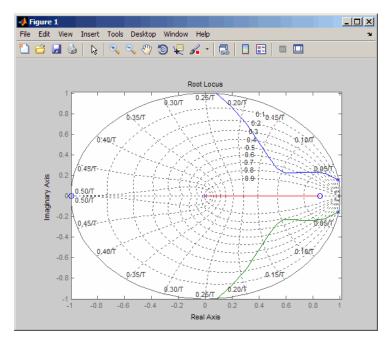

This time, the poles stay within the unit circle for some time (the lines drawn by zgrid show the damping ratios from  $\zeta = 0$  to 1 in steps of 0.1). Use a data marker to find the point on the curve where the gain equals 4.111e+03. This figure shows the data marker at the correct location.

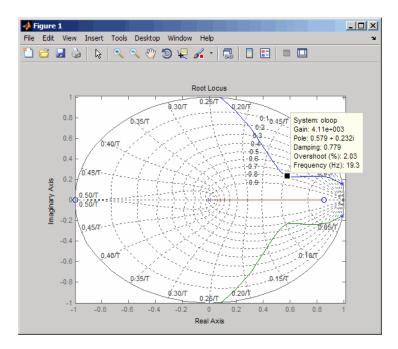

# **Design Analysis**

To analyze this design, form the closed-loop system and plot the closed-loop step response.

```
K = 4.11e+03;
cloop = feedback(oloop,K);
step(cloop)
```

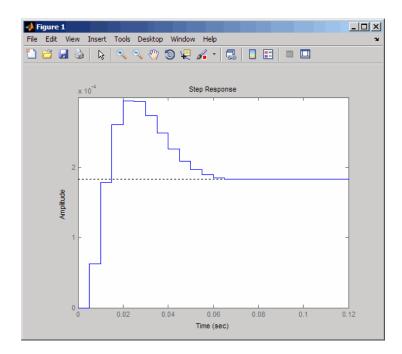

This response depends on your closed loop set point. The one shown here is relatively fast and settles in about 0.07 seconds. Therefore, this closed loop disk drive system has a seek time of about 0.07 seconds. This is slow by today's standards, but you also started with a very lightly damped system.

Now look at the robustness of your design. The most common classical robustness criteria are the gain and phase margins. Use the function margin to determine these margins. With output arguments, margin returns the gain and phase margins as well as the corresponding crossover frequencies. Without output argument, margin plots the Bode response and displays the margins graphically.

To compute the margins, first form the unity-feedback open loop by connecting the compensator D(z), plant model, and feedback gain k in series.

olk = K \* oloop;

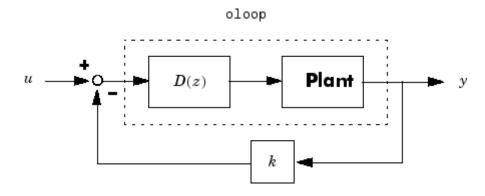

Next apply margin to this open-loop model. Type

[Gm,Pm,Wcg,Wcp] = margin(olk); Margins = [Gm Wcg Pm Wcp] Margins =

3.7987 296.7978 43.2031 106.2462

To obtain the gain margin in dB, type

20\*log10(Gm) ans = 11.5926

You can also display the margins graphically by typing

margin(olk)

The command produces the plot shown below.

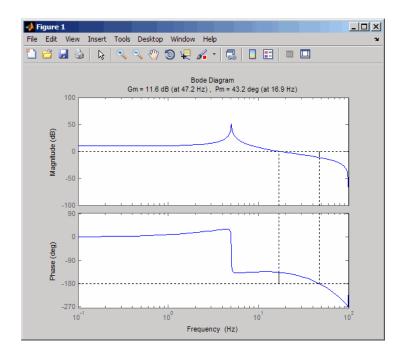

This design is robust and can tolerate a 11 dB gain increase or a 40 degree phase lag in the open-loop system without going unstable. By continuing this design process, you may be able to find a compensator that stabilizes the open-loop system and allows you to reduce the seek time.

# LQG Regulation: Rolling Mill Example

#### In this section ...

"Overview of this Case Study" on page 11-30 "Process and Disturbance Models" on page 11-30 "LQG Design for the x-Axis" on page 11-33 "LQG Design for the y-Axis" on page 11-40 "Cross-Coupling Between Axes" on page 11-42 "MIMO LQG Design" on page 11-45

# **Overview of this Case Study**

This case study demonstrates the use of the LQG design tools in a process control application. The goal is to regulate the horizontal and vertical thickness of the beam produced by a hot steel rolling mill. This example is adapted from [1]. The full plant model is MIMO and the example shows the advantage of direct MIMO LQG design over separate SISO designs for each axis. Type

milldemo

at the command line to run this demonstration interactively.

### **Process and Disturbance Models**

The rolling mill is used to shape rectangular beams of hot metal. The desired outgoing shape is sketched below.

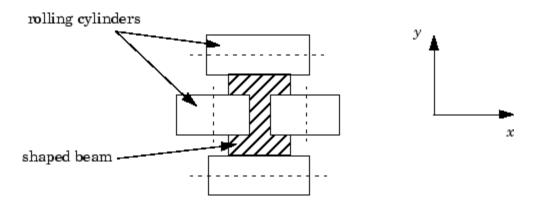

This shape is impressed by two pairs of rolling cylinders (one per axis) positioned by hydraulic actuators. The gap between the two cylinders is called the *roll gap*.

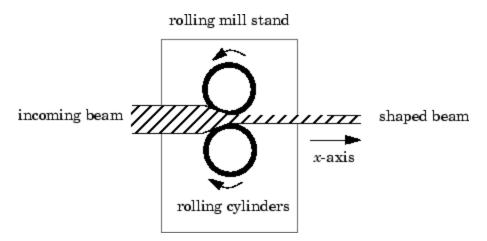

The objective is to maintain the beam thickness along the x- and y-axes within the quality assurance tolerances. Variations in output thickness can arise from the following:

- Variations in the thickness/hardness of the incoming beam
- Eccentricity in the rolling cylinders

Feedback control is necessary to reduce the effect of these disturbances. Because the roll gap cannot be measured close to the mill stand, the rolling force is used instead for feedback.

The input thickness disturbance is modeled as a low pass filter driven by white noise. The eccentricity disturbance is approximately periodic and its frequency is a function of the rolling speed. A reasonable model for this disturbance is a second-order bandpass filter driven by white noise.

This leads to the following generic model for each axis of the rolling process.

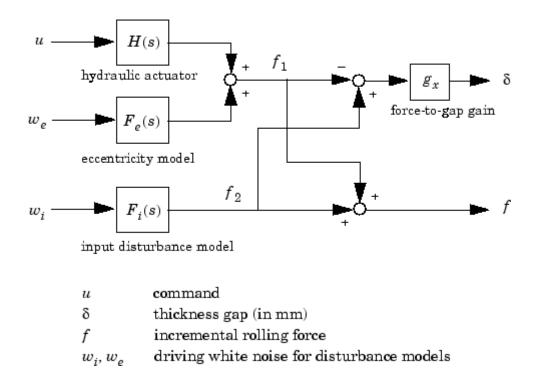

Open-loop Model for x- or y-axis

The measured rolling force variation f is a combination of the incremental force delivered by the hydraulic actuator and of the disturbance forces due to eccentricity and input thickness variation. Note that:

- The outputs of H(s),  $F_e(s)$ , and  $F_i(s)$  are the incremental forces delivered by each component.
- An increase in hydraulic or eccentricity force *reduces* the output thickness gap  $\delta$ .
- An increase in input thickness *increases* this gap.

The model data for each axis is summarized below.

#### Model Data for the x-Axis

$$\begin{split} H_x(s) &= \frac{2.4 \times 10^8}{s^2 + 72s + 90^2} \\ F_{ix}(s) &= \frac{10^4}{s + 0.05} \\ F_{ex}(s) &= \frac{3 \times 10^4 s}{s^2 + 0.125s + 6^2} \\ g_x &= 10^{-6} \end{split}$$

#### Model Data for the y-Axis

$$\begin{split} H_y(s) &= \frac{7.8 \times 10^8}{s^2 + 71s + 88^2} \\ F_{iy}(s) &= \frac{2 \times 10^4}{s + 0.05} \\ F_{ey}(s) &= \frac{10^5 s}{s^2 + 0.19s + 9.4^2} \\ g_y &= 0.5 \times 10^{-6} \end{split}$$

## LQG Design for the x-Axis

As a first approximation, ignore the cross-coupling between the *x*- and *y*-axes and treat each axis independently. That is, design one SISO LQG regulator

for each axis. The design objective is to reduce the thickness variations  $\delta_x$  and  $\delta_y$  due to eccentricity and input thickness disturbances.

Start with the *x*-axis. First specify the model components as transfer function objects.

```
% Hydraulic actuator (with input "u-x")
Hx = tf(2.4e8,[1 72 90^2],'inputname','u-x')
% Input thickness/hardness disturbance model
Fix = tf(1e4,[1 0.05],'inputn','w-ix')
% Rolling eccentricity model
Fex = tf([3e4 0],[1 0.125 6^2],'inputn','w-ex')
% Gain from force to thickness gap
gx = 1e-6;
```

Next build the open-loop model shown in "Process and Disturbance Models" on page 11-30. You could use the function connect for this purpose, but it is easier to build this model by elementary append and series connections.

```
% I/O map from inputs to forces f1 and f2
Px = append([ss(Hx) Fex],Fix)
% Add static gain from f1,f2 to outputs "x-gap" and "x-force"
Px = [-gx gx;1 1] * Px
% Give names to the outputs:
set(Px,'outputn',{'x-gap' 'x-force'})
```

**Note** To obtain minimal state-space realizations, always convert transfer function models to state space *before* connecting them. Combining transfer functions and then converting to state space may produce nonminimal state-space models.

The variable Px now contains an open-loop state-space model complete with input and output names.

```
Px.inputname
ans =
    'u-x'
    'w-ex'
    'w-ix'
Px.outputname
ans =
    'x-gap'
    'x-force'
```

The second output 'x-force' is the rolling force measurement. The LQG regulator will use this measurement to drive the hydraulic actuator and reduce disturbance-induced thickness variations  $\delta_x$ .

The LQG design involves two steps:

1 Design a full-state-feedback gain that minimizes an LQ performance measure of the form

$$J(u_x) = \int_0^\infty \left\{ q \delta_x^2 + r u_x^2 \right\} dt$$

2 Design a Kalman filter that estimates the state vector given the force measurements 'x-force'.

The performance criterion  $J(u_x)$  penalizes low and high frequencies equally. Because low-frequency variations are of primary concern, eliminate the high-frequency content of  $\delta_x$  with the low-pass filter 30/(s + 30) and use the filtered value in the LQ performance criterion.

```
lpf = tf(30,[1 30])
% Connect low-pass filter to first output of Px
Pxdes = append(lpf,1) * Px
set(Pxdes,'outputn',{'x-gap*' 'x-force'})
% Design the state-feedback gain using LQRY and q=1, r=1e-4
```

```
kx = lqry(Pxdes(1,1),1,1e-4)
```

**Note** lqry expects all inputs to be commands and all outputs to be measurements. Here the command 'u-x' and the measurement 'x-gap\*' (filtered gap) are the first input and first output of Pxdes. Hence, use the syntax Pxdes(1,1) to specify just the I/O relation between 'u-x' and 'x-gap\*'.

Next, design the Kalman estimator with the function kalman. The process noise

$$w_{x} = \begin{bmatrix} w_{ex} \\ w_{ix} \end{bmatrix}$$

has unit covariance by construction. Set the measurement noise covariance to 1000 to limit the high frequency gain, and keep only the measured output 'x-force' for estimator design.

```
estx = kalman(Pxdes(2,:),eye(2),1000)
```

Finally, connect the state-feedback gain kx and state estimator estx to form the LQG regulator.

```
Regx = lqgreg(estx,kx)
```

This completes the LQG design for the *x*-axis.

Let's look at the regulator Bode response between 0.1 and 1000 rad/sec.

```
h = bodeplot(Regx,{0.1 1000})
setoptions(h,'PhaseMatching','on')
```

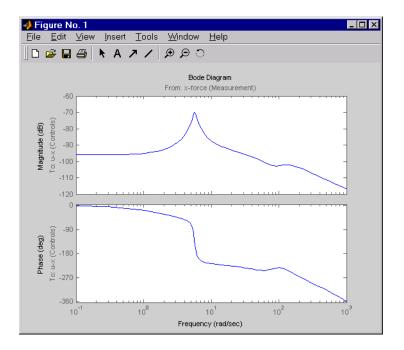

The phase response has an interesting physical interpretation. First, consider an increase in input thickness. This low-frequency disturbance boosts both output thickness and rolling force. Because the regulator phase is approximately 0° at low frequencies, the feedback loop then adequately reacts by increasing the hydraulic force to offset the thickness increase. Now consider the effect of eccentricity. Eccentricity causes fluctuations in the roll gap (gap between the rolling cylinders). When the roll gap is minimal, the rolling force increases and the beam thickness diminishes. The hydraulic force must then be reduced (negative force feedback) to restore the desired thickness. This is exactly what the LQG regulator does as its phase drops to -180° near the natural frequency of the eccentricity disturbance (6 rad/sec).

Next, compare the open- and closed-loop responses from disturbance to thickness gap. Use feedback to close the loop. To help specify the feedback connection, look at the I/O names of the plant Px and regulator Regx.

```
Px.inputname
ans =
    'u-x'
```

```
'w-ex'
'w-ix'
Regx.outputname
ans =
'u-x'
Px.outputname
ans =
'x-gap'
'x-force'
Regx.inputname
ans =
'x-force'
```

This indicates that you must connect the first input and second output of Px to the regulator.

```
clx = feedback(Px,Regx,1,2,+1) % Note: +1 for positive feedback
```

You are now ready to compare the open- and closed-loop Bode responses from disturbance to thickness gap.

```
h = bodeplot(Px(1,2:3),'--',clx(1,2:3),'-',{0.1 100})
setoptions(h,'PhaseMatching','on')
```

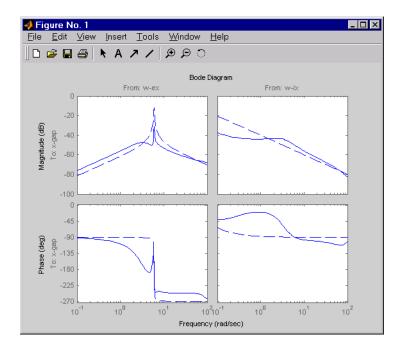

The dashed lines show the open-loop response. Note that the peak gain of the eccentricity-to-gap response and the low-frequency gain of the input-thickness-to-gap response have been reduced by about 20 dB.

Finally, use lsim to simulate the open- and closed-loop time responses to the white noise inputs  $w_{ex}$  and  $w_{ix}$ . Choose dt=0.01 as sampling period for the simulation, and derive equivalent discrete white noise inputs for this sampling rate.

```
dt = 0.01
t = 0:dt:50 % time samples
% Generate unit-covariance driving noise wx = [w-ex;w-ix].
% Equivalent discrete covariance is 1/dt
wx = sqrt(1/dt) * randn(2,length(t))
lsim(Px(1,2:3),':',clx(1,2:3),'-',wx,t)
```

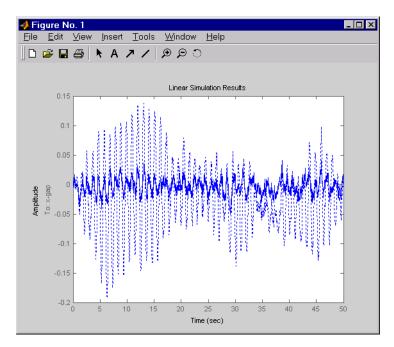

Right-click on the plot that appears and select **Show Input** to turn off the display of the input.

The dotted lines correspond to the open-loop response. In this simulation, the LQG regulation reduces the peak thickness variation by a factor 4.

## LQG Design for the y-Axis

The LQG design for the *y*-axis (regulation of the *y* thickness) follows the exact same steps as for the *x*-axis.

```
% Specify model components
Hy = tf(7.8e8,[1 71 88^2],'inputn','u-y')
Fiy = tf(2e4,[1 0.05],'inputn','w-iy')
Fey = tf([1e5 0],[1 0.19 9.4^2],'inputn','w-ey')
gy = 0.5e-6 % force-to-gap gain
% Build open-loop model
Py = append([ss(Hy) Fey],Fiy)
```

```
Py = [-gy gy;1 1] * Py
set(Py,'outputn',{'y-gap' 'y-force'})
% State-feedback gain design
Pydes = append(lpf,1) * Py % Add low-freq. weigthing
set(Pydes,'outputn',{'y-gap*' 'y-force'})
ky = lqry(Pydes(1,1),1,1e-4)
% Kalman estimator design
esty = kalman(Pydes(2,:),eye(2),1e3)
% Form SISO LQG regulator for y-axis and close the loop
Regy = lqgreg(esty,ky)
cly = feedback(Py,Regy,1,2,+1)
```

Compare the open- and closed-loop response to the white noise input disturbances.

```
dt = 0.01
t = 0:dt:50
wy = sqrt(1/dt) * randn(2,length(t))
lsim(Py(1,2:3),':',cly(1,2:3),'-',wy,t)
```

Right-click on the plot that appears and select **Show Input** to turn off the display of the input.

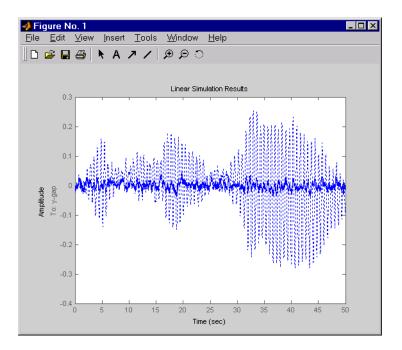

The dotted lines correspond to the open-loop response. The simulation results are comparable to those for the *x*-axis.

## **Cross-Coupling Between Axes**

The x/y thickness regulation, is a MIMO problem. So far you have treated each axis separately and closed one SISO loop at a time. This design is valid as long as the two axes are fairly decoupled. Unfortunately, this rolling mill process exhibits some degree of cross-coupling between axes. Physically, an increase in hydraulic force along the *x*-axis compresses the material, which in turn boosts the repelling force on the *y*-axis cylinders. The result is an increase in *y*-thickness and an equivalent (relative) decrease in hydraulic force along the *y*-axis.

The figure below shows the coupling.

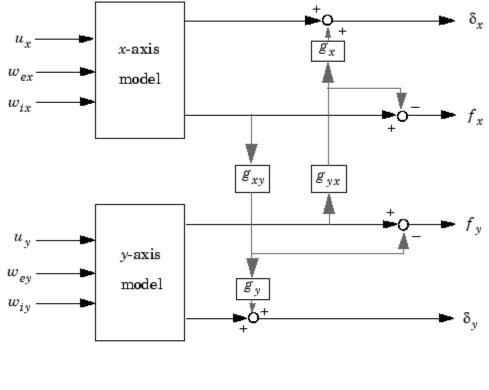

### Coupling Between the x- and y-axes

 $g_{xy} = 0.1$  $g_{yx} = 0.4$ 

Accordingly, the thickness gaps and rolling forces are related to the outputs  $\bar{\delta_x}, \bar{f_x}, \dots$  of the *x*- and *y*-axis models by

$$\begin{bmatrix} \delta_{x} \\ \delta_{y} \\ f_{x} \\ f_{x} \end{bmatrix} = \begin{bmatrix} 1 & 0 & 0 & g_{yx}g_{x} \\ 0 & 1 & g_{xy}g_{y} & 0 \\ 0 & 0 & 1 & -g_{yx} \\ 0 & 0 & -g_{xy} & 1 \end{bmatrix} \begin{bmatrix} \overline{\delta}_{x} \\ \overline{\delta}_{y} \\ \overline{f}_{x} \\ \overline{f}_{y} \end{bmatrix}$$
cross-coupling matrix

Let's see how the previous "decoupled" LQG design fares when cross-coupling is taken into account. To build the two-axes model, shown above, append the models Px and Py for the *x*- and *y*-axes.

P = append(Px, Py)

For convenience, reorder the inputs and outputs so that the commands and thickness gaps appear first.

```
P = P([1 3 2 4],[1 4 2 3 5 6])
P.outputname
ans =
    'x-gap'
    'y-gap'
    'x-force'
    'y-force'
```

Finally, place the cross-coupling matrix in series with the outputs.

```
gxy = 0.1; gyx = 0.4;
CCmat = [eye(2) [0 gyx*gx;gxy*gy 0] ; zeros(2) [1 -gyx;-gxy 1]]
Pc = CCmat * P
Pc.outputname = P.outputname
```

To simulate the closed-loop response, also form the closed-loop model by

```
feedin = 1:2 % first two inputs of Pc are the commands
feedout = 3:4 % last two outputs of Pc are the measurements
cl = feedback(Pc,append(Regx,Regy),feedin,feedout,+1)
```

You are now ready to simulate the open- and closed-loop responses to the driving white noises wx (for the *x*-axis) and wy (for the *y*-axis).

```
wxy = [wx ; wy]
lsim(Pc(1:2,3:6),':',cl(1:2,3:6),'-',wxy,t)
```

Right-click on the plot that appears and select **Show Input** to turn off the display of the input.

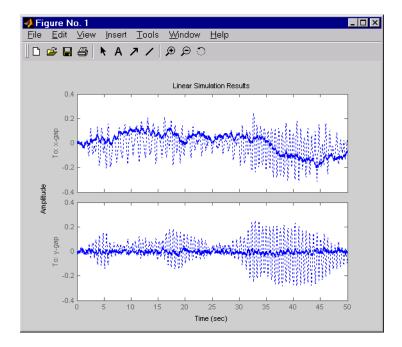

The response reveals a severe deterioration in regulation performance along the *x*-axis (the peak thickness variation is about four times larger than in the simulation without cross-coupling). Hence, designing for one loop at a time is inadequate for this level of cross-coupling, and you must perform a joint-axis MIMO design to correctly handle coupling effects.

## **MIMO LQG Design**

Start with the complete two-axis state-panespace model Pc derived in "Cross-Coupling Between Axes" on page 11-42. The model inputs and outputs are

Pc.inputname

```
ans =
    'u-x'
    'u-y'
    'w-ex'
    'w-ix'
    'w_ey'
    'w_iy'
P.outputname
ans =
    'x-gap'
    'y-gap'
    'x-force'
    'y-force'
```

As earlier, add low-pass filters in series with the 'x-gap' and 'y-gap' outputs to penalize only low-frequency thickness variations.

```
Pdes = append(lpf,lpf,eye(2)) * Pc
Pdes.outputn = Pc.outputn
```

Next, design the LQ gain and state estimator as before (there are now two commands and two measurements).

```
k = lqry(Pdes(1:2,1:2),eye(2),1e-4*eye(2)) % LQ gain
est = kalman(Pdes(3:4,:),eye(4),1e3*eye(2)) % Kalman estimator
RegMIMO = lqgreg(est,k) % form MIMO LQG regulator
```

The resulting LQG regulator RegMIMO has two inputs and two outputs.

RegMIMO.inputname

```
ans =
'x-force'
'y-force'
```

RegMIMO.outputname

```
ans =
'u-x'
'u-y'
```

Plot its singular value response (principal gains).

sigma(RegMIMO)

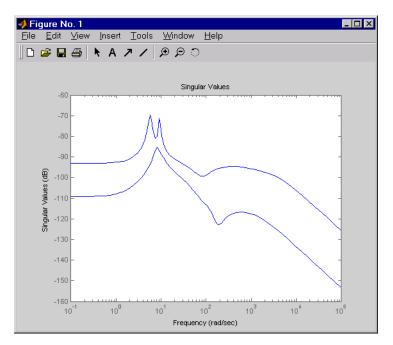

Next, plot the open- and closed-loop time responses to the white noise inputs (using the MIMO LQG regulator for feedback).

```
% Form the closed-loop model
cl = feedback(Pc,RegMIMO,1:2,3:4,+1);
% Simulate with lsim using same noise inputs
lsim(Pc(1:2,3:6),':',cl(1:2,3:6),'-',wxy,t)
```

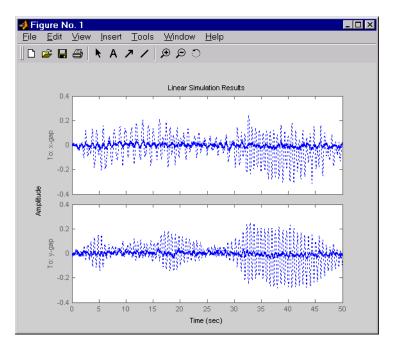

Right-click on the plot that appears and select **Show Input** to turn off the display of the input.

The MIMO design is a clear improvement over the separate SISO designs for each axis. In particular, the level of x/y thickness variation is now comparable to that obtained in the decoupled case. This example illustrates the benefits of direct MIMO design for multivariable systems.

# **Kalman Filtering**

#### In this section...

"Overview of this Case Study" on page 11-49 "Discrete Kalman Filter" on page 11-50 "Steady-State Design" on page 11-51 "Time-Varying Kalman Filter" on page 11-57 "Time-Varying Design" on page 11-58 "References" on page 11-62

# **Overview of this Case Study**

This final case study illustrates Kalman filter design and simulation. Both steady-state and time-varying Kalman filters are considered.

Consider the discrete plant

x[n+1] = Ax[n] + B(u[n] + w[n])y[n] = Cx[n]

with additive Gaussian noise w[n] on the input u[n] and data

A = [1.1269 -0.4940 0.1129 1.0000 0 0 0 1.0000 0]; B = [-0.3832 0.5919 0.5191]; C = [1 0 0];

Our goal is to design a Kalman filter that estimates the output y[n] given the inputs u[n] and the noisy output measurements

 $y_v[n] = Cx[n] + v[n]$ 

where v[n] is some Gaussian white noise.

### **Discrete Kalman Filter**

The equations of the steady-state Kalman filter for this problem are given as follows.

#### Measurement update

 $\hat{x}[n \mid n] = \hat{x}[n \mid n-1] + M(y_v[n] - C\hat{x}[n \mid n-1])$ 

#### Time update

$$\hat{x}[n+1 \mid n] = A\hat{x}[n \mid n] + Bu[n]$$

In these equations:

- $\hat{x}[n | n-1]$  is the estimate of x[n] given past measurements up to  $y_v[n-1]$
- $\hat{x}[n \mid n]$  is the updated estimate based on the last measurement  $y_{v}[n]$

Given the current estimate  $\hat{x}[n \mid n]$ , the time update predicts the state value at the next sample n+1 (one-step-ahead predictor). The measurement update then adjusts this prediction based on the new measurement  $y_v[n+1]$ . The correction term is a function of the *innovation*, that is, the discrepancy.

$$y_v[n+1] - C\hat{x}[n+1|n]$$

between the measured and predicted values of y[n + 1]. The innovation gain M is chosen to minimize the steady-state covariance of the estimation error given the noise covariances

$$E(w[n]w[n]^T) = Q$$
  $E(v[n]v[n]^T) = R$   $N = E(w[n]v[n]^T) = 0$ 

You can combine the time and measurement update equations into one state-space model (the Kalman filter).

$$\hat{x}[n+1|n] = A(I-MC)\hat{x}[n|n-1] + [B \quad AM]\begin{bmatrix}u[n]\\y_v[n]\end{bmatrix}$$
$$\hat{y}[n|n] = C(I-MC)\hat{x}[n|n-1] + CMy_v[n]$$

This filter generates an optimal estimate  $\hat{y}[n|n]$  of y[n]. Note that the filter state is  $\hat{x}[n|n-1]$ .

### **Steady-State Design**

You can design the steady-state Kalman filter described above with the function kalman. First specify the plant model with the process noise.

x[n+1] = Ax[n] + Bu[n] + Bw[n] (state equation) y[n] = Cx[n] (measurement equation)

This is done by

```
% Note: set sample time to -1 to mark model as discrete
Plant = ss(A,[B B],C,0,-1,'inputname',{'u' 'w'},...
'outputname','y');
```

Assuming that Q = R = 1, you can now design the discrete Kalman filter by

Q = 1; R = 1; [kalmf,L,P,M] = kalman(Plant,Q,R);

This returns a state-space model kalmf of the filter as well as the innovation gain

М

M =

0.3798

0.0817 -0.2570

The inputs of kalmf are u and  $y_v$ , and its outputs are the plant output and state estimates  $y_e = \hat{y}[n \mid n]$  and  $\hat{x}[n \mid n]$ .

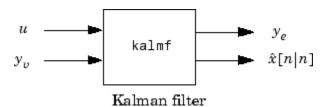

Because you are interested in the output estimate  $y_{e}$ , keep only the first output of kalmf. Type

| kalmf =<br>kalmf | kalmf(1,:) | );     |          |        |
|------------------|------------|--------|----------|--------|
| a =              |            |        |          |        |
|                  | x1_e       | x2     | е        | x3_e   |
| x1 e             | 0.7683     | -0.4   | 94       | 0.1129 |
| x2_e             | 0.6202     |        | 0        | 0      |
|                  | -0.08173   |        | 1        | 0      |
| —                |            |        |          |        |
| b =              |            |        |          |        |
|                  | u          | v      |          |        |
| x1 e             | -0.3832    | 0.3586 |          |        |
|                  | 0.5919     |        |          |        |
|                  | 0.5191     |        |          |        |
| —                |            |        |          |        |
| с =              |            |        |          |        |
|                  | x1_e       | x2 e   | x3_e     |        |
| v e              | 0.6202     | _0     | _0       |        |
| <u> </u>         |            | -      | -        |        |
| d =              |            |        |          |        |
| -                | u          | v      |          |        |
| уe               | 0 0.       | 2      |          |        |
| , <u> </u>       | • • •      |        |          |        |
| Input groups:    |            |        |          |        |
| Name             |            | Channe | Channels |        |
|                  |            |        |          |        |

```
KnownInput 1
Measurement 2
Output groups:
Name Channels
OutputEstimate 1
Sampling time: unspecified
Discrete-time model.
```

To see how the filter works, generate some input data and random noise and compare the filtered response  $y_e$  with the true response y. You can either generate each response separately, or generate both together. To simulate each response separately, use lsim with the plant alone first, and then with the plant and filter hooked up together. The joint simulation alternative is detailed next.

The block diagram below shows how to generate both true and filtered outputs.

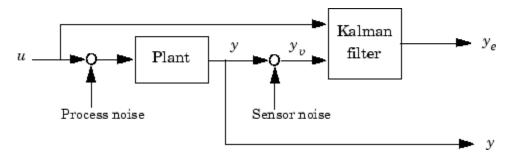

You can construct a state-space model of this block diagram with the functions parallel and feedback. First build a complete plant model with u, w, v as inputs y and  $y_v$  (measurements) as outputs.

```
a = A;
b = [B B 0*B];
c = [C;C];
d = [0 0 0;0 0 1];
P = ss(a,b,c,d,-1,'inputname',{'u' 'w' 'v'},...
'outputname',{'y' 'yv'});
```

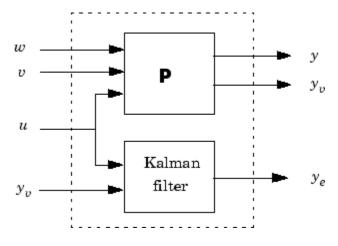

Then use parallel to form the following parallel connection.

sys = parallel(P,kalmf,1,1,[],[])

Finally, close the sensor loop by connecting the plant output  $y_v$  to the filter input  $y_v$  with positive feedback.

```
% Close loop around input #4 and output #2
SimModel = feedback(sys,1,4,2,1)
% Delete yv from I/O list
SimModel = SimModel([1 3],[1 2 3])
```

The resulting simulation model has w, v, u as inputs and y,  $y_e$  as outputs.

SimModel.inputname

```
ans =
'w'
'v'
'u'
```

SimModel.outputname

```
ans =
'y'
'y_e'
```

You are now ready to simulate the filter behavior. Generate a sinusoidal input u and process and measurement noise vectors w and v.

```
t = [0:100]';
u = sin(t/5);
n = length(t)
randn('seed',0)
w = sqrt(Q)*randn(n,1);
v = sqrt(R)*randn(n,1);
```

Now simulate with lsim.

[out,x] = lsim(SimModel,[w,v,u]); y = out(:,1); % true response ye = out(:,2); % filtered response yv = y + v; % measured response

and compare the true and filtered responses graphically.

```
subplot(211), plot(t,y,'--',t,ye,'-'),
xlabel('No. of samples'), ylabel('Output')
title('Kalman filter response')
subplot(212), plot(t,y-yv,'-.',t,y-ye,'-'),
xlabel('No. of samples'), ylabel('Error')
```

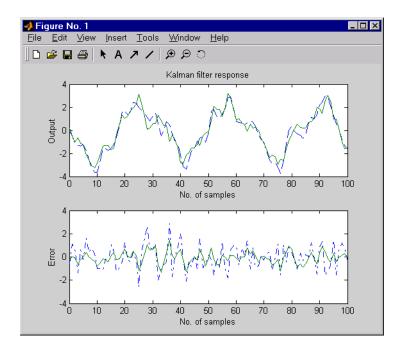

The first plot shows the true response y (dashed line) and the filtered output  $y_e$  (solid line). The second plot compares the measurement error (dash-dot) with the estimation error (solid). This plot shows that the noise level has been significantly reduced. This is confirmed by the following error covariance computations.

```
MeasErr = y-yv;
MeasErrCov = sum(MeasErr.*MeasErr)/length(MeasErr);
EstErr = y-ye;
EstErrCov = sum(EstErr.*EstErr)/length(EstErr);
```

The error covariance before filtering (measurement error) is

```
MeasErrCov
MeasErrCov =
1.1138
```

while the error covariance after filtering (estimation error) is only

EstErrCov EstErrCov = 0.2722

## **Time-Varying Kalman Filter**

The time-varying Kalman filter is a generalization of the steady-state filter for time-varying systems or LTI systems with nonstationary noise covariance. Given the plant state and measurement equations

$$x[n+1] = Ax[n] + Bu[n] + Gw[n]$$
$$y_v[n] = Cx[n] + v[n]$$

the time-varying Kalman filter is given by the recursions

#### Measurement update

$$\begin{split} \hat{x}[n \mid n] &= \hat{x}[n \mid n-1] + M[n](y_v[n] - C\hat{x}[n \mid n-1]) \\ M[n] &= P[n \mid n-1]C^T(R[n] + CP[n \mid n-1]C^T)^{-1} \\ P[n \mid n] &= (I - M[n]C)P[n \mid n-1] \end{split}$$

#### Time update

$$\hat{x}[n+1|n] = A\hat{x}[n|n] + Bu[n]$$
$$P[n+1|n] = AP[n|n]A^{T} + GQ[n]G^{T}$$

with  $\hat{x}[n|n-1]$  and  $\hat{x}[n|n]$  as defined in "Discrete Kalman Filter" on page 11-50, and in the following.

$$Q[n] = E(w[n]w[n]^{T})$$

$$R[n] = E(v[n]v[n]^{T})$$

$$P[n \mid n] = E(\{x[n] - x[n \mid n]\}\{x[n] - x[n \mid n]\}^{T})$$

$$P[n \mid n-1] = E(\{x[n] - x[n \mid n-1]\}\{x[n] - x[n \mid n-1]\}^{T})$$

For simplicity, we have dropped the subscripts indicating the time dependence of the state-space matrices.

Given initial conditions x[1|0] and P[1|0], you can iterate these equations to perform the filtering. Note that you must update both the state estimates

x[n|.] and error covariance matrices P[n|.] at each time sample.

# **Time-Varying Design**

Although the Control System Toolbox software does not offer specific commands to perform time-varying Kalman filtering, it is easy to implement the filter recursions in the MATLAB environment. This section shows how to do this for the stationary plant considered above.

First generate noisy output measurements

```
% Use process noise w and measurement noise v generated above
sys = ss(A,B,C,0,-1);
y = lsim(sys,u+w); % w = process noise
yv = y + v; % v = measurement noise
```

Given the initial conditions

 $x[1|0] = 0, P[1|0] = BQB^T$ 

you can implement the time-varying filter with the following for loop.

```
P = B*Q*B'; % Initial error covariance
x = zeros(3,1); % Initial condition on the state
ye = zeros(length(t),1);
ycov = zeros(length(t),1);
```

```
for i=1:length(t)
% Measurement update
Mn = P*C'/(C*P*C'+R);
x = x + Mn*(yv(i)-C*x); % x[n|n]
P = (eye(3)-Mn*C)*P; % P[n|n]
ye(i) = C*x;
errcov(i) = C*P*C';
% Time update
x = A*x + B*u(i); % x[n+1|n]
P = A*P*A' + B*Q*B'; % P[n+1|n]
end
```

You can now compare the true and estimated output graphically.

```
subplot(211), plot(t,y,'--',t,ye,'-')
title('Time-varying Kalman filter response')
xlabel('No. of samples'), ylabel('Output')
subplot(212), plot(t,y-yv,'-.',t,y-ye,'-')
xlabel('No. of samples'), ylabel('Output')
```

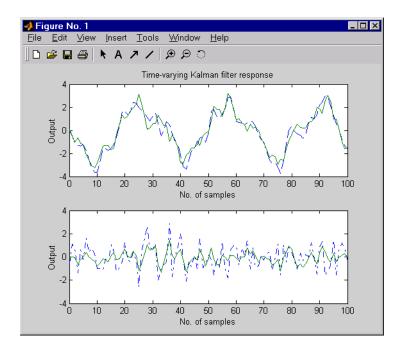

The first plot shows the true response y (dashed line) and the filtered response  $y_e$  (solid line). The second plot compares the measurement error (dash-dot) with the estimation error (solid).

The time-varying filter also estimates the covariance errcov of the estimation error  $y - y_e$  at each sample. Plot it to see if your filter reached steady state (as you expect with stationary input noise).

```
subplot(211)
plot(t,errcov), ylabel('Error covar')
```

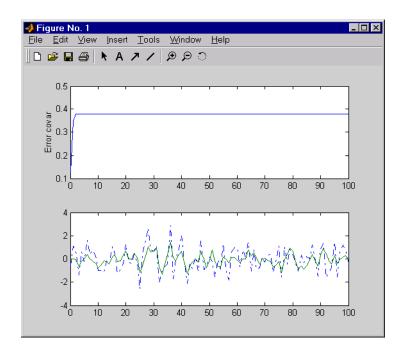

From this covariance plot, you can see that the output covariance did indeed reach a steady state in about five samples. From then on, your time-varying filter has the same performance as the steady-state version.

Compare with the estimation error covariance derived from the experimental data. Type

```
EstErr = y-ye;
EstErrCov = sum(EstErr.*EstErr)/length(EstErr)
EstErrCov =
0.2718
```

This value is smaller than the theoretical value errcov and close to the value obtained for the steady-state design.

Finally, note that the final value M[n] and the steady-state value M of the innovation gain matrix coincide.

Mn, M

Mn = 0.3798 0.0817 -0.2570 M = 0.3798 0.0817 -0.2570

# References

[1] [Grimble, M.J., *Robust Industrial Control: Optimal Design Approach for Polynomial Systems*, Prentice Hall, 1994, p. 261 and pp. 443-456.

## 12

## **Reliable Computations**

- "Scaling State-Space Models" on page 12-2
- "How To Get Accurate Results" on page 12-8

#### **Scaling State-Space Models**

#### In this section...

"Why Scaling Is Important" on page 12-2 "When to Scale Your Model" on page 12-2 "Manually Scaling Your Model" on page 12-3

#### Why Scaling Is Important

When working with state-space models, proper scaling is important for accurate computations. A state-space model is well scaled when the following conditions exist:

- The entries of the A, B, and C matrices are homogenous in magnitude.
- The model characteristics are insensitive to small perturbations in A, B, and C (in comparison to their norms).

Working with poorly scaled models can cause your model a severe loss of accuracy and puzzling results. An example of a poorly scaled model is a dynamic system with two states in the state vector that have units of light years and millimeters. Such disparate units may introduce both very large and very small entries into the *A* matrix. Over the course of computations, this mix of small and large entries in the matrix could destroy important characteristics of the model and lead to incorrect results.

For more information on the harmful affects of a poorly scaled model, see the Scaling Models to Maximize Accuracy demo.

#### When to Scale Your Model

You can avoid scaling issues altogether by carefully selecting units to reduce the spread between small and large coefficients.

In general, you do not have to perform your own scaling when using the Control System Toolbox software. The algorithms automatically scale your model to prevent loss of accuracy. The automated scaling chooses a frequency range to maximize accuracy based on the dominant dynamics of the model. In most cases, automated scaling provides high accuracy without your intervention. For some models with dynamics spanning a wide frequency range, however, it is impossible to achieve good accuracy at *all* frequencies and some tradeoff of accuracy in different frequency bands is necessary. In such cases, a warning alerts you of potential inaccuracies. If you receive this warning, evaluate the tradeoffs and consider manually adjusting the frequency interval where you most need high accuracy. For information on how to manually scale your model, see "Manually Scaling Your Model" on page 12-3.

**Note** For models with satisfactory scaling, you can bypass automated scaling in the Control System Toolbox software. To do so, set the Scaled property of your state-space model to 1 (true). For information on how to set this property, see the set reference page.

#### **Manually Scaling Your Model**

If automatic scaling produces a warning, you can use the prescale command to manually scale your model and adjust the frequency interval where you most need high accuracy.

The prescale command includes a Scaling Tool GUI, which you can use to visualize accuracy tradeoffs and to adjust the frequency interval where this accuracy is maximized.

To scale your model using the Scaling Tool GUI, you perform the following steps:

- "Opening the Scaling Tool GUI" on page 12-4
- "Specifying the Frequency Axis Limits in the Scaling Tool GUI" on page 12-5
- "Specifying the Frequency Band for Maximum Accuracy in the Scaling Tool GUI" on page 12-6
- "Saving the Scaling in the Scaling Tool GUI" on page 12-6

For an example of using the Scaling Tool GUI on a real model, see the Scaling Models to Maximize Accuracy demo.

For more information about scaling models from the command line, see the prescale reference page.

#### **Opening the Scaling Tool GUI**

To open the Scaling Tool GUI for a state-space model named sys, type

prescale(sys)

The Scaling Tool GUI resembles one shown in the following figure.

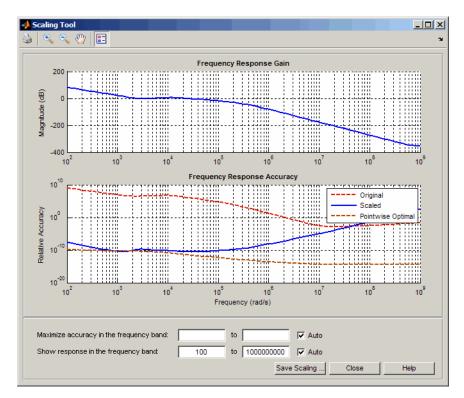

The Scaling Tool GUI contains the following plots:

• The **Frequency Response Gain** plot helps you determine the frequency band over which you want to maximize scaling.

For SISO systems, this plot shows the gain of your model. For MIMO systems, the plot shows the principle gain (largest singular value) of your model.

• The **Frequency Response Accuracy** plot allows you to view the accuracy tradeoffs for your model when maximizing accuracy in a particular frequency bands.

This plot shows the following information:

- Relative accuracy of the response of the original unscaled model in red
- Relative accuracy of the response of the scaled model in blue
- Best achievable accuracy when using independent scaling at each frequency in brown

When you compute some model characteristics, such as the frequency response or the system zeros, the software produces the exact answer for some perturbation of the model you specified. The *relative accuracy* is a measure of the worst-case relative gap between the frequency response of the original and perturbed models. The perturbation accounts for rounding errors during calculation. Any relative accuracy value greater than 1 implies poor accuracy.

**Tip** If the blue Scaled curve is close to the brown Pointwise Optimal curve in a particular frequency band, you already have the best possible accuracy in that frequency band.

#### Specifying the Frequency Axis Limits in the Scaling Tool GUI

You can change the limits of the plot axis to view a particular frequency band of interest in the Scaling Tool GUI. To view a particular frequency band, specify the band in the **Show response in the frequency band** fields.

This action updates the frequency axis of the Scaling tool to show the specified frequency band.

**Tip** To return to the default display, select the **Auto** check box.

### Specifying the Frequency Band for Maximum Accuracy in the Scaling Tool GUI

To adjust the frequency band where you want maximum accuracy, set a new frequency band in the **Maximize accuracy in the frequency band** fields. You can visualize accuracy tradeoffs by trying out different frequency bands and viewing the resulting relative accuracy across the frequency band of interest.

**Note** You can use the **Frequency Response Gain** plot, which plots the gain of your model, to view the dynamics in your model to help determine the frequency band to maximize accuracy.

Each time you specify a new frequency band, the **Frequency Response Accuracy** plot updates with the result of the new scaling. Compare the Scaled curve (blue) to the Pointwise Optimal curve (brown) to determine where the new scaling is nearly optimal and where you need more accuracy.

Tip To return to the default scaling, select the Auto check box.

#### Saving the Scaling in the Scaling Tool GUI

When you find a good scaling for your model, save the scaled model as follows:

1 Click Save Scaling.

This action opens the Save to Workspace dialog box.

| 📣 Save to Workspace                         |            |
|---------------------------------------------|------------|
| Save scaled model to variable named:        | ScaledSys  |
| Save scaling information to variable named: | Scaledinfo |
| OK Cancel                                   |            |
|                                             |            |

**2** In the **Save to Workspace** dialog box, verify that any of the following items you want to save are selected, and specify variable names for these items.

- Scaled model
- Scaling information, including:
  - Scaling factors
  - Frequencies used to test accuracy
  - Relative accuracy at each test frequency For details about the scaling information, see the prescale reference page.
- 3 Click OK.

This action sets the State-Space (@ss) object Scaled property of your model to true. When you set this property to True, the Control System Toolbox algorithms skip the automated scaling of the model.

#### How To Get Accurate Results

To ensure that you get accurate results, watch for the issues described in the How to Get Accurate Results category of demos.

# Using the SISO Design Tool and the LTI Viewer

- Chapter 13, "SISO Design Tool"
- Chapter 14, "LTI Viewer"

## 13

## SISO Design Tool

- "Overview of the SISO Design Tool" on page 13-2
- "Opening the SISO Design Tool" on page 13-3
- "Using the SISO Design Task Node" on page 13-4
- "Using the SISO Design Task in the Controls & Estimation Tools Manager" on page 13-11
- "SISO Design Task Graphical Tuning Window" on page 13-42
- "Using the Graphical Tuning Window Menu Bar" on page 13-44
- "Using the Graphical Tuning Window Toolbar" on page 13-56
- "Using the Right-Click Menus in the Graphical Tuning Window" on page 13-57
- "LTI Viewer for SISO Design Task Design Requirements" on page 13-79

#### **Overview of the SISO Design Tool**

The SISO Design Tool is a graphical-user interface (GUI) to design compensators.

The SISO Design Tool has the following components:

- The SISO Design Task Node in the Control and Estimation Tools Manager, a user interface (UI) that facilitates the design of compensators for single-input, single-output feedback loops through a series of interactive panes.
- The Graphical Tuning Window, a graphical user interface (GUI) for displaying and manipulating the Bode, root locus, and Nichols plots for the controller currently being designed. This window is titled SISO Design for *Design Name*. The Graphical Tuning Window by default displays the root locus and Bode diagrams for your imported systems. The two are dynamically linked; for example, if you change the gain in the root locus, it immediately affects the Bode diagrams as well.
- The SISO Design Task-associated LTI Viewer (For instructions on how to operate the LTI Viewer, see Chapter 14, "LTI Viewer")
- A tool that automatically generates compensators using PID, internal model control (IMC), or linear-quadratic-Gaussian (LQG) methods.
- Optimization-based tuning methods that automatically tune the system to satisfy design requirements (available if you have Simulink Design Optimization software installed).

See "Designing Compensators" in the *Control System Toolbox Getting Started Guide* to learn about the typical design tasks you can perform using the SISO Design Tool. The following topics describe all available options for the SISO Design Tool.

#### **Opening the SISO Design Tool**

To open the SISO Design Task node in the Control and Estimation Tools Manager and the Graphical Tuning Window, type

sisotool

Load the Gservo model that you want to control in the MATLAB workspace by typing

load ltiexamples

In the **Architecture** tab of the Control and Estimation Tools Manager GUI, click **System Data** to import the model into the SISO Design Tool.

**Tip** You can import LTI models and arrays of LTI models for the plant **G** and sensor **H** into the SISO Design Tool. For more information, see "Importing Models into the SISO Design Tool" in the *Getting Started Guide*.

Alternatively, to open the SISO Design Tool with the Gservo system, type

```
sisotool(Gservo)
```

#### Using the SISO Design Task Node

#### In this section...

"The SISO Design Task Node" on page 13-4

"SISO Design Task Node Menu Bar" on page 13-4

#### The SISO Design Task Node

The following figure shows the SISO Design Task node in the Control and Estimation Tools Manager.

| 🙀 Control and Estimation                                                                                                    | Tools Manager         |                                                                                                    | IJŇ |
|----------------------------------------------------------------------------------------------------|-----------------------|----------------------------------------------------------------------------------------------------|-----|
| File Edit Help                                                                                                    |                       |                                                                                                    |     |
| 😂 🛃 🔊 🛯                                                                                                    |                       |                                                                                                    |     |
| Workspace       Architecture       Compensator Editor       Graphical Tuning       Analysis Plots       Automated         StSQ Design History       Current Architecture:       F       G       G       G         H       Current Architecture:       F       G       G       G |                       |                                                                                                    |     |
|                                                                                                    | Loop Configuration Co | odify architecture, labels and feedback signs.<br>onfigure additional loop openings for multi-loop design.<br>uport data for compensators and fixed systems. |     |
|                                                                                                    |                       | nange the sample time of the design.                                                                                                    |     |
|                                                                                                    | Show Architectu       | ure Store Design Help                                                                                                    |     |
| Save projects                                                                                                    |                       |                                                                                                    |     |

SISO Design Task Node on the Control and Estimation Tools Manager

#### SISO Design Task Node Menu Bar

The SISO Design Task node menu bar contains the following menus:

File Edit Help

#### **File Menu Options**

- Load Save Export Close
- Load

To load a saved SISO Design Tool project, select **Load** from the **File** menu. This opens the Load Projects window.

Projects are saved as MAT-files. Select the project you want to load from the list, or click ... to browse for projects you can select from, and click **OK**.

| 📣 Load Projects                    | _ 🗆 X |
|------------------------------------|-------|
| Projects:                          |       |
| SISO Design Task                   |       |
|                                    |       |
|                                    |       |
|                                    |       |
|                                    |       |
|                                    |       |
|                                    | -     |
| Load from: H:\SISO Design Task.mat |       |
|                                    |       |
| OK Cancel                          | Help  |

#### • Save

You can exit the MATLAB technical computing environment and later restore the SISO Design Tool to the state you left it in by saving the project. Select **Save** from the **File** menu. This opens the **Save Projects** window.

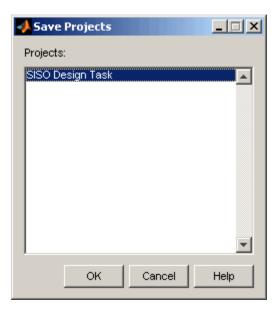

To save a project, specify a file name and click **OK**. The current state and configuration of your SISO Design Tool are saved as a MAT-file. To load a saved project, select **Load** from the **File** menu (see previous bullet).

• Export

Selecting **Export** from the **File** menu opens the SISO Tool Export window.

| Select design: (current) |           |                     |  |  |  |
|--------------------------|-----------|---------------------|--|--|--|
| Select models to export: |           |                     |  |  |  |
| Component                | Export As |                     |  |  |  |
| Compensator C            | С         | Export to Workspace |  |  |  |
| Prefilter F              | F         | Export to Disk      |  |  |  |
| Plant G                  | G         | Export to Disk      |  |  |  |
| Sensor H                 | Н         |                     |  |  |  |
| Closed Loop r to y       | T_r2y     |                     |  |  |  |
| Closed Loop r to u       | T_r2u     |                     |  |  |  |
| Closed Loop du to y      | S_in      |                     |  |  |  |
| Closed Loop dy to y      | S_out     |                     |  |  |  |
| Closed Loop n to y       | S_noise   | Cancel              |  |  |  |
| Open Loop L              | L         | Lista               |  |  |  |
| MIMO Closed Loop         | Т         | Help                |  |  |  |

You can perform the following tasks in this window:

- Export models to the MATLAB workspace or to a disk. The exported models are:
  - · LTI objects if the plant and sensor are LTI models
  - · Arrays of LTI objects if the plant or sensor are arrays of LTI models
- Rename models when exporting
- Save variations on models, including open and closed loop models, sensitivity transfer functions, and state-space representations

To export models to the MATLAB workspace, follow these steps:

- 1 Select the model you want to export from the Component list by left-clicking the model name. To select more than one model, hold down the Shift key if they are adjacent on the list. If you want to save nonadjacent models, hold down the Ctrl key while selecting the models.
- **2** For each model you want to save, specify a name in the model's cell in the Export As list. A default name exists if you do not want to assign a new name.
- 3 Click Export to Workspace.

If you want to save your models as a MAT-file, follow steps 1 and 2 and click **Export to Disk**, which opens this window.

| isk               |             |            |              | ? ×                  |
|-------------------|-------------|------------|--------------|----------------------|
| 😋 Temp            | •           | £          | <del>Č</del> | 8-8-<br>8-8-<br>8-8- |
|                   |             |            |              |                      |
|                   |             |            |              |                      |
|                   |             |            |              |                      |
|                   |             |            |              |                      |
|                   |             |            |              |                      |
| Comun mat         |             | _          |              | Cours 1              |
| 1                 |             | _          |              | <u>S</u> ave         |
| MAT-files (*.mat) |             | •          |              | Cancel               |
|                   | Giservo.mat | Gservo.mat | Giservo.mat  | Gservo.mat           |

Choose where you want to save the file in the **Save in** field and specify the name of the MAT-file in the **File name** field. Click **Save** to save the file.

• Close

Use **Close** to close the SISO Design Tool. This closes all components of the SISO Design Tool.

#### **Edit Menu Options**

Undo Redo SISO Tool Preferences

• Undo

Use **Undo** to go back in design steps. Note that the **Undo** menu changes when the task you have just performed changes. For example, if you change the compensator gain, the **Undo** menu item now reads **Undo Edit Gain**.

• Redo

Use **Redo** to go forward in the design steps. You can only use **Redo** if you have previously used **Undo**. Like the **Undo** menu, the **Redo** menu changes when the task you have just performed changes. For example, if you change the compensator gain, and then select **Undo Edit Gain**, the Redo menu item becomes **Redo Edit Gain**.

#### • SISO Tool Preferences

Select SISO Tool Preferences from the Edit menu to open the SISO Tool Preferences dialog box.

| 📣 SISO Tool Preferences                                                                                                    | <u> </u> |
|----------------------------------------------------------------------------------------------------|----------|
| Units Time Delays Style Options Line Colors                                                                                                    |          |
| Units       Image: Second second secon |          |
| OK Cancel Help                                                                                                    | Apply    |

You can use this window to do the following:

- Change units
- Add plot grids, change font styles for titles, labels, etc., and change axes foreground colors
- Change the compensator format
- Show or hide system poles and zeros in Bode diagrams

For a discussion of this window's features, see Setting Toolbox Preferences" online in the Control System Toolbox documentation.

#### Help

Selecting About the Control and Estimation Tools Manager in the **Help** menu opens a window with the version number and a copyright notice for this product.

#### **Buttons Available from Any Pane**

• "Showing the Control Architecture" on page 13-10

• "Store Design" on page 13-10

**Showing the Control Architecture.** Click **Show Architecture** to open a window that displays the block diagram for your model. For example,

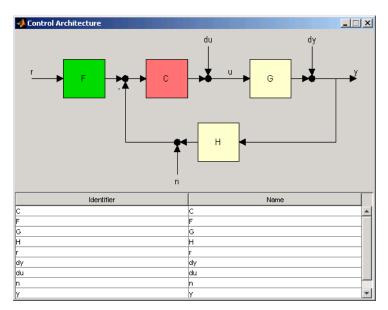

Below the block diagram is a table that shows the default names for each part of the block diagram and the assigned name, if you have one.

**Store Design.** Click **Store Design** to save your design to your SISO Design Task node. Click on **Design** under the node to see a snapshot summary of your design. Click on the **Design History** node to show a list of all stored designs.

### Using the SISO Design Task in the Controls & Estimation Tools Manager

In this section...

"Architecture" on page 13-11

"Compensator Editor" on page 13-18

"Graphical Tuning" on page 13-19

"Analysis Plots" on page 13-23

"Automated Tuning" on page 13-24

#### Architecture

Use the Architecture tab for:

- "Block Diagram Structure Modifications" on page 13-12
- "Loop Configuration" on page 13-14
- "Model Import" on page 13-14
- "Sample Times for Continuous/Discrete Conversions" on page 13-16
- "Multimodel Configuration" on page 13-17

| Control and Estimation                | Tools Manager                   |                                                           |
|---------------------------------------|---------------------------------|-----------------------------------------------------------|
| File Edit Help                        | roors runager                   |                                                           |
| 1 1 1 1 1 1 1 1 1 1 1 1 1 1 1 1 1 1 1 |                                 |                                                           |
| Workspace                             | Leura I.                        |                                                           |
| SISO Design Task                      | Architecture Compensator Editor | Graphical Tuning Analysis Plots Automated Tuning          |
| 🗄 🛄 Design History                    | Current Architecture:           |                                                           |
|                                       | -→ F                            |                                                           |
|                                       | Control Architecture            | Modify architecture, labels and feedback signs.           |
|                                       | Loop Configuration              | Configure additional loop openings for multi-loop design. |
|                                       | System Data                     | Import data for compensators and fixed systems.           |
|                                       | Sample Time Conversion          | Change the sample time of the design.                     |
|                                       | Multimodel Configuration        | Change the nominal plant and multimodel options.          |
|                                       |                                 |                                                           |
|                                       | Show Archi                      | tecture Store Design Help                                 |
|                                       |                                 |                                                           |
|                                       |                                 | -                                                         |
| Save projects                         |                                 |                                                           |

#### Architecture Pane on the SISO Design Task Node

#### **Block Diagram Structure Modifications**

Click **Control Architecture** to change the feedback structure and label signals and blocks. The following pane appears:

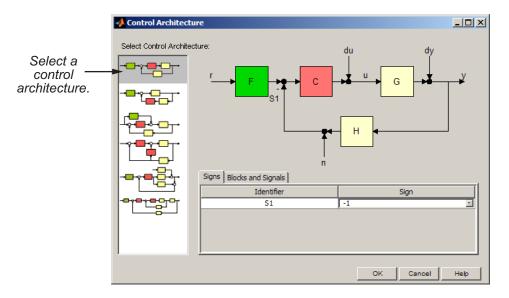

Select an architecture from the list of block configurations. These include compensator in the forward path, compensator in the feedback path, feedforward controller, and various multi-loop configurations. The window automatically updates to show the selected configuration.

Each configuration has associated Signs and Blocks and Signals panes. This figure shows the Signs pane.

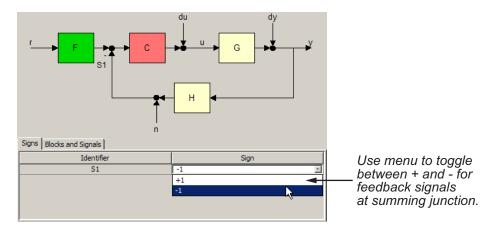

The Blocks and Signals pane displays the generic identifier, for example F for the prefilter block, and a default name.

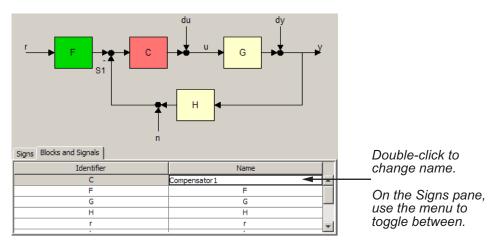

#### **Loop Configuration**

Click **Loop Configuration** to configure loops for multi-loop design by opening signals to remove the effects of other feedback loops.

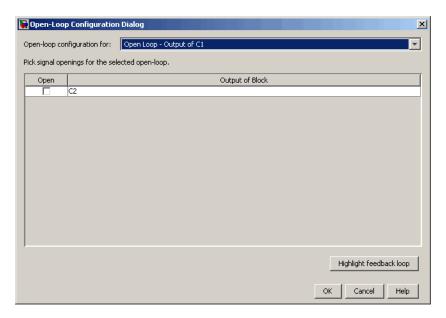

To specify openings for a given open loop, select the loop in the combo box. Click **Highlight Feedback Loop** to see the effects of the selected openings.

For an example of how to use this window in design, see Multi-Loop Compensator Design.

#### **Model Import**

Click **System Data** on the Architecture pane to import models into your system. This opens the System Data dialog box, shown below.

| 당 System Data | ×              |
|---------------|----------------|
| Import Model  |                |
| System        | Data           |
| G             | 1              |
| Н             | 1              |
| C1            | 1              |
| C2            | 1              |
|               |                |
|               |                |
|               |                |
|               |                |
|               |                |
|               | Browse         |
|               | OK Cancel Help |

You can import models for the plant (G), compensator (C), prefilter (F), and/or sensor (H). G or H or both are LTI models or row or column arrays of LTI models. If both G and H are arrays, their sizes must match.

To import a model:

**1** Select a system in the **System** column and click **Browse**. The Model Import dialog box opens, as shown in the next figure.

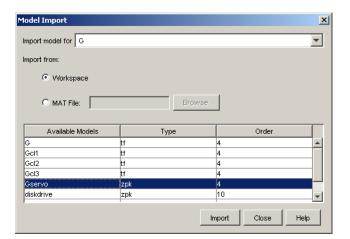

- 2 Select a model from the Available Models list. You can import models from:
  - The MATLAB workspace
  - A MAT-file
- **3** Click **Import**, then click **Close**. You can now see the model loaded into the system selected in the **System Data** dialog.
- **4** Click **OK**. The Graphical Tuning window is updated with the model you loaded.

Alternatively, you can import by entering a valid expression or variable (double, LTI object or row or column array of LTI objects) in the Data column in the System Data window.

For more information, see "Importing Models into the SISO Design Tool".

#### Sample Times for Continuous/Discrete Conversions

Click **Sample Time Conversion** to convert the sample time of the system or switch between different sample times to design different compensators.

| 🛃 Sample Time Conversion |
|--------------------------|
| Discretize with          |
| Sample time (sec): 1     |
| Conversion Method        |
| G: Zero-Order Hold       |
| H: Zero-Order Hold       |
| C1: Zero-Order Hold      |
| C2: Zero-Order Hold      |
| OK Cancel Help Apply     |

Choose from Zero-Order Hold, First-Order Hold, Impulse Variant, Tustin, Tustin w/Prewarping, and Matched Pole-Zero.

For a full description, see "Continuous/Discrete Conversions Using the Sample Time Conversion Dialog Box" on page 13-50.

#### **Multimodel Configuration**

The **Multimodel Configuration** button is enabled only when you import or open the SISO Design Tool GUI with a row or column arrays of LTI models for the plant **G** or sensor **H** or both. The LTI arrays model system variations in the plant and sensor. If both **G** and **H** are arrays, their sizes must match.

Click **Multimodel Configuration** to specify the nominal model and frequency grid for multimodel computations. This action opens the Multimodel Configuration Dialog window, as shown in the next figure.

| -> Multimodel Configuration Dialog                       |
|----------------------------------------------------------|
| Nominal Model Selection                                  |
| Nominal Model Index: 1                                   |
| Frequency Grid for Multimodel Computations               |
| Auto select                                              |
| O User specified frequencies (rad/s): logspace(-2,2,300) |
| Apply                                                    |
| Close Help                                               |

For more information, see "Control Design Analysis of Multiple Models".

#### **Compensator Editor**

Use the **Compensator Editor** for adding or editing gains, poles, and zeros.

| 🙀 Control and Estimation Tools | Manager                                                                                                    |                                                                                                    |
|--------------------------------|----------------------------------------------------------------------------------------------------|----------------------------------------------------------------------------------------------------|
| File Edit Help                 |                                                                                                    |                                                                                                    |
| 🚔 🖶 🗠 🖂                        |                                                                                                    |                                                                                                    |
| Workspace                      | Architecture       Compensator         Compensator       (1 + 15 + (0.71s)*2)         C       = 1         (1 + 15 + (0.71s)*2)         Pole/Zero       Parameter         Dynamics       Frequency         Complex Zero[-1 ± 11       0.707         0.707       1.41         Right-click to add or delete poles/zeros       Store Design         Help | Select the<br>compensator from<br>this pull down list.<br>This list of editable<br>parameters<br>changes depending<br>on which element<br>you select in the<br>Dynamics table. |

#### Compensator Editor Pane on the SISO Design Task Node

- 1 Enter the compensator gain in the text box in the top part of the pane.
- **2** Add or remove compensator poles and zeros by right-clicking in the **Dynamics** table.
- **3** Adjust pole and zero settings by entering values directly in the **Edit Selected Dynamics** group box.

#### **Graphical Tuning**

Use the Graphical Tuning pane for

- "Configuring Design Plots for the Graphical Tuning Window" on page 13-20
- "Selecting New Loops to Tune" on page 13-22
- "Refocusing on the Graphical Tuning Window" on page 13-22

| 😽 Control and Estimation Tools N | 1anager                      |                                                         |                  |  |  |  |
|----------------------------------|------------------------------|---------------------------------------------------------|------------------|--|--|--|
| File Edit Help                   |                              |                                                         |                  |  |  |  |
| 🚰 🖬 🗠 🗠                          | 🖆 🔚 🗠 🗠                      |                                                         |                  |  |  |  |
| Workspace                        | Architecture Compensator     | Editor Graphical Tuning Analysis Plots Automated Tuning | ]                |  |  |  |
| E SISO Design Task               | -Design plots configuration- |                                                         |                  |  |  |  |
|                                  | Plot                         | Available Open/Closed-Loop to Tune                      | Plot Type        |  |  |  |
|                                  | Plot 1                       | Open-Loop 1                                             | Root Locus       |  |  |  |
|                                  | Plot 2                       | Open-Loop 1                                             | Open-Loop Bode 💌 |  |  |  |
|                                  | Plot 3                       | Open-Loop 1                                             | None             |  |  |  |
|                                  | Plot 4                       | Open-Loop 1                                             | None             |  |  |  |
|                                  | Plot 5                       | Open-Loop 1                                             | None 💌 🚽         |  |  |  |
|                                  | Summary of available Oper    | /Closed-loops to tune:                                  |                  |  |  |  |
|                                  | Loop Name                    | Loop Description                                        |                  |  |  |  |
|                                  | Open-Loop 1                  | Open-Loop L                                             |                  |  |  |  |
|                                  | Closed-Loop 1                | Closed-Loop - From r to y                               |                  |  |  |  |
|                                  |                              |                                                         |                  |  |  |  |
|                                  | 5                            | Select New Open/Closed-Loop to Tune Show Design         | Plot             |  |  |  |
|                                  |                              | Show Architecture Store Design Help                     |                  |  |  |  |
|                                  |                              |                                                         | <u>^</u>         |  |  |  |
|                                  |                              |                                                         | *                |  |  |  |
| '                                |                              |                                                         |                  |  |  |  |

#### Graphical Tuning Pane on the SISO Design Task Node

#### Configuring Design Plots for the Graphical Tuning Window

Click the **Graphical Tuning** tab to configure design plots displayed in the Graphical Tuning Window.

| <b>Control and Estimation Tools</b><br>File Edit Help | Manager                                         |                                       |                  |                | <u>_                                    </u> |
|-------------------------------------------------------|-------------------------------------------------|---------------------------------------|------------------|----------------|----------------------------------------------|
| · · · · · · · · · · · · · · · · · · ·                 |                                                 |                                       |                  |                |                                              |
|                                                       |                                                 |                                       |                  |                |                                              |
| ♦ Workspace ⊡ ▲ SISO Design Task                      |                                                 | ditor Graphical Tuning Analysis Plots | Automated Tuning |                |                                              |
|                                                       | Design plots configuration                      |                                       |                  |                |                                              |
|                                                       | Plot                                            | Available Open/Closed-Loop to         | Tune             | Plot Type      |                                              |
|                                                       | Plot 1                                          | Open-Loop 1                           | -                | Root Locus     |                                              |
|                                                       | Plot 2                                          | Open-Loop 1                           | <b>•</b>         | Open-Loop Bode | -                                            |
|                                                       | Plot 3                                          | Open-Loop 1                           | -                | None           | -                                            |
|                                                       | Plot 4                                          | Open-Loop 1                           | -                | None           | <b>_</b>                                     |
|                                                       | Plot 5                                          | Open-Loop 1                           | -                | None           |                                              |
|                                                       | Summary of available Open/Closed-loops to tune: |                                       |                  |                |                                              |
|                                                       |                                                 |                                       | Description      |                |                                              |
|                                                       | Loop Name<br>Open-Loop 1                        | Open-Loop L                           |                  |                |                                              |
|                                                       | Closed-Loop 1                                   | Closed-Loop - From r to y             |                  |                |                                              |
|                                                       |                                                 |                                       |                  |                |                                              |
|                                                       | Se                                              | lect New Open/Closed-Loop to Tune     | Show Design      | Plot           |                                              |
|                                                       |                                                 | Show Architecture Store Des           | ign Help         |                |                                              |
|                                                       |                                                 |                                       |                  |                | 4                                            |
| 1                                                     |                                                 |                                       |                  |                | <u> </u>                                     |

In the Graphical Tuning window, use design plots to graphically manipulate system response. These design plots are dynamically linked to the SISO Design Task. When you change the dynamics of your compensator in either the SISO Design Task or the Graphical Tuning window, the design updates in both places.

For open-loop responses, the available plot types are:

- Root locus
- Nichols
- Bode

For closed-loop responses, the available plot type is Bode.

For row or column arrays of LTI models, the design plots show the individual response of all models in the array by default. For more information, see "Using the Graphical Tuning Window" in the Getting Started Guide.

#### Selecting New Loops to Tune

Click **Select New Open/Closed Loops to Tune** to open a window for specifying new loops to tune.

| 🙀 Select New Loop to Tune |    |        | ×        |
|---------------------------|----|--------|----------|
| Closed-Loop Input         |    |        |          |
| r                         |    |        | <b>_</b> |
| Closed-Loop Output        |    |        |          |
| у                         |    |        | -        |
| Initial Block to Tune     |    |        |          |
| c                         |    |        | •        |
|                           |    |        |          |
|                           |    |        |          |
|                           |    |        |          |
|                           |    |        |          |
|                           |    |        |          |
|                           |    |        |          |
|                           |    |        |          |
|                           |    |        |          |
|                           | ок | Cancel | Help     |

Use the pull down menus to select the desired closed loop to tune by specifying the input, output, and blocks for tuning. Using the dialog box, you can select additional closed loops to tune.

Any loop you specify is displayed in the **Summary of Available Loops to Tune** in the Graphical Tuning pane. The list is also available in the **Design plots configuration** table of the same pane. You can use the latter for configuring design plots.

#### **Refocusing on the Graphical Tuning Window**

Click Show Design Plot to change the focus to the Graphical Tuning window.

#### **Analysis Plots**

Use the Analysis Plots pane for

- "Customizing Loop Responses" on page 13-23
- "Adding New Response Plots" on page 13-24
- "Opening or Changing the Focus to the LTI Viewer" on page 13-24

| 🕃 Control and Estimation Tools M | lanage | er              |        |       |    |      |       |                                                        |
|----------------------------------|--------|-----------------|--------|-------|----|------|-------|--------------------------------------------------------|
| File Edit Help                   |        |                 |        |       |    |      |       |                                                        |
| 🖆 🖬 🔊 (°                         |        |                 |        |       |    |      |       |                                                        |
| Workspace                        | r      | nitect<br>alysi |        |       | mp | ensa | tor E | ditor Graphical Tuning Analysis Plots Automated Tuning |
| 🗄 🛅 Design History               |        | -               |        |       |    | Plot | -     | Plot 2 Plot 3 Plot 4 Plot 5 Plot 6                     |
|                                  |        | Plo             | ot Ty  | pe    | No | ne   |       | None • None • None • None • None •                     |
|                                  | _C₀    | nten            | its of | f Plo | ts |      |       |                                                        |
|                                  | Plots  |                 |        |       |    |      |       |                                                        |
|                                  | 1      | 2               | 3      | 4     | 5  | 6    | All   | Responses                                              |
|                                  |        |                 |        |       |    |      |       | Closed Loop r to y                                     |
|                                  |        |                 |        |       |    |      |       | Closed Loop r to u                                     |
|                                  |        | H               | H      | 믐     |    | 븜    |       | Closed Loop du to y Closed Loop dy to y                |
|                                  |        | H               | H      | 片     | H  | 片    |       | Closed Loop n to y                                     |
|                                  |        |                 |        |       |    |      |       | Open Loop L                                            |
|                                  |        |                 |        |       |    |      |       | Compensator C                                          |
|                                  |        |                 |        |       |    |      |       | Prefilter F                                            |
|                                  |        |                 |        |       |    |      |       | Plant G                                                |
|                                  |        |                 |        |       |    |      |       | Sensor H                                               |
|                                  |        |                 |        |       |    |      |       | Add Responses Show Analysis Plot                       |
|                                  |        |                 |        |       |    |      |       | Show Architecture Store Design Help                    |
|                                  |        |                 |        |       |    |      |       | ^                                                      |
| Export                           |        |                 |        |       |    |      |       |                                                        |

Analysis Plots Pane on the SISO Design Task Node

#### **Customizing Loop Responses**

The following sections describe the main components of the **Analysis Plots** pane.

**Analysis Plots.** You can have up to six plots in one LTI Viewer. To add a plot, start by selecting "Plot 1" from the list of plots. Then select a new plot type from the pull down menu. You can choose any of the plots available in the LTI Viewer. Select "None" to remove a plot.

**Contents of plots.** Once you have selected a plot type, you can include several open- and closed-loop transfer function responses for display. You can plot open-loop responses for each of the components of your system, including your compensator (C), plant (G), prefilter (F), or sensor (H). In addition, various closed loop and sensitivity response plots are available.

For row or column arrays of LTI models, the analysis plots show the response of the nominal model only by default. For more information, see "Analysis Plots for Loop Responses" in the Getting Started Guide.

#### **Adding New Response Plots**

Click **Add Responses** to open a window with three drop-down menus for selecting open and closed loop responses for various input and output nodes in the control architecture block diagram. This allows you to select additional responses for viewing. The **Response** table updates automatically to include the selected response.

#### Opening or Changing the Focus to the LTI Viewer

Click **Show Analysis Plot** to open a new LTI Viewer for SISO Design with the response plots that you selected. All the plots open in one instance of the LTI Viewer.

#### **Automated Tuning**

Use the **Automated Tuning** pane to select a method for automatic tuning of your compensator design. Automated tuning methods help you design an initial compensator for a SISO loop that satisfies your design specifications.

| Control and Estimation Tools                                | Manager                                                                                                    |
|-------------------------------------------------------------|----------------------------------------------------------------------------------------------------|
|                                                             |                                                                                                    |
| workspace<br>☐ - ∰ SISO Design Task<br>⊡ - ∰ Design History | Architecture       Compensator Editor       Graphical Tuning       Analysis Plots       Automated Tuning         Design method:       Optimization Based Tuning       Image: Compensator Based Tuning       Image: Compensator Based Tuning         Optimization Based Tuning       Image: Compensator Based Tuning       Image: Compensator Based Tuning       Image: Compensator Based Tuning         Optimization Based Tuning       Image: Compensator Based Tuning       Image: Compensator Based Tuning       Image: Compensator Based Tuning         You can use opt_QG Synthesis       Image: Compensator Based Tuning       Image: Compensator Compensator Based Based Base |
|                                                             | Show Architecture Store Design Help                                                                                                    |
|                                                             |                                                                                                    |

You can choose among the following design methods:

- "Optimization-Based Tuning" on page 13-27 Optimize compensator parameters using design requirements implemented in graphical tuning and analysis plots
- "PID Tuning" on page 13-28 Tune PID controller parameters using the Robust response time tuning algorithm or classic tuning formulas
- "Internal Model Control (IMC) Tuning" on page 13-36 Obtain a full-order stabilizing feedback controller using the IMC design method
- "LQG Synthesis" on page 13-37 Design a full-order stabilizing feedback controller as a Linear-Quadratic-Gaussian (LQG) tracker
- "Loop Shaping" on page 13-39 Find a full-order stabilizing feedback controller with a desired open loop bandwidth or shape

After you select a design method, the pane updates to display the corresponding options.

**Note** If the particular design method you are using does not apply or fails, try selecting different tuning specifications or switch to a different design method.

#### Stability of an Effective Plant for Automated Tuning

Knowing the stability of the effective plant in your model may help you understand which automated tuning methods work for your model. Some of the automated tuning methods only apply to compensators whose open loops

 $(L = C \stackrel{\wedge}{P})$  have stable effective plants  $(\stackrel{\wedge}{P})$ .

An *effective plant* is the system controlled by the compensator you design and contains all elements of the open loop in your model other than this compensator. The following figure shows two examples of effective plants.

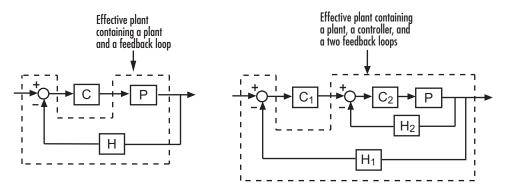

#### **Generic Work Flow**

For each method, follow these steps to do your design:

- 1 Select an automated tuning algorithm from the **Design method** drop-down menu.
- **2** If you select Optimization-Based Tuning, stop here and see "Optimization-Based Tuning" on page 13-27.

- **3** Select a compensator from the drop-down menu.
- **4** Determine how you want the compensator to perform and set the tuning specifications.
- **5** Click **Update Compensator** and notice the changes in the associated design and analysis plots.

**Note** If you encounter a disabled **Update Compensator** button, try selecting different tuning specifications (Step 4) or switch to a different tuning algorithm (Step 1). The disabled button means that the current method does not work for your model.

## **Optimization-Based Tuning**

Optimization-based tuning is available only if you have Simulink Design Optimization software installed. You can use this method to either:

- Directly tune response signals within Simulink models.
- Tune responses of LTI systems using a SISO Design Task.

| 🙀 Control and Estimation Tools                         | Manager 🔤 🗌 🗙                                                                                                    |
|--------------------------------------------------------|----------------------------------------------------------------------------------------------------|
| File Edit Help                                         |                                                                                                    |
| 🛱 🛃 🤊 (°                                               |                                                                                                    |
| Workspace<br>→ SISO Design Task<br>⊕- ☐ Design History | Architecture       Compensator Editor       Graphical Tuning       Automated Tuning         Design method:       Optimization Based Tuning       Image: Compensator Editor         Optimization Based Tuning       Image: Compensator Editor       Image: Compensator Editor         You can use optimization-based tuning to create an initial compensator design or to refine the current compensator design:       Graphically specify design requirements for your system by positioning bounds on design or analysis plots such as Bode, Nichols, or Step Response. Then, use optimization-based methods to automatically tune compensator elements to satisfy the design requirements. Compensator elements that are tunable via optimization-based tuning include gains, poles, and zeros.         Requires the Simulink Design Optimization product.       Optimize Compensators |
|                                                        | Show Architecture Store Design Help                                                                                                    |
|                                                        |                                                                                                    |

See "Frequency Domain Response Optimization Example" in the Simulink Design Optimization documentation for more details.

#### **PID Tuning**

PID (proportional-integral-derivative) control is the most popular control technique used in modern industry.

To use automatic PID tuning, select PID Tuning from the Automated Tuning pane of the Control and Estimation Tools Manager. In most cases, the PID controllers resulting from PID tuning provide acceptable performance. Use the "Analysis Plots" on page 13-23 to verify design results.

| Control and Estimation Tools | Manager X                                                                                                    |
|------------------------------|----------------------------------------------------------------------------------------------------|
|                              |                                                                                                    |
| workspace<br>⊡               | Architecture       Compensator Editor       Graphical Tuning       Analysis Plots       Automated Tuning         Design method:       ID Tuning       Image: Compensator         C       Image: Compensator       Image: Compensator         Specifications       Image: Compensator       Image: Compensator         Design options       Image: Controller Type:       P       Image: Compensator         Image: Controller Type:       C       P       Image: Compensator         Image: Controller Type:       C       P       Image: Compensator         Image: Controller Type:       C       P       Image: Compensator         Image: Controller Type:       C       P       Image: Compensator         Image: Controller Type:       C       P       Image: Compensator         Image: Controller Type:       C       P       Image: Compensator         Image: Controller Type:       C       P       Image: Compensator         Image: Controller Type:       C       P       Image: Compensator         Image: Controller Type:       C       P       Image: Compensator         Image: Controller Type: C       P       Image: Compensator       Image: Compensator         Image: Controller Type: C       P       Image: Compensator       I |
|                              | Update Compensator                                                                                                    |
|                              | Show Architecture Store Design Help                                                                                                    |
|                              |                                                                                                    |
| JI<br>SISO Design Task Node. | ±                                                                                                    |

#### **Types of PID Controllers.**

SISO Design Tool provides automated tuning for the following PID controller types.

- P Proportional-only control
- I Integral-only control (available only for the Robust response time tuning method)
- PI Proportional-integral control
- PD Proportional-derivative control (available only for the Robust response time tuning method)
- PDF Proportional-derivative control with a low-pass filter on the derivative term (available only for the Robust response time tuning method)
- PID Proportional-integral-derivative control

• PIDF — Proportional-integral-derivative control with a low-pass filter on the derivative term

#### **PID Tuning Methods.**

SISO Design Tool provides a Robust response time algorithm for interactive tuning, as well as six well-known classical tuning methods.

**Robust response time.** This method computes PID parameters to robustly stabilize your system based on the bandwidth and phase margin that you specify. Using the robust response time method you can:

- Tune interactively, adjusting bandwidth and phase margin to achieve your desired balance between performance and robustness
- Tune any type of PID controller (P, I, PI, PD, PDF, PID, or PIDF)
- Tune all PID parameters, including the derivative filter
- Design for plants that are stable, unstable, or integrating

**Classical design formulas.** SISO Design Tool includes the following well-known PID design formulas:

- Approximate MIGO frequency response Closed-loop frequency-domain approximate M-constrained integral gain approximation (see [1], Section 7.5).
- Approximate MIGO step response Open-loop time-domain approximate M-constrained integral gain approximation (see [1], Sections 7.3-7.4).
- Chien-Hrones-Reswick Approximates the plant as a first-order model with a time delay and computes PID parameters using a Chien-Hrones-Reswick look-up table for zero overshoot and disturbance rejection (see [1], Section 6.2).
- Skogestad IMC Approximates the plant as a first-order model with a time delay and computes PID parameters using Skogestad design rules (see [2]).

(This method is different from selecting "Internal Model Control (IMC) Tuning" on page 13-36 as the full-order compensator tuning method).

- Ziegler-Nichols frequency response Computes controller parameters from a Ziegler-Nichols lookup table, based on the ultimate gain and frequency of the system (see [1], Section 6.2).
- Ziegler-Nichols step response Approximates the plant as a first-order model with a time delay that and computes PID parameters using the Ziegler-Nichols design method (see [1], Section 6.2).

The classical design formulas:

- Require a stable or integrating plant.
- Can design for P, PI, PID, or PID with derivative filter.
- Cannot tune the derivative filter. If you select PID with derivative filter, classical design formulas set the filter time constant to Td/10, where Td is the tuned derivative time.

#### Automated Tuning using the Robust Response Time Method.

To use the robust response time tuning method:

1 Select Robust response time from the Tuning method menu.

| Tuning method:                                               | Robust respo                   | onse time |      |      |   | • |
|--------------------------------------------------------------|--------------------------------|-----------|------|------|---|---|
| Design options                                               | Robust respo<br>Classical desi |           | as   |      | k |   |
| Controller Type                                              | : СР                           | ΟI        | ⊙ PI | C PD |   |   |
| Design with first order derivative filter                    |                                |           |      |      |   |   |
| Design mode: Automatic (balanced performance and robustness) |                                |           |      |      |   |   |

**2** Choose a controller type by clicking the corresponding radio button. To include a first-order filter on the derivative action for PD or PID controller type, check the **Design with first order derivative filter** checkbox.

**Note** If you are tuning a PID Controller block in a Simulink model and your block is type P, I, or PI, select the same controller type as the block. If your block is type PD or PID, select the corresponding button and check the **Design with first order derivative filter** checkbox.

**3** Click **Update Compensator** to design a controller of the selected type.

By default, the SISO Design Tool automatically computes controller parameters for balanced performance and robustness.

- **4** Analyze the response using the analysis plots you select on the Analysis Plots pane.
- **5** To design a controller interactively, select Interactive (adjustable performance and robustness) from the **Design mode** menu. This selection activates the **Bandwidth** and **Phase Margin** sliders.

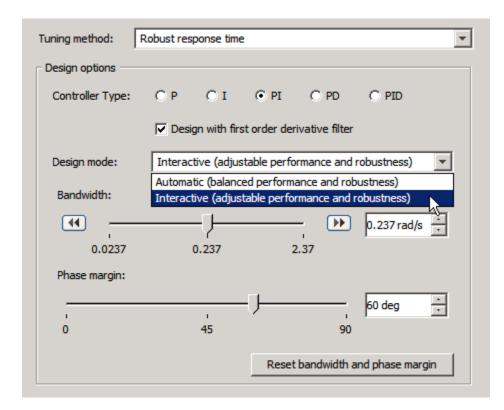

Adjust the bandwidth and phase margin to achieve your desired controller performance. For example:

- Increase the bandwidth for a more aggressive controller.
- Increase the phase margin to reduce overshoot.

You can adjust the bandwidth and phase margin values by:

- Moving the sliders
- Entering values in the text field
- Incrementally adjusting the values in the text field using the up and down arrows.

To increase or decrease the bandwidth by a factor of 10, click the right or left double arrows, respectively. **Note** Click the **Reset bandwidth and phase margin** button at any time to return the sliders to the bandwidth and phase margin of the default compensator design for your plant.

**6** Click **Update Compensator** again. SISO Design Tool computes new controller parameters for the specified target bandwidth and phase margin. Repeat steps 4-6 as necessary to achieve your desired performance.

**Note** SISO Design Tool displays the tuned compensator in zpk form in the **Compensator** section of the Automated Tuning Pane. To convert the compensator to parallel or standard PID form, export the compensator to the MATLAB workspace, as described in "SISO Design Task Node Menu Bar" on page 13-4. Then use the pid or pidstd commands to convert the exported compensator to parallel or standard PID parameters, respectively.

#### Automated Tuning using Classical Design Formulas.

To use one of the classical design formulas:

1 Select Classical design formulas from the Tuning method menu.

| •                              |  |  |  |  |
|--------------------------------|--|--|--|--|
| Robust response time           |  |  |  |  |
|                                |  |  |  |  |
| with derivative Niter          |  |  |  |  |
|                                |  |  |  |  |
| Approximate MIGO step response |  |  |  |  |
|                                |  |  |  |  |
|                                |  |  |  |  |

**2** Select a controller type (P, PI, PID, or PID with derivative filter) by clicking the corresponding radio button.

**Note** If you are tuning a PID Controller block in a Simulink model and your block is type P or PI, select the same controller type as the block. If your block is type PID, select **PID with derivative filter**. If your block is type PD or I, use the Robust response time tuning method.

**3** Select the classical design formula you want to use from the **Formula** menu.

| Tuning method:   | Classical design fori              | mulas                               | -                            |  |
|------------------|------------------------------------|-------------------------------------|------------------------------|--|
| Design options   |                                    |                                     |                              |  |
| Controller Type: | C P 📀 PI                           | C PID                               | C PID with derivative filter |  |
| Formula:         | Approximate MI                     | GO step respons                     | e 💌                          |  |
|                  | Approximate MIG                    | Approximate MIGO frequency response |                              |  |
|                  | Approximate MIG                    | iO step response                    | e                            |  |
|                  | Chien-Hrones-R                     | eswick                              | N                            |  |
|                  | Skogestad IMC                      |                                     | 6                            |  |
|                  | Ziegler-Nichols frequency response |                                     |                              |  |
|                  | Ziegler-Nichols st                 | ep response                         |                              |  |

**4** Click the **Update Compensator** button to design a controller using the selected formula.

**Note** SISO Design Tool displays the tuned compensator in zpk form in the **Compensator** section of the Automated Tuning Pane. To convert the compensator to parallel or standard PID form, export the compensator to the MATLAB workspace, as described in "SISO Design Task Node Menu Bar" on page 13-4. Then use the pid or pidstd commands to convert the exported compensator to parallel or standard PID parameters, respectively.

#### **References.**

[1] Åström, K. J. and Hägglund, T. *Advanced PID Control*, Research Triangle Park, NC: Instrumentation, Systems, and Automation Society, 2006.

[2] Skogestad, S., "Simple analytic rules for model reduction and PID controller tuning." *Journal of Process Control*, Vol. 13, No. 4, 2003, pp. 291–309.

#### Internal Model Control (IMC) Tuning

IMC design generates a full-order feedback controller that guarantees closed-loop stability when there is no model error. It also contains an integrator, which guarantees zero steady-state offset for plants without a free differentiator. You can use this tuning method for both stable and unstable plants.

| 🙀 Control and Estimation Too                | s Manager                                                                        | - 🗆 ×    |
|---------------------------------------------|----------------------------------------------------------------------------------|----------|
| File Edit Help                              |                                                                                  |          |
| ы сч 📕 😂                                    |                                                                                  |          |
| Korkspace                                   | Architecture Compensator Editor Graphical Tuning Analysis Plots Automated Tuning |          |
| È ♠ SISO Design Task<br>⊕- 📆 Design History | Design method: Internal Model Control (IMC) Tuning                               |          |
|                                             | C = 1                                                                            |          |
|                                             | Specifications                                                                   |          |
|                                             | Dominant closed-loop time constant: 0.055251                                     |          |
|                                             | Desired controller order:                                                        | 3        |
|                                             | Update Com                                                                       | pensator |
|                                             |                                                                                  |          |
|                                             |                                                                                  |          |
|                                             |                                                                                  |          |
|                                             | Show Architecture Store Design Help                                              |          |
|                                             |                                                                                  | <b>_</b> |
|                                             |                                                                                  | -        |
| SISO Design Task Node.                      |                                                                                  | //.      |

To design an IMC controller:

- 1 Specify a value in the **Dominant closed-loop time constant** field. The initial value is set as 5% of the open-loop settling time. In general, increasing this value slows down the closed system and makes it more robust.
- **2** Specify a value in the **Desired controller order** field using the slider. After you obtain a full-order feedback controller, you can try to reduce its order. You may lose performance and closed-loop stability if you reduce the order.
- 3 Click Update Compensator.

## **LQG** Synthesis

LQG tracker design generates a full-order feedback controller that guarantees closed-loop stability. It also contains an integrator, which guarantees zero steady-state error for plants without a free differentiator.

| 🙀 Control and Estimation Tools                                                                                                    | s Manager                                                                                                    |      |
|----------------------------------------------------------------------------------------------------|----------------------------------------------------------------------------------------------------|------|
| File Edit Help                                                                                                    |                                                                                                    |      |
| ති 🖥 🗳 🗠                                                                                                    |                                                                                                    |      |
| ♦ Workspace ► ♦ SISO Design Task ★ Of the observation of the observation of the observatio | Architecture Compensator Editor   Graphical Tuning   Analysis Plots   Automated Tuning   Design method:   UG'Synthesis |      |
|                                                                                                    | Compensator                                                                                                    |      |
|                                                                                                    | C = 1                                                                                                    |      |
|                                                                                                    | Specifications                                                                                                    |      |
|                                                                                                    | Controller response:                                                                                                   |      |
|                                                                                                    | Measurement noise:                                                                                                    |      |
|                                                                                                    | Desired controller order:                                                                                              |      |
|                                                                                                    | Update Compensato                                                                                                    | or 🗌 |
|                                                                                                    |                                                                                                    |      |
|                                                                                                    | Show Architecture Store Design Help                                                                                    |      |
|                                                                                                    |                                                                                                    |      |
| SISO Design Task Node.                                                                                                    |                                                                                                    | -    |

To design an LQG controller:

- **1** Specify your preference for controller response using the **Controller response** slider.
  - Move the slider to the left for aggressive control response.

This means that large overshoot is more heavily penalized so that the controller acts more aggressively. If you believe your model is accurate and that the manipulated variable has a large enough range, an aggressive controller is more desirable.

- Move the slider to the right for robust control response.
- 2 Specify your estimation of the level of measurement noise using the **Measurement noise** slider.
  - Move the slider to the left for small measurement noise.

This means that you expect low noise from the process output measurement. Because this measurement is used by the Kalman estimator, process disturbances are picked up more accurately by the estimated states. In this case, the controller is freer from robustness considerations.

- Move the slider to the right for large measurement noise. This results in a controller that is more robust to measurement noise.
- **3** Specify your preference for controller order using the **Desired controller order** slider.
- 4 Click Update Compensator.

#### **Loop Shaping**

Loop shaping generates a stabilizing feedback controller to match as closely as possible to a desired loop shape. You can specify this loop shape as a bandwidth or an open loop frequency response. If you have Robust Control Toolbox software installed, you can use loop shaping for SISO systems. For more information see the section on H-Infinity Loop Shaping in the *Robust Control Toolbox User's Guide*.

To design a controller using loop shaping:

- 1 Select a tuning preference by clicking one of these option buttons:
  - Target bandwidth Allows you to specify a target loop shape

bandwidth ( $\omega_b$ ). This results in a loop shape of your specified bandwidth

over an integrator  $(\frac{\omega_b}{s})$ .

- **Target loop shape** Allows you to specify the target open loop shape in one of the following representations: state-space, zero-pole-gain, or transfer functions.
- **2** Set the tuning options available for your selected tuning preference as follows:
  - If you chose **Target bandwidth**, specify the desired **Target open-loop bandwidth** in the editable box.

| Control and Estimation Tools                        | Manager                                                                                                    | <u>_   ×</u> |
|-----------------------------------------------------|----------------------------------------------------------------------------------------------------|--------------|
| File Edit Help                                      |                                                                                                    |              |
| Workspace<br>SISO Design Task<br>The Design History | Architecture       Compensator Editor       Graphical Tuning       Analysis Plots       Automated Tuning         Design method:       Ioop Shaping       Image: Compensator       Image: Compensator         Compensator       Image: Compensator       Image: Compensator       Image: Compensator         Specifications       Image: Compensator       Image: Compensator       Image: Compensator         Tuning preference:       Image: Compensator       Image: Compensator       Image: Compensator         Target open-loop bandwidth:       Image: Compensator       Image: Compensator       Image: Compensator         Desired controller order:       Image: Compensator       Image: Compensator       Image: Compensator | 4            |
| SISO Design Task Node,                              | Desired controller order:                                                                                                    |              |

- If you chose **Target loop shape**, do the following:
  - Enter the desired Target open-loop shape (LTI).

This can be a state-space representation, a zero-pole-gain representation, or a transfer function.

- Enter the desired Frequency range for loop shaping [wmin,wmax].

| Control and Estimation Tools | Manager                                                                          | <u>- 0 ×</u> |
|------------------------------|----------------------------------------------------------------------------------|--------------|
| File Edit Help               |                                                                                  |              |
| ы сч 📙 🔁                     |                                                                                  |              |
| Workspace                    | Architecture Compensator Editor Graphical Tuning Analysis Plots Automated Tuning |              |
| Erren SISO Design Task       | Design method: Loop Shaping                                                      |              |
|                              | Compensator                                                                      |              |
|                              | C = 1                                                                            |              |
|                              | C Specifications                                                                 |              |
|                              |                                                                                  |              |
|                              | Tuning preference: C Target bandwidth C Target loop shape                        |              |
|                              |                                                                                  |              |
|                              | Target open-loop shape (LTI): tf(1,[1,1])                                        |              |
|                              | Frequency range for loop shaping [wmin, wmax]: [0,inf]                           |              |
|                              |                                                                                  |              |
|                              | Desired controller order: 1 · · · · · / 0 5                                      | 5            |
|                              | Update Compen                                                                    | sator        |
|                              |                                                                                  |              |
|                              |                                                                                  |              |
|                              |                                                                                  |              |
|                              | Show Architecture Store Design Help                                              |              |
|                              |                                                                                  |              |
|                              |                                                                                  |              |
|                              |                                                                                  | -            |
| SISO Design Task Node.       |                                                                                  | 11.          |

- **3** Specify your preference for controller order using the **Desired controller order** slider.
- 4 Click Update Compensator.

# SISO Design Task Graphical Tuning Window

The following figure shows the Graphical Tuning window and introduces some terminology.

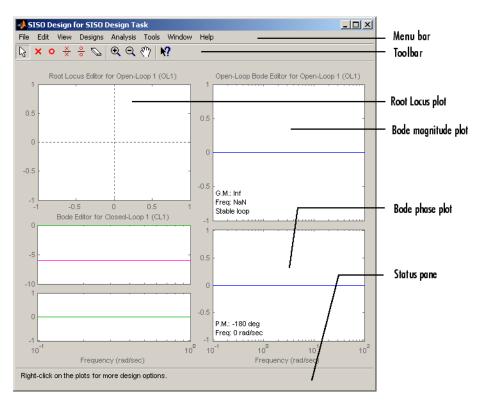

#### **Graphical Tuning Window**

Bode and Nichols plots in the graphical tuning window automatically display the following information:

- Gain margin and the -180 degree phase crossing frequency where it is measured
- Phase margin and the 0 dB gain crossing frequency where it is measured
- Whether the characteristic equation 1+L is stable (**Stable loop**) or unstable (**Unstable loop**). L is the open loop plotted in the figure.

For row or column arrays of LTI models, the plots display the characteristics of the nominal model only.

The following topics describe the Graphical Tuning window features:

- "Using the Graphical Tuning Window Menu Bar" on page 13-44
- "Using the Graphical Tuning Window Toolbar" on page 13-56
- "Using the Right-Click Menus in the Graphical Tuning Window" on page 13-57

# Using the Graphical Tuning Window Menu Bar

| In this section                                                  |  |
|------------------------------------------------------------------|--|
| "Overview of the Graphical Tuning Window Menu Bar" on page 13-44 |  |
| "File" on page 13-44                                             |  |
| "Edit" on page 13-47                                             |  |
| "View" on page 13-48                                             |  |
| "Analysis" on page 13-49                                         |  |
| "Tools" on page 13-50                                            |  |
| "Window" on page 13-54                                           |  |
| "Help" on page 13-54                                             |  |

# **Overview of the Graphical Tuning Window Menu Bar**

Several of the tasks you can do in the SISO Design Tool can be done from the menu bar, shown below.

File Edit View Designs Analysis Tools Window Help

# File

Г

| Import              |        |
|---------------------|--------|
| Export              |        |
| Save Session        |        |
| Load Session        |        |
| Toolbox Preferences |        |
| Print               | Ctrl+P |
| Print to Figure     |        |
| Close               | Ctrl+W |

Using the File menu, you can:

• Import and export models

- Save and reload sessions
- Set toolbox preferences
- Print and print to figure
- Close the Graphical Tuning Window

The following sections describe the File menu options in turn.

#### Import

Selecting **Import** opens the same System Data dialog box that clicking **System Data** on the **Architecture** pane does. See "Model Import" on page 13-14.

#### Export

Selecting **Export** from the Graphical Tuning window **File** menu opens the same SISO Tool Export window that selecting **Export** from the SISO Design Task node **File** menu does. See Export.

#### **Save Session**

Selecting **Save Session** from the Graphical Tuning window **File** menu opens the same Save Projects window that selecting **Save** from the SISO Design Task node **File** menu does. See Save.

#### **Load Session**

To load a saved SISO Design Tool session, select **Load Session** from the **File** menu. This opens the **Load Session** dialog.

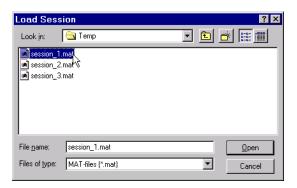

Sessions are saved as MAT-files. Select the session you want to load from the list, and click **Open**. See "Save Session" on page 13-45 for information on saving **SISO Design Tool** sessions.

#### **Toolbox Preferences**

Select Toolbox Preferences from the File menu to open the Control System Toolbox Preferences window.

| 📣 Control Sys                                     | tem Toolbox Preferences |      |
|---------------------------------------------------|-------------------------|------|
| Units Style                                       | e Options SISO Tool     |      |
| Units<br>Frequency in<br>Magnitude in<br>Phase in |                         | ×    |
|                                                   | OK Cancel               | Help |

#### The Control System Toolbox Preferences Window

For a discussion of this window's features, see "Setting Toolbox Preferences" online in the Control System Toolbox documentation.

#### Print

Use **Print** to send a picture of the Graphical Tuning window to your printer.

## **Print to Figure**

**Print to Figure** opens a separate figure window containing the design views in your current Graphical Tuning window.

# Close

Use **Close** to close the Graphical Tuning window.

# Edit

| Undo                  | Ctrl+Z |
|-----------------------|--------|
| Redo                  | Ctrl+Y |
| Tuned Parameters      |        |
| SISO Tool Preferences |        |

# Undo and Redo

Selecting Undo and Redo perform the same actions as selecting Undo and Redo from the SISO Design Task Node Edit menu. See "Edit Menu Options" on page 13-8.

## **Tuned Parameters**

Selecting **Tuned Parameters** opens the SISO Tool Preferences dialog box on the **Options** page.

# **SISO Tool Preferences**

**Selecting the SISO Tool Preferences** option opens the same dialog box that selecting SISO Tool Preferences from the Edit menu on the SISO Design Task Node. See "Edit Menu Options" on page 13-8.

## View

Design Plots Configuration... Closed-Loop Poles... Design History...

## **Design Plots Configuration**

Select **Design Plots Configuration** to open the Graphical Tuning pane. See "Graphical Tuning" on page 13-19.

## **Closed-Loop Poles**

Select Closed-Loop Poles from View to open the Closed-Loop Pole Viewer.

| Closed-Loop Pole Viewer      |             |           |   |  |
|------------------------------|-------------|-----------|---|--|
| Select Feedbac<br>Pole Value | k Loop: OL1 | Frequency |   |  |
| -113                         | 1           | 113       |   |  |
| -171                         | 1           | 171       |   |  |
| -3.22 ± 281i                 | 0.0115      | 281       |   |  |
|                              |             |           |   |  |
|                              |             |           |   |  |
|                              |             |           |   |  |
|                              |             |           |   |  |
|                              |             |           |   |  |
|                              |             |           | - |  |
|                              | Close       |           |   |  |

This window displays all the closed-loop pole values of the selected feedback loop and the associated damping and frequency values.

# **Design History**

Select **Design History** from the **View** menu to open the **Design History** window, which displays all the actions you've performed during a design session. You can save the history to an ASCII flat text file by clicking **Save to Text File**.

# Analysis

Response to Step Command Rejection of Step Disturbance Closed-Loop Bode Compensator Bode Open-Loop Nyquist Other Loop Responses...

## **Common Response Plots**

Each of the top group of items in the Analysis menu opens an LTI Viewer that is dynamically linked to your SISO Design Tool. You have the following response plot choices:

- **Response to Step Command** The closed-loop step response of your system
- **Rejection of Step Disturbance** The open-loop step response of your system
- Closed-Loop Bode The closed-loop Bode diagram for your system
- Compensator Bode The open-loop Bode diagram for your compensator
- Open-Loop Nyquist The open-loop Nyquist plot for your system

When you make changes to the design via the Graphical Tuning window, the Compensator Editor pane, or the Automated Tuning pane, the response plots in the LTI Viewer automatically change to reflect the new design's responses.

#### **Other Loop Responses**

If you choose **Other Loop Responses**, the **Analysis Plots** pane opens. See "Analysis Plots" on page 13-23.

# Tools

Continuous/Discrete Conversions... Draw Simulink Diagram... Automated Tuning...

#### Continuous/Discrete Conversions Using the Sample Time Conversion Dialog Box

- "Converting Continuous-Time Models to Discrete-Time Models" on page 13-50
- "Converting Discrete-Time Models to Continuous-Time" on page 13-51
- "Changing the Sample Time of a Discrete-Time Model" on page 13-52

**Converting Continuous-Time Models to Discrete-Time Models.** To convert a continuous-time model to a discrete-time model, perform these steps:

 In the SISO Design Tool, select Tools > Continuous/Discrete Conversions to open the Sample Time Conversion window.

| 📣 Sample Time Conversion 📃 🔲 🗙 |  |  |
|--------------------------------|--|--|
| Discretize with                |  |  |
| Sample time (sec): 1           |  |  |
| Conversion Method              |  |  |
| G: Zero-Order Hold             |  |  |
| H: Zero-Order Hold             |  |  |
| C: Zero-Order Hold             |  |  |
| F: Zero-Order Hold             |  |  |
| OK Cancel Help Apply           |  |  |

- 2 Specify a positive number for the sample time in the Sample time (sec) field.
- **3** Select a continuous-to-discrete conversion method for each component of your model. The components include the plant (G), the compensator (C), the prefilter (F), or the sensor (H). You can choose from the following conversion methods:

- Zero-order hold
- First-order hold
- Tustin
- Tustin with prewarping

**Note** If you choose Tustin with prewarping, you must specify the critical frequency in radians per second.

• Matched pole/zero

For more information on each of these conversion methods, see "Supported Conversion Functions and Methods" on page 5-2 in the Control System Toolbox documentation.

**Converting Discrete-Time Models to Continuous-Time.** To convert a discrete-time model to a continuous-time model, perform these steps:

 In the SISO Design Tool, select Tools > Continuous/Discrete Conversions to open the Sample Time Conversion window.

| Sample Time Conversion               |
|--------------------------------------|
| Convert to                           |
| <ul> <li>Continuous time</li> </ul>  |
| C Discrete time with new sample time |
| Sample time (sec):                   |
| Conversion Method                    |
| G: Zero-Order Hold                   |
| H: Zero-Order Hold                   |
| C: Zero-Order Hold                   |
| F: Zero-Order Hold                   |
| OK Cancel Help Apply                 |

2 Select a discrete-to-continuous conversion method for each component of your model. The components include the plant (G), the compensator (C),

the prefilter  $(\mathbf{F})$ , or the sensor  $(\mathbf{H})$ . You can choose from the following conversion methods:

- Zero-order hold
- First-order hold
- Tustin
- Tustin with prewarping

**Note** If you choose Tustin with prewarping, you must specify the critical frequency in radians per second.

• Matched pole/zero

For more information on each of these conversion methods, see "Supported Conversion Functions and Methods" on page 5-2 in the Control System Toolbox documentation.

**Changing the Sample Time of a Discrete-Time Model.** To change the sample time of (resample) a discrete system, perform these steps:

- In the SISO Design Tool, select Tools > Continuous/Discrete Conversions to open the Sample Time Conversion window.
- 2 Click the Discrete time with new sample time option button.

| 📣 Sample Time Conversion 📃 🔲 🗙     |  |  |  |  |
|------------------------------------|--|--|--|--|
| Convert to                         |  |  |  |  |
| C Continuous time                  |  |  |  |  |
| Discrete time with new sample time |  |  |  |  |
| Sample time (sec): 1               |  |  |  |  |
| Conversion Method                  |  |  |  |  |
| G: Zero-Order Hold                 |  |  |  |  |
| H: Zero-Order Hold                 |  |  |  |  |
| C: Zero-Order Hold                 |  |  |  |  |
| F: Zero-Order Hold                 |  |  |  |  |
| OK Cancel Help Apply               |  |  |  |  |

**3** Specify a positive number for the sample time in the **Sample time (sec)** field.

#### **Draw Simulink Diagram**

**Note** You must have a license for Simulink to use this feature. If you do not have Simulink, this option does not appear under the **Tools** menu.

Select **Draw Simulink Diagram** from the Tools menu to draw a block diagram of your system (plant, compensator, prefilter, and sensor). The following diagram shows how the tool would render the DC motor example described in the *Control System Toolbox Getting Started Guide*.

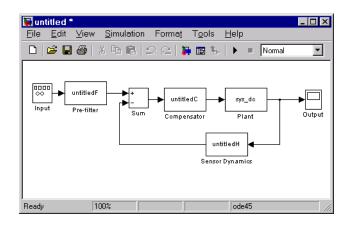

## **Automated Tuning**

Select **Automated Tuning** from the Tools menu in the SISO Design Tool to open the **Automated Tuning** tab of the Control and Estimation Tools Manager. You can use this tab to perform automated tuning of compensators. For more information, see "Automated Tuning Design".

# Window

The **Window** menu item lists all of the windows open in the MATLAB technical computing environment. The first item is always the MATLAB Command Window. After that, the windows you have opened are listed in the order in which you opened them. Select any window from the list to make it the active window.

# Help

**Help** brings you to various places in the Control System Toolbox help system. This figure shows the menu.

| SISO Design Tool <u>H</u> elp<br>Control System <u>T</u> oolbox Help                                                                                                    |
|----------------------------------------------------------------------------------------------------|
| <u>W</u> hat's This?                                                                                                    |
| Importing/Exporting Models<br>Tuning <u>C</u> ompensators<br>Viewing Loop <u>R</u> esponses<br>⊻iewing System Data<br><u>S</u> toring/Retrie∨ing Designs<br>C <u>u</u> stomizing the SISO Tool |
| <u>D</u> emos                                                                                                    |
| About the Control System Toolbox                                                                                                    |

Each topics takes you to brief discussions of basic information about the SISO Design Tool and the Control System Toolbox software:

- SISO Design Tool Help An overview of the SISO Design Tool
- **Control System Toolbox Help** A roadmap for the Control System Toolbox help
- What's This? Activates the "What's This?" cursor, which appears as a question mark. Click in various regions of the SISO Design Tool to see brief descriptions of the tool's features.
- Importing/Exporting Models How to import models into the SISO Design Tool and how to export completed designs
- Tuning Compensators Basic information about adjusting gains and adding dynamics to your prefilter (F) and compensator (C)
- Viewing Loop Responses How to open an LTI Viewer containing loop responses for your system. Many response types are available.
- Viewing System Data How to see information about your model
- **Storing/Retrieving Designs** How to store and retrieve designed systems
- **Customizing the SISO Tool** How to open the SISO Tool Preferences editor, which allows you to customize plot displays in the tool
- Demos A link to Control System Toolbox demos
- About the Control System Toolbox software The version number of your Control System Toolbox software

# Using the Graphical Tuning Window Toolbar

The toolbar performs the following operations:

- Add and delete real and complex poles and zeros
- Zoom in and out
- Invoke the SISO Design Tool's context-sensitive help

This picture shows the toolbar.

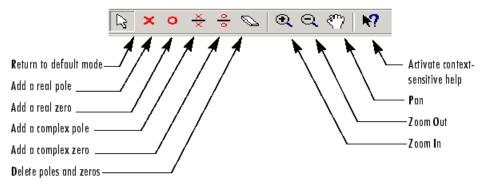

#### **Options Available from the Toolbar**

You can use the tool tips feature to find out what a particular icon does. Just place your mouse over the icon in question, and you will see a brief description of what it does.

Once you've selected an icon, your mouse stays in that mode until you press the icon again.

You can reach all of these options from the right-click menus.

# Using the Right-Click Menus in the Graphical Tuning Window

| In this section                                   |  |  |
|---------------------------------------------------|--|--|
| "Overview of the Right-Click Menus" on page 13-57 |  |  |
| "Add Pole/Zero" on page 13-58                     |  |  |
| "Delete Pole/Zero" on page 13-61                  |  |  |
| "Edit Compensator" on page 13-62                  |  |  |
| "Gain Target" on page 13-62                       |  |  |
| "Show" on page 13-62                              |  |  |
| "Multimodel Display" on page 13-63                |  |  |
| "Design Requirements" on page 13-63               |  |  |
| "Grid" on page 13-76                              |  |  |
| "Full View" on page 13-76                         |  |  |
| "Properties" on page 13-77                        |  |  |
| "Select Compensator" on page 13-78                |  |  |
| "Status Pane" on page 13-78                       |  |  |

# **Overview of the Right-Click Menus**

The Graphical Tuning window provides right-click menus for all the views available. These views include the root-locus, open-loop Bode diagrams, Nichols plot, and the closed-loop Bode diagrams. The menu items in each of these views are identical. The design requirements, however, differ, depending on which view you are accessing the menus from.

You can use the right-click menu to design a compensator by adding poles, zeros, lead, lag, and notch filters. In addition, you can use this menu to add grids and zoom in on selected regions. Also, you can open each view's **Property Editor** to customize units and other elements of the display.

Add Pole/Zero 
Delete Pole/Zero
Edit Compensator...
Gain Target
Show
Multimodel Display
Design Requirements
Grid
Full View
Properties...

#### **Open-Loop Right-Click Menu**

Note that if you have a closed-loop response, the Gain Target menu item is replaced by "Select Compensator" on page 13-78.

**Note** Click items on the menu bar pictured below to get help contents.

# Add Pole/Zero

The **Add Pole/Zero** menu options give you the ability to add dynamics to your compensator design, including poles, zeros, lead and lag networks, and notch filters. The following pole/zero configurations are available:

- Real Pole
- Complex Pole
- Integrator
- Real Zero
- Complex Zero
- Differentiator
- Lead
- Lag
- Notch

In all but the integrator and differentiator, once you select the configuration, your cursor changes to an 'x'. To add the item to your compensator design,

place the x at the desired location on the plot and left-click your mouse. You will see the root locus design automatically update to include the new compensator dynamics.

The notch filter has three adjustable parameters. For a discussion about how to add and adjust notch filters, see "Adding a Notch Filter" in the *Control System Toolbox Getting Started Guide*.

**Note** For systems with FRD plants, you cannot add or modify poles and zeros outside the plotted frequency range on Bode and Nichols plots. Instead, you can make such modifications using the Compensator Editor pane of the Control and Estimation Tools Manager. For more information, see "Compensator Editor" on page 13-18.

## **Example: Adding a Complex Pair of Poles**

This example shows you how to add a complex pair of poles to the open-loop Bode diagram. First, type

```
load ltiexamples
sisotool('bode',sys_dc)
```

at the MATLAB prompt. This opens the SISO Design Tool with the DC motor example loaded and the open-loop Bode diagram displayed in the Graphical Tuning window.

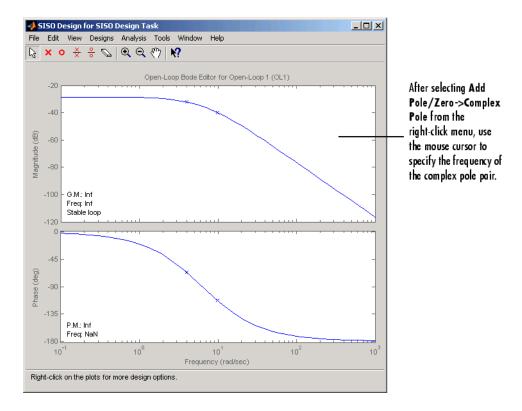

To add a complex pair of poles:

- 1 Select Add Pole/Zero->Complex Pole from the right-click menu
- 2 Place the mouse cursor where you want the pole to be located
- **3** Left-click to add the pole

Your Graphical Tuning window should look similar to this.

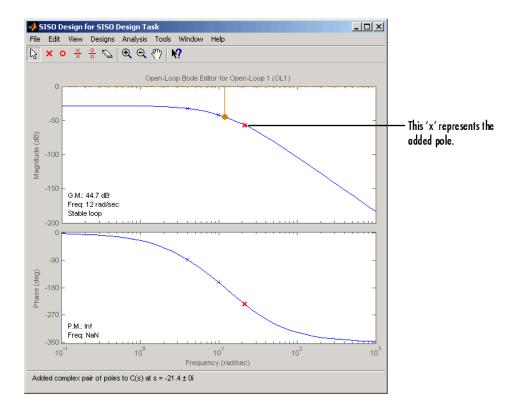

In the case of Bode diagrams, when you place a complex pole, the default damping value is 1, which means you have a double real pole. To change the damping, grab the red 'x' by left-clicking on it and drag it upward with your mouse. You will see damping ratio change in the Status pane at the bottom of the SISO Design Tool.

# **Delete Pole/Zero**

Select **Delete Pole/Zero** to delete poles and zeros from your compensator design. When you make this selection, your cursor changes to an eraser. Place the eraser over the pole or zero you want to delete and left-click your mouse.

Note the following:

- You can only delete compensator poles and zeros. Plant (G in the feedback structure pane) poles and zeros cannot be altered.
- If you delete one of a pair of poles or zeros, the other member of the pair is also removed.

# **Edit Compensator**

Edit Compensator opens the Compensator Editor pane in the SISO Design Task. You can use this pane to adjust the compensator gain and add or remove compensator poles and zeros from your compensator (C) or prefilter (F) design. See "Compensator Editor" on page 13-18 for a discussion of this pane.

# **Gain Target**

This feature is intended for users of the Simulink Control Design software. It is nonfunctional in the Control System Toolbox software.

# Show

Use **Show** to select/deselect the display of characteristics relevant to which view you are working with. This figure displays the Show submenu for the open-loop Bode diagram.

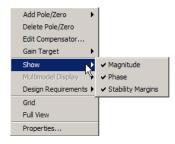

For this particular view, the options available are magnitude, phase, and stability margins. Selecting any of these toggles between showing and hiding the feature. A check next to the feature means that it is currently displayed on the Bode diagram plots. Although the characteristics are different for each view in the Graphical Tuning window, they all toggle on and off in the same manner.

## **Multimodel Display**

This menu is enabled only when you import or open the SISO Design Tool with row or column arrays of LTI models.

Use **Multimodel Display** to view the responses of models in an LTI array as individual responses or as an envelope encompassing all responses on the Bode and Nichols plots.

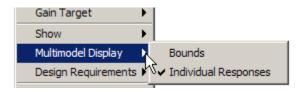

On the Root Locus plot, use this menu to show or hide the pole/zero locations of all models in the array, except the nominal one.

For more information on control design analysis for multiple models, see "Control Design Analysis of Multiple Models" in the Getting Started Guide.

## **Design Requirements**

When designing compensators, it is common to have design specifications that call for specific settling times, damping ratios, and other characteristics. The Graphical Tuning window provides tools for design requirements that can help make the task of meeting design specifications easier.

The New Design Requirement dialog box lets you create design requirements by creating graphical representations for feasible and nonfeasible regions, automatically changes to reflect which design requirements are available for the view in which you are working. Select **Design Requirements > New** to open the New Design Requirement dialog box.

| 📣 New Design Rec      | quirement           |
|-----------------------|---------------------|
| Design requirement f  | type: Settling time |
| Design requirement    | parameters          |
| Settling time (sec) < | 1                   |
| ок                    | Cancel Help         |

Since each view has a different set of design requirements, click the following links to go to the appropriate descriptions:

- "Design Requirements for the Root Locus" on page 13-64
- "Design Requirements for Open- and Closed-Loop Bode Diagrams" on page 13-67
- "Design Requirements for Open-Loop Nichols Plots" on page 13-71
- "LTI Viewer for SISO Design Task Design Requirements" on page 13-79

For row or column arrays of LTI models, the design requirements are for the nominal plant that you are designing the controller for. You can analyze the effects of this controller on the remaining models. See "Control Design Analysis of Multiple Models" in the Getting Started Guide.

#### **Design Requirements for the Root Locus**

For the root locus, you can use the following design requirements:

- "Settling Time" on page 13-64
- "Percent Overshoot" on page 13-65
- "Damping Ratio" on page 13-65
- "Natural Frequency" on page 13-65
- "Region Constraint" on page 13-65

Use the **Design requirement type** drop-down list to select a design requirement. In each case, to specify the design requirement, enter the value in the **Design requirement parameters** pane. You can select any or all of them, or have more than one of each.

**Settling Time.** If you specify a settling time in the continuous-time root locus, a vertical line appears on the root locus plot at the pole locations associated with the settling time value provided (using a first-order approximation). This vertical line is exact for a second order system and is only an approximation for higher order systems. In the discrete-time case, the design requirement boundary is a curved line.

**Percent Overshoot.** Specifying percent overshoot in the continuous-time root locus causes two rays, starting at the root locus origin, to appear. These rays are the locus of poles associated with the percent value (using a second-order approximation). In the discrete-time case, the design requirement appears as two curves originating at (1,0) and meeting on the real axis in the left-hand plane.

Note that the percent overshoot (p.o.) design requirement can be expressed in terms of the damping ratio, as in this equation:

$$p.o. = 100 \exp\left(-\frac{\pi\zeta}{\sqrt{1-\zeta^2}}\right)$$

where  $\zeta$  is the damping ratio.

**Damping Ratio.** Specifying a damping ratio in the continuous-time root locus causes two rays, starting at the root locus origin, to appear. These rays are the locus of poles associated with the damping ratio. In the discrete-time case, the design requirement boundary appears as curved lines originating at (1,0) and meeting on the real axis in the left-hand plane.

**Natural Frequency.** If you specify a natural frequency lower bound, a semicircle centered around the root locus origin appears. If you specify a natural frequency upper bound, the inverse of this semicircle appears. The radius equals the natural frequency.

**Region Constraint.** Specifying a region constraint at given locations causes black lines and a yellow area to appear. The vertices of this free-form piecewise region are defined by the specified real and imaginary values.

#### **Example: Adding Damping Ratio Design Requirements**

This example adds a damping ratio design requirement of 0.707.

1 At the MATLAB prompt, type the following:

```
load ltiexamples
sisotool(sys_dc)
```

This opens the SISO Design Tool with the DC motor example imported.

- 2 From the root locus right-click menu, select Design Requirement > New to open the New Design Requirement dialog box.
- **3** To add the design requirement, select **Damping Ratio** as the design requirement. Click **OK** to accept the default damping ratio of 0.707.

The Graphical Tuning window should now look similar to this figure.

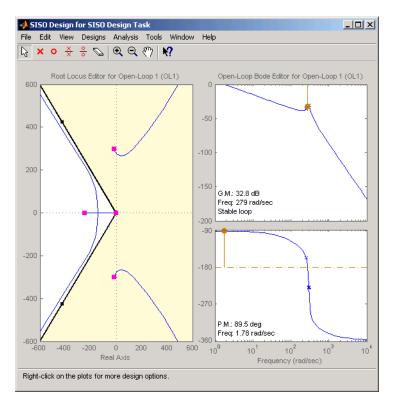

#### Damping Ratio Requirements in the Root Locus

The two rays centered at (0,0) represent the damping ratio boundaries. The dark edge is the region boundary, and the shaded area outlines the exclusion region. This figure explains what this means for this design requirement.

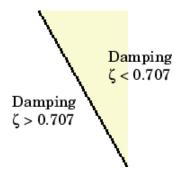

You can, for example, use this design requirement to ensure that the closed-loop poles, represented by the red squares, have some minimum damping. Try adjusting the gain until the damping ratio of the closed-loop poles is 0.7.

## Design Requirements for Open- and Closed-Loop Bode Diagrams

For both the open- and closed-loop Bode diagrams, you have the following options:

- "Upper Gain Limit" on page 13-67
- "Lower Gain Limit" on page 13-68
- "Gain and Phase Margin" on page 13-68

Specifying any of these design requirements causes lines to appear in the Bode magnitude curve. To specify an upper or lower gain limit, enter the frequency range, the magnitude limit, and/or the slope in decibels per decade, in the appropriate fields of the New design requirement dialog box. You can have as many gain limit design requirements as you like in your Bode magnitude plots.

**Upper Gain Limit.** You can specify one or multiple piecewise linear upper gain limits over a frequency range, which appear as straight lines on the Bode magnitude curve. You must select frequency limits, the upper gain limit in decibels, and the slope in dB/decade.

**Lower Gain Limit.** You can specify one or multiple lower gain limit in the same fashion as the upper gain limit.

**Gain and Phase Margin.** You can specify a lower bound for the gain, the phase margin, or both. The specified bounds appear in text on the Bode magnitude plot.

#### **Example: Adding Upper Gain Limits**

This example shows you how to add two upper gain limit requirements to the open-loop Bode diagram.

**1** At the MATLAB prompt, type the following:

load ltiexamples
sisotool('bode',Gservo)

This opens the SISO Design Tool with the servomechanism model loaded.

2 Use the right-click menu to add a grid.

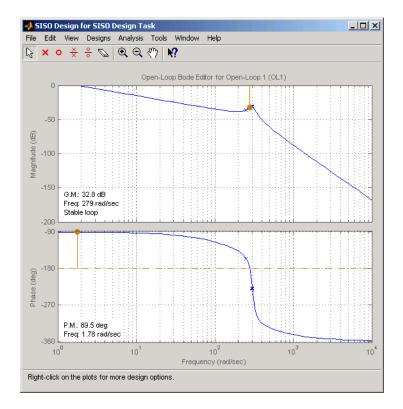

**3** To add an upper gain limit requirement of 0 dB from 10 rad/sec to 100 rad/sec, open the New Design Requirement dialog box and select **Upper gain limit** from the pull-down menu. Fill in the dialog box fields as shown in the following figure.

| Design require | <b>jn Requirem</b><br>ement type: <mark>U</mark> g<br>ement parame | oper gain limit |           |        | × 💷    |
|----------------|--------------------------------------------------------------------|-----------------|-----------|--------|--------|
| Segments:      |                                                                    |                 |           |        |        |
| St             | art                                                                | Er              | nd        |        |        |
| Frequency      | Magnitude                                                          | Frequency       | Magnitude | Slope  | Weight |
| 1              | 0                                                                  | 10              | 0         | 0      | 1      |
|                |                                                                    |                 |           |        |        |
|                |                                                                    |                 |           | Insert | Delete |
|                |                                                                    |                 | OH        | Cancel | l Help |

Your Graphical Tuning window should now look like this (you may have to adjust some axis limits).

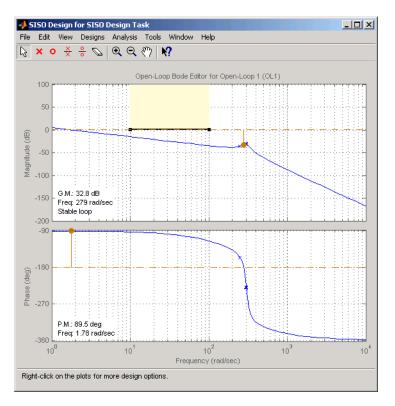

**4** To constrain the roll off, open the New Design Requirement dialog box and add an upper gain limit from 100 rad/sec to 1000 rad/sec with a slope of -20 db/decade. This figure shows the result.

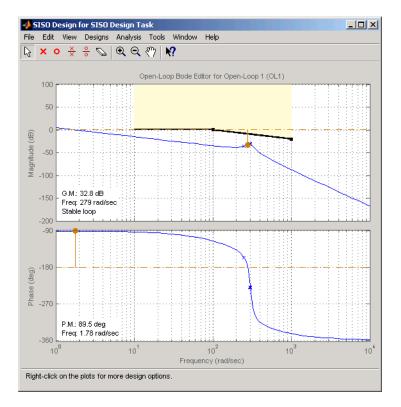

With these design requirements in place, you can see how much you can increase the compensator gain and still meet design specifications.

Note that you can change the design requirements by moving them with your mouse. See "Editing Design Requirements" on page 13-74 for more information.

#### **Design Requirements for Open-Loop Nichols Plots**

For open-loop Nichols plots, you have the following design requirement options:

- "Phase Margin" on page 13-72
- "Gain Margin" on page 13-72
- "Closed-Loop Peak Gain" on page 13-72
- "Gain-Phase Design Requirement" on page 13-72

Specifying any of these design requirements causes lines or curves to appear in the Nichols plot. In each case, to specify the design requirement, enter the value in the **Design requirement parameters** pane. You can select any or all of them, or have more than one of each.

**Phase Margin.** Specify a minimum phase margin at a given location. For example, you can require a minimum of 30 degrees at the -180 degree crossover. The phase margin specified should be a number greater than 0. The location must be a -180 plus a multiple of 360 degrees. If you enter an invalid location point, the closest valid location is selected.

**Gain Margin.** Specify a gain margin at a given location. For example, you can require a minimum of 20 dB at the -180 degree crossover. The location must be -180 plus a multiple of 360 degrees. If you enter an invalid location point, the closest valid location is selected.

**Closed-Loop Peak Gain.** Specify a peak closed-loop gain at a given location. The specified dB value can be positive or negative. The design requirement follows the curves of the Nichols plot grid, so it is recommended that you have the grid on when using this feature.

**Gain-Phase Design Requirement.** Specify both a gain and phase design requirement at a given location. The vertices of this free-form piecewise region are defined by the specified open-loop phase and open-loop gain values.

## Example: Adding a Closed-Loop Peak Gain Design Requirement

This example shows how to add a closed-loop peak gain design requirement to the Nichols plot.

**1** At the MATLAB prompt, type the following:

```
load ltiexamples
```

sisotool('nichols',Gservo)

This opens the SISO Design Tool with Gservo imported as the plant.

**2** Use the right-click menu to add a grid, as this figure shows.

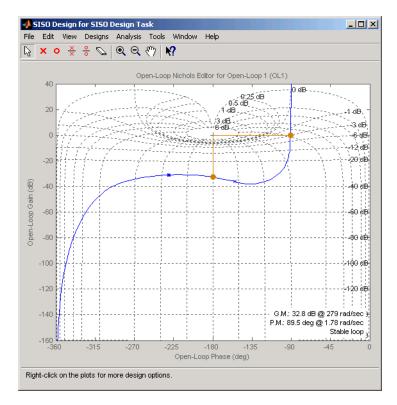

**3** To add closed-loop peak gain of 1 dB at -180 degrees, open the New Design Requirement dialog box and select **Closed-Loop Peak Gain** from the pull-down menu. Set the peak gain field to 1 dB.

The figure shows the resulting design requirement.

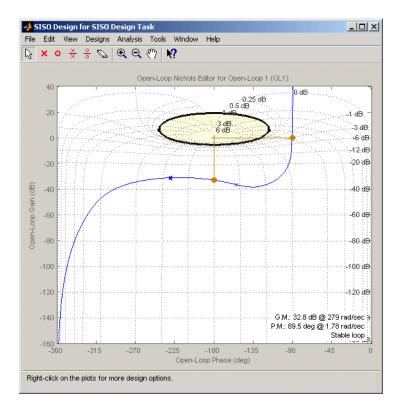

As long as the curve is outside of the gray region, the closed-loop gain is guaranteed to be less than 1 dB. Note that this is equivalent, up to second order, to specifying the peak overshoot in the time domain. In this case, a 1 dB closed-loop peak gain corresponds to an overshoot of 15%.

#### **Editing Design Requirements**

To edit an existing design requirement, left-click on the design requirement boundary to select it. Two black squares appear on the design requirement when it is selected. In general, there are two ways to adjust a design requirement:

• Click on the design requirement boundary and drag it. Generally, this does not change the shape of the boundary. That is, the adjustment is strictly a translation of the design requirement.

• Grab a black square and drag it. In this case, you can rotate, expand, and/or contract the design requirement.

For example, in Bode diagrams you can move an upper gain limit by clicking on it and moving it anywhere in the plot region. As long as you haven't grabbed a black square, the length and slope of the gain limit will not change as you move the line. On the other hand, you can change the slope of the upper gain limit by grabbing one of the black squares and rotating the line. In all cases, the Status pane at the bottom of the Graphical Tuning window displays the design requirement values as they change.

This figure shows the process of editing an upper gain limit in the open-loop Bode diagram.

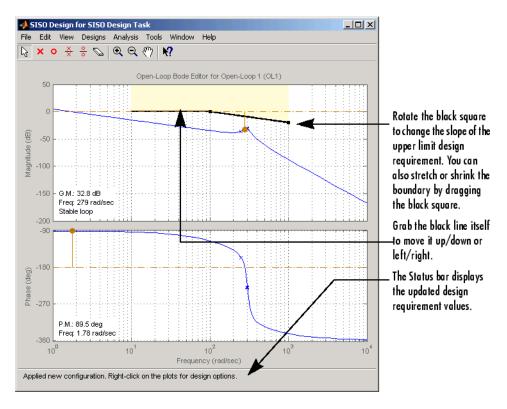

An alternative way to adjust a design requirement is to select **Design Requirements->Edit** from the right-click menu. The **Edit Design Requirement** window opens.

| 📣 Edit Design    | Requirement    | s _ 🗆 🗙        |
|------------------|----------------|----------------|
| Design requireme | ent: Damping n | atio (0.707) 💌 |
| Design requirem  | •              | ·              |
| Damping ratio ≍  | 0.707          |                |
|                  | Close          | Help           |

To adjust a design requirement, select the boundary by clicking on it and change the values in the fields of the Design requirement parameters pane. If you have additional design requirement in, for example, the Bode diagram, you can edit them directly from this window by selecting **Open-Loop Bode** from the **Editor** menu.

#### **Deleting Design Requirements**

To delete a design requirement, place your cursor directly over the design requirement yellow region. Right-click to open a menu containing **Edit** and **Delete**. Select **Delete** from the menu list; this eliminates the design requirement. You can also delete design requirements by left-clicking on a design requirement boundary and then pressing the **BackSpace** or **Delete** key on your keyboard.

Finally, you can delete design requirements by selecting **Undo Add Design Requirement** from the **Edit** menu, or pressing **Ctrl+Z** if adding design requirements was the last action you took.

## Grid

Grid adds a grid to the selected plot.

## **Full View**

Selecting **Full View** causes the plot to scale limits so that the entire curve is visible.

## **Properties**

**Properties** opens the **Property Editor**, which is a GUI for customizing root locus, Bode diagrams, and Nichols plots inside the Graphical Tuning window. The Property Editor automatically reconfigures as you select among the different plots open.

This picture shows the open window for the root locus.

| 📣 Proper | y Editor: Root Locus  | _ 🗆 × |
|----------|-----------------------|-------|
| Labels   | Limits Options        |       |
| Text     |                       |       |
| Title:   | Root Locus Editor (C) |       |
| X-Label: | Real Axis             |       |
| Y-Label: | Imag Axis             |       |
|          |                       |       |
|          |                       |       |
|          |                       |       |
|          |                       |       |
|          |                       |       |
|          |                       |       |
|          |                       |       |
|          | Close                 | Help  |

You can use this window to change titles and axis labels, reset axes limits, add grid lines, and change the aspect ratio of the plot. Note that you can also activate this menu by double-clicking anywhere in the root locus away from the curve.

The are only three panes in the Property Editor: Labels, Limits, and Options. The configuration of each page differs, depending on whether you're working with the root-locus, Bode diagrams, or the open-loop Nichols plot. Click the **Help** button on the Property Editor you have open to view information specific to that editor, or click on the links below:

- Root locus
- Bode diagram
- Nichols plot

### **Select Compensator**

This option allows you to select which compensator to edit for closed-loop Bode response.

## **Status Pane**

The Status pane is located at the bottom of the Graphical Tuning window. It displays the most recent action you have performed, occasionally provides advice on how to use the window, and tracks key parameters when moving objects in the design views.

## LTI Viewer for SISO Design Task Design Requirements

#### In this section ...

"Overview of LTI Viewer Design Requirements" on page 13-79

"Available Design Requirements in the LTI Viewer" on page 13-79

"Example: Time Domain Requirement" on page 13-80

## **Overview of LTI Viewer Design Requirements**

You can use the LTI Viewer for SISO Design Tasks to specify both time and frequency domain requirements in analysis plots. Adding and editing design requirements is similar to those illustrated in the Graphical Tuning window.

**Note** To add design requirements, you must open the LTI Viewer from the SISO Design Task in the Control and Estimation Tools Manager. Design requirements are not available from an LTI Viewer that is opened using the ltiview command.

For row or column arrays of LTI models, the design requirements are for the nominal model that you are designing the controller for. You can analyze the effects of this controller on the remaining models. See "Control Design Analysis of Multiple Models" in the Getting Started Guide.

## Available Design Requirements in the LTI Viewer

The design requirements for Bode, Root Locus, and Nichols plots can be applied to both graphical tuning windows and the LTI viewer. See "Design Requirements" on page 13-63 for information on graphical tuning design requirements.

You can also specify the following design requirements for both step and impulse response plots:

• **Upper time response bounds** — Creates an upper amplitude bound for a specified time duration.

• Lower time response bounds — Creates a lower amplitude bound for a specified time duration.

If you are using a step response plot, you can also specify the following design requirement:

• Step response bounds — Creates a group of upper and lower time response bounds, in the shape of a step response envelope, to encompass your specified design requirement parameters.

#### **Example: Time Domain Requirement**

This example shows you how to create a lower bound time response design requirement.

1 At the MATLAB prompt, type the following:

load ltiexamples
sisotool(Gservo)

- **2** From the **Analysis Plot** pane, select step response. See "Analysis Plots" on page 13-23 if you are unfamiliar with this task.
- 3 Select Design Requirements->New from the LTI Viewer right-click menu.
- 4 Select Lower time response bound from the Design requirements menu.
- **5** Set Time from 0.1 to 0.5 s.
- **6** Set Amplitude from 0 to 0.8. Your New Design Requirement window should look like this.

| 🥠 New Desig    | jn Requirem    | ent           |            |        | _ 🗆 🗙  |
|----------------|----------------|---------------|------------|--------|--------|
| Design require | ement type: Lo | wer time resp | onse bound |        | •      |
| Design require | ement parame   | ters          |            |        |        |
| Segments:      |                |               |            |        |        |
| St             | art            | En            | nd         |        |        |
| Time           | Amplitude      | Time          | Amplitude  | Slope  | Weight |
| 0.1            | 0              | 0.5           | 0.8        | 0      | 1      |
|                |                |               |            |        |        |
| 1              |                |               |            |        |        |
|                |                |               |            | Insert | Delete |
|                |                |               | OH         | Cance  | I Help |

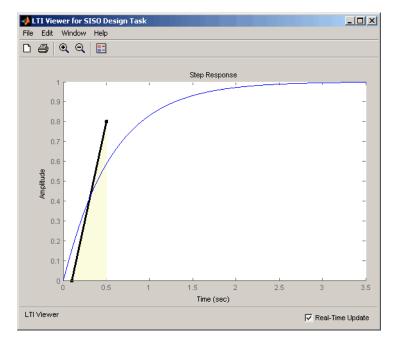

**7** Click OK. This adds the design requirement. Your step response should look like this.

# 14

# LTI Viewer

- "Basic LTI Viewer Tasks" on page 14-2
- "Using the Right-Click Menu in the LTI Viewer" on page 14-4
- "Importing, Exporting, and Deleting Models in the LTI Viewer" on page 14-12
- "Selecting Response Types" on page 14-16
- "Analyzing MIMO Models" on page 14-20
- "Customizing the LTI Viewer" on page 14-25

## **Basic LTI Viewer Tasks**

LTI Viewer is a graphical user interface (GUI) that simplifies the analysis of linear, time-invariant systems. You use the LTI Viewer to view and compare the response plots of SISO and MIMO systems, or of several linear models at the same time. You can generate time and frequency response plots to inspect key response parameters, such as rise time, maximum overshoot, and stability margins.

The easiest way to work with the LTI Viewer is to use the right-click menus. For example, type

```
load ltiexamples
ltiview(sys_dc)
```

at the MATLAB prompt. The default plot is a step response.

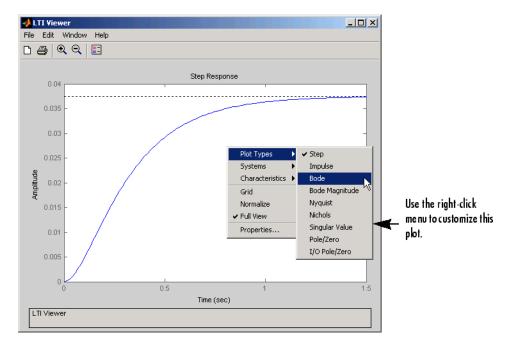

The LTI Viewer can display up to seven different plot types simultaneously, including step, impulse, Bode (magnitude and phase or magnitude only), Nyquist, Nichols, sigma, pole/zero, and I/O pole/zero.

See ltiview for help on the function that opens an LTI Viewer. For examples of how to use the LTI Viewer, see Analyzing Models in the *Control System Toolbox Getting Started Guide*.

## Using the Right-Click Menu in the LTI Viewer

#### In this section ...

"Overview of the Right-Click Menu" on page 14-4

"Setting Characteristics of Response Plots" on page 14-4

"Adding Design Requirements" on page 14-9

## **Overview of the Right-Click Menu**

The quickest way to manipulate views in the LTI Viewer is use the right-click menu. You can access several LTI Viewer controls and options, including:

- **Plot Type** Changes the plot type
- Systems Selects or deselects any of the models loaded in the LTI Viewer
- Characteristics Displays key response characteristics and parameters
- Grid Adds grids to your plot
- **Properties** Opens the **Property Editor**, where you can customize plot attributes
- **Design Requirements** Opens the New Design Requirement window for adding step response design requirements to your plot (available only for LTI Viewers linked to the Graphical Tuning window of the SISO Design Tool)

In addition to right-click menus, all response plots include data markers. These allow you to scan the plot data, identify key data, and determine the source system for a given plot.

## **Setting Characteristics of Response Plots**

The **Characteristics** menu changes for each plot response type. Characteristics refers to response plot information, such as peak response, or, in some cases, rise time and settling time.

The next sections describe the menu items for each of the eight plot types.

#### **Step Response**

Step plots the model's response to a step input.

| Plot Types<br>Systems<br>Characteristics | )<br> -<br> - | Peak Response                              |
|------------------------------------------|---------------|--------------------------------------------|
| Grid<br>Normalize<br>✔ Full View         |               | Settling Time<br>Rise Time<br>Steady State |
| Properties                               | _             |                                            |

You can display the following information in the step response:

- **Peak Response** The largest deviation from the steady-state value of the step response
- **Settling Time** The time required for the step response to decline and stay at 5% of its final value
- **Rise Time** The time require for the step response to rise from 10% to 90% of its final value
- Steady-State The final value for the step response

**Note** You can change the definitions of settling time and rise time using the **Characteristics** pane of the Control System Toolbox editor, the LTI Viewer editor, or the Property editor.

#### **Impulse Response**

Impulse Response plots the model's response to an impulse.

| Plot Types      | ۲ |               |
|-----------------|---|---------------|
| Systems         | ۲ |               |
| Characteristics | × | Peak Response |
| Grid            | _ | Settling Time |
| Normalize       |   |               |
| ✓ Full View     |   |               |
| Properties      |   |               |

The LTI Viewer can display the following information in the impulse response:

- **Peak Response** The maximum positive deviation from the steady-state value of the impulse response
- **Settling Time** The time required for the step response to decline and stay at 5% of its final value

#### **Bode Diagram**

Bode plots the open-loop Bode phase and magnitude diagrams for the model.

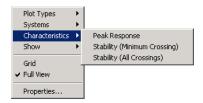

The LTI Viewer can display the following information in the Bode diagram:

- **Peak Response** The maximum value of the Bode magnitude plot over the specified region
- Stability Margins (Minimum Crossing) The minimum phase and gain margins. The gain margin is defined to the gain (in dB) when the phase first crosses -180°. The phase margin is the distance, in degrees, of the phase from -180° when the gain magnitude is 0 dB.
- Stability Margins (All Crossings) Display all stability margins

#### **Bode Magnitude**

| Plot Types      | ۲ |                              |
|-----------------|---|------------------------------|
| Systems         | ۲ |                              |
| Characteristics | × | Peak Response                |
| Show            | • | Stability (Minimum Crossing) |
| Grid            | _ | Stability (All Crossings)    |
| ✓ Full View     |   |                              |
| Properties      |   |                              |

Bode Magnitude plots the Bode magnitude diagram for the model.

The LTI Viewer can display the following information in the Bode magnitude diagram:

- **Peak Response**, which is the maximum value of the Bode magnitude in decibels (dB), over the specified range of the diagram.
- Stability (Minimum Crossing) The minimum gain margins. The gain margin is defined to the gain (in dB) when the phase first crosses -180°.
- Stability (All Crossings) Display all gain stability margins

#### **Nyquist Diagrams**

| Plot Types<br>Systems | • |                              |
|-----------------------|---|------------------------------|
| Characteristics       | • | Peak Response                |
| Show                  | ⊁ | Stability (Minimum Crossing) |
| Grid<br>🗸 Full View   |   | Stability (All Crossings)    |
| Properties            |   |                              |

Nyquist plots the Nyquist diagram for the model.

The LTI Viewer can display the following types of information in the Nyquist diagram:

- **Peak Response** The maximum value of the Nyquist diagram over the specified region
- **Stability (Minimum Crossing)** The minimum gain and phase margins for the Nyquist diagram. The gain margin is the distance from the origin to the phase crossover of the Nyquist curve. The phase crossover is where the curve meets the real axis. The phase margin is the angle subtended by the real axis and the gain crossover on the circle of radius 1.
- Stability (All Crossings) Display all gain stability margins

#### **Nichols Charts**

Nichols plots the Nichols Chart for the model.

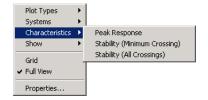

The LTI Viewer can display the following types of information in the Nichols chart:

- **Peak Response** The maximum value of the Nichols chart in the plotted region.
- **Stability (Minimum Crossing)** The minimum gain and phase margins for the Nichols chart.
- Stability (All Crossings) Display all gain stability margins

#### **Singular Values**

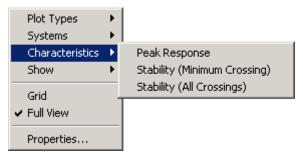

Singular Values plots the singular values for the model.

The LTI Viewer can display the **Peak Response**, which is the largest magnitude of the Singular Values curve over the plotted region.

### Pole/Zero and I/O Pole/Zero

Pole/Zero plots the poles and zeros of the model with 'x' for poles and 'o' for zeros. I/O Pole/Zero plots the poles and zeros of I/O pairs.

There are no Characteristics available for pole-zero plots.

## **Adding Design Requirements**

If you open an LTI Viewer for the Graphical Tuning window, you have plots linked to your compensator design. In this environment, the LTI Viewer provides access to design requirements, a set of graphical tools for creating constraints in your design plots.

In addition to all the design requirements available in the Graphical Tuning window, the LTI Viewer has the step response design requirements described in "Choosing Step Response Specifications" on page 14-9.

For more information on adding design requirements to LTI Viewer plots, see "LTI Viewer for SISO Design Task Design Requirements" on page 13-79.

**Note** Design requirements are not available from an LTI Viewer that is opened using the ltiview command.

#### **Choosing Step Response Specifications**

To specify step response characteristics select **Design Requirements > New** in the right-click menu. This action opens the **New Design Requirements** editor. Select **step response bounds** from the **Design requirement type** pull down menu to display the step response specifications as shown below.

| 📣 New Design Requirer    | ment                 |
|--------------------------|----------------------|
| Design requirement type: | Step response bounds |
| Design requirement param | eters                |
| Initial value: 0         | Final value: 1       |
| Step time: 0             |                      |
| Rise time: 5             | % Rise: 80           |
| Settling time: 10        | % Settling: 1        |
| % Overshoot: 10          | % Undershoot: 1      |
| 04                       | Cancel Help          |

The top three options specify the details of the step input:

- **Initial value**: input level before the step occurs. This option is grayed out because LTI systems always have initial value equal to 0.
- **Step time**: time at which the step takes place. This option is grayed out since LTI systems always have an initial time equal to 0.
- Final value: input level after the step occurs

The remaining options specify the characteristics of the response signal. Each of the step response characteristics is described in the figure below.

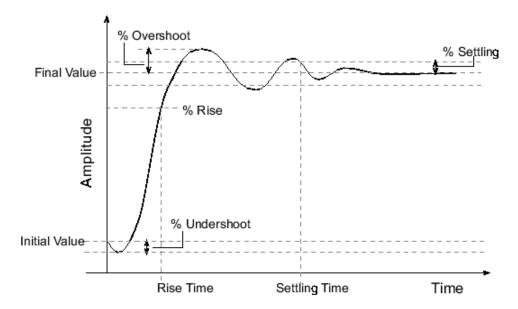

- **Rise time**: The time taken for the response signal to reach a specified percentage of the step's range. The step's range is the difference between the final and initial values.
- % Rise: The percentage used in the rise time.
- Settling time: The time taken until the response signal settles within a specified region around the final value. This settling region is defined as the final step value plus or minus the specified percentage of the final value.
- % Settling: The percentage used in the settling time.
- % **Overshoot**: The amount by which the response signal can exceed the final value. This amount is specified as a percentage of the step's range. The step's range is the difference between the final and initial values.
- % **Undershoot**: The amount by which the response signal can undershoot the initial value. This amount is specified as a percentage of the step's range. The step's range is the difference between the final and initial values.

Enter values for the response specifications in the **Design Requirements** editor, based on the requirements of your model, and then click **OK**. The constraint edges will now reflect the constraints specified.

## Importing, Exporting, and Deleting Models in the LTI Viewer

"Importing Models" on page  $14\mathchar`-12$ 

"Exporting Models" on page 14-13

"Deleting Models" on page 14-14

## **Importing Models**

To import models into the LTI Viewer, select **Import** under the **Edit** menu. This opens the **LTI Browser**, shown below.

|                |           | Systems in | Workspace |    |
|----------------|-----------|------------|-----------|----|
| Workspace      | G         | lxl        | tf        |    |
|                | Gell      | lxl        | tf        |    |
| MAT-file       | Gel2      | lxl        | tf        |    |
|                | Ge13      | lxl        | tf        |    |
|                | Gservo    | lxl        | zpk       |    |
|                | clssF8    | 2x2        | 55        |    |
|                | diskdrive | lxl        | zpk       |    |
|                | frdF8     | 2x2        | frd       |    |
|                | frdG      | lxl        | frd       |    |
|                | gasf      | 4×6        | 55        |    |
|                | m2d       | 4-D        | tf        |    |
|                | ssF8      | 2×2        | 55        |    |
|                | sys_de    | lxl        | \$\$      | 15 |
|                |           |            |           |    |
| MAT-File Name: |           |            |           |    |
|                |           |            |           |    |
|                |           |            |           |    |
| Browse         |           |            |           |    |

Use the **LTI Browser** to import LTI models into or from the LTI Viewer workspace.

To import a model:

- Click on the desired model in the LTI Browser List. To perform multiple selections:
  - Hold the Control key and click on nonadjacent models.
  - Hold the Shift key while clicking to select multiple adjacent models.

• Click the **OK** or **Apply** Button

Note that the **LTI Browser** lists only the LTI models in the MATLAB workspace.

Alternatively, you can directly import a model into the LTI Viewer using the ltiview function, as in

ltiview({'step', 'bode'}, modelname)

See the ltiview function for more information.

## **Exporting Models**

Use **Export** in the **File** menu to open the **LTI Viewer Export** window, shown below.

| untitled1 |     |     |           | Export to Workspace |
|-----------|-----|-----|-----------|---------------------|
|           | 1×1 | SS  | untitled1 | Europeter Diele     |
| Gcl1      | 1×1 | tf  | Gcl1      | Export to Disk      |
| Gcl2      | 1×1 | tf  | Gcl2      |                     |
| Gcl3      | 1x1 | tf  | Gcl3      |                     |
| Gservo    | 1x1 | zpk | Gservo    |                     |
|           |     |     |           |                     |
|           |     |     |           | Cancel              |

The **LTI Viewer Export** window lists all the models with responses currently displayed in your LTI Viewer. You can export models back to the MATLAB workspace or to disk.

To export single or multiple models, follow the steps described in the importing models section above. If you choose **Export to Disk**, this window opens.

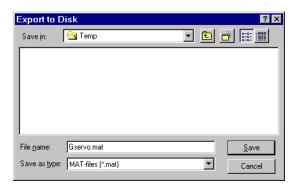

Choose a name for your model(s) and click **Save**. Your models are stored in a MAT-file.

## **Deleting Models**

Select Edit->Delete Systems to open the LTI Viewer Delete window.

| 1x1 | tf         |                  |                  |
|-----|------------|------------------|------------------|
|     |            |                  |                  |
| 1×1 | tf         |                  |                  |
| 1x1 | tf         |                  |                  |
| 1x1 | tf         |                  |                  |
| 1×1 | zpk        |                  |                  |
|     |            |                  |                  |
|     |            |                  |                  |
|     |            |                  |                  |
|     |            | _                | Cancel           |
|     | 1x1<br>1x1 | 1x1 tf<br>1x1 tf | 1x1 tf<br>1x1 tf |

To delete a model:

- Click on the desired model in the Model list. To perform multiple selections:
  - **1** Click and drag over several variables in the list.
  - 2 Hold the Control key and click on individual variables.
  - **3** Hold the Shift key while clicking, to select a range.

Click the **Delete** button.

## **Selecting Response Types**

#### In this section ...

"Methods for Selecting Response Types" on page 14-16

"Right Click Menu: Plot Type" on page 14-16

"Plot Configurations Window" on page 14-16

"Line Styles Editor" on page 14-18

## **Methods for Selecting Response Types**

There are two methods for selecting response plots in the LTI Viewer:

- Selecting **Plot Type** from the right-click menus
- Opening the Plot Configurations window

## **Right Click Menu: Plot Type**

If you have a plot open in the LTI Viewer, you can switch to any other response plot available by selecting **Plot Type** from the right click menu.

| Plot Types                                     | Þ | ✔ Step                                                                               |
|------------------------------------------------|---|--------------------------------------------------------------------------------------|
| Systems                                        | ⊁ | Impulse                                                                              |
| Characteristics                                | ۲ | Bode                                                                                 |
| Grid<br>Normalize<br>✔ Full View<br>Properties |   | Bode Magnitude<br>Nyquist<br>Nichols<br>Singular Value<br>Pole/Zero<br>I/O Pole/Zero |

To change the response plot, select the new plot type from the **Plot Type** submenu. The LTI Viewer automatically displays the new response plot.

## **Plot Configurations Window**

The Plot Type feature of the right-click menu works on existing plots, but you can also add plots to an LTI Viewer by using the **Plot Configurations** window. By default, the LTI Viewer opens with a closed-loop step response. To reconfigure an open viewer, select **Plot Configuration** in the **Edit** menu.

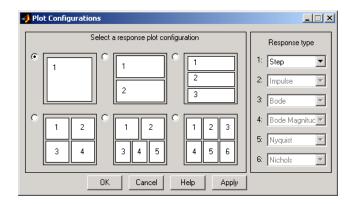

Use the radio buttons to select the number of plots you want displayed in your LTI Viewer. For each plot, select a response type from the menus located on the right-hand side of the window.

It's possible to configure a single LTI Viewer to contain up to six response plots.

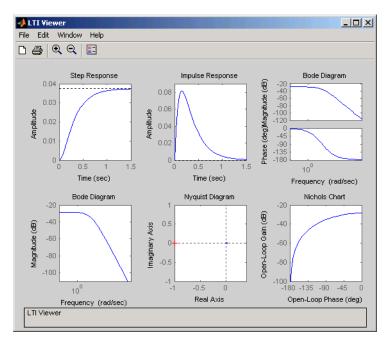

Available response plots include: step, impulse, Bode (magnitude and phase, or magnitude only), Nyquist, Nichols, sigma, pole/zero maps, and I/O pole/zero maps.

## **Line Styles Editor**

Select Edit-> Line Styles to open the Line Styles editor.

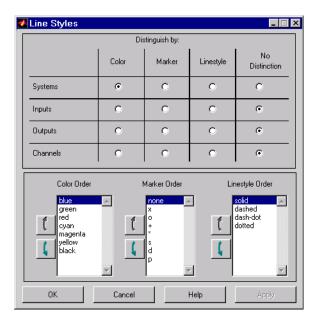

The **Line Styles** editor is particularly useful when you have multiple systems imported. You can use it change line colors, add and rearrange markers, and alter line styes (solid, dashed, and so on).

You can use the **Linestyle Preferences** window to customize the appearance of the response plots by specifying:

- The line property used to distinguish different systems, inputs, or outputs
- The order in which these line properties are applied

Each LTI Viewer has its own Linestyle Preferences window.

#### **Setting Preferences**

You can use the "Distinguish by" matrix (the top half of the window) to specify the line property that will vary throughout the response plots. You can group multiple plot curves by systems, inputs, outputs, or channels (individual input/output relationships). Note that the Line Styles editor uses radio buttons, which means that you can only assign one property setting for each grouping (system, input, etc.).

#### **Ordering Properties**

The **Order** field allows you to change the default property order used when applying the different line properties. You can reorder the colors, markers, and linestyles (e.g., solid or dashed).

To change any of the property orders, click the up or down arrow button to the left of the associated property list to move the selected property up or down in the list.

# **Analyzing MIMO Models**

#### In this section ...

"Overview of Analyzing MIMO Models" on page 14-20

"Array Selector" on page 14-21

"I/O Grouping for MIMO Models" on page 14-23

"Selecting I/O Pairs" on page 14-24

## **Overview of Analyzing MIMO Models**

If you import a MIMO system, or an LTI array containing multiple linear models, you can use special features of the right-click menu to group the response plots by input/output (I/O) pairs or select individual plots for display. For example, if you randomly generate a 3-input, 3-output MIMO system,

sys\_mimo=rss(3,3,3);

and open an LTI Viewer,

ltiview(sys\_mimo);

the default is an unwrapped set of 9 plots, one from each input to each output.

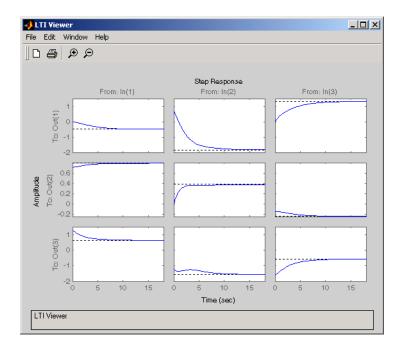

## **Array Selector**

If you import an LTI array into your LTI Viewer, **Array Selector** appears as an option in the right-click menu. Selecting this option opens the **Model Selector for LTI Arrays**, shown below.

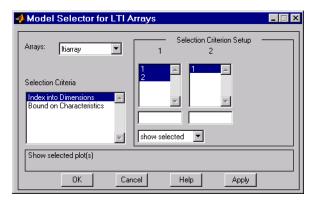

You can use this window to include or exclude models within the LTI array using various criteria. The following subsections discuss the features in turn.

#### Arrays

Select which LTI array for applying model selection options by using the Arrays pull-down list.

#### **Selection Criteria**

There are two selection criteria. The default, **Index into Dimensions**, allows you to include or exclude specified indices of the LTI Array. Select systems from the **Selection Criteria Setup** and specify whether to show or hide the systems using the pull-down menu below the Setup lists.

The second criterion is **Bound on Characteristics**. Selecting this options causes the Model Selector to reconfigure. The reconfigured window is shown below.

| 4 Model Selector for LTI Arrays 📃 🗖 🗙                                   |                           |  |  |  |  |  |  |  |
|-------------------------------------------------------------------------|---------------------------|--|--|--|--|--|--|--|
| Arrays: Itiarray                                                        | Selection Criterion Setup |  |  |  |  |  |  |  |
| Selection Criteria<br>Index into Dimensions<br>Bound on Characteristics | Settling Time (sec)       |  |  |  |  |  |  |  |
| $\label{eq:linear} \begin{tabular}{lllllllllllllllllllllllllllllllllll$ |                           |  |  |  |  |  |  |  |
| OK Can                                                                  | cel Help Apply            |  |  |  |  |  |  |  |

Use this option to select systems for inclusion or exclusion in your LTI Viewer based on their time response characteristics. The panel directly above the buttons describes how to set the inclusion or exclusion criteria based on which selection criteria you select from the reconfigured **Selection Criteria Setup** panel.

## I/O Grouping for MIMO Models

You can group this by inputs, by outputs, or both by selecting **I/O Grouping** and then **Inputs**, **Outputs**, or **All**, respectively, from the right-click menu.

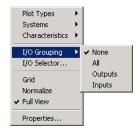

For example, if you select **Outputs**, the LTI Viewer reconfigures into 3 plots, one for each input.

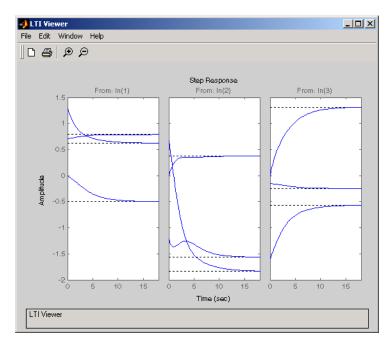

Selecting **None** returns to the default configuration, where all I/O pairs are displayed individually.

## **Selecting I/O Pairs**

Another way to organize MIMO system information is to choose **I/O Selector** from the right-click menu, which opens the **I/O Selector** window.

| • | 🕽 I/O Selector |       |       |       |  |
|---|----------------|-------|-------|-------|--|
|   | [all]          | ln(1) | In(2) | In(3) |  |
|   | Out(1)         | ٠     | ٠     | ٠     |  |
|   | Out(2)         | ٠     | ٠     | ٠     |  |
|   | Out(3)         | ٠     | ٠     | ٠     |  |
|   |                | Clo   | ose   | Help  |  |

This window automatically configures to the number of I/O pairs in your MIMO system. You can select:

- Any individual plot (only one at a time) by clicking on a button
- Any row or column by clicking on Y(\*) or U(\*)
- All of the plots by clicking [all]

Using these options, you can inspect individual I/O pairs, or look at particular I/O channels in detail.

# **Customizing the LTI Viewer**

#### In this section...

"Overview of Customizing the LTI Viewer" on page 14-25

"LTI Viewer Preferences Editor" on page 14-25

## **Overview of Customizing the LTI Viewer**

The LTI Viewer has a tool preferences editor, which allows you to set default characteristics for specific instances of LTI Viewers. If you open a new instance of either, each defaults to the characteristics specified in the **Toolbox Preferences** editor.

## **LTI Viewer Preferences Editor**

Select **Viewer Preferences** in the **Edit** menu of the LTI Viewer to open the **LTI Viewer Preferences** editor. This figure shows the editor open to its first pane.

| 📣 LTI Viewer Pr                                   | eferences                                     |       |
|---------------------------------------------------|-----------------------------------------------|-------|
| Units Style                                       | Characteristics Parameters                    | 1     |
| Units<br>Frequency in<br>Magnitude in<br>Phase in | rad/sec V using log scal<br>dB V<br>degrees V |       |
| ок                                                | Cancel Help                                   | Apply |

The LTI Viewer Preferences editor contains four panes:

• Units--Convert between various units, including rad/sec and Hertz

- Style--Customize grids, fonts, and colors
- Characteristics--Specify response plot characteristics, such as settling time tolerance
- Parameters--Set time and frequency ranges, stop times, and time step size

If you want to customize the settings for all instances of LTI Viewers, see the Toolbox Preferences editor.

# Index

## A

array selector for LTI Viewer 14-21 arrays. *See* Model arrays 2-57

## С

classical control 11-2 11-19 closed loop.. See feedback connection feedback 11-11 parallel 11-54 series 11-14 continuous-time 6-2 conversion, model automatic 1-25 between model types 1-25 continuous to discrete (c2d) 5-3 discrete to continuous (d2c) 5-3 with negative real poles 5-4 FRD model, to 1-25 resampling 5-15 SS model, to 1-25 state-space, to 1-26 TF model, to 1-25 ZPK model, to 1-25 covariance error 11-56 11-61 creating model arrays 2-57 customizing plots 10-2 customizing subplots 10-18

## D

d2d 5-15 delays discretization 5-5 Pade approximation 2-30 denominator specification 1-12 descriptor systems. See state-space models, descriptor design classical 11-2 11-19 Kalman estimator 11-35 11-49 11-57 LQG 11-30 regulators 11-30 robustness 11-27 root locus 11-8 11-23 desired responses step responses 14-9 discrete-time models 6-2 control design 11-19 Kalman estimator 11-50 resampling 5-15 upsampling 5-15 discretization 5-3 11-20 delay systems 5-5 first-order hold 5-5 matched poles/zeros 5-13 Tustin method 5-10 zero-order hold 5-3

## E

error covariance 11-56 11-61

## F

feedback 11-11
filtering.. See Kalman estimator
first-order hold (FOH) 5-5
with delays 5-5
FRD (frequency response data) objects 1-15
conversion to 1-25
frequency response 1-16

#### G

gain margins 11-27 Graphical design window 13-2 Graphical Tuning Preferences Editor 9-9

# I

I/O dimensions 6-2 input number of inputs 6-2

## Κ

Kalman filtering 11-49 Kalman estimator continuous 11-35 discrete 11-50 time-varying 11-57

## L

LQG (linear quadratic-gaussian) method continuous LQ regulator 11-35 cost function 11-35 design 11-30 11-45 LQ-optimal gain 11-35 regulator 11-30 LTI arrays conversion, model.. See conversion LTI models characteristics 6-2 continuous 6-2 conversion 1-25 5-4 continuous/discrete 5-3 See also conversion, model discrete 6-2 discretization, matched poles/zeros 5-13 empty 6-2 functions, analysis 6-4 operations 5-1 proper transfer function 6-2 type 6-2

LTI Viewer array selector 14-21 configuring plots 14-16 customization 14-25 I/O grouping 14-23 importing/exporting models 14-12 MIMO models 14-20 overview 14-2 right-click menu 14-4 selecting I/O pairs 14-24 selecting response types 14-16 SISO Design Task 13-2 LTI Viewer Preferences Editor 9-3

#### Μ

margins, gain and phase 11-27 model arrays creating model arrays 2-57 Model arrays 2-57 model building feedback connection 11-11 parallel connection 11-54 series connection 11-14 model dynamics, function list 6-4

#### Ν

numerator specification 1-12

#### 0

output number of outputs 6-2

#### Ρ

Pade approximation (pade) 2-30 parallel connection 11-54 phase margins 11-27 plot customization 10-2 Plot Tools 10-19 proper transfer function 6-2 Property Editor 10-3

#### R

realizations 6-7 regulation 11-30 resampling 5-15 robustness 11-27 root locus 11-23 design 11-8 11-23 *See also* Root Locus Design GUI

#### S

sample time resampling 5-15 upsampling 5-15
scaling 12-2
series connection 11-14
SISO 6-2
SISO Design Task in the Control and Estimation Tools Manager 13-2
SISO Design Tool 13-2 customizing plots 10-48 root locus right-click menu 13-57
state 1-14 to 1-15
state-space models conversion to 1-25 See also conversion 1-25 descriptor 1-15 matrices 1-14 model data 1-14 realizations 6-7 scaling 12-2 specification 1-14 step responses specifications 14-9 subplot customization 10-18

#### T

time-varying Kalman filter 11-57 Toolbox Preferences Editor 8-2 transfer functions conversion to 1-25 denominator 1-12 numerator 1-12 specification 1-12 triangle approximation 5-5 Tustin approximation 5-10 with frequency prewarping 5-11

## Z

zero-order hold (ZOH) 5-3 11-20 with delays 5-5 zero-pole-gain (ZPK) models conversion to 1-25